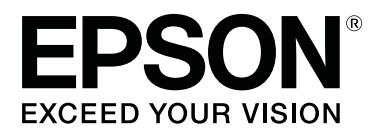

# **SC-F500 Series**

# **Руководство пользователя**

CMP0208-00 RU

### **Авторские права и товарные знаки**

Никакую часть данного документа нельзя воспроизводить, хранить в поисковых системах или передавать в любой форме и любыми способами (электронными, механическими, фотокопировальными, путем записи или иным способом) без предварительного письменного разрешения Seiko Epson Corporation. Информация, содержащаяся в документе, предназначена исключительно для использования с данным принтером Epson. Epson не несет ответственности за применение сведений, содержащихся в этом документе, к другим принтерам.

Seiko Epson Corporation и ее филиалы не несут ответственности перед покупателями данного продукта или третьими сторонами за возможные повреждения, потери или расходы, вызванные несчастными случаями, неправильным использованием продукта, недозволенной модификацией, ремонтом или изменением продукта или невозможностью (исключая США) строгого соблюдения инструкций по эксплуатации и обслуживанию, разработанных Seiko Epson Corporation.

Seiko Epson Corporation не несет ответственности за любые повреждения или неполадки, возникшие из-за использования каких-либо аксессуаров или расходных материалов, не являющихся оригинальными продуктами Epson или продуктами, одобренными Seiko Epson Corporation.

Seiko Epson Corporation не несет ответственности за любые повреждения, возникшие из-за электромагнитных наводок, вызванных использованием интерфейсных кабелей, которые не относятся к продуктам, одобренным Seiko Epson Corporation.

EPSON, EPSON EXCEED YOUR VISION, EXCEED YOUR VISION и соответствующие логотипы являются товарными знаками или зарегистрированными товарными знаками Seiko Epson Corporation.

Microsoft®, Windows®, and Windows Vista® are registered trademarks of Microsoft Corporation.<br>

Apple, Mac, macOS, OS X, Bonjour, Safari, ColorSync are registered trademarks of Apple, Inc.

Chrome™, Chrome OS™, and Android™ are trademarks of Google Inc.

Intel ® is a registered trademark of Intel Corporation.

Adobe and Reader are either registered trademarks or trademarks of Adobe Systems Incorporated in the United States and/or other countries.

HP-GL/2 ® and HP RTL ® are registered trademarks of Hewlett-Packard Corporation.

The SuperSpeed USB Trident Logo is a registered trademark of USB Implementers Forum, Inc.

Общее примечание. Названия иных продуктов упоминаются в документе только для их идентификации и могут являться товарными знаками соответствующих владельцев. Epson отрицает владение любыми правами на эти марки.

© 2019 Seiko Epson Corporation. All rights reserved.

### **Содержание**

### **Авторские права и товарные знаки**

### **Введение**

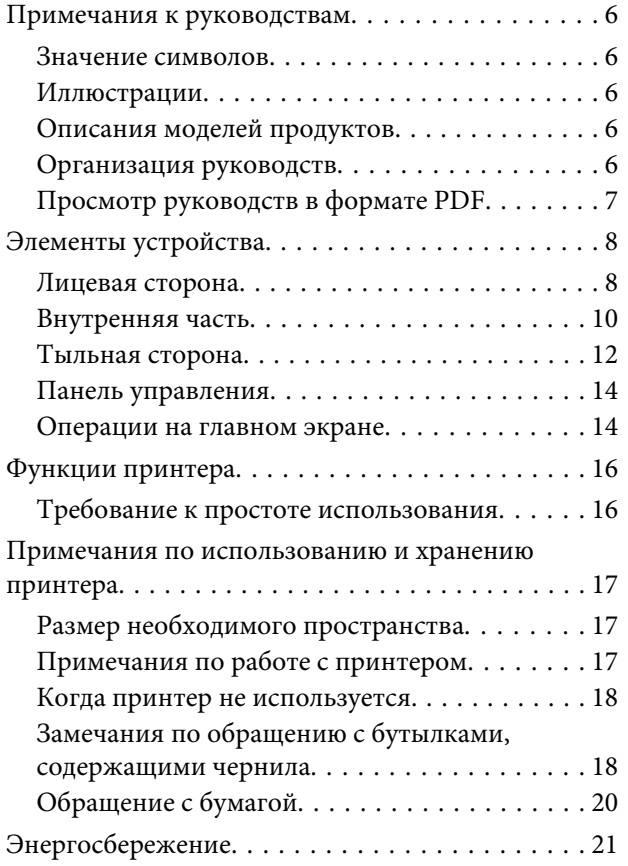

### **Знакомство с программным обеспечением**

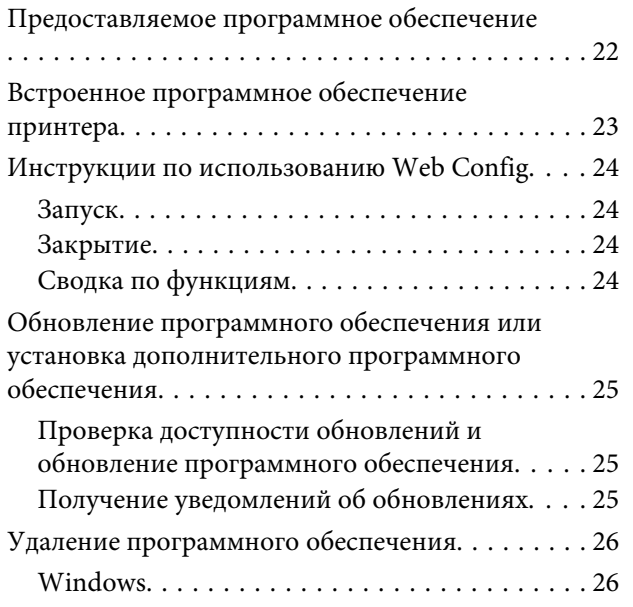

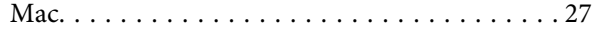

### **Загрузка и настройка бумаги**

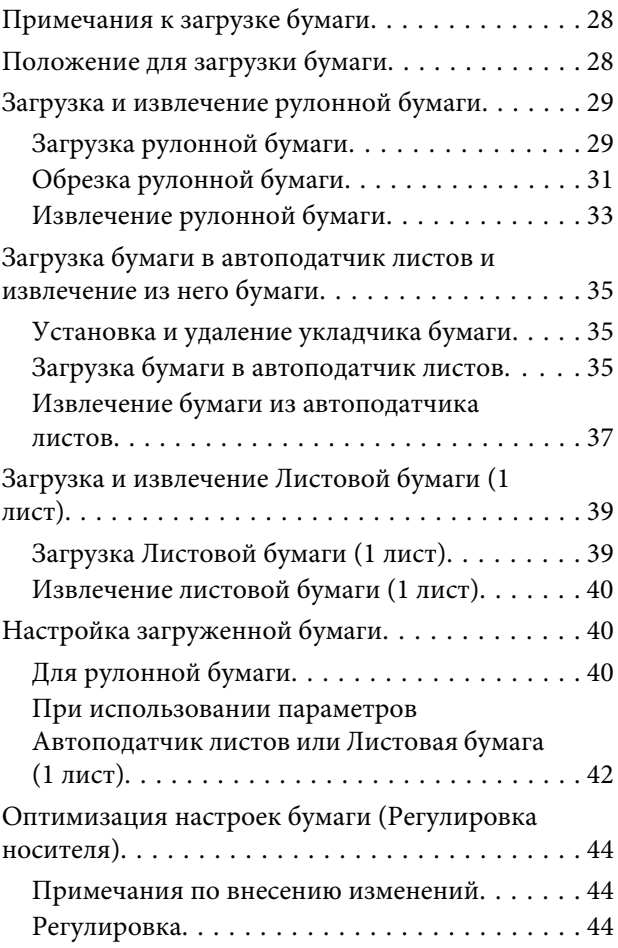

### **Печать с помощью драйвера принтера с вашего компьютера**

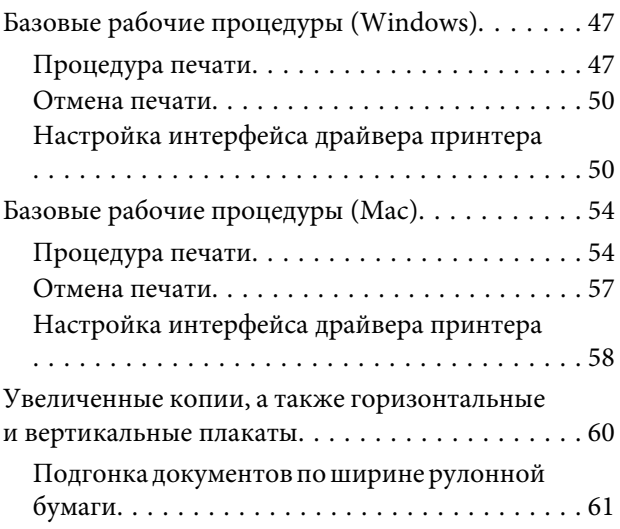

### **Содержание**

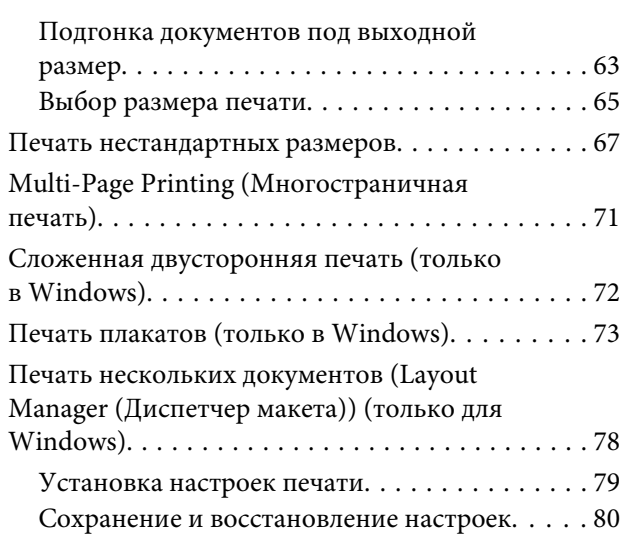

### **Печать с компьютера в режиме HP-GL/2 или HP RTL**

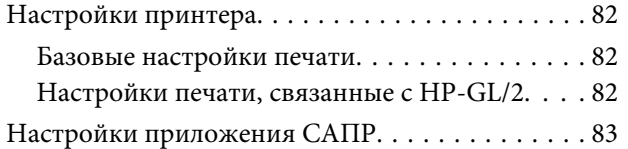

### **Изменение метода подключения к сети**

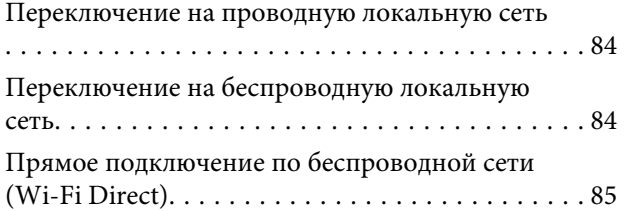

### **Работа с меню**

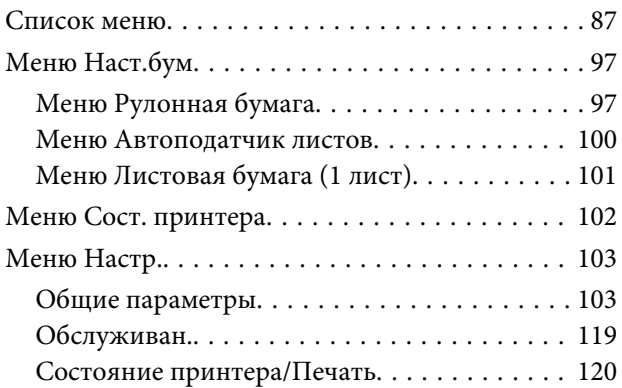

### **Техническое обслуживание**

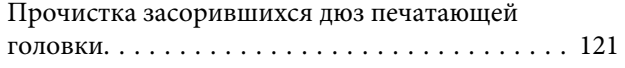

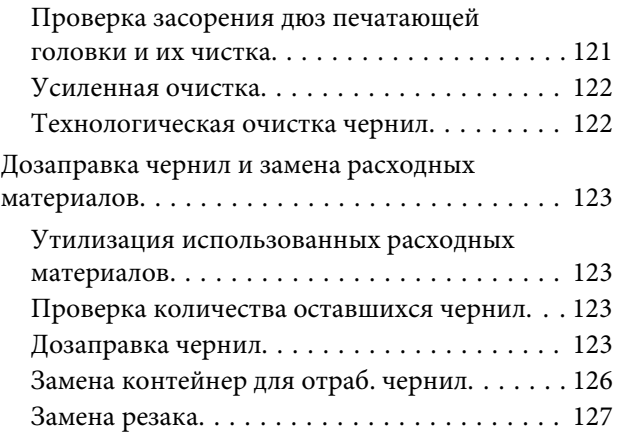

### **Решение проблем**

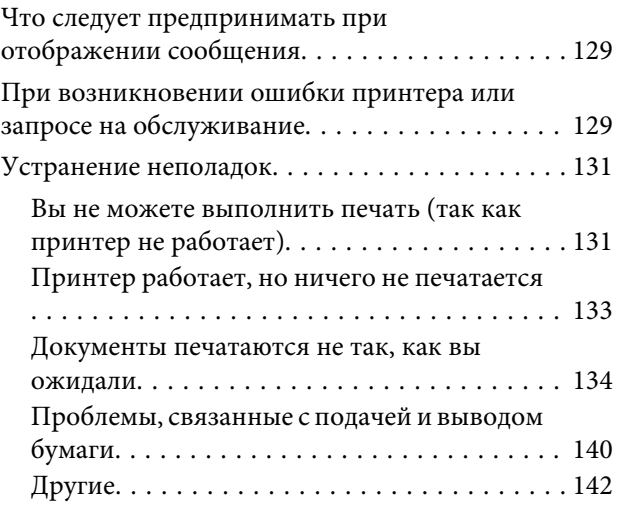

### **Приложение**

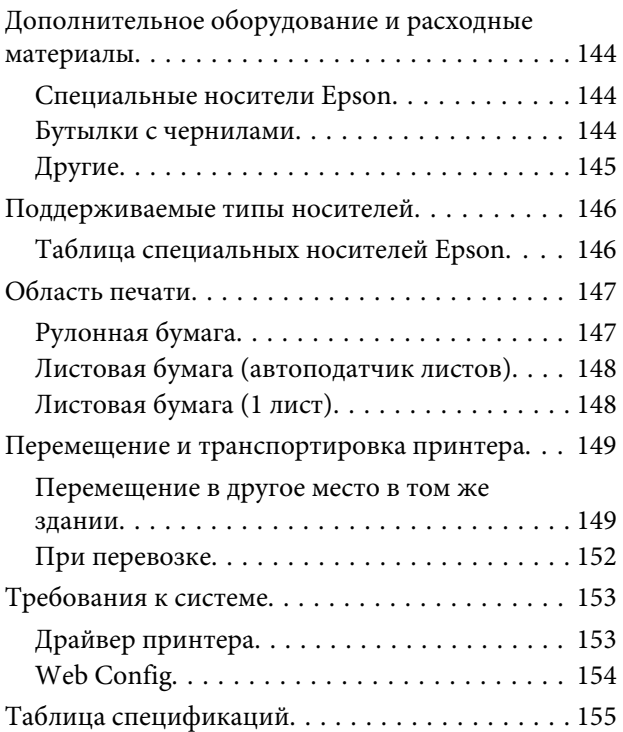

### **Содержание**

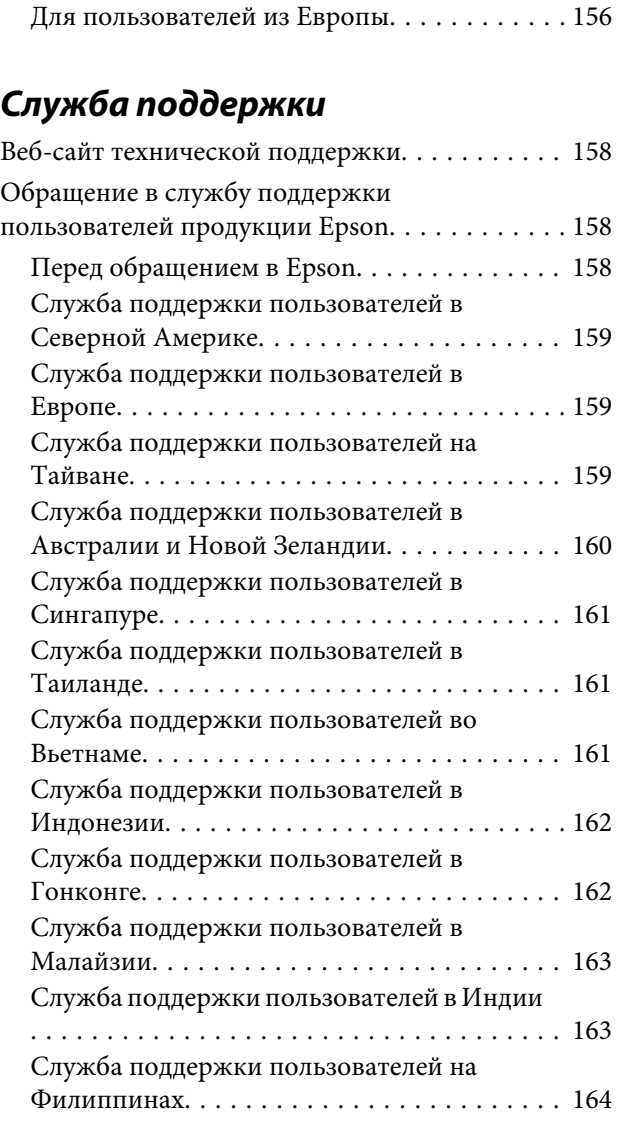

# Примечания к руководствам

### Значение символов

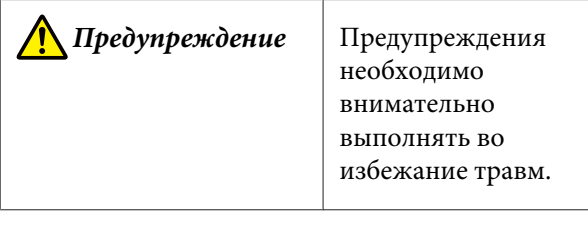

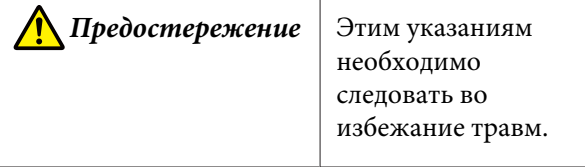

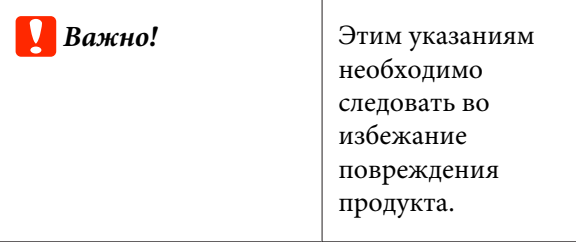

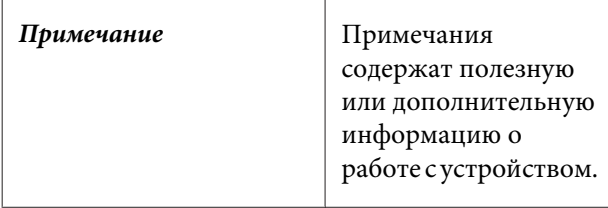

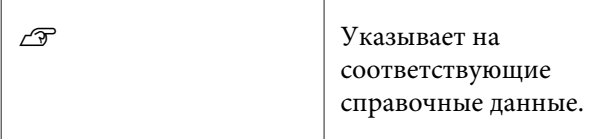

### Иллюстрации

Модель, изображенная на иллюстрациях в руководствах, может незначительно отличаться от используемой вами модели. Учтите это при чтении данных руководств.

### Описания моделей продуктов

Некоторые модели, описанные в данном руководстве, могут быть недоступны для приобретения в вашей стране или вашем регионе.

### Организация руководств

Руководства по этому устройству организованы следующим образом.

Для просмотра руководств в формате PDF можно использовать программу Adobe Acrobat Reader или Preview (на компьютерах Mac).

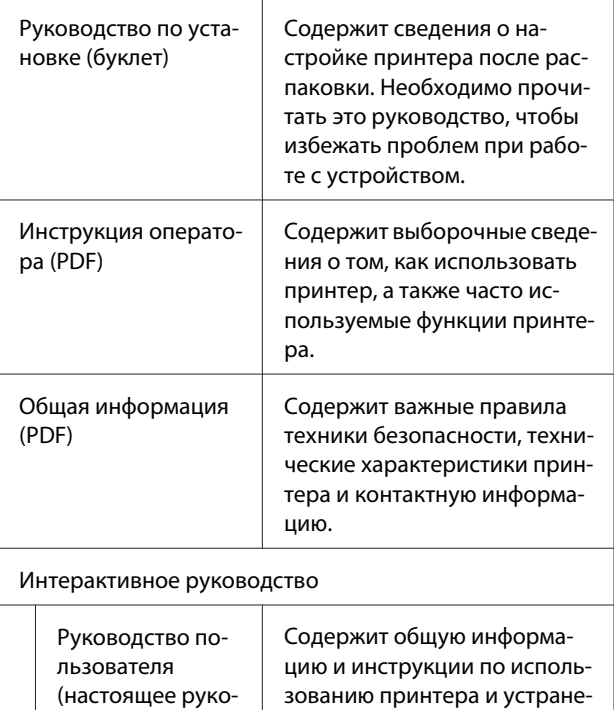

нию проблем.

водство)

### Просмотр руководств в формате PDF

Этот раздел использует Adobe Acrobat Reader DC как пример для объяснения основных действий при просмотре PDF в Adobe Acrobat Reader.

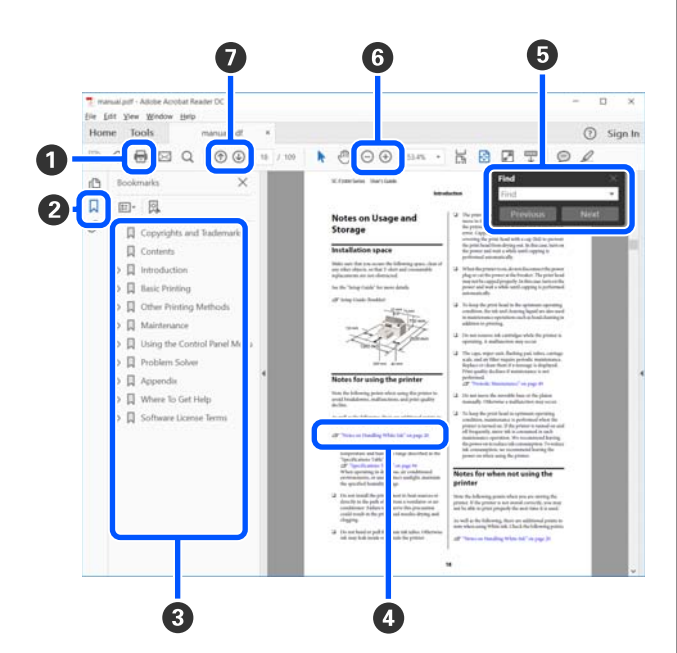

- **Щелкните для печати руководства PDF.**
- При каждом щелчке закладки скрываются или снова отображаются.
- Щелкните заголовок для просмотра соответствующей страницы.
	- Щелкните [+], чтобы открыть заголовки, расположенные ниже по иерархии.
- 4 Если ссылка помечена синим цветом, щелкните синий текст, чтобы открыть соответствующую страницу.

Чтобы вернуться к исходной странице, выполните следующие действия.

#### **Windows**

Удерживая нажатой клавишу Alt, нажмите клавишу  $\leftarrow$ .

#### Mac

Удерживая нажатой клавишу command, нажмите клавишу +.

• Можно ввести для поиска нужные ключевые слова, например названия элементов, по которым нужно посмотреть справку.

### **Windows**

Чтобы открыть панель поиска, щелкните правой кнопкой мыши любую страницу в руководстве в формате PDF и выберите в контекстном меню пункт Find (Поиск).

#### Mac

Чтобы открыть панель поиска, выберите пункт Find (Поиск) в меню Edit (Правка).

6 Если текст на экране слишком мелкий, щелкните (+), чтобы увеличить его размер. Чтобы уменьшить размер текста, щелкните  $\ominus$ . Чтобы указать часть иллюстрации или снимка экрана, которые нужно увеличить, выполните следующие действия.

#### **Windows**

Щелкните правой кнопкой мыши страницу в руководстве PDF и выберите в отображающемся меню пункт Marquee Zoom (Область увеличения). Курсор принимает вид лупы, которой можно указать увеличиваемое место.

#### Mac

Щелкните последовательно меню View (Вид) -Zoom (Масштаб) — Marquee Zoom (Область увеличения). Курсор примет вид лупы. С помощью этого курсора укажите место, которое нужно увеличить.

О Служит для открытия предыдущей или следующей страницы.

# **Элементы устройства**

### **Лицевая сторона**

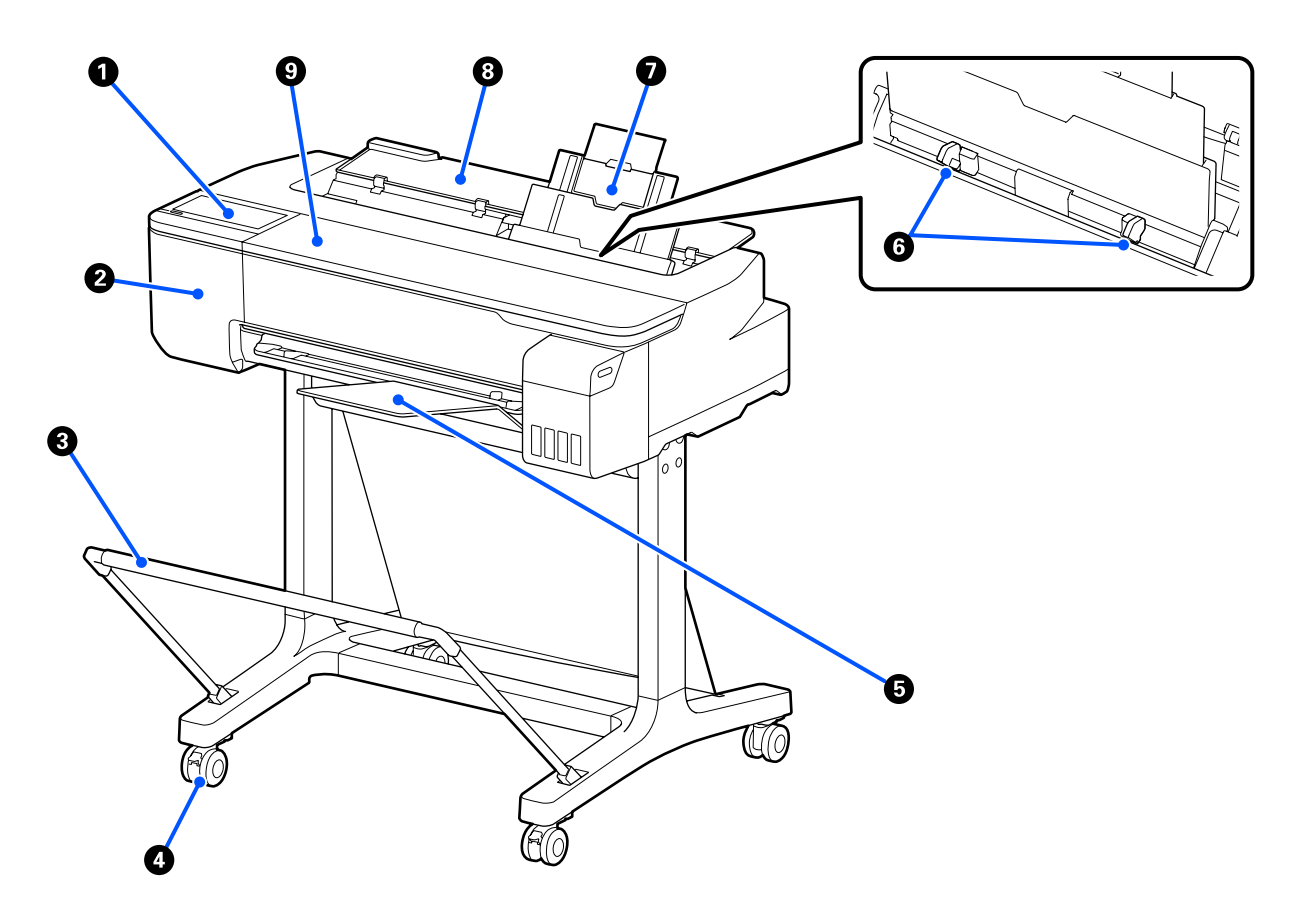

### A **Панель управления**

U«Панель управления» на стр. 14

### $\bullet$  **Крышка резака**

Откройте ее, если нужно заменить резак.

U«Замена резака» на стр. 127

### C **Корзина для бумаги (дополнительный компонент)**

Выход из принтера собирается в этом лотке, что обеспечивает чистоту носителей и отсутствие складок.

U«Дополнительное оборудование и расходные материалы» на стр. 144

### $Q$  Ролики

На каждой ножке стойки установлено по два ролика. Как правило, ролики блокируются после установки принтера на месте.

#### E **Укладчик бумаги**

Прикрепите это устройство к передней части принтера указанным образом при непрерывной печати значительного числа листов, подаваемых из автоподатчика. Стопки напечатанных листов можно найти в этом лотке после его извлечения. При печати на рулонной бумаге или листовой бумаге (1 лист) это устройство необходимо снять с принтера.

#### U«Установка и удаление укладчика бумаги» на стр. 35

#### **<sup>6</sup>** Боковые направляющие

Сдвиньте эти направляющие к правому и левому краям бумаги, загруженной в автоподатчик листов. Боковые направляющие предотвращают неровную подачу листов (под углом).

### G **Автоподатчик листов**

Можно загружать несколько листов бумаги размером от A4 до A3. Загруженная бумага подается автоматически, позволяя выполнять непрерывную печать. U«Загрузка бумаги в автоподатчик листов» на стр. 35

### $\odot$  **Крышка листовой бумаги**

Откройте ее при использовании автоподатчика листов или при загрузке листовой бумаги. U«Загрузка Листовой бумаги (1 лист)» на стр. 39 При загрузке рулонной бумаги откройте эту крышку, затем откройте крышку рулонной бумаги.

Чтобы внутри принтера не скапливалась пыль, следует закрыть автоподатчик, если он не используется или не выполняется загрузка листовой бумаги.

### **<sup>©</sup>** Передняя крышка

Откройте ее, если произошло замятие бумаги.

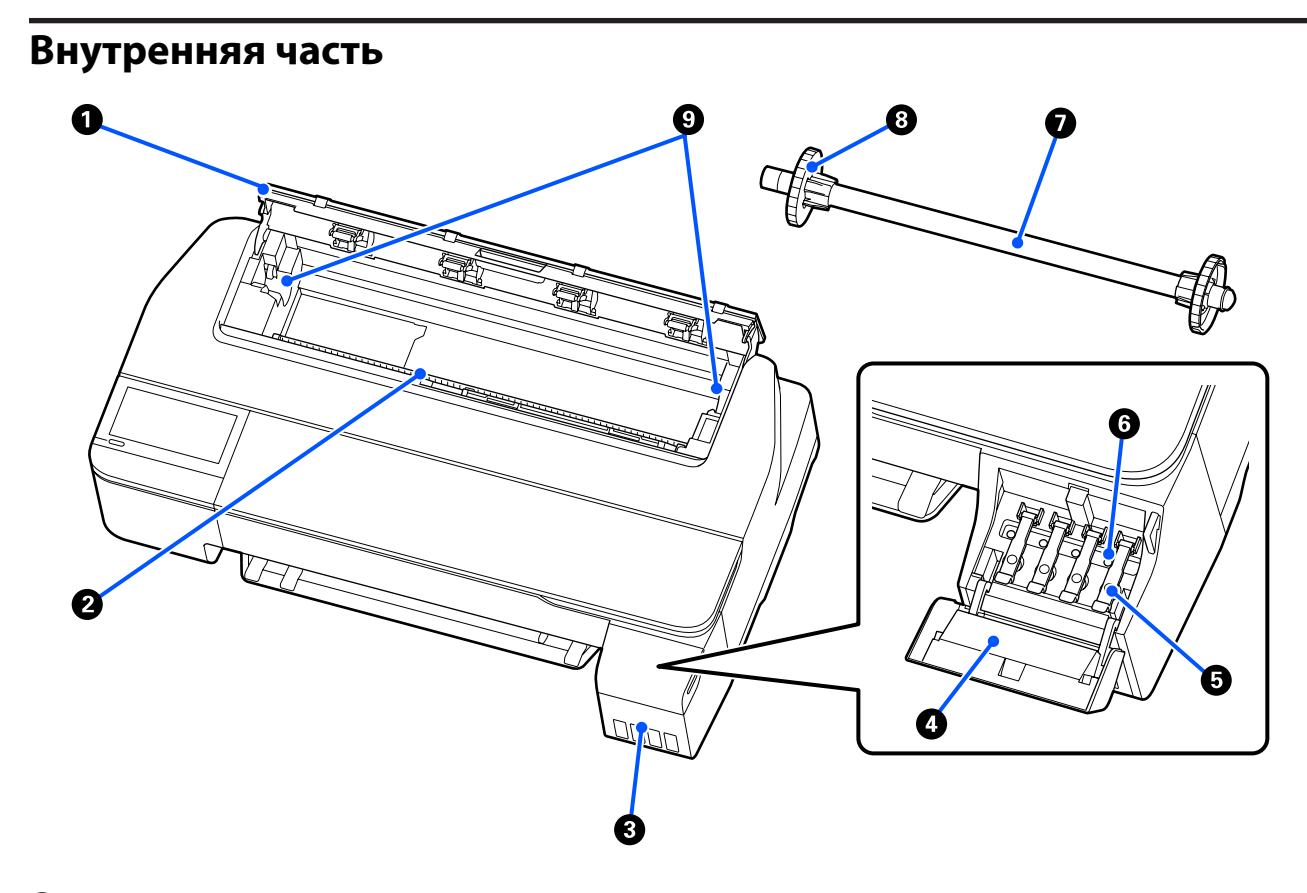

### A **Крышка для рулонной бумаги**

Эта крышка закрывает загруженную рулонную бумагу и не дает пыли попасть внутрь принтера. При использовании принтера эта крышка должна быть закрыта, за исключением загрузки или извлечения рулонной бумаги.

U«Загрузка рулонной бумаги» на стр. 29

#### **<sup>@</sup>** Слот для бумаги

Слот, через который во время печати подается рулонная или листовая бумага. Листы бумаги следует вставлять вручную по одному.

### C **Контейнеры для чернил**

Подают чернила в печатающую головку.

#### D **Крышка контейнера для чернил**

Откройте ее при дозаправке контейнера для чернил.

U«Дозаправка чернил» на стр. 123

#### E **Крышка контейнера для чернил с колпачком**

Откройте ее при дозаправке контейнера для чернил или при изменении положения транспортировочных крышек.

U«Дозаправка чернил» на стр. 123

U«Перемещение и транспортировка принтера» на стр. 149

#### **© Транспортировочные крышки**

При перемещении или транспортировке принтера переведите их в положение транспортировки, чтобы предотвратить утечку чернил. При обычной работе с принтером они должны находиться в положении печати.

U«Перемещение и транспортировка принтера» на стр. 149

### G **Вал**

При загрузке в принтер рулонной бумаги вставьте этот вал в рулонную бумагу.

### $\Theta$  **Подвижной фланец (прозрачный)**

Фиксирует рулонную бумагу, размещенную на валу. Прикрепите или открепите его при установке рулонной бумаги на вал или снятии ее с вала.

### **<sup>©</sup>** Держатель вала

Установите вал, когда загружена рулонная бумага. С правой и левой стороны установлены держатели.

U«Загрузка рулонной бумаги» на стр. 29

### **Тыльная сторона**

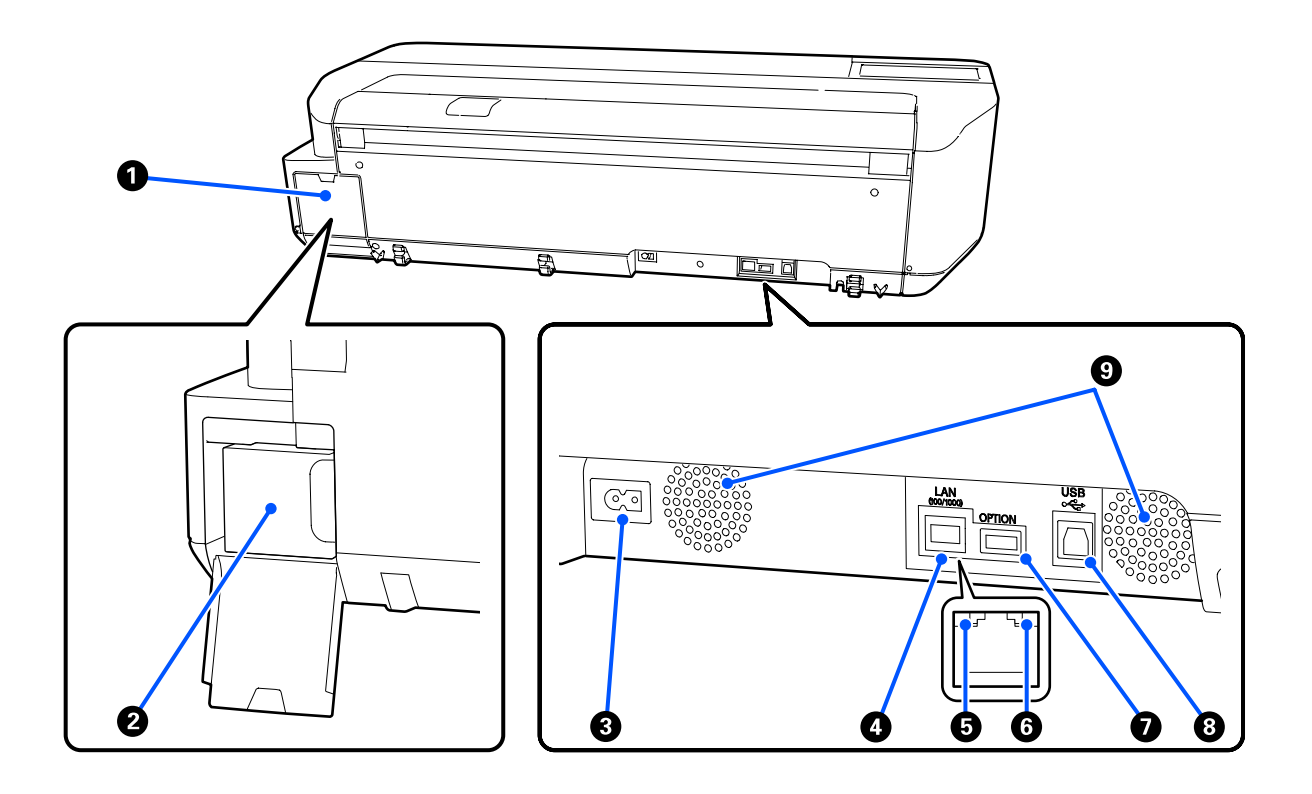

### A **Крышка емкости для отработанных чернил**

Откройте ее при замене емкости для отработанных чернил.

### B **Емкость для отработанных чернил**

Емкость для сбора отработанных чернил.

### U«Замена контейнер для отраб. чернил» на стр. 126

### C **Разъем для шнура питания**

Служит для подсоединения входящего в комплект шнура электропитания.

### **<sup>•</sup>** Сетевой порт

Подключите к данному разъему сетевой кабель.

### E **Индикатор состояния (зеленый, оранжевый)**

Цвет индикатора определяет скорость передачи данных по сети.

Не горит: 10BASE-T

Горит оранжевым: 100BASE-TX

Горит зеленым: 1000BASE-T

### **• Индикатор данных (желтый)**

Состояние сетевого подключения и получение данных обозначается горящим или мигающим индикатором.

Горит: есть подключение.

Мигает: принимаются данные.

### G **Порт OPTION**

Не используется.

### **<sup>@</sup>** Разъем USB

Служит для подключения кабеля USB.

### **• Вентиляционные отверстия**

Не закрывайте вентиляционные отверстия. U«Размер необходимого пространства» на стр. 17

### **Панель управления**

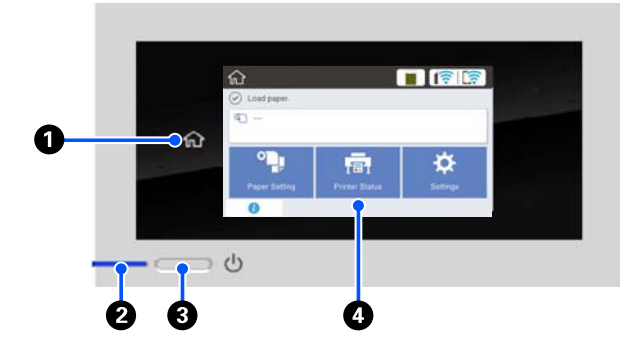

#### A **Главная кнопка**

Нажмите эту кнопку при отображающемся меню, чтобы вернуться на главный экран. Главная кнопка будет неактивна, если ее нельзя использовать во время таких операций, как подача бумаги.

### B **Индикатор** P **(индикатор питания)** Вкл. : Принтер включен.

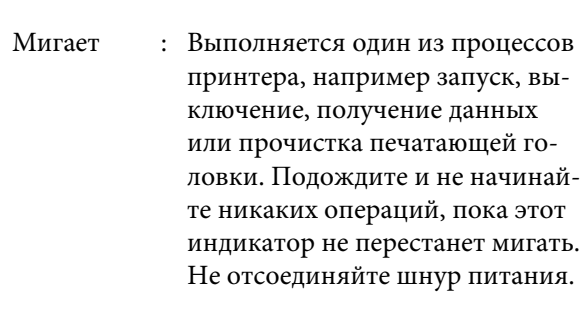

Выкл. : Принтер выключен.

### **<sup><sup>1</sup>**</sup> Кнопка  $\circlearrowright$  (кнопка питания)

С помощью данной кнопки осуществляется включение и выключение принтера.

### $Q$  Экран

Это сенсорная панель для отображения состояния принтера, меню, сообщений об ошибках и т. д. Вы можете выбрать пункты меню и параметры, отображаемые на экране, аккуратно нажав (коснувшись) их, и прокрутить экран, двигая пальцем без отрыва от экрана.

### **Операции на главном экране**

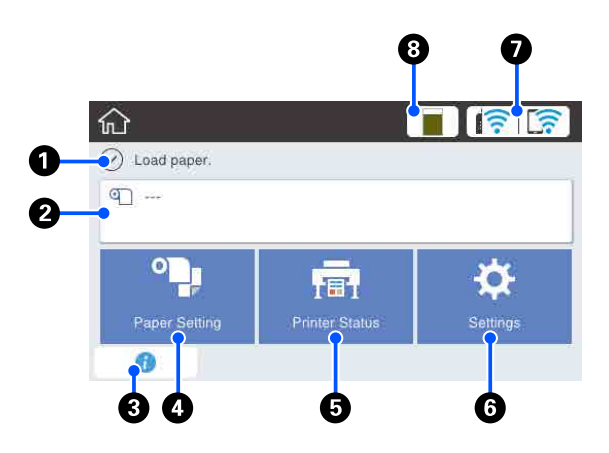

Обзор операций на главном экране  $\mathcal{F}$  Инструкция оператора (PDF)

### A **Область отображения информации**

Отображает информацию о состоянии принтера, сообщения об ошибках и т. д.

### B **Информационная область для рулонной бумаги**

- ❏ Если рулонная бумага загружена Отображает информацию о загруженной рулонной бумаге. Если для параметра Настройка установлено значение Вкл., отображается приблизительное количество оставшейся бумаги (длина оставшейся бумаги в рулоне). Если нажать эту область, появится меню для выполнения таких действий, как настройка и регулировка рулонной бумаги. U«Меню Рулонная бумага» на стр. 97
- ❏ Если рулонная бумага не загружена Отображается «---». Нажатие этой области приводит к отображению процедуры по загрузке рулонной бумаги.

### C **Информационный значок**

При появлении уведомлений, например предупреждения о низком остатке расходных материалов, количество уведомлений отображается на индикаторе в правой верхней части этого значка. Если нажать этот значок при наличии такого индикатора, отображается список уведомлений. При нажатии каждого элемента выводятся инструкции по дальнейшим действиям. Пока не выполнить эти действия, индикатор не исчезнет.

#### D **Кнопка меню Наст.бум**

Нажмите эту кнопку при загрузке, удалении, настройке или регулировке бумаги.

- ❏ См. дополнительные сведения о меню Рулонная бумага в следующем разделе. U«Загрузка и извлечение рулонной бумаги» на стр. 29 Описания меню U«Меню Рулонная бумага» на стр. 97
- ❏ Сведения об Автоподатчик листов см. в следующем разделе. U«Загрузка бумаги в автоподатчик листов и извлечение из него бумаги» на стр. 35 Описания меню U«Меню Автоподатчик листов» на стр. 100
- ❏ Дополнительные сведения о меню Листовая бумага (1 лист) см. в следующем разделе. U«Загрузка и извлечение Листовой бумаги (1 лист)» на стр. 39 Описания меню U«Меню Листовая бумага (1 лист)» на стр. 101

### E **Кнопка меню Сост. принтера**

Нажмите эту кнопку, если необходимо проверить состояние расходных материалов или сведения об отображаемых уведомлениях. U«Меню Сост. принтера» на стр. 102

#### **© Кнопка меню Настр.**

Нажмите эту кнопку, если необходимо выполнить обслуживание или определить настройки работы принтера, сетевые и прочие настройки. См. дополнительные сведения в следующем разделе.

U«Меню Настр.» на стр. 103

### G **Значок сети**

Состояние подключения сети обозначается значком, как показано ниже.

Нажатие этого значка позволяет переключить состояние подключения сети.

U«Изменение метода подключения к сети» на стр. 84

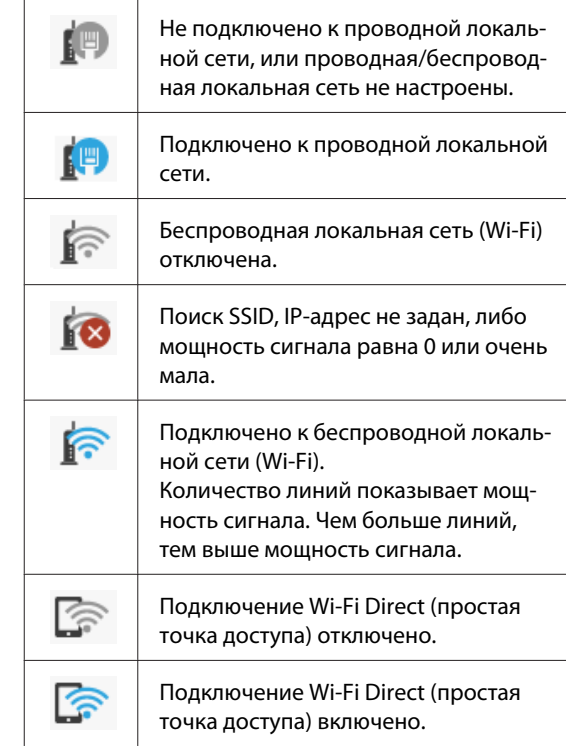

#### $\odot$  **Значок состояния расходных материалов** Длина полосы показывает объем свободного

пространства в емкости для отработанных чернил. Чем короче полоса, тем меньше объем свободного пространства.

Если отображается значок  $\bullet$ , это означает, что свободное место в емкости для отработанных чернил заканчивается. Если нажать этот значок, откроется экран состояния расходных материалов, где можно посмотреть код емкости для отработанных чернил. Это кнопка быстрого перехода к пункту **Состояние подачи** в меню **Сост. принтера**.

U«Меню Сост. принтера» на стр. 102

## **Функции принтера**

### **Требование к простоте использования**

### **Компактный крупноформатный принтер**

Этот принтер меньше и легче других наших крупноформатных принтеров, поэтому он занимает не так много места. Его можно установить даже на шкаф, в том числе шкаф для карт или чертежей. Ниже приведены сведения о габаритах.

U«Таблица спецификаций» на стр. 155

### **Автоматическое переключение между автоподатчиком листов (листовой бумагой) и рулонной бумагой**

В принтер можно загрузить рулонную бумагу и одновременно с этим загрузить несколько листов формата A3 (или меньшего формата) в автоподатчик. Задав нужный тип бумаги в параметре **Source (Источник)** драйвера принтера, можно автоматически выполнять переключение бумаги и без проблем выполнять печать.

### **Бесперебойная работа при просмотре эксплуатационных инструкций на экране**

Помимо компоновки экрана, которая обеспечивает интуитивно понятное управление, этот принтер позволяет сверяться с иллюстрированными инструкциями по таким операциям, как загрузка бумаги.

 $\mathcal{L}$  Инструкция оператора (PDF)

### **Простой в использовании драйвер принтера**

Просто изменив настройки бумаги, вы можете задействовать оптимальные настройки для печати на жестком материале или ткани.

Это позволяет избежать проблем, которые могут возникнуть при корректировке настроек печати по отдельности. При выборе одного из вариантов Source (Источник) сокращается количество сбоев печати из-за ошибок загрузки бумаги, так как размер и тип загруженной в принтер бумаги определяются автоматически. Помимо проверки показанных на иллюстрации условий, в драйвере принтера можно также перед печатью просмотреть подробное изображение вашего материала на экране предварительного просмотра.

### **Подключение к беспроводной локальной сети**

Этот принтер можно размещать в любом нужном месте, не думая о прокладке кабелей, так как он может быть подключен к компьютеру по беспроводной локальной сети. Также он поддерживает и подключение к проводной локальной сети.

Кроме того, даже если устройство не подключено к локальной сети, можно отправлять задания непосредственно на принтер с помощью технологии Wi-Fi Direct.

U«Переключение на беспроводную локальную сеть» на стр. 84

U«Прямое подключение по беспроводной сети (Wi-Fi Direct)» на стр. 85

# **Примечания по использованию и хранению принтера**

### **Размер необходимого пространства**

Убедитесь, что для принтера обеспечено место, соответствующее размерам, приведенным на следующей иллюстрации, очищенное от любых посторонних предметов, чтобы вывод бумаги и замена расходных материалов не были затруднены.

См. информацию о внешних размерах принтера в таблице спецификаций.

U«Таблица спецификаций» на стр. 155

### **С подставкой (доп. компонент)**

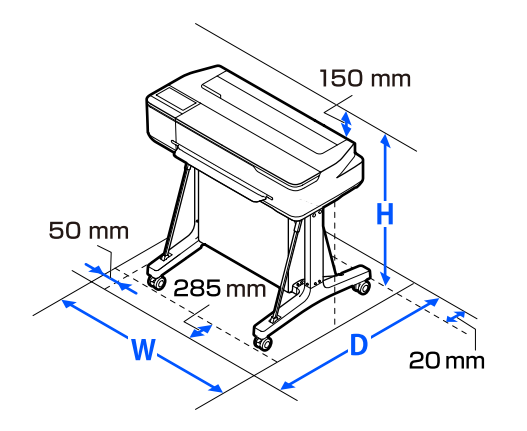

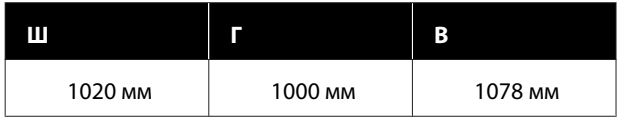

### **Без подставки (доп. компонент)**

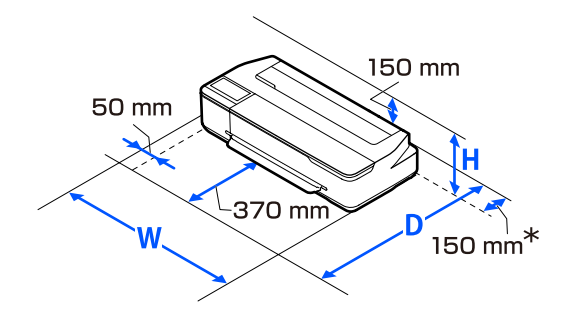

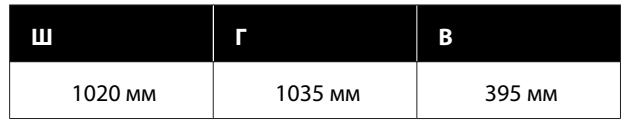

\* При замене емкости для отработанных чернил в области задней части устройства потребуется свободное пространство шириной не менее 150 мм.

### **Примечания по работе с принтером**

Во избежание повреждений, неправильной работы принтера, а также ухудшения качества печати при работе с принтером помните о следующем.

❏ Температура и влажность окружающей среды в помещении, где осуществляется работа с принтером, должны соответствовать значениям, указанным в таблице спецификаций.

U«Таблица спецификаций» на стр. 155 Даже когда вышеуказанные условия соблюдены, корректная печать будет невозможна, если условия окружающей среды не подходят для используемой бумаги. Используйте принтер в помещениях, где окружающая среда соответствует типу используемой бумаги. Подробные сведения см. в инструкции, прилагаемой к бумаге. Также при работе в сухих помещениях, помещениях с кондиционированием воздуха или местах, подверженных воздействию прямых солнечных лучей убедитесь, что соблюдается необходимый уровень влажности.

❏ Не устанавливайте принтер вблизи источников тепла, а также на пути прямого потока воздуха от вентиляторов или кондиционеров. Несоблюдение данного предостережения может привести к высыханию и засорению дюз печатающей головки.

- ❏ Печатающая головка может оказаться незакрытой (т. е. может не переместиться в правую часть) при возникновении ошибки и отключении принтера без устранения ошибки. Закупоривание — это функция, которая обеспечивает автоматическое закрытие печатающей головки крышкой для предотвращения высыхания печатающей головки. В этом случае включите принтер и подождите немного, пока функция закупоривания не сработает автоматически.
- ❏ Не вынимайте провод питания из принтера и не выключайте питание в сети, когда принтер включен. Закупоривание печатающей головки может произойти неправильно. В этом случае включите принтер и подождите немного, пока функция закупоривания не сработает автоматически.
- ❏ Как и при печати, во время очистки печатающей головки и других процедур технического обслуживания для поддержки печатающей головки в нормальном состоянии принтер потребляет некоторое количество чернил из картриджей.
- ❏ Чтобы обеспечивать высокое качество печати, принтер может автоматически выполнять очистку печатающей головки. Дождитесь завершения очистки, не открывая крышки и не отключая электропитание.

### **Когда принтер не используется**

Когда принтер не используется, при его хранении помните о следующем. Если хранение принтера осуществляется неправильно, то при следующем его использовании печать может осуществляться некорректно.

- ❏ Хранить принтер следует в горизонтальном положении. Не наклоняйте принтер и не ставьте его на бок.
- ❏ Если вы не использовали принтер в течение долгого времени, дюзы печатающей головки могут быть засорены. Рекомендуется выполнять печать раз в неделю для предотвращения засорения печатающей головки.
- ❏ Валик может оставить след на бумаге, оставшейся в принтере. Это также может привести к смятию бумаги, что в свою очередь может вызвать проблемы с подачей бумаги; кроме того, печатающая головка может быть поцарапана. При хранении принтера извлекайте из него всю бумагу.
- ❏ Убедитесь, что при хранении принтера печатающая головка закрыта крышкой (находится в крайнем правом положении). Если печатающая головка останется незакрытой на длительный период времени, качество печати может ухудшиться.

#### **Примечание**

Если печатающая головка не закрыта крышкой, включите принтер и затем выключите его снова.

❏ Во избежание накопления пыли и других частиц в принтере закройте все крышки, прежде чем ставить принтер на сохранение. Если принтер длительное время не будет использоваться, накройте его антистатической тканью или другим защитным материалом. Дюзы печатающей головки очень маленькие — они могут легко засориться, если пыль попадет на печатающую головку, и печать будет производиться некорректно.

### **Замечания по обращению с бутылками, содержащими чернила**

Перед дозаправкой чернил ознакомьтесь со следующими замечаниями.

### **Замечания по обращению c чернилами**

- ❏ Используйте только предназначенные для данного устройства бутылки с чернилами.
- ❏ Работая с принтером, соблюдайте осторожность при обращении с чернилами. При дозаправке контейнеров для чернил чернила могут расплескаться. Брызги чернил, попавшие на одежду или другие вещи, может не получиться удалить.

- ❏ Не трясите и не сдавливайте бутылки с чернилами.
- ❏ Открытые бутылки начинайте использовать как можно скорее.
- ❏ Бутылки с чернилами следует хранить при комнатной температуре и не допускать попадания на них прямых солнечных лучей.
- ❏ Рекомендуется использовать бутылки с чернилами до срока годности, указанного на упаковке.
- ❏ Для обеспечения надлежащего качества печати используйте все чернила в контейнере до истечения самого раннего из следующих сроков.
	- ❏ Срок годности, указанный на бутылке с чернилами
	- ❏ 25 дней с момента дозаправки контейнера для чернил
- ❏ Храните бутылки с чернилами в той же среде, что и принтер.
- ❏ При хранении или транспортировке бутылок с чернилами не следует их наклонять или подвергать ударному воздействию либо резким перепадам температуры. Чернила могут вытечь, даже если крышка бутылки плотно закрыта. Плотно закрывая крышку, держите бутылку с чернилами вертикально. При транспортировке бутылок с чернилами их необходимо поместить в пакет, чтобы не допустить утечки чернил.
- ❏ Перед использованием бутылок с чернилами, которые хранились при низкой температуре в течение длительного срока, их следует оставить как минимум на три часа при комнатной температуре.
- ❏ Не открывайте пакет, содержащий бутылки с чернилами, пока не будете готовы к дозаправке контейнера для чернил. Вакуумная упаковка позволяет обеспечить необходимое качество чернил. Если чернила оставить без использования на слишком длительный срок после открытия упаковки, должное качество печати может быть не обеспечено.
- ❏ Если продолжить использование принтера, когда уровень оставшихся чернил опустился ниже нижней линии, может произойти нарушение работы принтера. Если принтер перестал работать, долейте чернила до верхней линии на контейнере для чернил. После дозаправки контейнера обязательно сбросьте информацию об уровне чернил, чтобы он отображался корректно.
- ❏ Для поддержания принтера в оптимальном рабочем состоянии рекомендуется не допускать ситуации, когда в контейнерах для чернил остается только небольшое количество чернил.
- ❏ Емкости с чернилами могут содержать переработанные материалы, однако это не влияет на работу и производительность принтера.
- ❏ Внешний вид и характеристики бутылок с чернилами могут меняться без предварительного уведомления.

### **Потребление чернил**

- ❏ Как и при печати, во время очистки печатающей головки и других процедур технического обслуживания для поддержки печатающей головки в нормальном состоянии принтер потребляет некоторое количество чернил из картриджей.
- ❏ Смесь цветных чернил может использоваться для печати черным цветом, в зависимости от типа бумаги и настроек качества печати, даже для черно-белой печати и печати в оттенках серого.
- ❏ При первоначальной заправке чернил после покупки принтера потребляется необходимое количество чернил для заполнения контейнера до краев дюз печатающей головки (отверстий, откуда подаются чернила). Это позволяет начать печать без промедления. Но общее количество напечатанных листов может оказаться меньше, чем после дозаправки бутылок с чернилами во второй и последующие разы.

### **Обращение с бумагой**

При использовании и хранении бумаги помните о следующем. Если бумага находится в плохом состоянии, качество печати может ухудшиться.

Изучите документацию, прилагаемую к используемой бумаге.

### **Хранение бумаги**

- ❏ Используйте специальную бумагу Epson для сублимационной печати. U«Поддерживаемые типы носителей» на стр. 146
- ❏ Специальные носители Epson следует использовать в нормальных комнатных условиях (температура: от 15 до 25 °C, влажность: от 40 до 60 %).
- ❏ Не складывайте бумагу и не царапайте ее поверхность.
- ❏ Старайтесь не прикасаться руками к печатной поверхности бумаги. С рук на бумагу могут попасть влага или жиры, что может привести к ухудшению качества печати.
- ❏ Берите бумагу за края. При обращении с рулонной бумагой рекомендуется надевать хлопчатобумажные перчатки.
- ❏ Изменения температуры и влажности могут привести к волнистости и скрученности бумаги. Следует соблюдать следующие правила.
	- ❏ Загружайте бумагу непосредственно перед печатью.
	- ❏ Не используйте волнистую или скрученную бумагу. В случае с рулонной бумагой отрежьте волнистый или скрученный участок, а затем загрузите рулон вновь. При использовании листовой бумаги замените бумагу.
- ❏ Не допускайте попадания влаги на бумагу.
- ❏ Не выбрасывайте упаковку бумаги, так как вы можете использовать ее для хранения бумаги.
- ❏ Не устанавливайте принтер в местах, подверженных воздействию прямого солнечного света, а также высокой температуры и влажности.
- ❏ После открытия храните листовую бумагу в оригинальной упаковке на плоской поверхности.
- ❏ Извлекайте из принтера неиспользуемую рулонную бумагу. Правильно перемотайте рулон и сохраните его в исходной упаковке, поставляемой с рулонной бумагой. Если оставить рулонную бумагу в принтере на длительное время, ее качество может ухудшиться.

### **Обращение с отпечатками**

Помните о следующем, если вы хотите получать долговечные, высококачественные результаты печати.

- ❏ Не трите и не царапайте отпечатки. Если отпечаток потерт или поцарапан, чернила могут осыпаться.
- ❏ Не прикасайтесь к поверхности отпечатков. Чернила могут осыпаться.
- ❏ Убедитесь, что отпечатки полностью высохли, перед тем как складывать их в стопки. В противном случае цвета отпечатка могут измениться в местах прикосновения (останутся отметки). Эти отметки исчезнут, если воздействие на отпечаток было очень непродолжительным и места прикосновения быстро высохли. Однако если воздействие было достаточно длительным, отметки останутся.
- ❏ Не используйте никаких устройств для сушки, чтобы ускорить процесс высыхания отпечатка.
- ❏ Избегайте попадания на отпечаток прямых солнечных лучей.
- ❏ Предотвратить искажение цветов отпечатков при их хранении можно, следуя инструкциям, прилагаемым к используемой бумаге.

## **Энергосбережение**

Принтер переходит в спящий режим или отключается автоматически, если в течение заданного времени не проводилось никаких действий. Интервал времени до применения настроек управления энергопотреблением можно изменить. Увеличение этого времени увеличит энергопотребление устройства. Прежде чем вносить изменения в эти настройки, рассмотрите их воздействие на окружающую среду.

### **Режим ожидания**

Принтер переходит в спящий режим при отсутствии ошибок, заданий печати и действий на панели управления или других операций. При переходе принтера в спящий режим экран панели управления отключается, внутренние двигатели и другие механизмы также отключаются в целях снижения энергопотребления.

Принтер выходит из спящего режима, если получено задание на печать или нажат экран панели управления.

Вы можете задать период времени, по истечении которого принтер будет переходить в спящий режим. По умолчанию принтер переходит в спящий режим, если в течение 15 минут не выполняется никаких действий. Время перехода принтера в спящий режим можно изменить в меню **Основ. настройки**.

U«Общие параметры — Основ. настройки» на стр. 103

### **Примечание**

При переходе принтера в спящий режим экран панели управления становится черным, как будто прекращена подача электропитания, однако индикатор  $\bigcup$  все еще горит.

#### **Таймер выключения**

Эта функция автоматически выключает принтер, если в течение заданного периода времени не возникает никаких ошибок, отсутствуют задания на печать и не выполняется каких-либо действий на панели управления или других операций.

Ниже приведены различия в настройке по умолчанию в зависимости от модели.

- ❏ Для SC-F500 Установите значение **8 ч**.
- ❏ За исключением SC-F500 Установите значение **Выкл.**

Настройки Таймер выключения можно изменить с помощью меню Основ. настройки.

U«Общие параметры — Основ. настройки» на стр. 103

# Знакомство с программным обеспечением

# Предоставляемое программное обеспечение

В следующей таблице указано предоставляемое программное обеспечение.

Диск с прилагаемым программным обеспечением содержит программное обеспечение для Windows. При использовании компьютера Мас или компьютера без дисковода оптических дисков загрузите программное обеспечение с сайта http://epson.sn и установите его.

Подробную информацию о каждом ПО см. в интерактивной справке по нему.

#### Примечание

Удобное в использовании программное обеспечение, совместимое с этим принтером, размещено на веб-сайте Ерѕоп. Просмотрите подробную информацию в следующем разделе.

http://www.epson.com

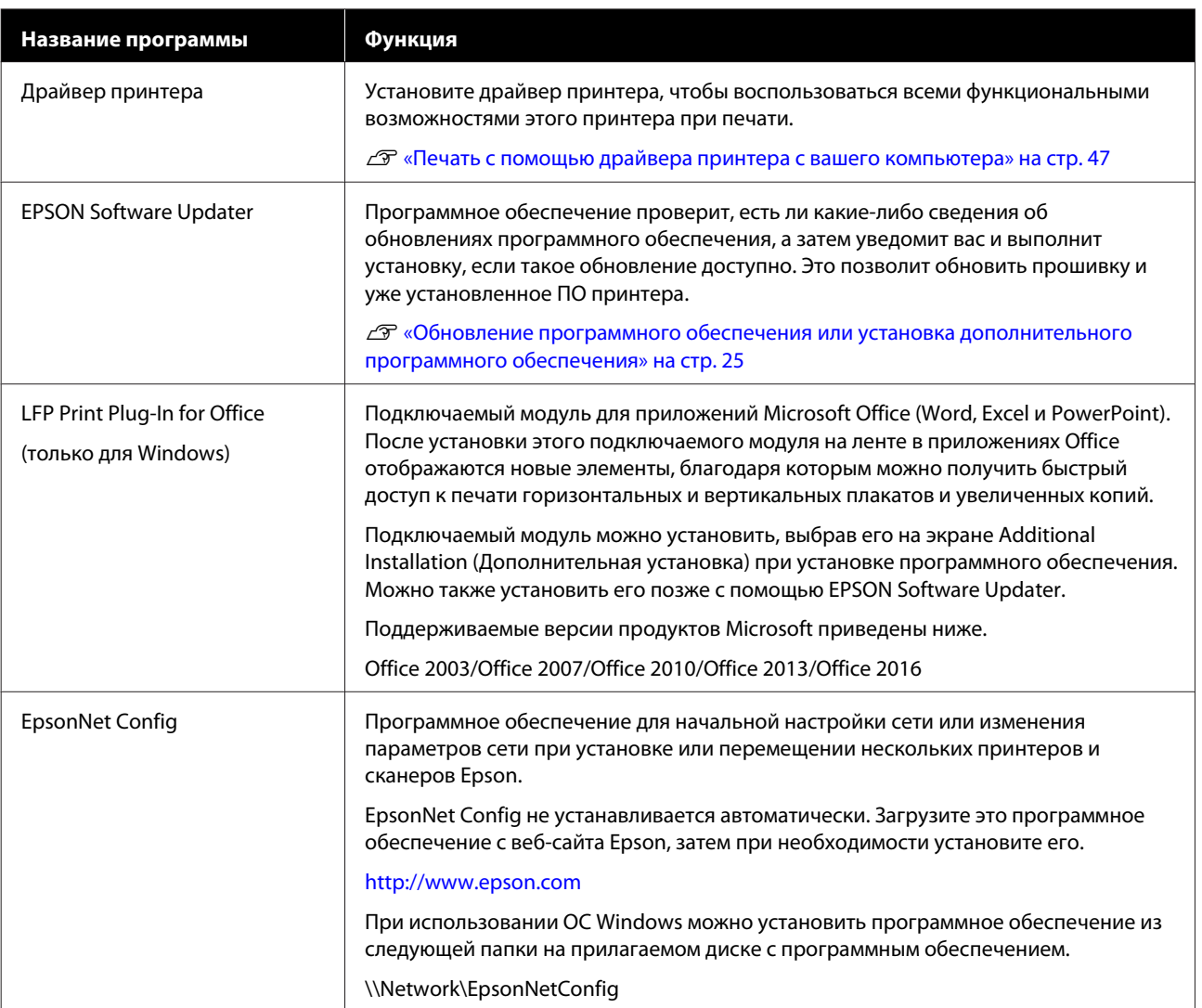

# **Встроенное программное обеспечение принтера**

Следующее программное обеспечение предустановлено в принтере. Его можно запустить и использовать по сети через веб-браузер.

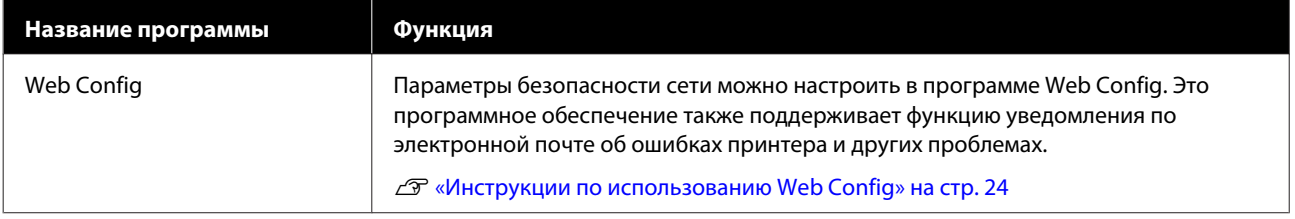

# Инструкции по использованию Web Confia

В этом разделе описывается, как запустить программное обеспечение, а также приведены сводные данные по соответствующим функциям.

### **Запуск**

Запустите программное обеспечение в веб-браузере на компьютере или интеллектуальном устройстве, которые подключены к той же сети, что и принтер.

Проверьте IP-адрес вашего принтера.

Нажмите **RE** на главном экране, выберите подключенную сеть и проверьте IP-адрес.

#### Примечание

IP-адрес также может быть проверен с помощью напечатанного отчета проверки подключения к сети. Отчет можно напечатать, последовательно выбрав, начиная с главного экрана, приведенные ниже пункты меню.

Настр. — Общие параметры — Настройки сети - Проверка подключения

Запустите веб-браузер на компьютере или интеллектуальном устройстве, которые подключены к принтеру по сети.

Введите IP-адрес принтера в адресной строке веб-браузера и нажмите клавишу **Enter или Return.** 

Формат:

IPv4: http://IP-адрес принтера/

IPv6: http://[IP-адрес принтера]/

Пример:

IPv4: http://192.168.100.201/

IPv6: http://[2001:db8::1000:1]/

### Закрытие

Закройте веб-браузер.

### Сводка по функциям

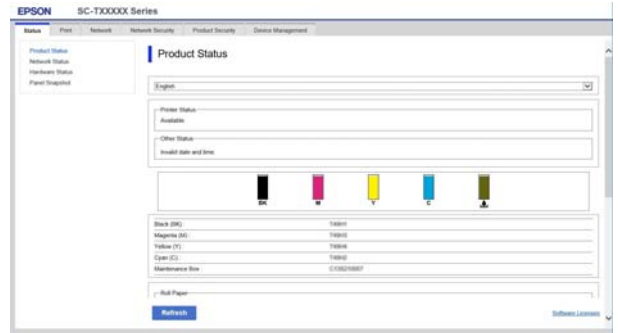

### Основные функции

- Проверьте состояние принтера, например оставшееся количество чернил.
- Проверьте и обновите версию прошивки принтера.
- Настройте сетевые параметры принтера и расширенные сетевые параметры, такие как связь через SSL/TLS, IPsec/IP-фильтрация, а также параметры IEEE 802.1X, которые не могут быть настроены на самом принтере.
- П Измените особые настройки бумаги и экспортируйте или импортируйте эти настройки. Особые настройки бумаги, зарегистрированные в меню принтера Настр. - Общие параметры - Настройки принтера — Особая настройка бумаги, могут быть изменены, а также экспортированы в файл, а затем импортированы (зарегистрированы) на другой принтер. Это удобно при установке нескольких принтеров, когда необходимо использовать на них одинаковые особые настройки бумаги.

#### Знакомство с программным обеспечением

# Обновление программного обеспечения или установка дополнительного программного обеспечения

При установке программного обеспечения во время начальной настройки, как указано в документе Setup Guide (Руководство по установке), устанавливается также ПО Epson Software Updater. Epson Software Updater позволяет обновлять прошивку и уже установленное на компьютере программное обеспечение, а также устанавливать дополнительное программное обеспечение, совместимое с принтером.

#### Примечание

Для обеспечения большего удобства и надежности работы программное обеспечение при необходимости обновляется. Рекомендуем настроить получение уведомлений с помощью Epson Software Updater и обновлять программное обеспечение при первой же возможности после поступления соответствующего уведомления.

### Проверка доступности обновлений и обновление программного обеспечения

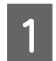

Убедитесь, что для компьютера и принтера выполнены следующие условия.

- Компьютер подключен к Интернету.
- Принтер и компьютер могут устанавливать связь.

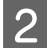

Запустите Epson Software Updater.

#### Windows

Откройте список всех программ, затем щелкните Epson Software Updater в папке Epson Software.

#### Примечание

- Если нажать клавишу Windows (клавишу с логотипом Windows) на клавиатуре, а затем ввести название программы в открывшемся окне, вы сразу же увидите эту программу.
- Это программное обеспечение также можно запустить, щелкнув значок принтера на панели задач рабочего стола, а затем выбрав пункт Software Update (Обновление программного обеспечения).

 $\Box$  Mac

3

Выберите Go (Перейти) — Applications (Приложения) - Epson Software -**EPSON Software Updater.** 

Выберите нужное программное обеспечение или руководства и обновите их.

Следуйте инструкциям на экране.

### Важно!

Во время обновления не отключайте ни компьютер, ни принтер.

#### Примечание

Программное обеспечение, которое отсутствует в списке, нельзя обновить с помощью ПО EPSON Software Updater. Проверьте самые актуальные версии программного обеспечения на веб-сайте Epson.

Обратите внимание, что вы не сможете обновить или установить программное обеспечение с помощью Epson Software Updater, если вы используете ОС Windows Server. Загрузите программное обеспечение с веб-сайта Ерѕоп.

http://www.epson.com

### Получение уведомлений об обновлениях

### **Windows**

Запустите Epson Software Updater.

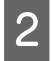

Щелкните Auto update settings (Настройка автоматического обновления).

Выберите интервал для проверки 3 обновлений в поле Interval to Check (Периодичность проверки) принтера, затем нажмите ОК.

### Mac

Программное обеспечение по умолчанию проверяет наличие обновлений и уведомляет о них каждые 30 дней.

# **Удаление** программного обеспечения

### **Windows**

### Важно!

□ Необходимо выполнить вход с правами администратора.

- □ Если необходим пароль или подтверждение администратора, введите пароль, затем продолжите работу.
- 

3

Выключите принтер и отсоедините интерфейсный кабель.

- Закройте все приложения, работающие на  $\overline{2}$ вашем компьютере.
	- Откройте Control Panel (Панель управления) и щелкните Uninstall a ргодтат (Удаление программы) в категории Programs (Программы).

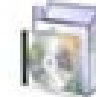

Programs Uninstall a program

#### **Знакомство с программным обеспечением**

 $\boldsymbol{\varLambda}$ Выберите программное обеспечение, которое следует удалить, затем щелкните **Uninstall/Change (Удалить/изменить)** (или **Change/Remove (Заменить/удалить)**/**Add/ Remove (Добавить/удалить)**).

> Вы можете удалить драйвер принтера и EPSON Status Monitor 3, выбрав **EPSON SC-XXXXX Printer Uninstall (Отмена установки принтера EPSON SC-XXXXX)**.

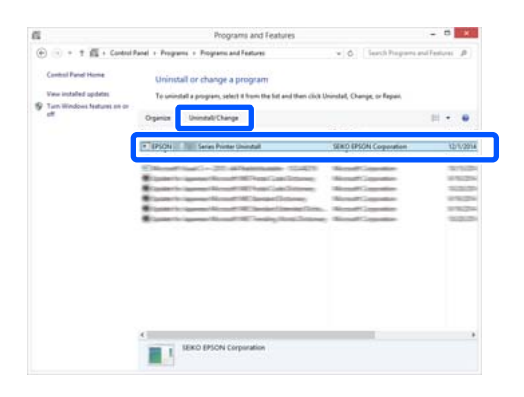

 $\overline{5}$ 

Выберите значок принтера и щелкните **OK**.

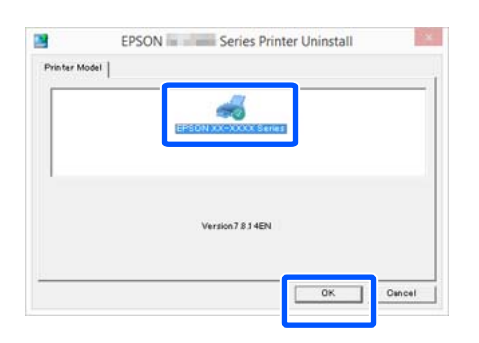

 $6\overline{6}$ Выполняйте инструкции, отображаемые на экране.

> Когда появится запрос на подтверждение удаления, щелкните **Yes (Да)**.

Перезагрузите компьютер перед переустановкой драйвера принтера.

### **Mac**

Перед переустановкой или обновлением драйвера принтера или другого программного обеспечения сначала нужно удалить это программное обеспечение, выполнив приведенные ниже действия.

### **Драйвер принтера**

Используйте приложение Uninstaller.

#### **Загрузка приложения Uninstaller**

Загрузите приложение Uninstaller с веб-сайта Epson.

### http://www.epson.com/

#### **Использование приложения Uninstaller**

Следуйте инструкциям, размещенным на веб-сайте Epson.

### **Прочее программное обеспечение**

Перетащите папку с названием программного обеспечения из папки **Applications (Приложения)** в папку **Trash (Корзина)** для ее удаления.

# **Примечания к загрузке бумаги**

### **Предостережение**

Не касайтесь руками краев бумаги. Тонкими и острыми краями бумаги можно порезаться.

### **Не оставляйте в принтере загруженную бумагу**

Валик может оставить след на бумаге, оставшейся в принтере. Кроме того, бумага может покоробиться или свернуться из-за высокой влажности. Это может привести к проблемам с подачей бумаги, замятию бумаги или загрязнению отпечатков.

Мы рекомендуем хранить бумагу в оригинальной упаковке на плоской поверхности и доставать бумагу, только когда необходимо произвести печать.

### **Не загружайте рулонную бумагу, если у нее неровные края**

Загрузка рулонной бумаги с неровным правым и левым краем может привести к проблемам с подачей бумаги или к перекосу бумаги. Перемотайте бумагу, чтобы выровнять края до использования рулонной бумаги, или используйте рулонную бумагу, не имеющую подобных проблем.

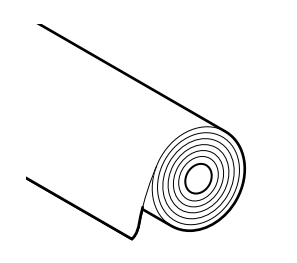

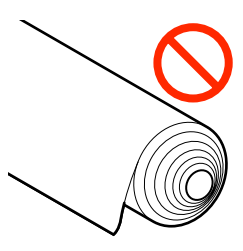

### **Не загружайте скрученную бумагу**

Загрузка скрученной бумаги может привести к замятию бумаги или загрязнению отпечатков. Выпрямите бумагу перед использованием, согнув ее в противоположную сторону, или используйте бумагу без таких дефектов.

### **Неподдерживаемая бумага**

Не используйте волнистую, порванную, порезанную, согнутую, слишком толстую, слишком тонкую бумагу, бумагу с наклейками и т. д. Это может привести к замятию бумаги или загрязнению отпечатков. Ниже приведен список типов бумаги, поддерживаемых данным принтером.

U«Таблица специальных носителей Epson» на стр. 146

# **Положение для загрузки бумаги**

Положение для загрузки бумаги может быть разным в зависимости от формы и размера загружаемой бумаги. Дополнительные сведения по бумаге, которую можно использовать вместе с принтером, см. в следующем разделе. U«Поддерживаемые типы носителей» на стр. 146

### **Рулонная бумага**

Ширина загружаемой рулонной бумаги может варьироваться от 210 мм до максимальной ширины, поддерживаемой при печати.

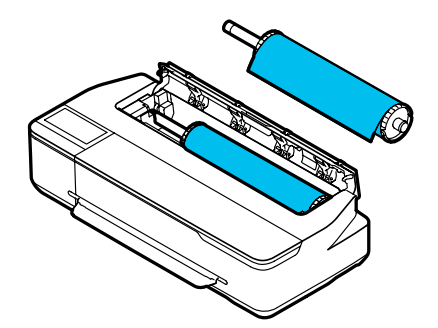

### **Автоподатчик листов**

Можно загружать несколько листов бумаги размером от A4 до A3. Количество листов, которое можно загрузить одновременно, зависит от типа бумаги. См. дополнительные сведения в следующем разделе.

U«Листовая бумага» на стр. 146

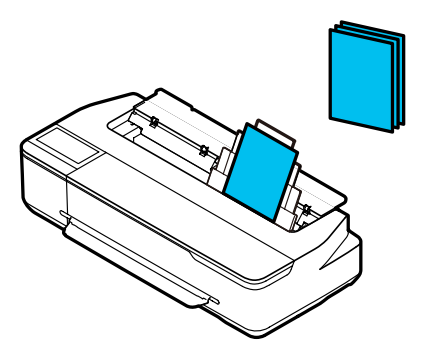

### **Листовая бумага (1 лист)**

Можно загрузить один лист формата от A4 до максимальной поддерживаемой ширины печати.

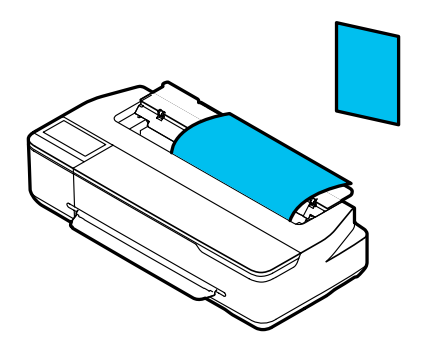

### **Примечание**

- ❏ Для типов Рулонная бумага и Листовая бумага (1 лист) используется одно и то же отверстие. Вставьте в это отверстие бумагу любого из указанных типов.
- ❏ В автоподатчик можно загрузить бумагу при наличии в принтере загруженной рулонной бумаги. Источник бумаги, на которой следует выполнить печать, можно выбрать в драйвере принтера.

# **Загрузка и извлечение рулонной бумаги**

Поместите рулонную бумагу на входящий в комплект поставки вал, затем загрузите рулонную бумагу в принтер.

При замене бумаги сначала необходимо извлечь загруженную бумагу.

U«Извлечение рулонной бумаги» на стр. 33 U«Извлечение листовой бумаги (1 лист)» на стр. 40

Если бумага загружена в автоподатчик листов, извлеките бумагу, загрузите либо извлеките рулонную бумагу, а затем повторно загрузите бумагу в автоподатчик. При печати на рулонной бумаге снимите с принтера укладчик бумаги.

U«Извлечение бумаги из автоподатчика листов» на стр. 37

U«Установка и удаление укладчика бумаги» на стр. 35

### **Загрузка рулонной бумаги**

### **Предостережение**

Загружая рулонную бумагу, держитесь за фланец. Если вы будете загружать бумагу, держась за другой элемент, вы можете защемить руку или пальцы и получить травму.

### **Примечание**

Бумагу можно загружать, просматривая на экране инструкции по выполнению данной процедуры. Чтобы просмотреть процедуру загрузки на экране, коснитесь на главном экране области информации для рулонной бумаги.

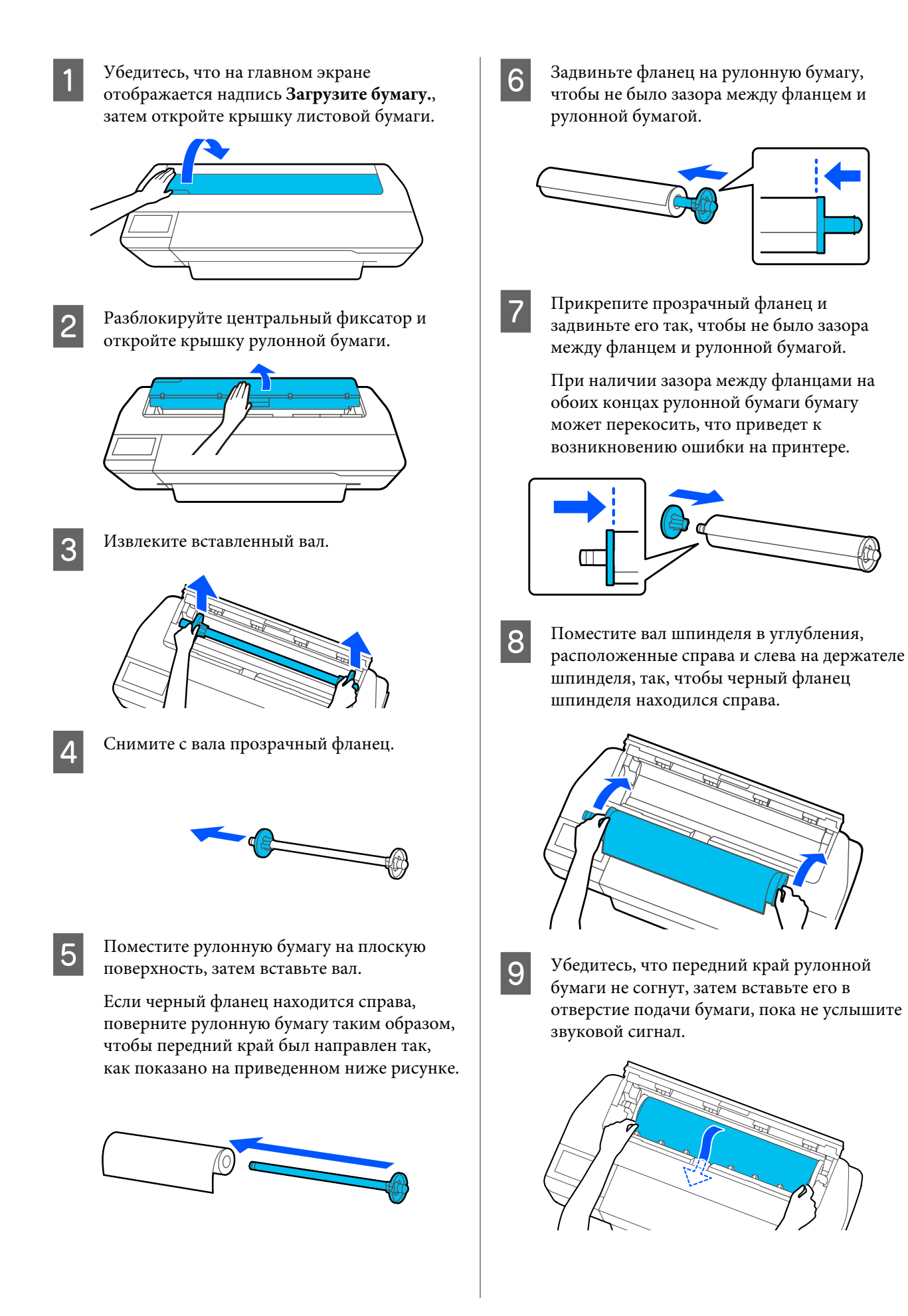

### **D** Важно!

Держите бумагу за края и вставьте ее прямо в слот подачи бумаги. Если вставлять ее под углом, это приведет к перекосу или замятию бумаги.

### **Примечание**

 $\overline{10}$ 

**12** 

Если передний край рулонной бумаги не выровнен горизонтально или не отрезан ровно, он будет отрезан автоматически после завершения загрузки. Однако он не будет отрезан, если для параметра **Автоотрыв** задано значение **Выкл.**

Закройте крышку рулонной бумаги и крышку листовой бумаги.

11 На отображаемом экране задайте тип бумаги, который соответствует загруженной бумаге, затем, если необходимо, установите другие параметры.

> Если задать неподходящий тип бумаги, это может снизить качество печати. Дополнительные сведения о типах бумаги и управлении оставшимся количеством бумаги см. в следующем разделе. U«Для рулонной бумаги» на стр. 40

> Если дополнительно установлена подставка, убедитесь, что корзина для бумаги открыта.

### **Примечание**

Закройте корзину для бумаг, прежде чем приступить к печати плакатов и других документов, размеры которых превышают размеры корзины для бумаг. Прежде чем бумага, извлекаемая из принтера, коснется пола, рекомендуется взять ее двумя руками как можно ближе к отверстию выхода бумаги и слегка поддерживать ее до завершения печати.

### **Обрезка рулонной бумаги**

### **Автоотрыв**

Для параметра Автоотрыв на принтере по умолчанию задано значение Вкл. Если установлено значение Вкл., рулонная бумага будет отрезаться автоматически в указанное время.

- ❏ Если передний край определяется не как горизонтальный После загрузки рулонной бумаги передний край обрезается под прямым углом.
- ❏ Если завершается печать одной страницы Рулонная бумага обрезается перед началом печати следующей страницы.

Если не следует обрезать каждую страницу или необходимо отрезать страницу в нужном месте, используйте следующую процедуру.

### **Обрезка после печати последней страницы в нужном месте**

Выключите автоматическую обрезку в драйвере принтера, напечатайте документ, а после завершения печати обрежьте бумагу, используя меню принтера **Подать/отрезать бумагу**.

> Выберите значение **Off (Выключить)** в меню драйвера принтера **Advanced (Расширенные)** — **Roll Paper Option (Использование рулон. бумаги)** — **Auto Cut (Автоматическая обрезка)**, затем начните печать.

Оставьте настройку автоматической обрезки на принтере включенной.

A

#### **Примечание**

- ❏ Настройка автоматической обрезки в драйвере принтера имеет приоритет над настройкой в самом принтере. Настройка автоматической обрезки в драйвере принтера сбрасывается до настройки по умолчанию **Normal Cut (Обычная насечка)** при закрытии приложения.
- ❏ Чтобы отключить автоматическую обрезку при печати в режиме HP-GL/2, выключите режим автоматической обрезки на принтере. Коснитесь на главном экране области информации о рулонной бумаге, затем **Дополнительная настройка носителя** — **Автоотрыв** — **Выкл.** Изменение настройки сохраняется как настройка выбранного в настоящий момент типа бумаги.

#### $\boxed{2}$ После завершения печати коснитесь области информации о рулонной бумаге на главном экране принтера — **Подать/ отрезать бумагу**.

С помощью кнопок, отображаемых на экране, можно обрезать и подать бумагу.

### **При обрезке по позиции обрезки по умолчанию (сразу после нижнего поля)**

Нажмите кнопку (Отрезать). Бумага отрезается, и передний край бумаги возвращается в положение ожидания печати.

### **При обрезке в нужном положении**

Нажмите и удерживайте кнопку (Вперед) или (Назад), пока положение, по которому нужно обрезать бумагу, не подойдет к положению пунктирной линии на рисунке.

Положение обрезки нельзя переместить дальше нижней границы.

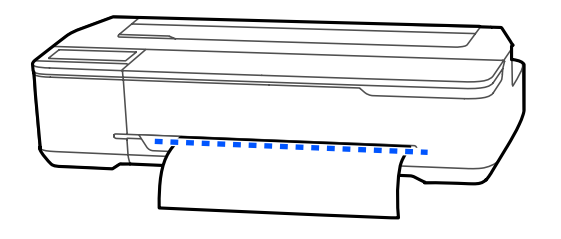

 $\Omega$  Нажмите кнопку  $\mathcal{L}$  (Отрезать).

Бумага обрезается.

#### **Примечание**

Если длина  $\Omega$  на рисунке короче указанной ниже длины, бумага подается автоматически, пока к моменту обрезки не будет выдана нужная длина.

❏ Бумага для сублимационной печати: 100 мм

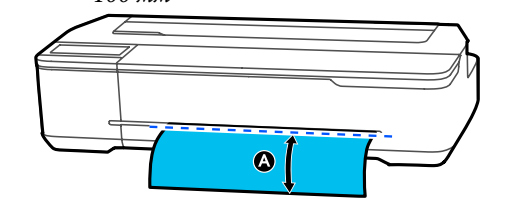

### **Обрезка бумаги с помощью ножниц**

Если вы хотите обрезать бумагу ножницами, следуйте приведенным ниже инструкциям, чтобы напечатать линию отреза.

**Важно!** 

❏ Не используйте резак. Принтер может быть поврежден.

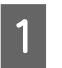

Выключите настройки автоматической обрезки, затем выполните печать.

Чтобы напечатать линию отреза, выключите настройку автоматической обрезки на принтере. При печати с помощью драйвера печати также отключите настройку драйвера принтера.

- ❏ Настройки принтера Область информации о рулонной бумаге на главном экране — **Дополнительная настройка носителя** — **Автоотрыв** — **Выкл.**
- ❏ Настройки драйвера принтера **Advanced (Расширенные)** — **Roll Paper Option (Использование рулон. бумаги)** — **Auto Cut (Автоматическая обрезка)** — **Off (Выключить)**

 $\boxed{2}$ После завершения печати коснитесь области информации о рулонной бумаге на главном экране принтера — **Подать/ отрезать бумагу**.

Управляйте кнопками, отображаемыми на экране.

**При печати линии отреза в положении принтера по умолчанию (сразу после нижнего поля)**

Нажмите кнопку (Отрезать). Отображается экран обрезки или выбора линии отреза.

#### **При печати линии отреза в нужном положении**

Нажмите и удерживайте кнопку (Вперед) или → (Назад), пока положение, по которому нужно напечатать линию отреза, не подойдет к положению пунктирной линии на рисунке.

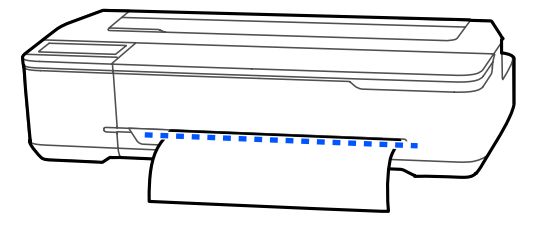

Линии отреза невозможно печатать дальше нижнего поля. После завершения перемещения бумаги нажмите кнопку (Отрезать). Отображается экран обрезки или выбора линии отреза.

 $\overline{4}$ 

 $\boxed{3}$ 

### Нажмите **Справа по резке бумаги**.

Линии отреза печатаются, и бумага выдвигается автоматически до места, где ее можно легко отрезать ножницами.

E Отрежьте бумагу вдоль линии отреза с помощью ножниц, затем коснитесь кнопки **Готово**.

> Бумага перематывается так, чтобы передний край бумаги вернулся в положение ожидания печати.

### **Извлечение рулонной бумаги**

В этом разделе описывается, как извлечь и поместить на хранение рулонную бумагу после печати. Если рулонную бумагу оставить загруженной в принтер, ролики могут оставить на ней следы.

#### **Примечание**

Рулонную бумагу можно извлечь, просмотрев на экране видеоролик о процедуре извлечения. Чтобы просмотреть инструкции на экране, на начальном экране коснитесь области с информацией о рулонной бумаге и нажмите **Удалить**.

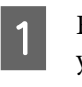

Если задний край напечатанного листа удерживается в принтере, возьмитесь за лист обеими руками и медленно вытяните его.

Напечатанный лист выдается автоматически при запуске следующего задания на печать.

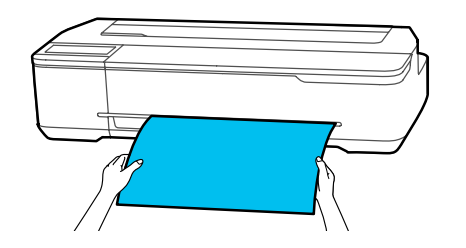

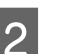

Откройте крышку листовой бумаги.

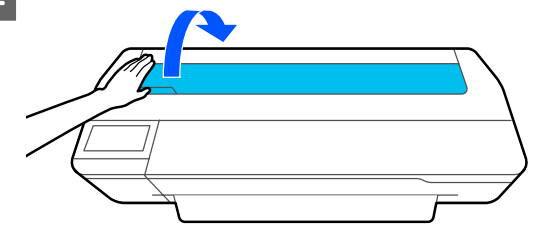

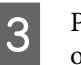

Разблокируйте центральный фиксатор и откройте крышку рулонной бумаги.

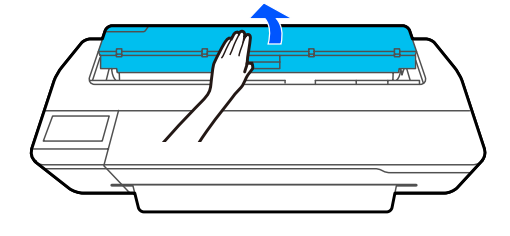

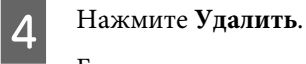

Бумага перематывается и извлекается.

 $8$ 

#### **Примечание**

Если напечатанная бумага не отрезана и остается в принтере, появляется экран подтверждения.

Нажмите **Отрезать**, чтобы отрезать бумагу в месте по умолчанию, или нажмите **Справа по резке бумаги**, чтобы напечатать линии отреза в месте по умолчанию.

Если необходимо изменить положение обрезки или положение печати линии отреза, нажмите **Закрыть** и измените положение в меню **Подать/отрезать бумагу**.

См. дополнительные сведения в следующем разделе.

U«Обрезка рулонной бумаги» на стр. 31

Удерживайте фланцы по обоим концам вала и извлеките вал из держателя.

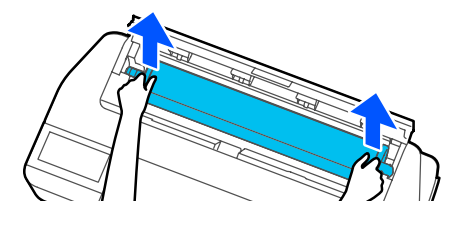

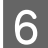

E

Отсоедините от вала прозрачный фланец.

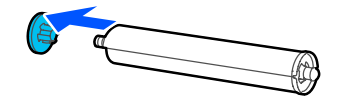

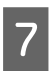

Извлеките вал из рулонной бумаги.

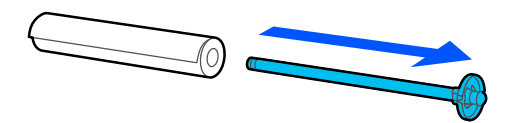

### **V** Важно!

После тщательной перемотки рулонной бумаги поместите ее на хранение в оригинальную упаковку.

Прикрепите прозрачный фланец к валу и снова установите вал в принтер.

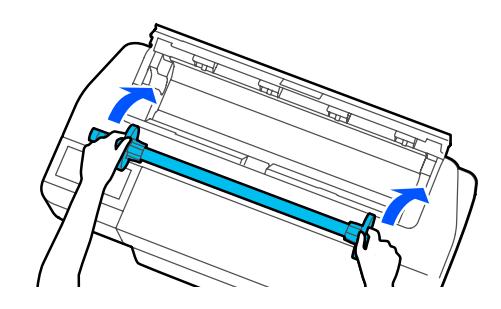

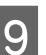

Закройте крышку рулонной бумаги и крышку листовой бумаги.

# **Загрузка бумаги в автоподатчик листов и извлечение из него бумаги**

### **Установка и удаление укладчика бумаги**

Прикрепите к принтеру входящий в комплект поставки укладчик бумаги при непрерывной печати значительного числа листов, подаваемых из автоподатчика.

В укладчике может размещаться около 20 напечатанных листов.

Однако при печати на рулонной бумаге или на листовой бумаге (1 лист) следует снять укладчик, чтобы бумага выходила из принтера беспрепятственно.

### **Установка**

Вставьте крючки на укладчике непосредственно в отверстия на передней стороне принтера.

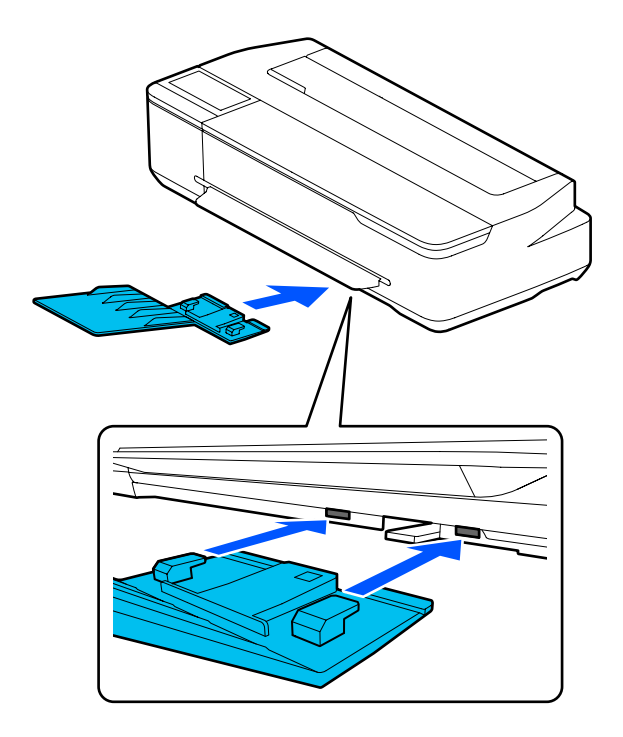

### **Удаление**

Чтобы снять укладчик, потяните укладчик в свою сторону.

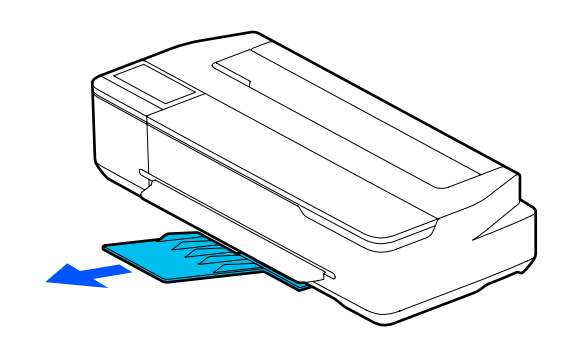

### **Загрузка бумаги в автоподатчик листов**

### **Примечание**

❏ Бумагу можно загружать, просматривая на экране инструкции по выполнению данной процедуры. Чтобы просмотреть процедуру на экране, в главном меню выберите **Наст.бум** — **Автоподатчик листов**.

### **C** Важно!

Перед загрузкой большого количества листов бумаги для печати тщательно удалите бумажную пыль и выровняйте края бумаги. Однако не следует чистить и сворачивать фотобумагу. В противном случае можно поцарапать поверхность печати.

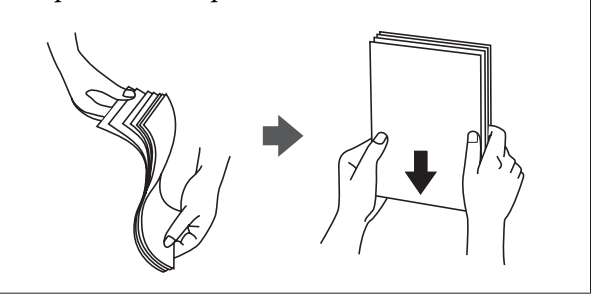

B

A Убедитесь, что на главном экране отображается надпись **Загрузите бумагу.** или **Готовность**, затем откройте крышку листовой бумаги.

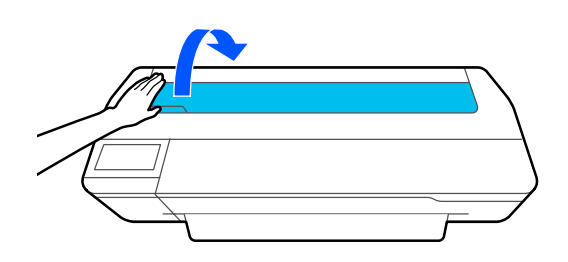

Раскройте автоподатчик листов и вытащите его.

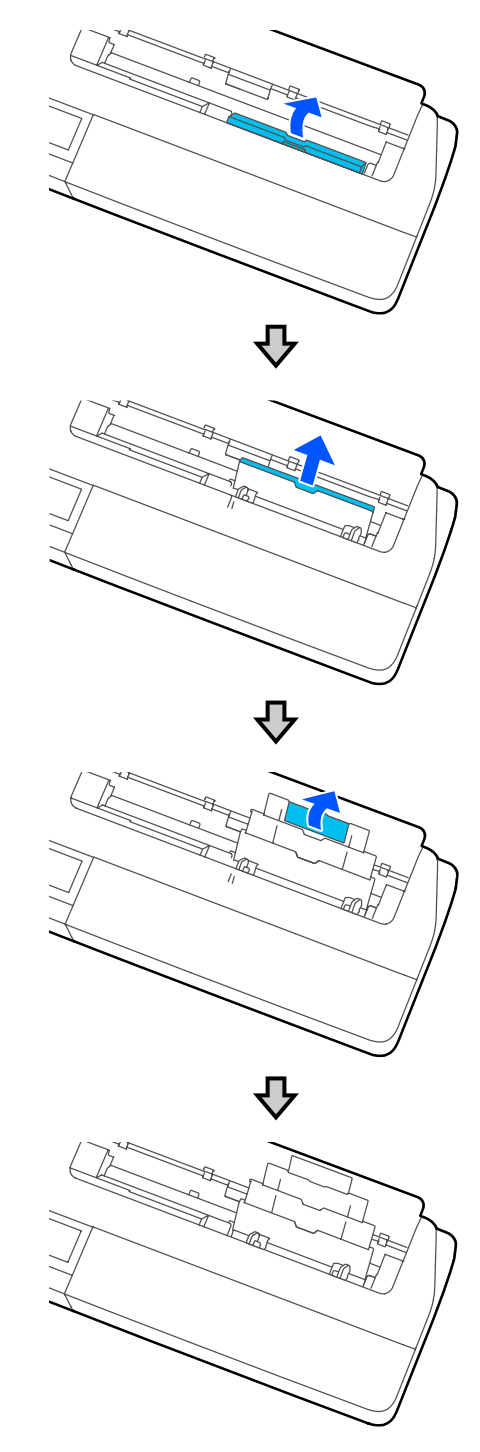
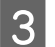

 $\overline{4}$ 

Загрузите бумагу в автоподатчик так, чтобы печатная сторона была обращена к вам.

Перед загрузкой бумаги необходимо выровнять ее края.

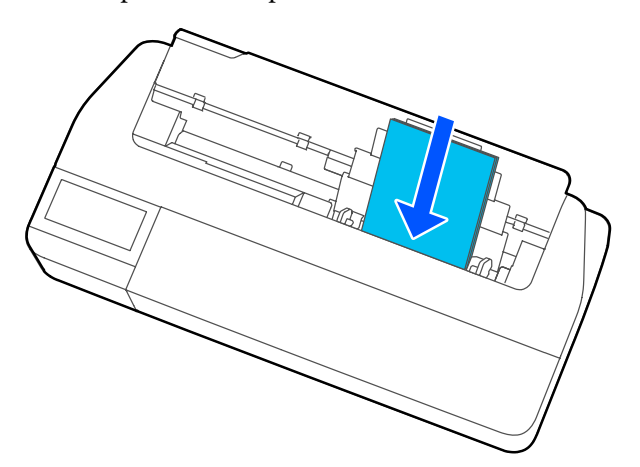

# **Q** Важно!

Вставляйте бумагу в книжной ориентации. Альбомная ориентация может привести к снижению качества печати.

Передвиньте боковые направляющие к краям бумаги.

Если боковые направляющие находятся слишком далеко от краев бумаги, бумага может подаваться под некоторым углом, что может привести к перекосу или замятию бумаги.

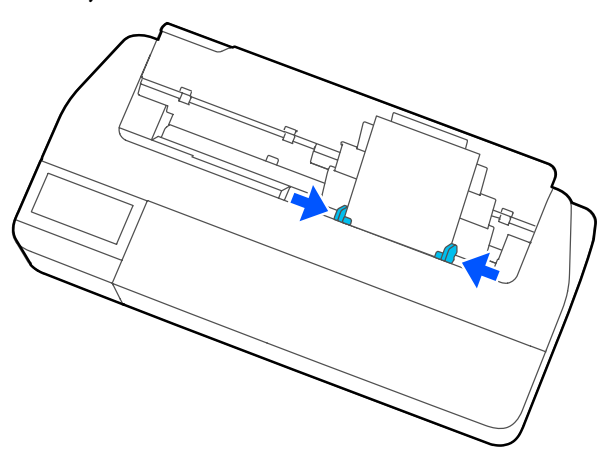

E

На отображаемом экране задайте тип и размер бумаги, которые соответствуют загруженной бумаге.

Если задать неподходящий тип бумаги, это может снизить качество печати. Дополнительные сведения о типах и размерах бумаги см. в следующем разделе. U«При использовании параметров Автоподатчик листов или Листовая бумага (1 лист)» на стр. 42

# **Извлечение бумаги из автоподатчика листов**

A Передвиньте боковые направляющие в сторону от бумаги и извлеките бумагу.

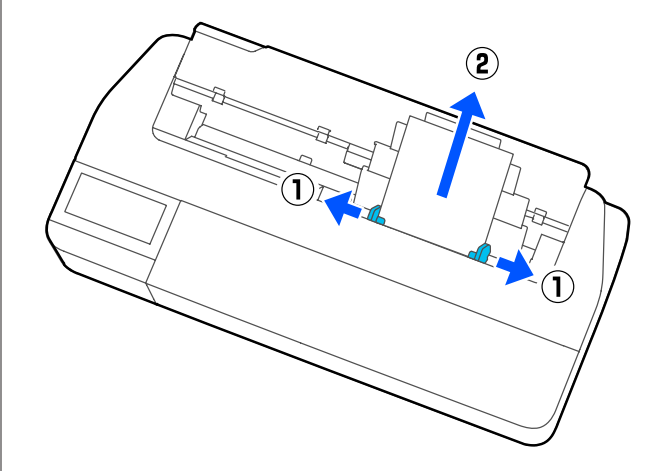

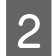

Задвиньте автоподатчик листов назад в слоты и сложите его.

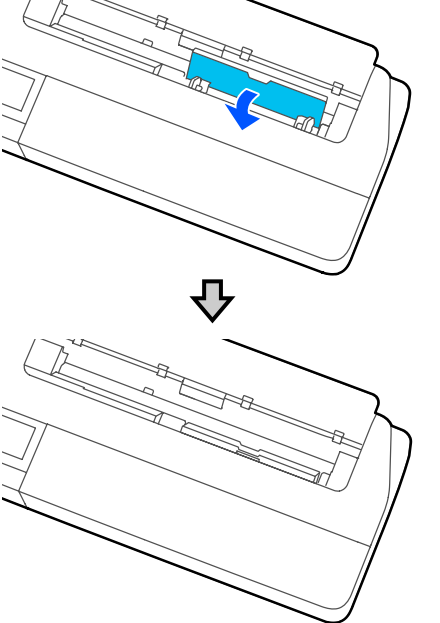

C

Закройте крышку листовой бумаги.

# **Загрузка и извлечение Листовой бумаги (1 лист)**

# **Загрузка Листовой бумаги (1 лист)**

Если рулонная бумага загружена, извлеките ее.

U«Извлечение рулонной бумаги» на стр. 33

Если бумага загружена в автоподатчик листов, извлеките ее, затем сложите автоподатчик. Кроме того, уберите укладчик бумаги, если он установлен.

U«Извлечение бумаги из автоподатчика листов» на стр. 37

U«Установка и удаление укладчика бумаги» на стр. 35

A Убедитесь, что на главном экране отображается надпись **Загрузите бумагу.**, затем нажмите **Наст.бум** — **Листовая бумага (1 лист)**.

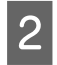

C

Откройте крышку листовой бумаги.

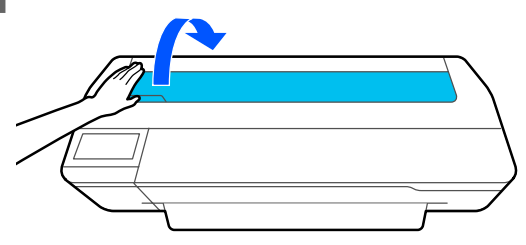

Расположив бумагу печатной стороной к себе, выровняйте правый край бумаги по метке правого края, а левый край — по метке размера бумаги.

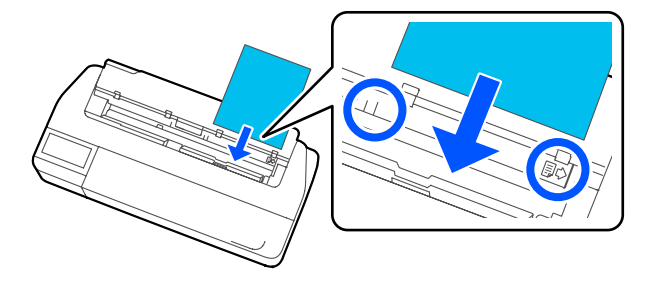

# **Bажно!**

Вставляйте бумагу в книжной ориентации. Альбомная ориентация может привести к снижению качества печати.

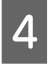

Вдвигайте передний край бумаги непосредственно в отверстие для бумаги, пока не услышите звуковой сигнал.

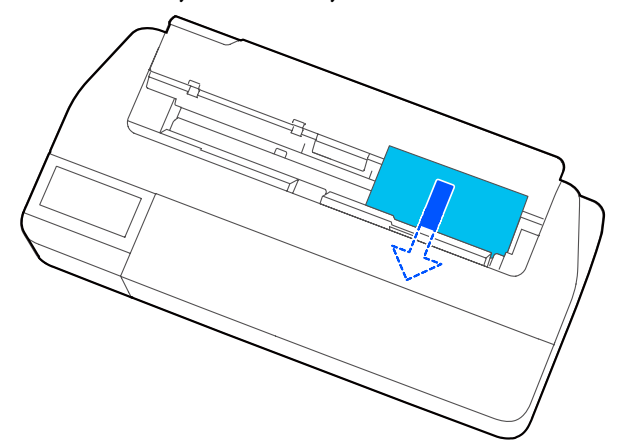

# **V** Важно!

Держите бумагу за края и вставьте ее прямо в слот подачи бумаги. Если вставлять ее под углом, это приведет к перекосу или замятию бумаги.

На отображаемом экране задайте тип и размер бумаги, которые соответствуют загруженной бумаге.

Если задать неподходящий тип бумаги, это может снизить качество печати. Дополнительные сведения о типах и размерах бумаги см. в следующем разделе. U«При использовании параметров Автоподатчик листов или Листовая бумага (1 лист)» на стр. 42

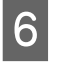

E

Если дополнительно установлена подставка, убедитесь, что корзина для бумаги открыта.

# **Извлечение листовой бумаги (1 лист)**

# **При извлечении листовой бумаги без печати**

На главном экране нажмите **Наст.бум** — **Листовая бумага (1 лист)** — **Удалить**.

Бумага выйдет из принтера.

# **При извлечении отпечатанной листовой бумаги**

Возьмитесь за бумагу двумя руками и вытяните ее по направлению к себе.

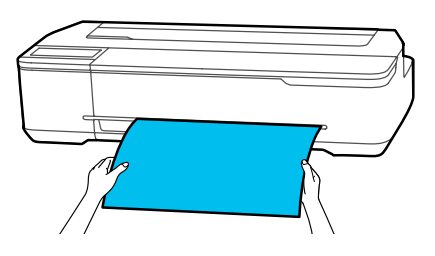

После печати выдача бумаги останавливается, а ее край удерживается в принтере. Если перед запуском следующего задания на печать вы не извлечете эту бумагу вручную, она выйдет автоматически.

# **Настройка загруженной бумаги**

# **Для рулонной бумаги**

После загрузки рулонной бумаги настройте следующие параметры.

## **Настройки Тип бумаги**

Это самая важная настройка, обеспечивающая оптимальные результаты печати. Если не задать тип бумаги, который соответствует загруженной бумаге, бумага может смяться или покоробиться, цвет печати может оказаться неравномерным или могут возникнуть другие проблемы.

### **Настройки параметра Регулировать оставшееся количество**

Если для параметра Регулировать оставшееся количество установлено значение «Вкл.» и введена общая длина загруженной рулонной бумаги, на главном экране принтера и в окне драйвера принтера будет отображаться приблизительное количество оставшейся рулонной бумаги. Кроме того, также может отображаться уведомление, если в рулоне останется мало бумаги.

Количество оставшейся бумаги сохраняется, так же как и тип бумаги, выбранный ранее. Например, вы можете по отдельности контролировать количество оставшейся обычной бумаги и количество оставшейся чертежной кальки.

### **Примечание**

Если вы хотите контролировать количество оставшейся бумаги при использовании рулонной бумаги с разной шириной и одним типом, зарегистрируйте одну ширину в параметре Особая настройка бумаги. При регистрации параметра Особая настройка бумаги добавляется новый тип бумаги. Регистрация новых параметров выполняется в меню **Настр.** — **Общие параметры** — **Настройки принтера** — **Особая настройка бумаги**. Сведения о параметре Особая настройка бумаги см. в следующем меню Особая настройка бумаги.

U«Общие параметры — Настройки принтера» на стр. 105

 $\boldsymbol{\varLambda}$ 

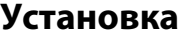

A Заданный в настоящее время тип бумаги отображается на экране, который появляется после загрузки рулонной бумаги.

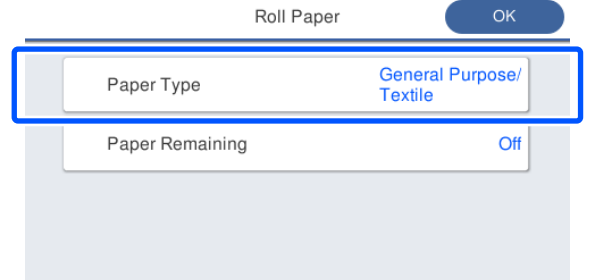

**При изменении параметра Тип бумаги**

Перейдите к шагу 2.

**При настройке параметра Оставшаяся бумага без изменения параметра Тип бумаги**

Перейдите к шагу 4.

**Если ни один из этих параметров не меняется**

Нажмите **OK**. Можно начать печатать, как только на экране появится сообщение **Готовность**.

#### **Примечание**

Настройки сохраняются, если на указанном выше экране в течение 90 секунд не выполняются никакие операции. Чтобы изменить эти настройки позже, коснитесь на главном экране области информации о рулонной бумаге **Сменить тип бумаги**, затем настройте нужные параметры.

Нажмите **Тип бумаги** и выберите тип бумаги, соответствующий загруженной рулонной бумаге.

#### **Примечание**

 $|2|$ 

В дополнение к типу **Другие** отображаются три последних использованных типа бумаги.

3 При выборе типа бумаги экран возвращается к тому виду, который отображался на шаге 1.

> Если режим регулировки оставшегося количества не включен, нажмите **OK**.

# Нажмите **Оставшаяся бумага**.

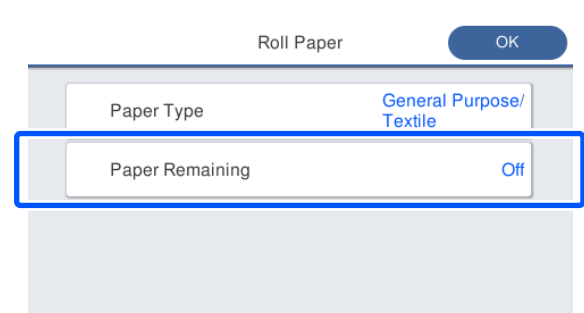

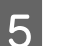

### Нажмите **Настройка**.

Значение данного параметра меняется на **Вкл.**, и включаются параметры **Оставшееся кол-во** и **Оставшееся оповещение**. Нажмите эти параметры по очереди и введите следующие значения.

- ❏ Оставшееся кол-во: общая длина рулонной бумаги (см. руководство, прилагаемое к рулонной бумаге).
- ❏ Оставшееся оповещение: значение оставшегося количества, для которого будет отображаться предупреждение об оставшемся количестве.

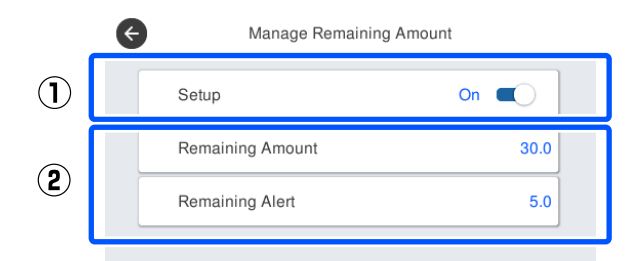

#### **Примечание**

На экране цифровой клавиатуры для ввода числовых значений введите цифры, включая первую цифру после запятой. Например, если необходимо ввести 5 м, нажмите [5] и [0].

 $6<sup>°</sup>$ 

Нажмите в левой верхней части экрана значок  $\leftrightarrow$ , чтобы вернуться на экран шага 5, затем нажмите **OK**.

Можно начать печатать, как только на экране появится сообщение **Готовность**.

#### **Примечание**

Если заменить бумагу после того как показатель оставшегося количества стал равен 0 м или после того как бумага фактически закончилась, значение параметра **Оставшееся кол-во** возвращается к заводскому значению по умолчанию (30 м).

# **При использовании параметров Автоподатчик листов или Листовая бумага (1 лист)**

Настройте следующие параметры после загрузки бумаги в Автоподатчик листов или после загрузки Листовая бумага (1 лист).

### **Настройки параметра Тип бумаги**

Это самая важная настройка, обеспечивающая оптимальные результаты печати. Если не задать тип бумаги, который соответствует загруженной бумаге, бумага может смяться или покоробиться, цвет печати может оказаться неравномерным или могут возникнуть другие проблемы.

### **Настройки Размер бумаги**

Размер бумаги, загруженной в автоподатчик листов, или загруженной бумаги Листовая бумага (1 лист) не определяется автоматически. Задайте размер загруженной бумаги.

# **Установка**

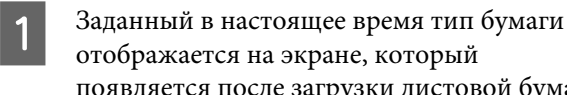

Paper

Paper

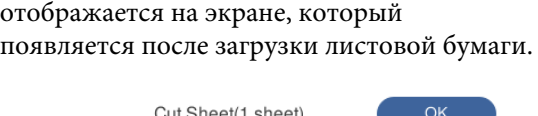

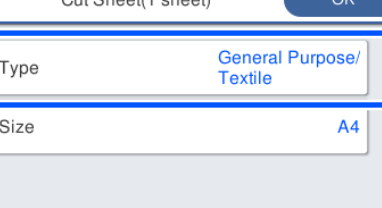

#### **При изменении параметра Тип бумаги**

Перейдите к шагу 2.

**При изменении параметра Размер бумаги без изменения параметра Тип бумаги**

Перейдите к шагу 3.

**Если ни один из этих параметров не меняется**

Нажмите **OK**. Можно начать печатать, как только на экране появится сообщение **Готовность**.

#### **Примечание**

Настройки сохраняются, если на указанном выше экране в течение 90 секунд не выполняются никакие операции. Чтобы изменить эти настройки позже, нажмите следующую последовательность меню, начиная с главного экрана, затем настройте нужные параметры.

- ❏ Для Автоподатчик листов **Наст.бум** — **Автоподатчик листов** — **Изменить тип или размер бумаги**
- ❏ Для Листовая бумага (1 лист) **Наст.бум** — **Листовая бумага (1 лист)** — **Изменить тип или размер бумаги**
- Нажмите **Тип бумаги** и выберите тип, соответствующий загруженной бумаге.

B

C

#### Нажмите **Размер бумаги**.

Если вы не измените размер бумаги, нажмите **OK**.

#### **Для Автоподатчик листов**

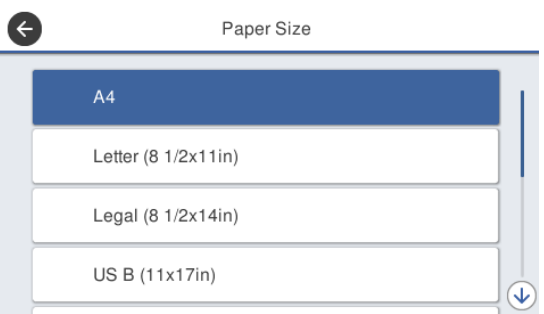

### **Для Листовая бумага (1 лист)**

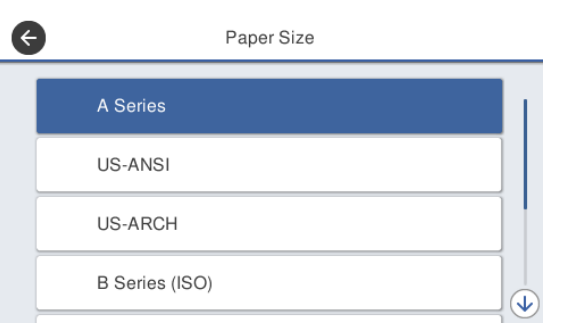

Выберите категорию, затем выберите нужный размер бумаги.

## **Примечание Определение нестандартного размера**

Чтобы задать нестандартный размер, нажмите пункт **Пользовательское** в конце списка, затем введите размер и длину бумаги.

На экране цифровой клавиатуры для ввода числовых значений введите цифры, включая первую цифру после запятой. Например, если необходимо ввести 5 м, нажмите [5] и [0].

Если экран на шаге 1 отображается повторно, нажмите **OK**.

 $\overline{4}$ 

Можно начать печатать, как только на экране появится сообщение **Готовность**.

# **Оптимизация настроек бумаги (Регулировка носителя)**

Операцию Регулировка носителя следует выполнять в указанных ниже случаях. С помощью мастера регулировки можно легко выполнить регулировку для обеспечения правильной печати.

- ❏ Если на отпечатках наблюдаются полосы, дублирующиеся линии разлиновки или искривленные символы
- ❏ При регистрации пользовательских настроек бумаги

Результаты регулировки сохраняются до следующей регулировки. После выполнения регулировки просто выберите нужный тип бумаги, и печать будет выполняться корректно.

#### **Примечание**

## **Настройка зарегистрированной бумаги с пользовательскими параметрами**

При использовании рулонной бумаги и листовой бумаги оптимальные настройки печати различаются, даже если используются одинаковые типы бумаги. При использовании рулонной бумаги и листовой бумаги одного типа зарегистрируйте пользовательскую бумагу отдельно и по отдельности же выполняйте регулировку.

При регистрации параметра Особая настройка бумаги добавляется новый тип бумаги. Регистрация новых параметров выполняется в меню **Настр.** — **Общие параметры** — **Настройки принтера** — **Особая настройка бумаги**.

Сведения о параметре Особая настройка бумаги см. в следующем меню Особая настройка бумаги. U«Общие параметры — Настройки принтера» на стр. 105

# **Примечания по внесению изменений**

- ❏ При использовании бумаги, для которой нужна дополнительная настройка, загрузите ее правильно, а затем выберите тип бумаги, который соответствует загруженной бумаге.
- ❏ Если используется бумага с видимыми неровностями, морщинами, волнами, сгибами, правильная настройка может оказаться невозможной. Отрежьте скрученные, волнистые или согнутые участки.

# **Регулировка**

Регулировка выполняется с помощью мастера регулировки. Следуйте инструкциям на экране, чтобы дважды напечатать шаблон настройки. Регулировка выполняется путем визуального изучения напечатанных шаблонов и выбора наиболее оптимального шаблона из первого и второго листов с шаблонами настройки. Ниже показаны длина и количество листов бумаги, используемых для печати шаблонов настройки.

Рулонная бумага: приблизительно 420 мм

Автоподатчик листов: 2 листа формата A4 или A3

Листовая бумага: 1 лист для формата A2 или большего формата, 2 листа для формата меньше A2

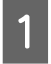

На главном экране последовательно выберите указанные ниже пункты меню.

- ❏ Рулонная бумага Область информации о рулонной бумаге — **Регулировка носителя**
- ❏ Автоподатчик листов **Наст.бум** — **Автоподатчик листов** — **Регулировка носителя**
- ❏ Листовая бумага (1 лист) **Наст.бум** — **Листовая бумага (1 лист)** — **Регулировка носителя**

# $\mathcal{P}$

Нажмите **Пуск**.

Начинается печать первого набора шаблонов настройки.

# **Bажно!**

Если отключена автоматическая обрезка для листовой или рулонной бумаги формата A2 или большего формата, бумагу нельзя извлечь для выполнения второй печати, даже если первая печать выполнена. Не вытягивайте напечатанную бумагу.

## **Примечание**

C

Проверка засорения дюз печатающей головки выполняется автоматически до печати шаблонов настройки. Если было определено, что дюзы засорены, начинается очистка, после которой печатаются шаблоны настройки.

## Введите числовое значение шаблона с наименьшим количеством полос среди напечатанных шаблонов настройки № 1, затем нажмите **Выравнив. #2**.

В следующем примере наименьшее количество полос на шаблоне 0, поэтому следует ввести 0.

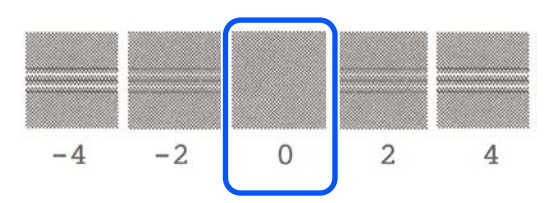

Если при отсутствии разницы между двумя прилегающими шаблонами вы не можете выбрать, какой из них лучше, введите числовое значение, которое идет между ними. Например, если вы не можете выбрать из шаблона 0 и шаблона 2, введите 1.

4 Введите числовое значение шаблона с наименьшим количеством среди напечатанных шаблонов настройки № 1 и № 2, затем нажмите **Выравнив. #3**.

# E

Введите числовое значение шаблона с самыми заметными прямыми линиями среди напечатанных шаблонов настройки № 3, затем нажмите **Выравнив. #4**.

В следующем примере самые прямые линии — на шаблоне 0, поэтому следует ввести 0.

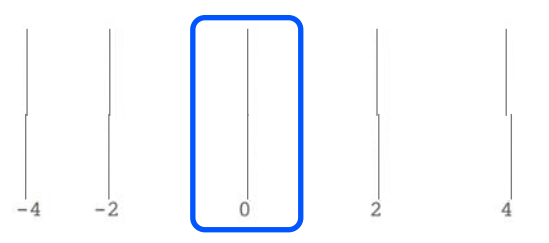

Если при отсутствии разницы между двумя прилегающими шаблонами вы не можете выбрать, какой из них лучше, введите числовое значение, которое идет между ними. Например, если вы не можете выбрать из шаблона 0 и шаблона 2, введите 1.

 $6 \overline{6}$ 

 $\boxed{7}$ 

Для шаблона настройки № 4 введите числовое значение шаблона с самыми прямыми линиями в шаблоне № 3 на экране.

### Нажмите **OK**.

Начинается печать второго набора прилегающих шаблонов. При использовании листовой бумаги, размер которой меньше A2, загрузите второй лист бумаги.

## **V** Важно!

При использовании листовой бумаги формата A2 или большего формата или при использовании рулонной бумаги с отключенной автоматической обрезкой часть бумаги, где напечатан первый набор шаблонов, затягивается внутрь принтера для печати второго набора шаблонов. Не трогайте бумагу руками.

 $\mathbf{8}$ Введите числовое значение шаблона с наименьшим количеством полос среди напечатанных шаблонов настройки № 1, затем нажмите **Выравнив. #2**.

> В следующем примере наименьшее количество полос на шаблоне 0, поэтому следует ввести 0.

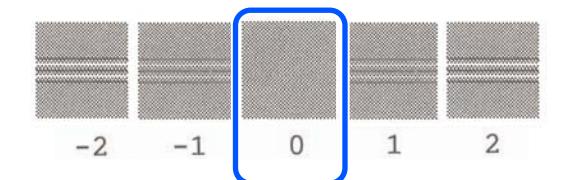

- 9 Введите числовое значение шаблона с наименьшим количеством среди напечатанных шаблонов настройки № 1 и № 2, затем нажмите **Выравнив. #3**.
- $10$ Введите числовое значение шаблона с наименьшим количеством полос среди шаблонов настройки № 3, затем нажмите **OK**.

В следующем примере наименьшее количество полос на шаблоне 0, поэтому следует ввести 0.

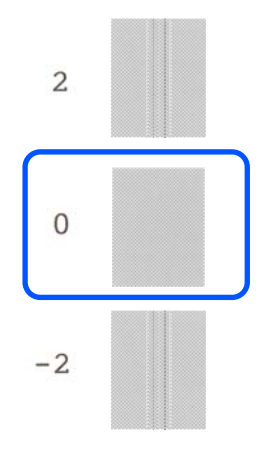

Если при отсутствии разницы между двумя прилегающими шаблонами вы не можете выбрать, какой из них лучше, введите числовое значение, которое идет между ними. Например, если вы не можете выбрать из шаблона 0 и шаблона 2, введите 1.

Результаты настройки сохраняются как настройки выбранного в настоящее время типа бумаги. В следующий раз просто выберите нужный тип бумаги для получения оптимальных результатов печати.

# **Печать с помощью драйвера принтера с вашего компьютера**

# **Базовые рабочие процедуры (Windows)**

# **Процедура печати**

В этом разделе описывается базовая процедура для печати различных данных, включая данные Word, Excel и PowerPoint в Microsoft Office и PDF-файлов из Adobe Acrobat, с помощью драйвера печати на компьютере.

A

Включите принтер и загрузите бумагу.

U«Загрузка рулонной бумаги» на стр. 29

U«Загрузка бумаги в автоподатчик листов» на стр. 35

U«Загрузка Листовой бумаги (1 лист)» на стр. 39

 $\overline{2}$ После создания данных в используемом приложении щелкните **Print (Печать)** в меню **File (Файл)**.

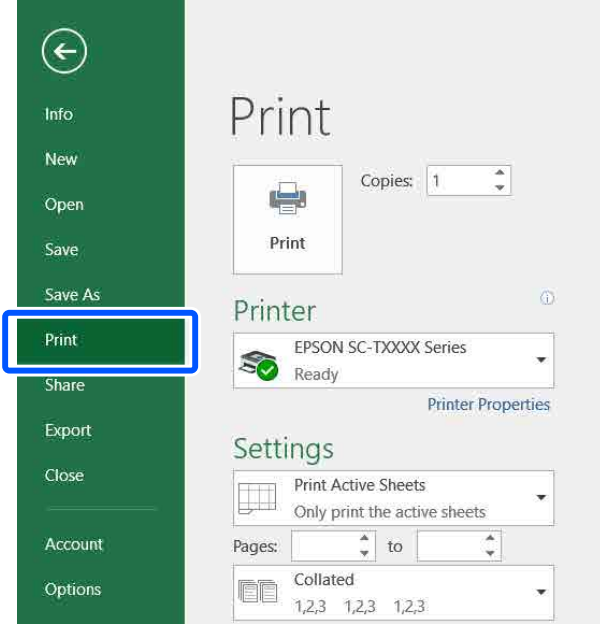

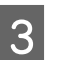

Выберите принтер в разделе **Printer (Принтер)**, затем щелкните **Printer Properties (Свойства принтера)**.

Откроется диалоговое окно драйвера принтера.

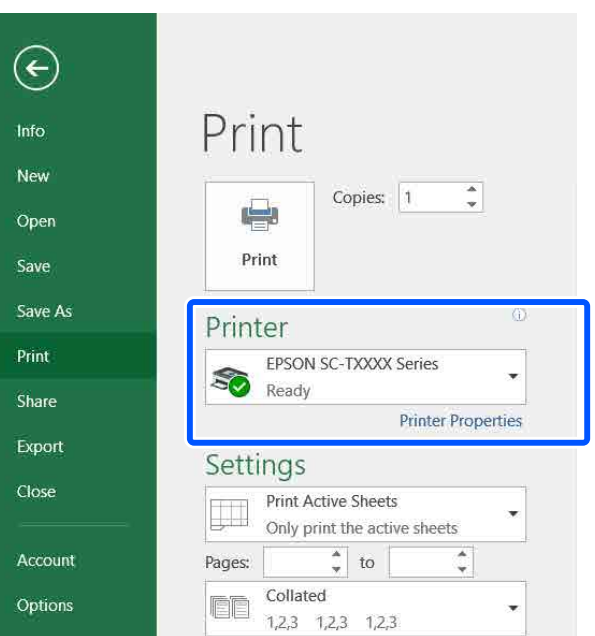

#### **Примечание**

При печати PDF-файла В диалоговом окне Print (Печать) программы Adobe Acrobat выберите переключатель **Actual size (Реальный размер)** (или **Page Scaling: None (Масштабирование страницы: нет)**), затем установите флажок **Choose paper source by PDF page size (Выберите источник бумаги по размеру страницы PDF)**. Чтобы увеличить или уменьшить размер, настройте этот параметр в диалоговом окне настроек драйвера принтера.

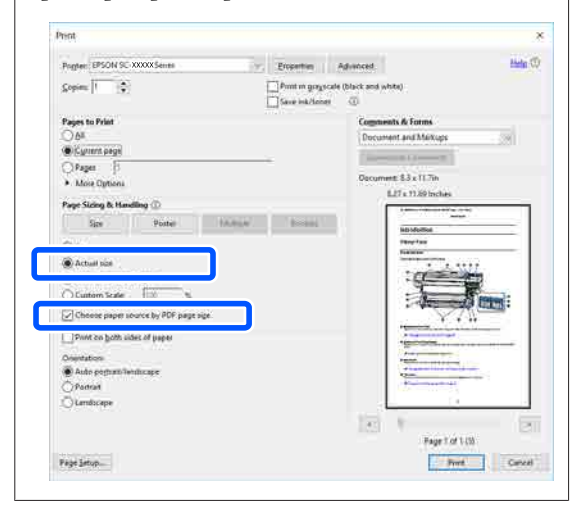

Установите флажок **Document Size (Размер документа)** на вкладке Printer Settings (Настройки принтера) в драйвере принтера.

 $\boldsymbol{4}$ 

Автоматически отображается размер бумаги, заданный в приложении. Однако размеры бумаги в некоторых приложениях, таких как PowerPoint, могут не отображаться надлежащим образом. В этом случае щелкните **Settings... (Настройки...)** и укажите размер в отображаемом диалоговом окне Change Paper Size (Изменить размер бумаги).

Если нужный размер недоступен в раскрывающемся меню диалогового окна Change Paper Size (Изменить размер бумаги), щелкните **Custom Paper Size... (Размер нестанд. бумаги...)**, затем задайте и сохраните пользовательский размер.

#### U«Печать нестандартных размеров» на стр. 67

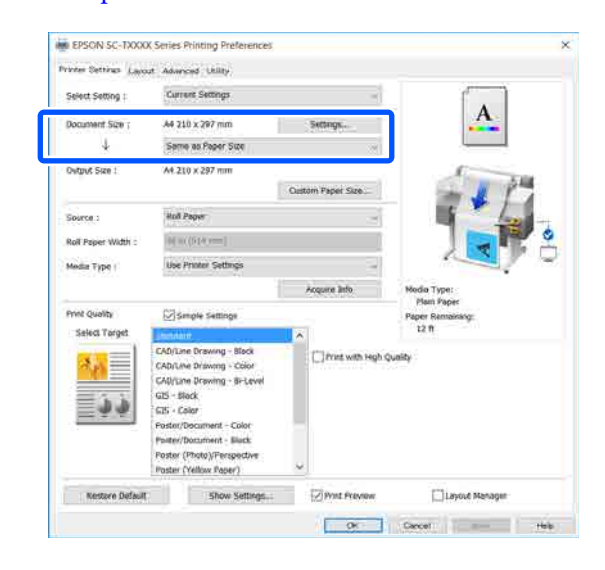

# $5<sub>1</sub>$

#### Задайте значение параметра **Output Size (Выходной размер)**.

Чтобы увеличить или уменьшить размер, выберите его в раскрывающемся меню, расположенном под параметром Document Size (Размер документа).

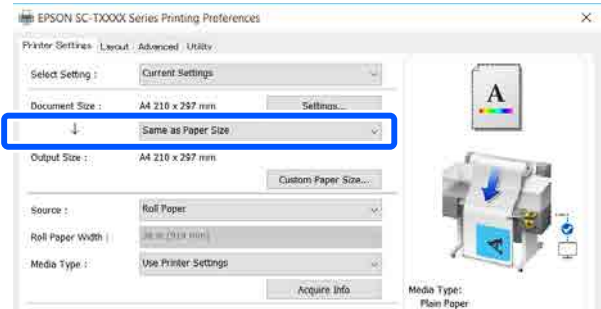

См. дополнительные сведения о настройках увеличения в следующем разделе.

U«Увеличенные копии, а также горизонтальные и вертикальные плакаты» на стр. 60

Выберите **Source (Источник)** и проверьте ширину рулонной бумаги и тип носителя.

Доступны следующие варианты выбора: Roll Paper (Рулонная бумага), Auto Sheet Feeder (Самонаклад для подачи листов) или Sheet (Лист). Если выбран источник бумаги, в который не загружена бумага, отображается значок $\Box$ 

 $6 \overline{6}$ 

Для параметров Roll Paper Width (Ширина рулонной бумаги) и Media Type (Тип носителя) автоматически применяются настройки, заданные на панели управления принтера.

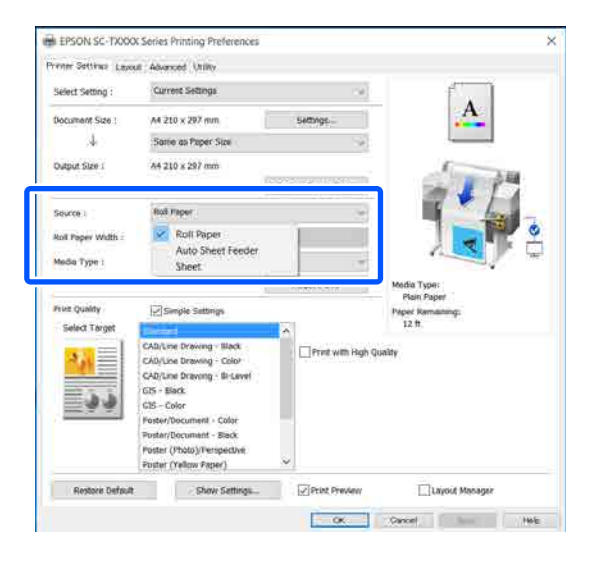

### **Примечание**

G

Если вы загрузили или изменили бумагу после открытия окна драйвера принтера, нажмите кнопку **Acquire Info (Получ. инф.)**, чтобы обновить настройки.

Убедитесь, что установлен флажок **Print Preview (Просмотр)**, затем нажмите кнопку **OK**.

Если просмотр недоступен, снимите флажок и нажмите кнопку **OK**.

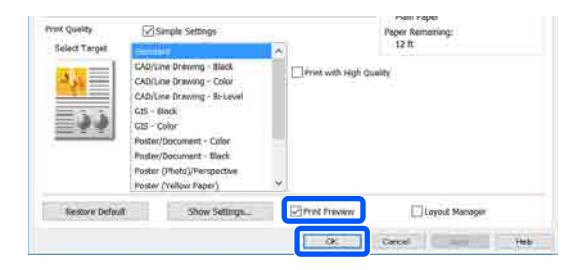

### **Примечание**

- ❏ В режиме просмотра вы увидите изображение, которое будет фактически напечатано. При этом можно проверить и изменить настройки печати. Рекомендуем использовать предварительный просмотр при печати на рулонной бумаге и бумаге большого размера.
- ❏ Даже если в драйвере принтера не были заданы никакие параметры, изображение переворачивается (выполняется его зеркальное отображение), а затем печатается. Если снять флажок **Mirror Image (Зеркально)**, переворот при печати не выполняется.

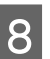

I

Щелкните **Print (Печать)** в диалоговом окне Print (Печать) приложения.

Откроется окно «Просмотр».

Проверьте настройки печати на экране просмотра и при отсутствии проблем щелкните **Print (Печать)**, чтобы начать печать.

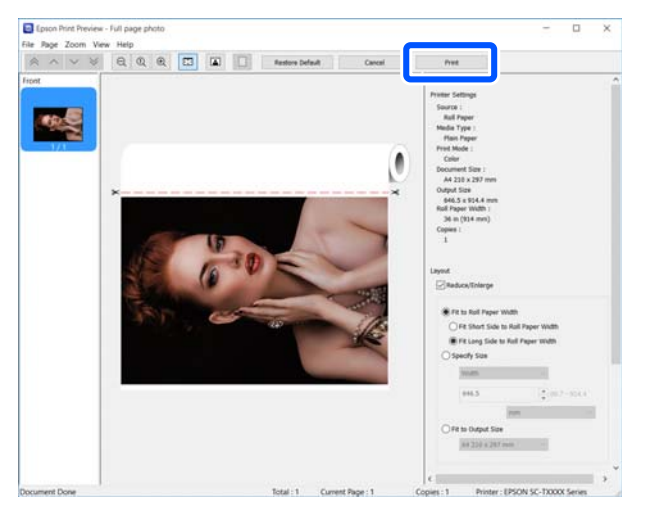

Значки и меню в верхней части экрана просмотра позволяют менять настройки изображения. Можно изменить настройки печати с помощью меню в правой части экрана. Дополнительные сведения см. в справке.

B

#### **Примечание**

Подробную информацию по элементам настройки см. в справке по драйверу принтера. Справку можно отобразить двумя способами:

- ❏ Щелкните **Help (Справка)** в правой нижней части экрана.
- ❏ Щелкните правой кнопкой мыши элемент, о котором нужно получить дополнительные сведения, затем щелкните **Help (Справка)**. (Это невозможно сделать на экране просмотра.)

# **Отмена печати**

В зависимости от ситуации существует несколько способов отмены печати. Если компьютер завершил передачу данных печати принтеру, вы не можете отменить задание печати с компьютера. Отмените задание через панель управления принтера.

# **Отмена печати на компьютере**

#### **Когда отображается индикатор хода выполнения задания**

#### Щелкните **Cancel (Отмена)**.

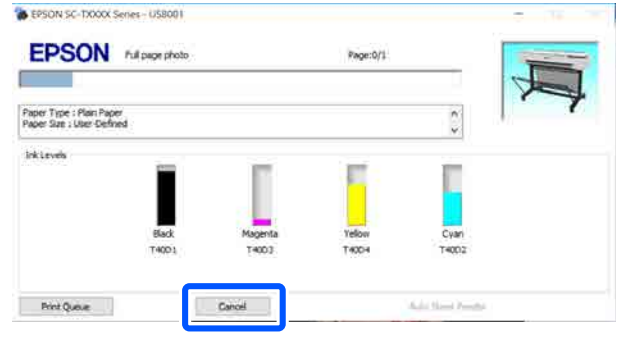

#### **Если не отображается индикатор хода выполнения**

A

Щелкните значок принтера на панели задач.

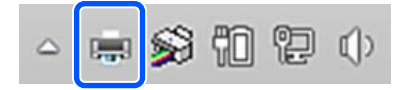

Отображение значка зависит от настроек, выбранных в среде Windows.

Выберите данные, печать которых следует отменить, и щелкните **Cancel (Отмена)** в меню **Document (Документ)**.

Чтобы отменить печать всех данных, щелкните **Cancel All Documents (Отмена всех документов)** в меню **Printer (Принтер)**.

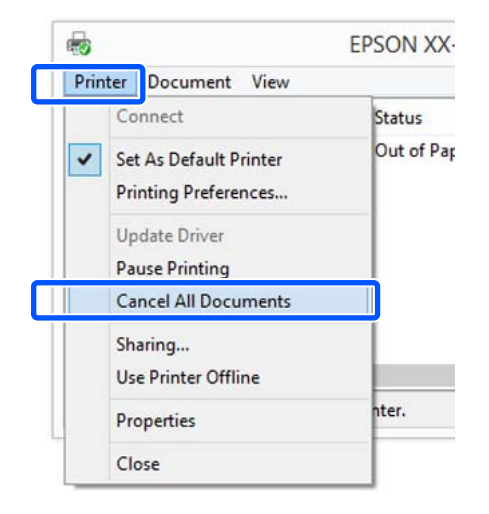

Если задание уже отправлено принтеру, на вышеуказанном экране данные отображаться не будут.

# **Отмена задания печати через панель управления принтера**

Во время печати на экране панели управления отображается кнопка **Отмена**. Нажмите кнопку **Отмена**. Задание печати будет отменено даже в середине процесса печати. Возврат принтера к состоянию готовности может занять некоторое время.

Однако задания печати, находящиеся в очереди печати на компьютере, нельзя удалить подобным образом. Чтобы удалить задания печати в очереди печати, выполните процедуру «Отмена задания печати с компьютера».

# **Настройка интерфейса драйвера принтера**

Вы можете сохранять параметры и настраивать интерфейс драйвера принтера.

# **Сохранение часто используемых настроек**

Если запустить драйвер принтера из панели управления, измените настройки на те, которые вы часто используете, а затем сохраните настройки. После этого в любом приложении откроется диалоговое окно драйвера принтера с сохраненными настройками.

#### A Откройте пункт **View devices and printers (Просмотреть устройства и принтеры)** или **Devices and Printers (Устройства и принтеры)**.

### **Windows 10/8.1/8/7**

Щелкните пункты меню в следующей последовательности: **Hardware and Sound (Оборудование и звук)** (или **Hardware (Оборудование)**) > **View devices and printers (Просмотреть устройства и принтер)** (или **Devices and Printers (Устройства и принтеры)**).

### **Windows Vista**

Щелкните пункты меню в следующем порядке: **Hardware and Sound (Оборудование и звук)**, затем **Printer (Принтер)**.

### **Windows XP**

Щелкните пункты меню в следующем порядке: **Printers and Other Hardware (Принтеры и прочее оборудование)**, затем **Printers and Faxes (Принтеры и факсы)**.

### **Примечание**

Если панель управления Windows XP отображается в режиме **Classic View (Классическое представление)**, щелкните **Start (Пуск)**, **Control Panel (Панель управления)**, затем **Printers and Faxes (Принтеры и факсы)**.

B

Щелкните правой кнопкой значок вашего принтера, затем щелкните **Printing preferences (Свойства принтера)**.

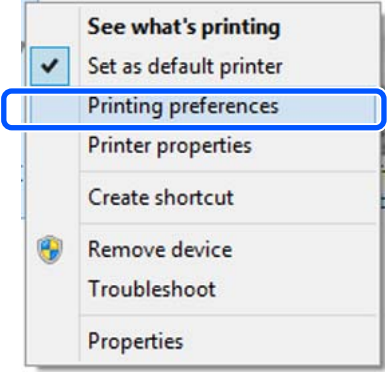

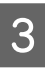

Раскроется экран настроек драйвера принтера.

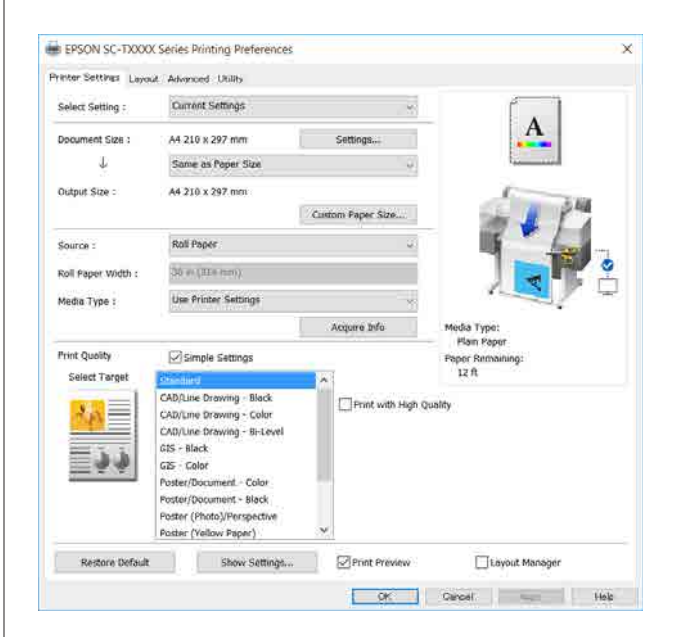

Введите необходимые настройки. Эти настройки станут настройками по умолчанию драйвера принтера.

# **Сохранение группы выбранных настроек**

Все настройки драйвера принтера можно сохранить как выбранные настройки. Вы можете загружать настройки, сохраненные при выборе пункта «Выбрать настройки», и повторять печать с использованием тех же настроек.

 $\boxed{1}$ Задайте на вкладках Printer Settings (Настройки принтера), Layout (Макет) и Advanced (Расширенные) все параметры, которые нужно сохранить как выбранные настройки.

## Щелкните **Custom Settings (Пользовательские)**.

 $\boxed{2}$ 

3

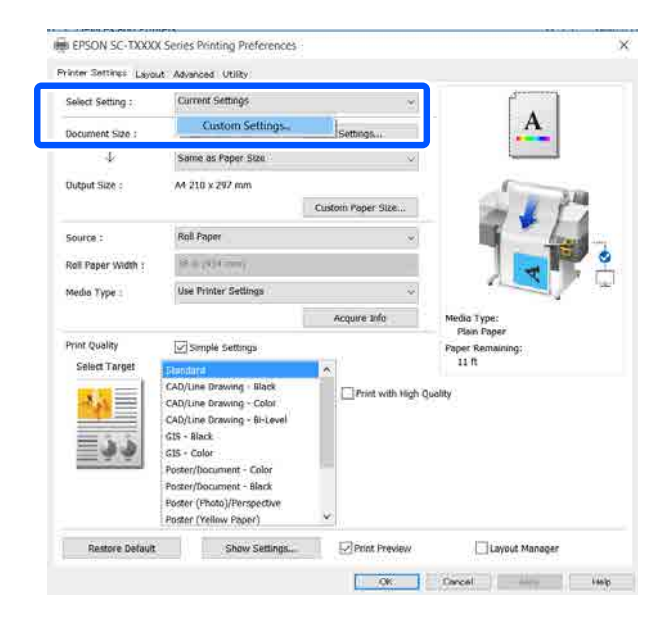

Введите нужное имя в поле **Name (Название)**, затем щелкните **Save (Сохранить)**.

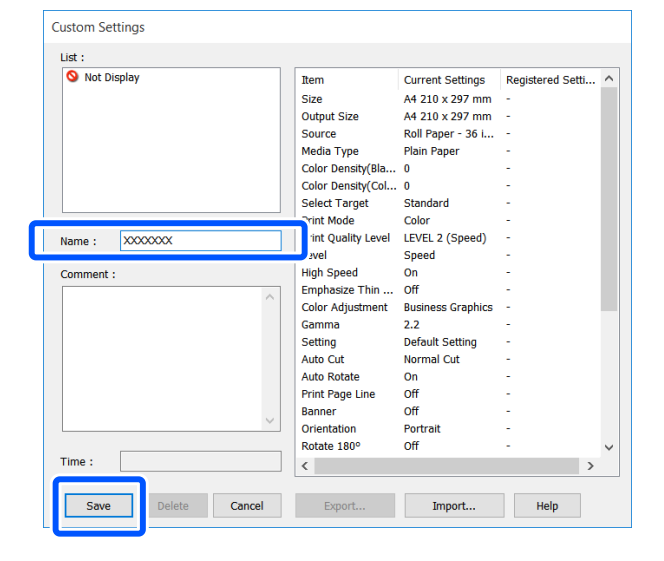

Вы можете сохранить до 100 настроек. Сохраненные настройки выбора могут быть вызваны в меню **Select Setting (Настройка выбора)**.

#### **Примечание**

Использование настроек **Select Setting (Настройка выбора) на нескольких компьютерах**

Выберите настройки, которые необходимо передать на другие компьютеры, щелкните **Export... (Экспорт...)**, затем экспортируйте настройки в файл. Откройте тот же экран драйвера принтера на другом компьютере, щелкните **Import... (Импорт....)**, затем импортируйте настройки.

# **Настройка отображаемых элементов**

Можно упорядочить отображение элементов **Select Setting (Настройка выбора)**, **Media Type (Тип носителя)** и **Paper Size (Размер бумаги)**, чтобы отображать настройки, которые используются чаще всего.

- ❏ Скрыть неиспользуемые элементы.
- ❏ Выбрать порядок расположения элементов.
- ❏ Объединять элементы в группы (папки).
- A Щелкните вкладку **Utility (Сервис)** — **Menu Arrangement (Упорядочивание элементов меню)**.

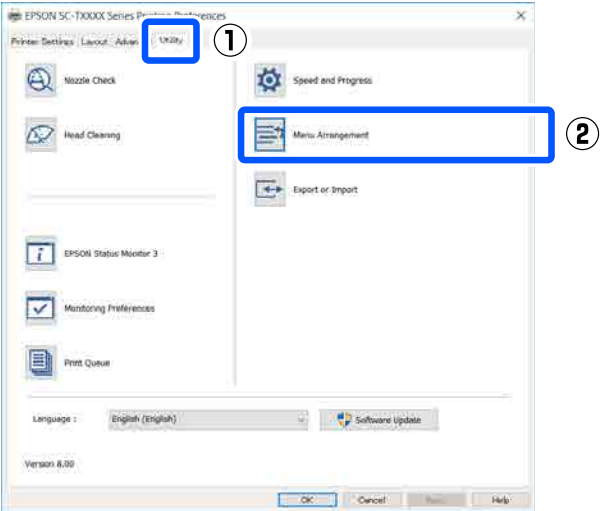

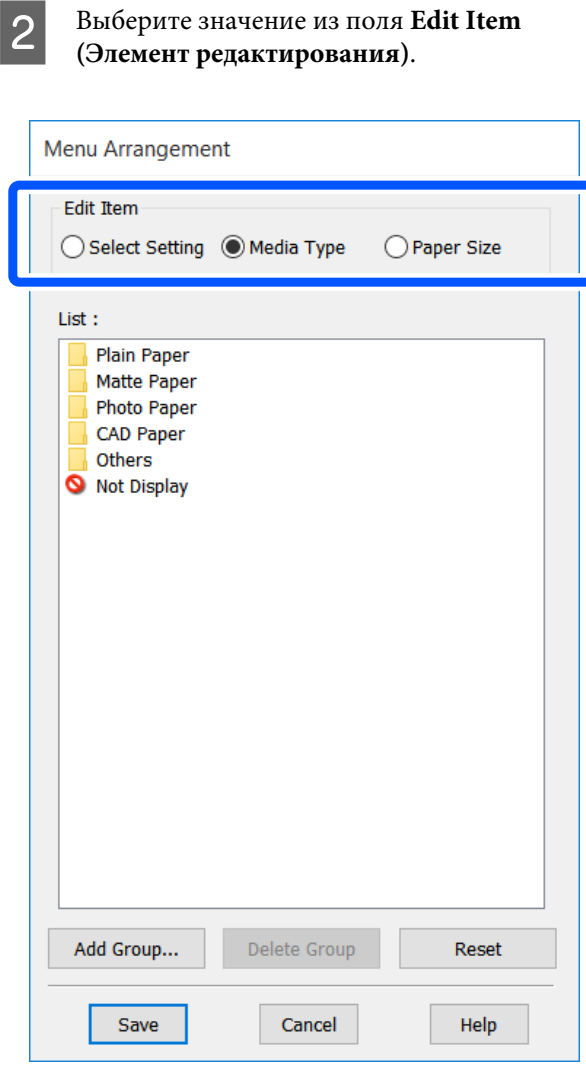

C

Измените порядок отображения и группы в разделе **List (Список)**.

- ❏ Вы можете располагать элементы в нужном порядке, перетаскивая их с места на место.
- ❏ Для создания новой группы (папки) щелкните **Add Group... (Добавить группу...)**.
- ❏ Для удаления группы (папки) щелкните **Delete Group (Удалить группу)**.

❏ Перетащите неиспользуемые элементы в папку **Not Display (Не отображать)**.

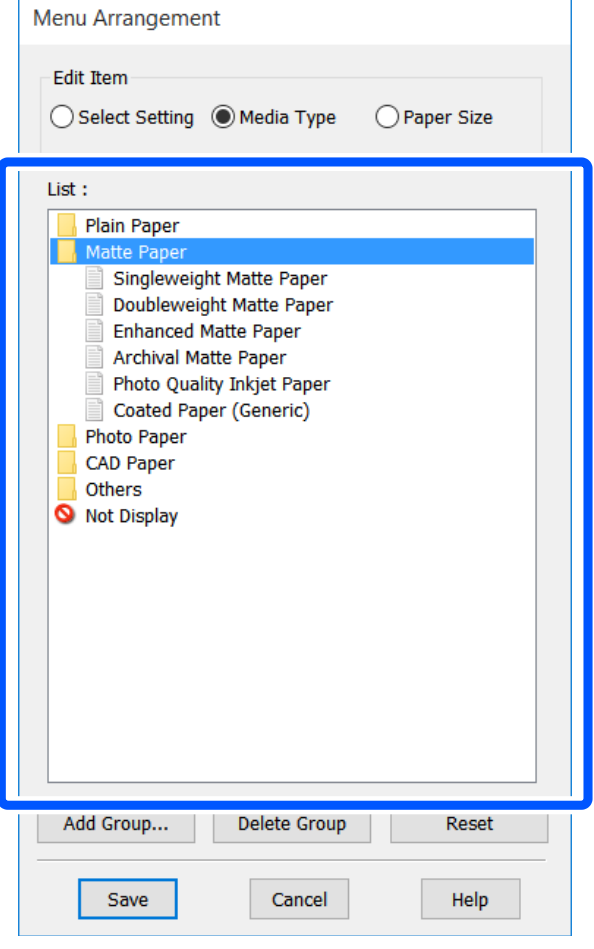

#### **Примечание**

При выполнении операции **Delete Group (Удалить группу)** группа (папка) удаляется, однако настройки, которые содержит данная группа (папка), остаются. Удалите их по отдельности из раздела **List (Список)**, где они были сохранены.

 $\overline{4}$ 

Щелкните **Save (Сохранить)**.

# **Базовые рабочие процедуры (Mac)**

# **Процедура печати**

A

В этом разделе описывается базовая процедура печати с компьютера с использованием драйвера принтера.

# **Базовая процедура печати**

Включите принтер и загрузите бумагу.

U«Загрузка рулонной бумаги» на стр. 29

U«Загрузка бумаги в автоподатчик листов» на стр. 35

U«Загрузка Листовой бумаги (1 лист)» на стр. 39

B После создания данных в используемом приложении щелкните **Print (Печать)** в меню **File (Файл)**.

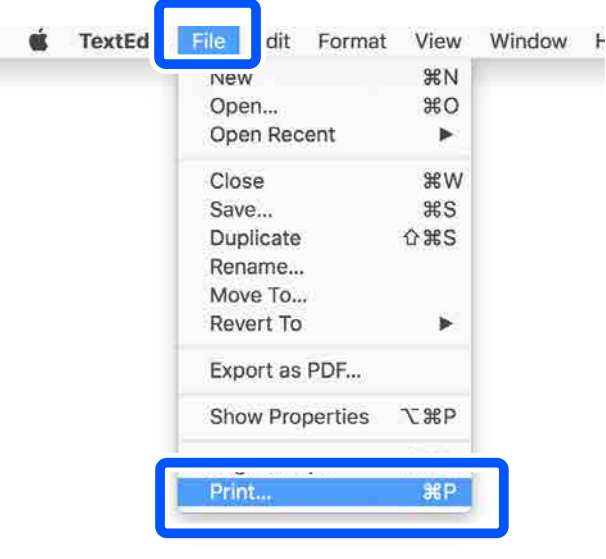

C Щелкните **Show Details (Показать подробности**) (или **•** ) в нижней части экрана.

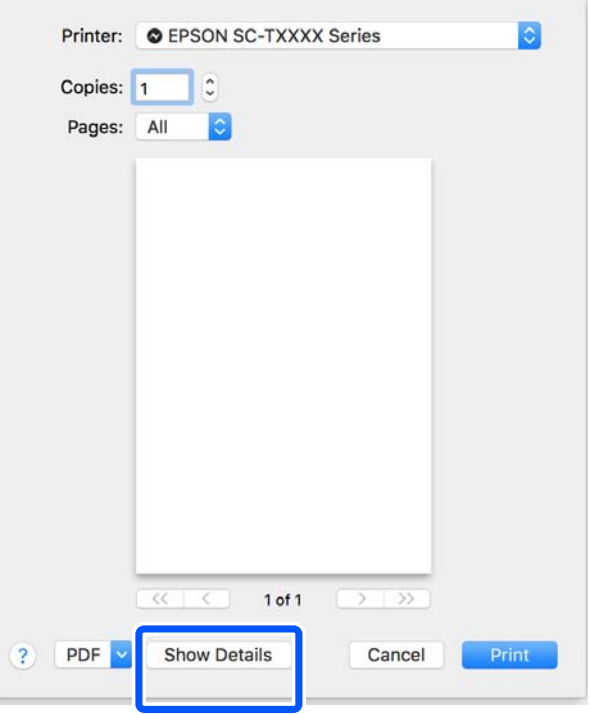

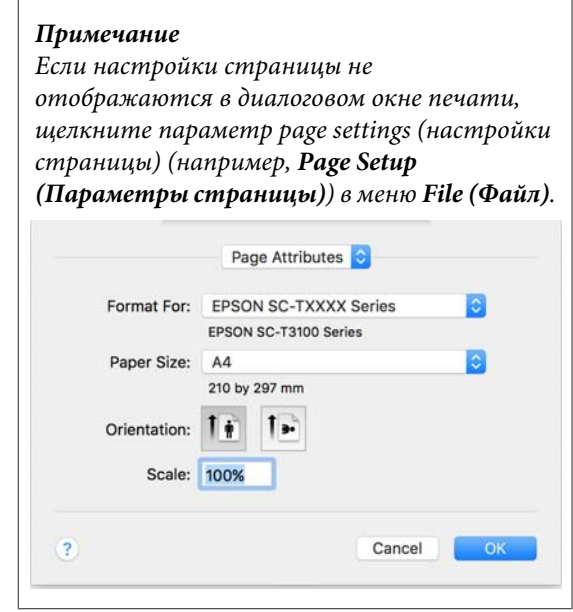

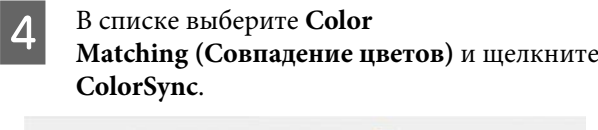

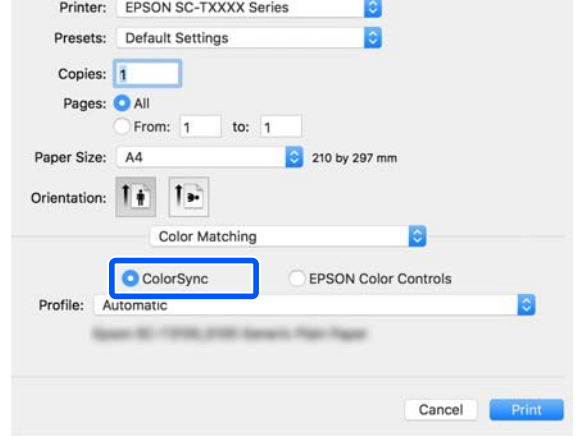

Если согласование цветов выполняется в приложении (например, в Photoshop), выберите **Off (No Color Management) (Выкл (Без управления цветом))** в разделе **Printer Settings (Настройки принтера)**.

E Убедитесь, что выбран нужный принтер, и затем задайте размер бумаги.

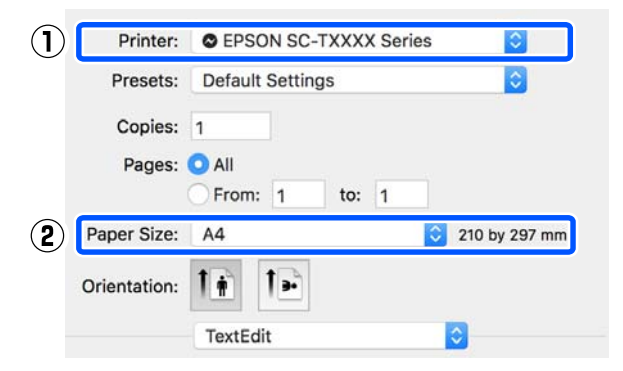

Для каждого размера бумаги доступны три параметра. Например, если щелкнуть размер A2, отображаются следующие три параметра.

 $\Box$  A2

- ❏ A2 (Retain Scale) (A2 (Запомнить масштаб))
- ❏ A2 (Roll Paper Banner) (A2 (Рулонная бумага — Плакат))

Обычно нужно выбирать вариант без скобок (A2 в приведенном выше примере). Какой-либо из двух других параметров следует выбирать в следующих случаях.

#### **Retain Scale (Запомнить масштаб)**

В следующей процедуре PDF-документы или данные изображения могут печататься в немного уменьшенном размере, даже если выходной размер определяется параметром **Same as Paper Size (Аналогичный размеру бумаги)**. Это делается для того, чтобы обеспечить наличие необходимых полей для данного принтера (по 3 мм на каждой из сторон). Выберите этот параметр, если необходимо выполнить печать в фактическом размере, без уменьшения.

#### **Roll Paper Banner (Рулонная бумага Плакат)**

Выберите этот параметр для печати длинных изображений на рулонной бумаге с использованием программного обеспечения для печати плакатов.

 $6 \overline{6}$ 

Выберите **Printer Settings (Настройки принтера)** в списке и задайте значение параметра **Output Size (Выходной размер)**.

Если **Printer Settings (Настройки принтера)** не отображаются в списке, это значит, что не был добавлен специальный драйвер для этого принтера. Следуйте инструкциям указанного раздела и добавьте драйвер принтера.

U«Как выбрать специальный драйвер для этого принтера» на стр. 57

Чтобы увеличить или уменьшить размер, выберите его в раскрывающемся меню, расположенном под параметром Paper Size (Размер бумаги).

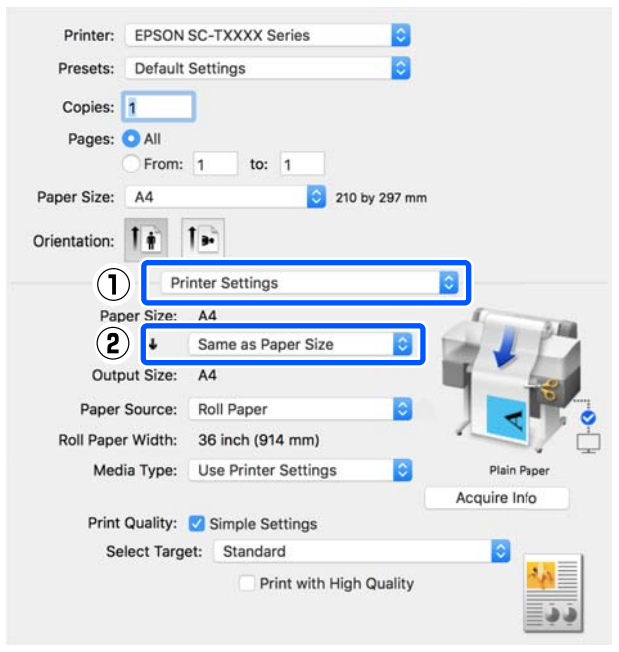

См. дополнительные сведения о настройках увеличения в следующем разделе.

U«Увеличенные копии, а также горизонтальные и вертикальные плакаты» на стр. 60

Выберите Source (Источник) и проверьте ширину рулонной бумаги и тип носителя.

G

Доступны следующие варианты выбора: Roll Paper (Рулонная бумага), Sheet (Лист) или Auto Sheet Feeder (Самонаклад для подачи листов). Если выбран источник бумаги, в который не загружена бумага, отображается значок $\left| \right|$ 

Для параметров Roll Paper Width (Ширина рулонной бумаги) и Media Type (Тип носителя) автоматически применяются настройки, заданные на панели управления принтера.

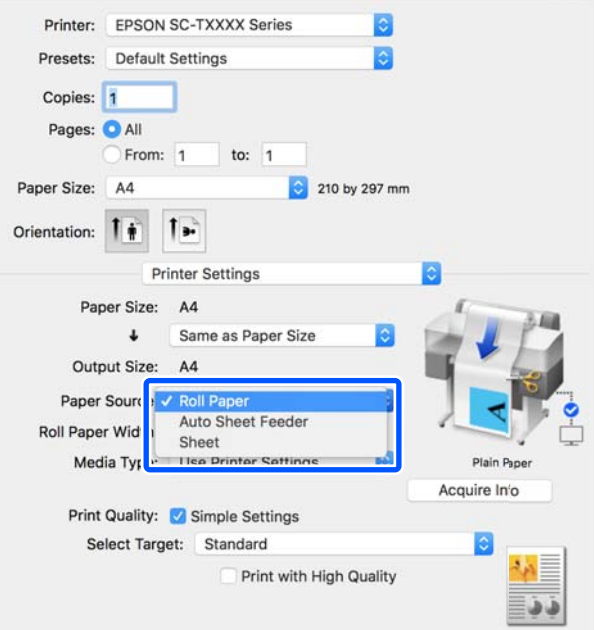

#### **Примечание**

Если вы загрузили или изменили бумагу после открытия окна драйвера принтера, нажмите кнопку **Acquire Info (Получ. инф.)**, чтобы обновить настройки.

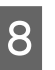

Убедитесь, что установлен флажок **Print Preview (Просмотр)**, затем нажмите кнопку **Print (Печать)**.

Если просмотр недоступен, снимите флажок и нажмите кнопку **Print (Печать)**.

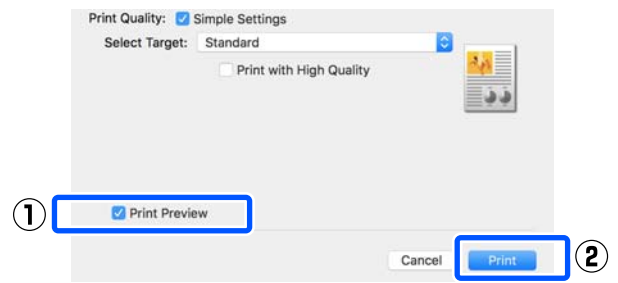

#### **Примечание**

- ❏ В режиме просмотра вы увидите изображение, которое будет фактически напечатано. При этом можно проверить и изменить настройки печати. Рекомендуем использовать предварительный просмотр при печати на рулонной бумаге и бумаге большого размера.
- ❏ Даже если в драйвере принтера не были заданы никакие параметры, изображение переворачивается (выполняется его зеркальное отображение), а затем печатается. Если установлен флажок **Mirror Image (Зеркально)**, переворот при печати не выполняется.

9 Проверьте настройки печати на экране просмотра и при отсутствии проблем щелкните **Print (Печать)**, чтобы начать печать.

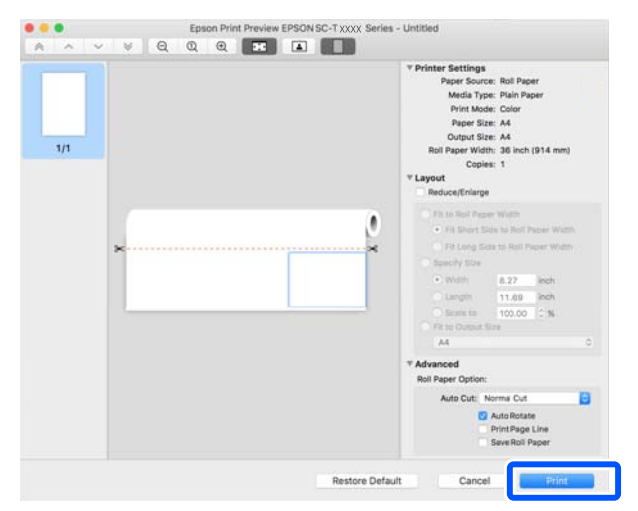

Значки и меню в верхней части экрана просмотра позволяют менять настройки изображения. Можно изменить настройки печати с помощью меню в правой части экрана. Дополнительные сведения см. в справке.

#### **Примечание**

Подробную информацию по элементам настройки см. в справке по драйверу принтера. Чтобы открыть справку, щелкните значок  $\boxed{?}$  в диалоговом окне настроек драйвера принтера.

# **Как выбрать специальный драйвер для этого принтера**

Если меню, описанные в предыдущем разделе «Базовая процедура печати», не отображаются, выберите специальный драйвер для этого принтера в меню **Printer (Принтер)**. Специальный драйвер для этого принтера отображается следующим образом.

- ❏ Для подключения по USB: EPSON SC-TXXXX
- ❏ Для подключения по сети: EPSON TXXXX или EPSON TXXXX-YYYYYY
- \* XXXX номер модели продукта. YYYYYY последние шесть символов MAC-адреса.

Если специальный драйвер для этого принтера не отображается в списке, добавьте его, выполнив следующие действия.

- A В меню Apple выберите **System Preferences (Настройки системы)** — **Printers & Scanners (Принтеры и сканеры)** (или **Print & Scan (Печать и сканирование)**/**Print & Fax (Печать и факс)**).
	-

Щелкните [+] и выберите **Add Printer or Scanner (Добавить принтер или сканер)**.

C

 $\overline{2}$ 

При отображении списка устройств выберите специальный драйвер этого принтера и нажмите **Add (Добавить)**.

# **Отмена печати**

В зависимости от ситуации существует несколько способов отмены печати. Если компьютер завершил передачу данных печати принтеру, вы не можете отменить задание печати с компьютера. Отмените задание через панель управления принтера.

# **Отмена печати на компьютере**

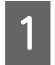

Щелкните значок этого принтера в меню Dock (Закрепить).

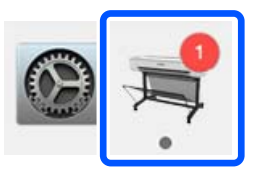

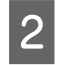

Щелкните задание, которое вы хотите удалить, и затем щелкните **Delete (Удалить)**.

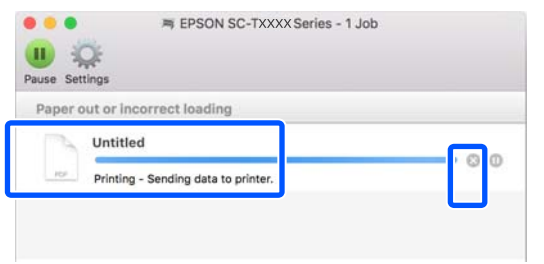

Если задание уже отправлено принтеру, на вышеуказанном экране данные отображаться не будут.

# **Отмена задания печати через панель управления принтера**

Во время печати на экране панели управления отображается кнопка **Отмена**. Нажмите кнопку **Отмена**. Задание печати будет отменено даже в середине процесса печати. Возврат принтера к состоянию готовности может занять некоторое время.

Однако задания печати, находящиеся в очереди печати на компьютере, нельзя удалить подобным образом. Чтобы удалить задания печати в очереди печати, выполните процедуру «Отмена задания печати с компьютера».

# **Настройка интерфейса драйвера принтера**

Можно задать имя для часто используемых настроек (размер бумаги и все элементы основных настроек), а затем сохранить эту информацию в разделе **Presets (Предустановки)**. Это позволяет легко загружать настройки и повторять печать с использованием тех же настроек.

# **Сохранение часто используемых настроек в виде предустановки**

- A Задайте каждый элемент на вкладках Paper Size (Размер бумаги) и Printer Settings (Настройки принтера), чтобы указать настройки, которые следует сохранить в качестве Presets (Предустановки).
- B Щелкните **Save Current Settings as Preset (Сохранить текущие настройки как предустановку)** в разделе **Presets (Предустановки)**.

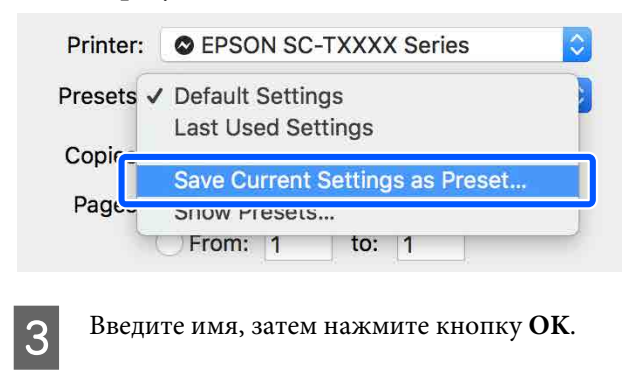

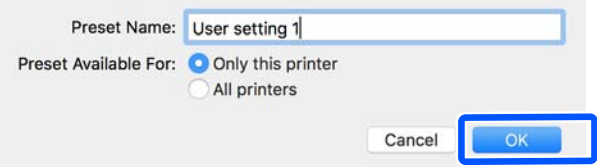

### **Примечание**

Когда выбрано значение **All printers (Все принтеры)** для параметра **Preset Available For (Предустановки доступны для)**, можно выбрать сохраненные **Presets (Предустановки)** в драйверах для всех принтеров, установленных на компьютере.

Настройки сохраняются в **Presets (Предустановки)**. Затем можно выбрать настройки, сохраненные в меню **Presets (Предустановки)**.

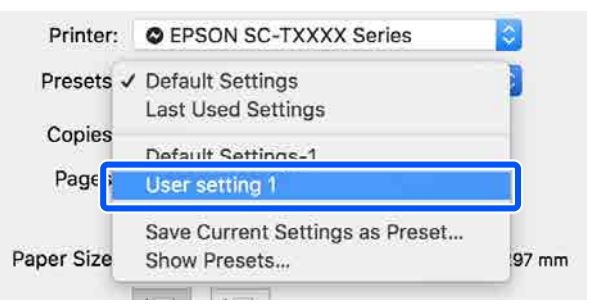

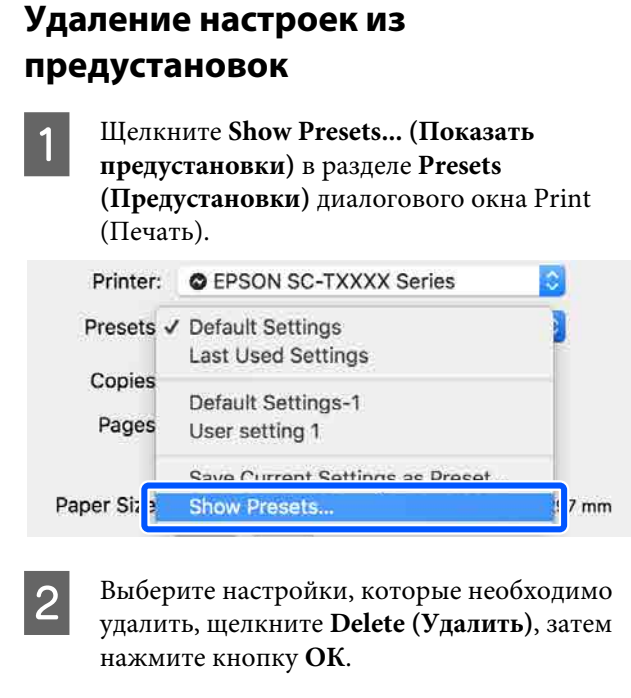

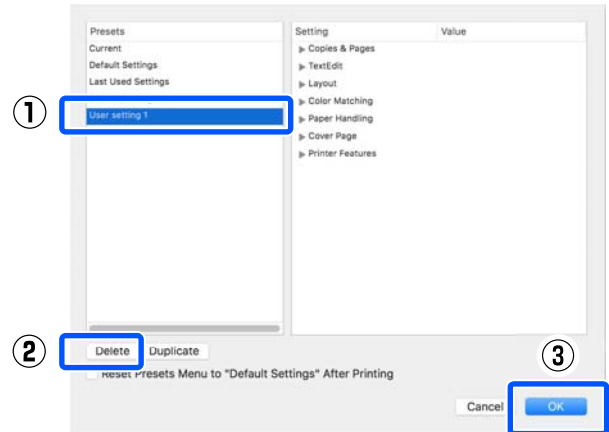

# **Увеличенные копии, а также горизонтальные и вертикальные плакаты**

Драйвер принтера может увеличивать и уменьшать документы для использования различных размеров бумаги. Для этого предусмотрены три различные настройки.

Перед печатью с использованием нестандартных размеров, включая вертикальные или горизонтальные плакаты и документы со сторонами одинаковых размеров, укажите нужный размер бумаги в настройках драйвера принтера.

## U«Печать нестандартных размеров» на стр. 67

❏ Fit to Roll Paper Width (В соответствии с шириной рулонной бумаги) Автоматически увеличивает или уменьшает размер изображения до ширины используемой рулонной бумаги.

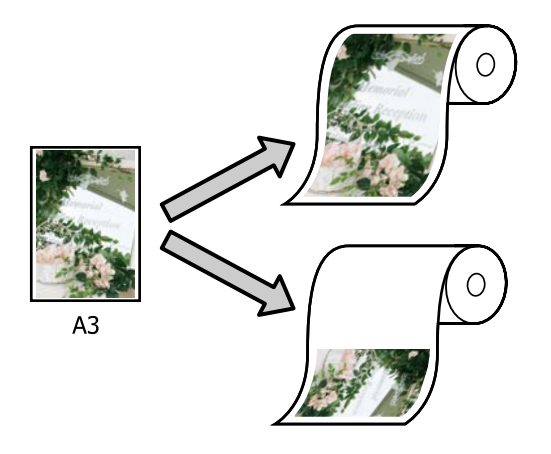

❏ Fit to Output Size (По выходному размеру) Автоматически увеличивает или уменьшает размер изображения до размера используемой бумаги.

 $A<sub>3</sub>$ 

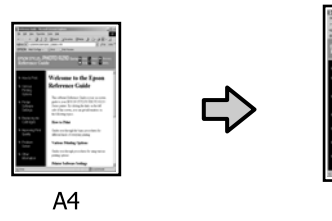

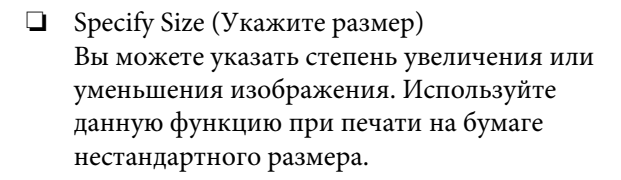

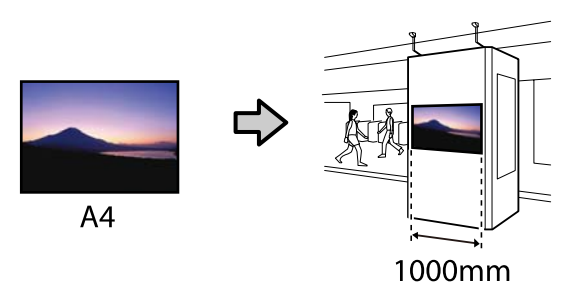

### **Примечание**

- ❏ При печати из приложений, разработанных специально для горизонтальных или вертикальных плакатов, измените настройки драйвера принтера, как описано в документации по приложению.
- $\Box$  При использовании приложения Windows для создания плакатов выберите **Print Banner (Печать баннера)** на вкладке Layout (Макет) (если это необходимо).

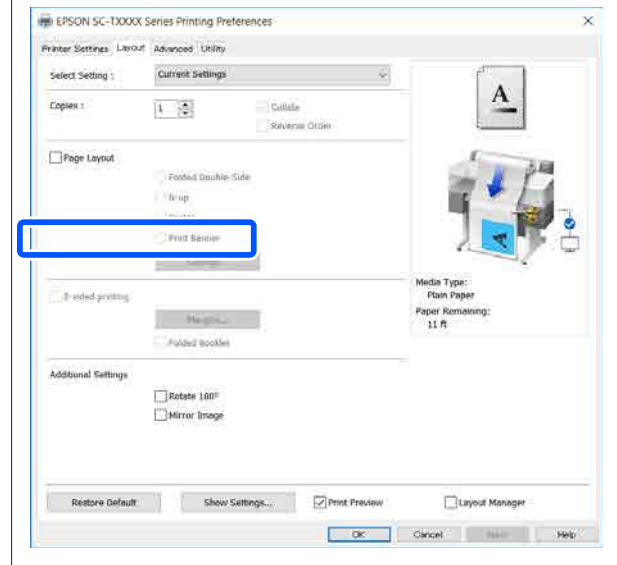

# **Подгонка документов по ширине рулонной бумаги**

Проверьте настройку размера документа (или размера бумаги) на вкладке Printer Settings (Настройки принтера) драйвера печати.

## **Windows**

A

Откройте вкладку Printer Settings (Настройки принтера) в драйвере печати в используемом приложении и убедитесь, что размер документа совпадает с заданным в настройках приложения.

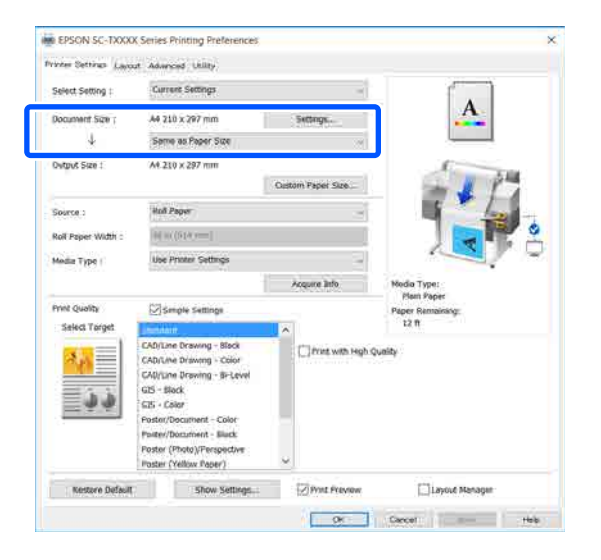

В случае несовпадения щелкните **Settings... (Настройки...)** и укажите правильный размер в диалоговом окне Change Paper Size (Изменить размер бумаги).

U«Базовые рабочие процедуры (Windows)» на стр. 47

#### **Mac**

Откройте экран настройки страницы приложения и убедитесь, что в разделе **Printer (Принтер)** выбран данный принтер, затем проверьте размер бумаги.

Выберите размер бумаги, для которого не установлены параметры Retain Scale (Запомнить масштаб) или Roll Paper Banner (Рулонная бумага Плакат).

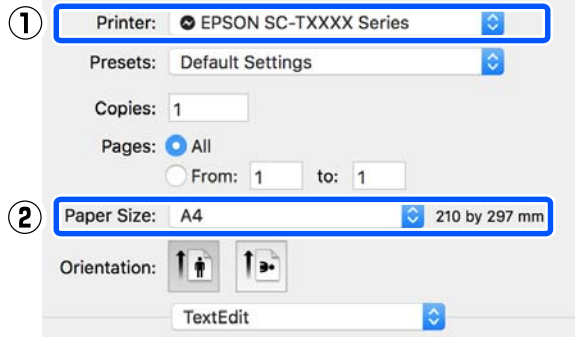

Если размер отличается, выберите правильный размер в раскрывающемся меню.

U«Базовые рабочие процедуры (Mac)» на стр. 54

#### **Примечание**

В случае использования приложения без пункта меню настройки страницы можно задать размер бумаги, если открыть диалоговое окно печати с помощью пункта меню **Print (Печать)**.

B Щелкните **Fit to Roll Paper Width (В соответствии с шириной рулонной бумаги)** на вкладке Printer Settings (Настройки принтера) драйвера принтера и выберите или **Fit Short Side to Roll Paper Width (Корот. ст. по ширине рул. бум.)**, или **Fit Long Side to Roll Paper Width (Длин. ст. по ширине рул. бум.)**.

#### **Windows**

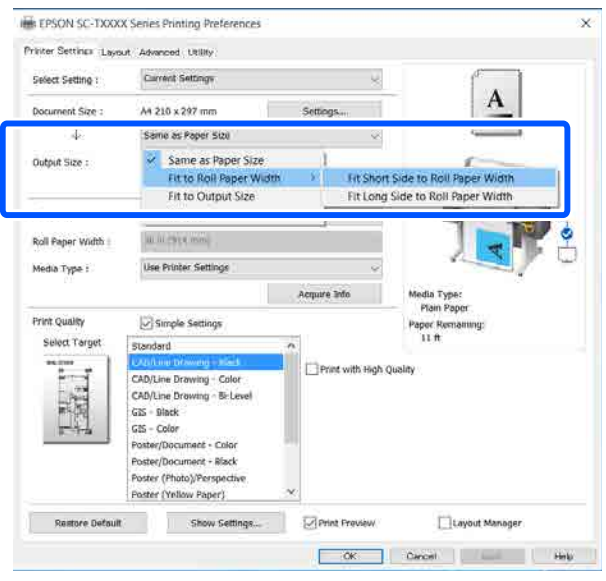

## **Mac**

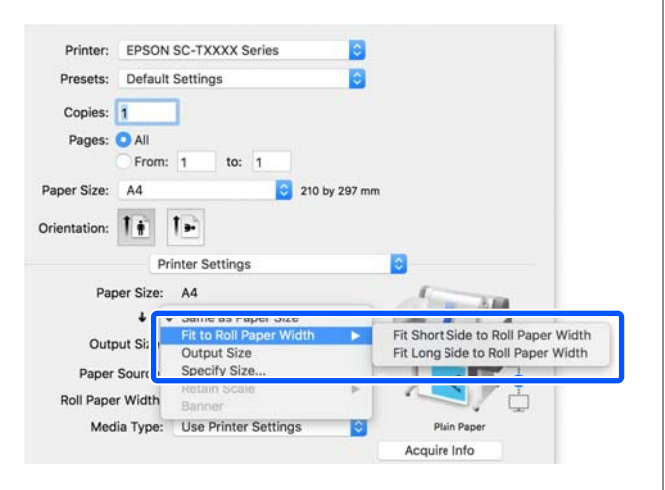

## **Fit Short Side to Roll Paper Width (Корот. ст. по ширине рул. бум.)**

Выберите эту функцию, если необходимо печатать, увеличивая изображение до максимально возможного для загруженной рулонной бумаги.

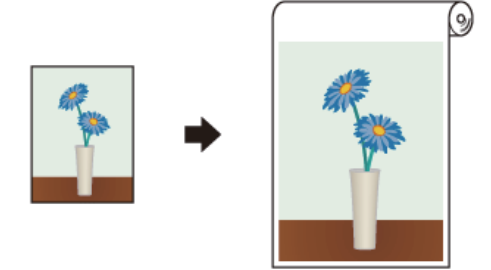

# **Fit Long Side to Roll Paper Width (Длин. ст. по ширине рул. бум.)**

Выберите эту функцию, если необходимо печатать с изображением, увеличенным до максимального, с учетом оптимизации расходования бумаги.

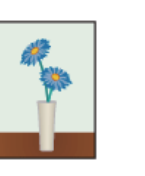

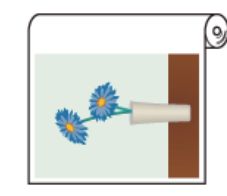

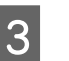

Проверьте остальные настройки и затем запустите печать.

# **Подгонка документов под выходной размер**

Проверьте настройку размера документа (или размера бумаги) на вкладке Printer Settings (Настройки принтера) драйвера печати.

#### **Windows**

A

Откройте вкладку Printer Settings (Настройки принтера) в драйвере печати в используемом приложении и убедитесь, что размер документа совпадает с заданным в настройках приложения.

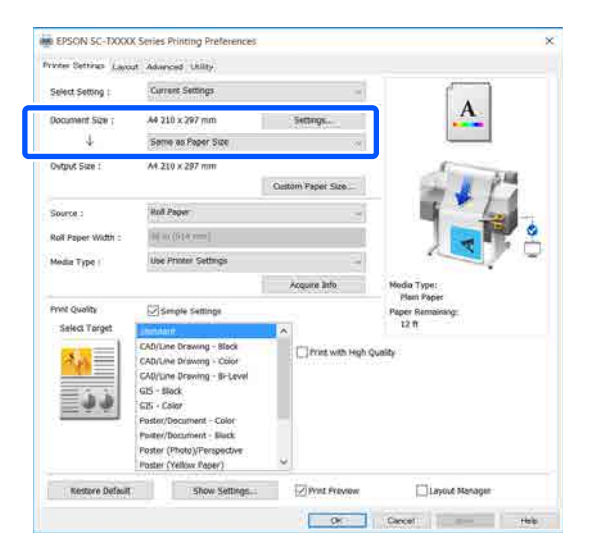

В случае несовпадения щелкните **Settings... (Настройки...)** и укажите правильный размер в диалоговом окне Change Paper Size (Изменить размер бумаги).

U«Базовые рабочие процедуры (Windows)» на стр. 47

#### **Mac**

Откройте экран настройки страницы приложения и убедитесь, что в разделе **Printer (Принтер)** выбран данный принтер, затем проверьте размер бумаги.

Выберите размер бумаги, для которого не установлены параметры (Retain Scale (Запомнить масштаб)) или (Roll Paper Banner (Рулонная бумага Плакат)).

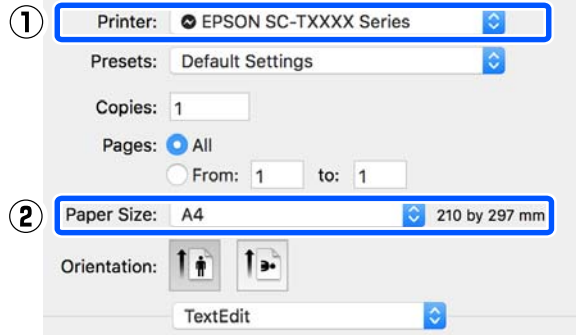

Если размер отличается, выберите правильный размер в раскрывающемся меню.

U«Базовые рабочие процедуры (Mac)» на стр. 54

B

Выберите **Fit to Output Size (По выходному размеру)** на вкладке Printer Settings (Настройки принтера) в драйвере принтера.

#### **Windows**

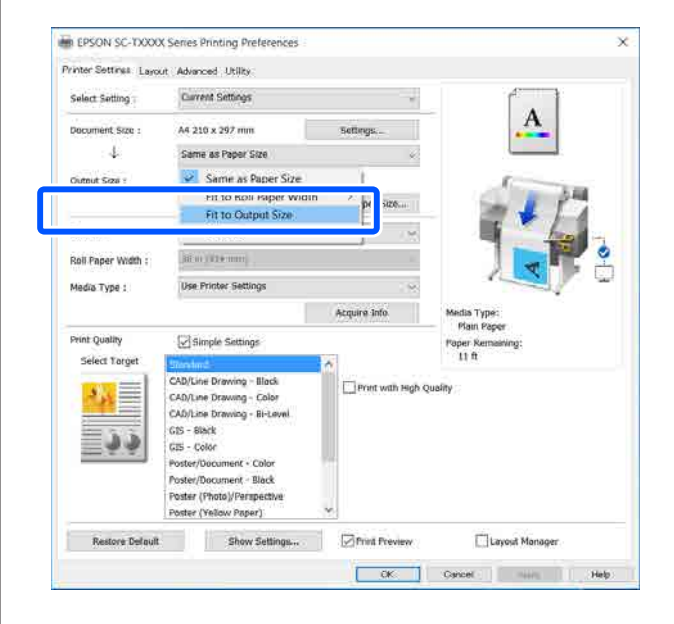

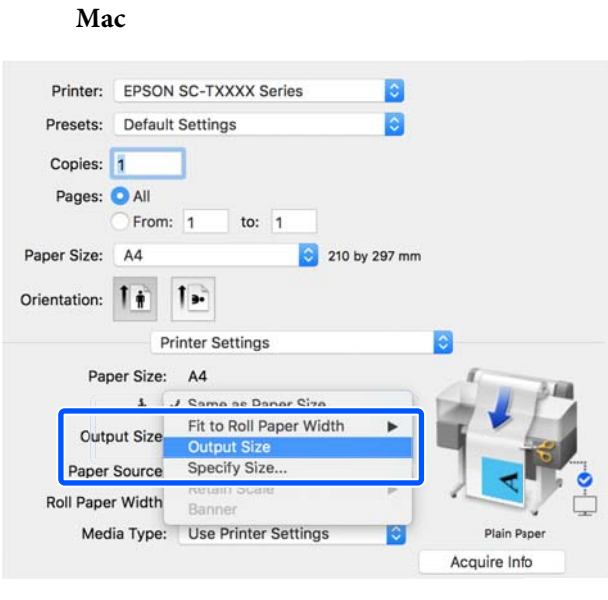

Выберите нужный размер в раскрывающемся меню **Output Size (Выходной размер)**.

#### **Windows**

C

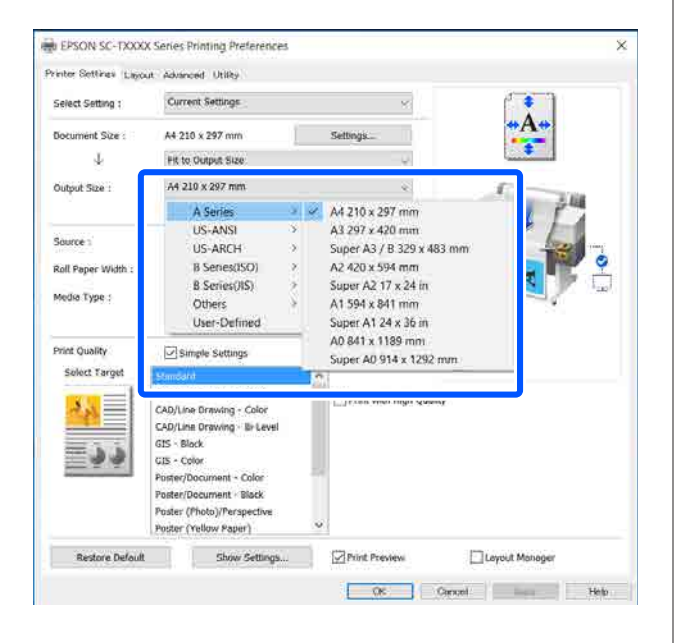

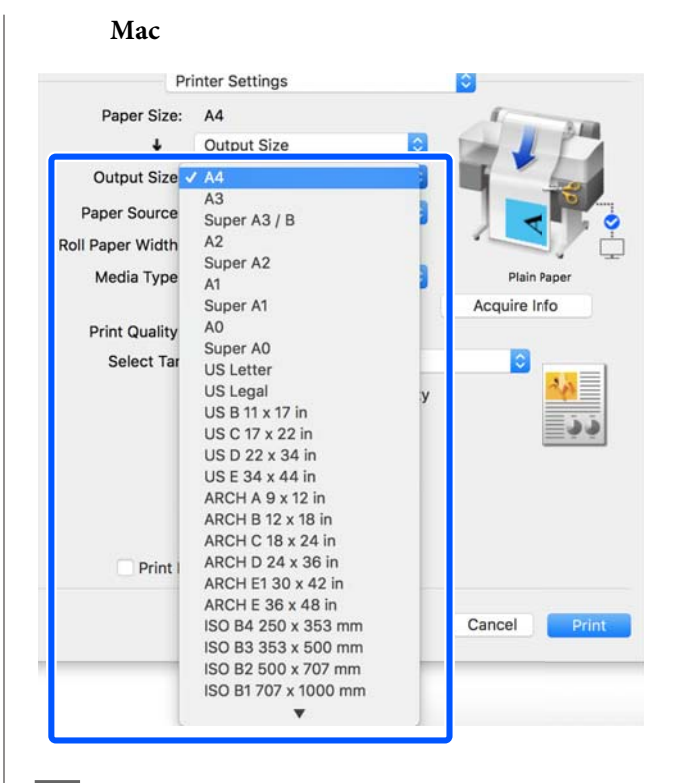

 $\overline{4}$ 

Проверьте остальные настройки и затем запустите печать.

# **Выбор размера печати**

Проверьте настройку размера документа (или размера бумаги) на вкладке Printer Settings (Настройки принтера) драйвера печати.

#### **Windows**

A

Откройте вкладку Printer Settings (Настройки принтера) в драйвере печати в используемом приложении и убедитесь, что размер документа совпадает с заданным в настройках приложения.

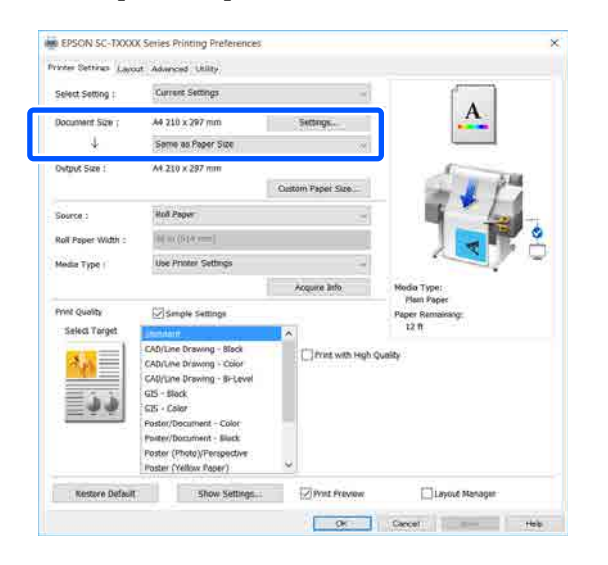

В случае несовпадения щелкните **Settings... (Настройки...)** и укажите правильный размер в диалоговом окне Change Paper Size (Изменить размер бумаги).

# U«Базовые рабочие процедуры (Windows)» на стр. 47

#### **Mac**

Откройте экран настройки страницы приложения и убедитесь, что в разделе **Printer (Принтер)** выбран данный принтер, затем проверьте размер бумаги.

Выберите размер бумаги, для которого не установлены параметры Retain Scale (Запомнить масштаб) или Roll Paper Banner (Рулонная бумага Плакат).

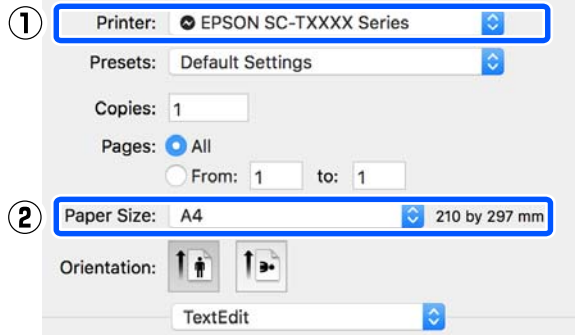

Если размер отличается, выберите правильный размер в раскрывающемся меню.

U«Базовые рабочие процедуры (Mac)» на стр. 54

#### **Примечание**

В случае использования приложения без пункта меню настройки страницы можно задать размер бумаги, если открыть диалоговое окно печати с помощью пункта меню **Print (Печать)**.

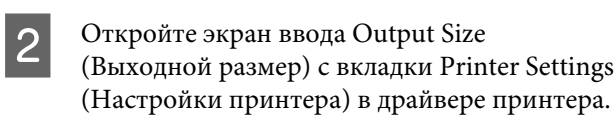

### **Windows**

Выберите **Others... (Другие...)**, затем выберите **Specify Size (Укажите размер)** в открывшемся диалоговом окне Output Size (Выходной размер).

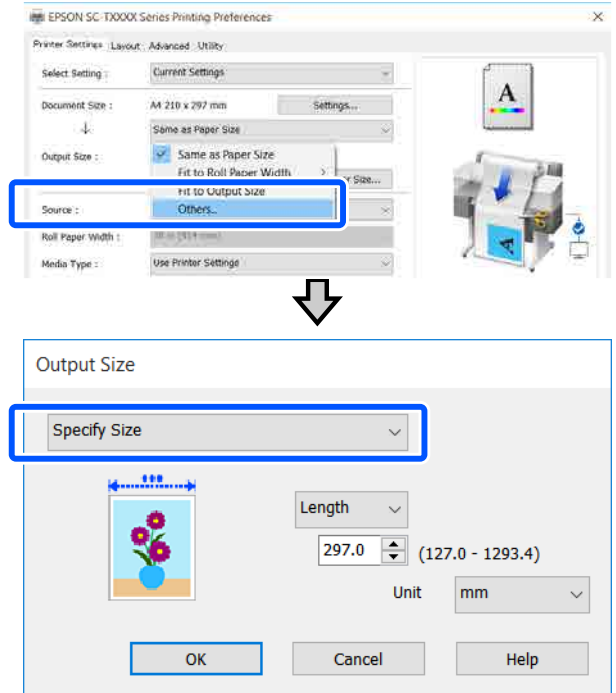

#### **Mac**

Выберите **Specify Size (Укажите размер)**.

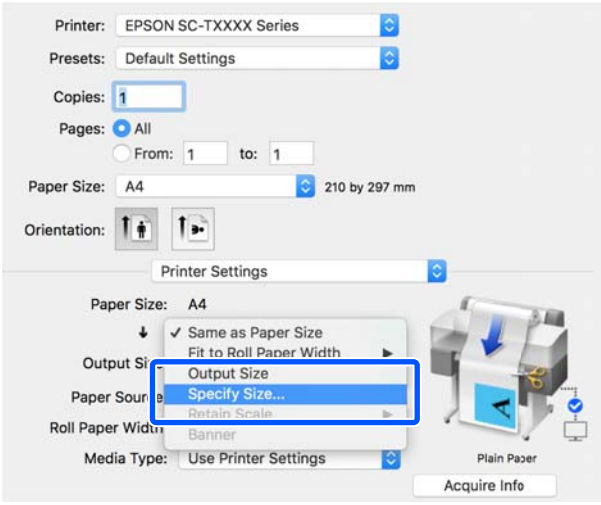

C

Выберите метод указания размера: Width (Ширина), Length (Длина) или Scale to (Изменить масштаб до), затем введите значение соответствующего параметра.

Изображение печати увеличивается или уменьшается, чтобы соответствовать заданной ширине, длине или масштабу, при этом сохраняется соотношение сторон данных печати.

#### **Windows**

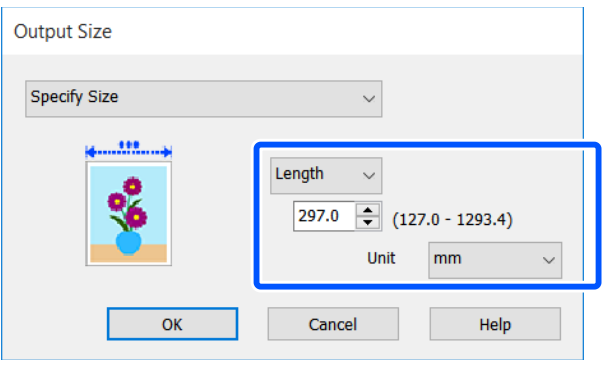

#### **Mac**

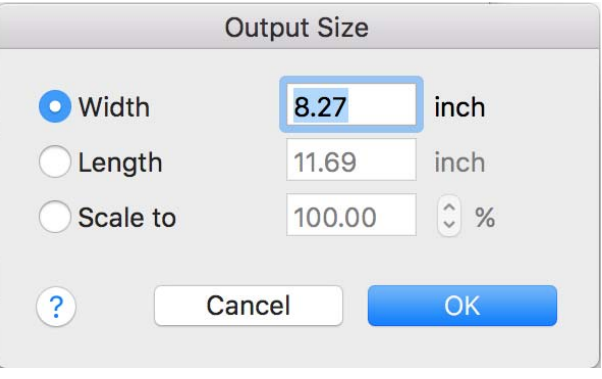

 $\overline{a}$ Проверьте остальные настройки и затем запустите печать.

# **Печать нестандартных размеров**

Перед печатью с использованием нестандартных размеров, включая вертикальные или горизонтальные плакаты и документы со сторонами одинаковых размеров, сохраните нужный размер бумаги в драйвере принтера. После сохранения размеров в драйвере принтера пользовательские размеры становятся доступными для выбора в диалоговом окне **Page Setup (Параметры страницы)**, а также в других диалоговых окнах приложения, связанных с печатью.

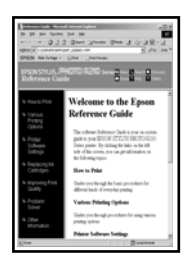

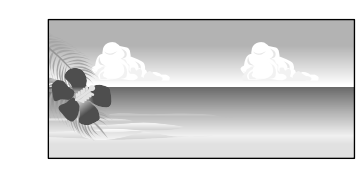

Можно использовать следующие размеры.

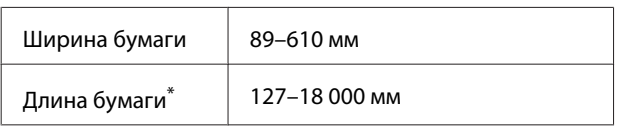

\* Длина бумаги может быть больше, если используется приложение, поддерживающее печать плакатов. Однако фактический размер бумаги зависит от приложения, бумаги, загруженной в принтер, и используемых компьютерных средств.

# **Важно!**

- ❏ Наименьший размер, поддерживаемый принтером,  $-$  89 мм в ширину  $\times$  127 мм в длину. Если в драйвере принтера в параметре **Custom Paper Size... (Размер нестанд. бумаги...)** задается размер меньше этого, обрежьте ненужные поля.
- ❏ На компьютере Mac для параметра Custom Paper Sizes (Нестандартные размеры бумаги) можно указать большой размер бумаги, который даже не может быть загружен в этот принтер, однако печать в этом случае не будет выполняться надлежащим образом.
- ❏ Доступные размеры бумаги ограничены используемым приложением.

#### **Настройки в Windows**

A Откройте вкладку Printer Settings (Настройки принтера) драйвера принтера из приложения, затем щелкните **Custom Paper Size... (Размер нестанд. бумаги...)**.

> Откроется диалоговое окно User-Defined Paper Size (Пользовательский размер бумаги).

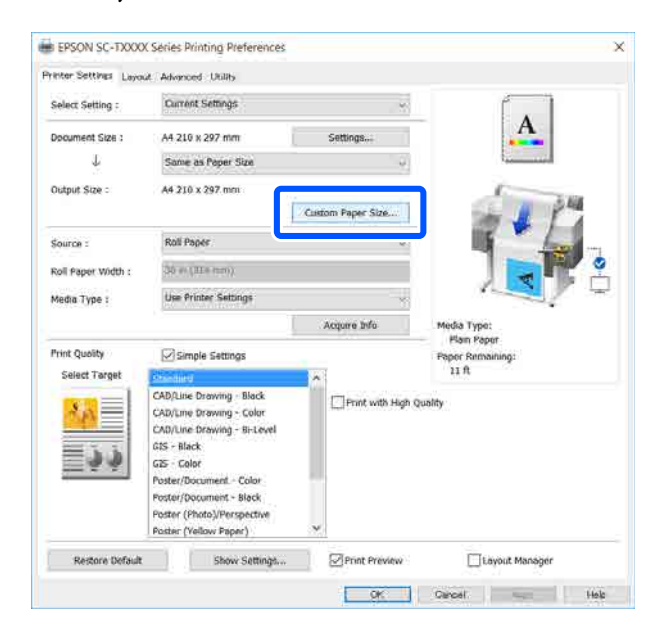

- $\overline{2}$ Задайте размер бумаги для использования в диалоговом окне User-Defined Paper Size (Пользовательский размер бумаги), затем щелкните **Save (Сохранить)**.
	- ❏ Параметр **Paper Size Name (Название размера бумаги)** отображается как размер документа или выходной размер. Задайте понятное имя, например «400 × 500 мм» или «Горизонтальный плакат».
	- ❏ Чтобы сразу видеть значения параметров **Paper Width (Ширина бумаги)** и **Paper Height (Длина бумаги)** для стандартного размера, наиболее близко соответствующего необходимому пользовательскому размеру, выберите соответствующее значение параметра **Base Paper Size (Основной размер бумаги)**.
	- ❏ Если выбрать соотношение сторон в параметре **Fix Aspect Ratio (Зафиксировать соотношение сторон)** и выбрать значение **Landscape (Пейзаж)** или **Portrait (Книжная)** для параметра **Base (Основа)**, то можно задать размер, указав значение в поле **Paper Width (Ширина бумаги)** или **Paper Height (Длина бумаги)**.

#### $\left( \widehat{\mathsf{L}}\right)$ **User-Defined Paper Size** Base Paper Size : Paper Size Name : **User-Defined** User-Defined **Fix Aspect Ratio** Paper Size : Not Specify User-Defined<br>-----------------------------------Base: O Landscape O Portrait Paper Width :  $210.0$  $(89.0 - 914.4)$ Paper Height : 297.0  $(127.0 - 18000.0)$ Unit  $\odot$ mm  $\bigcirc$  inch  $\overline{\mathsf{OK}}$ Cancel Help

#### **Примечание**

- ❏ Для изменения сохраненного размера бумаги выберите имя нужного размера из списка слева.
- ❏ Для удаления сохраненного размера бумаги выберите название размера бумаги в списке слева и щелкните **Delete (Удалить)**.
- ❏ Можно сохранить до 100 пользовательских размеров бумаги.
- Щелкните **OK**, чтобы закрыть диалоговое окно User-Defined Paper Size (Пользовательский размер бумаги). Также закройте диалоговое окно драйвера

Регистрация пользовательского размера бумаги теперь завершена.

 $\overline{4}$ Выберите зарегистрированный размер бумаги (например, в настройках размера бумаги используемого приложения), затем создайте данные.

#### **Примечание**

принтера.

Если зарегистрированный размер бумаги не отображается в приложении, убедитесь, что он не превышает размеры, поддерживаемые приложением.

E

 $6\overline{6}$ 

C

Завершив создание данных, откройте вкладку Printer Settings (Настройки принтера) драйвера принтера в диалоговом окне Print (Печать).

Зарегистрированный размер бумаги отображается в пункте Paper Size (Размер бумаги) на вкладке Printer Settings (Настройки принтера).

U«Базовые рабочие процедуры (Windows)» на стр. 47

Проверьте остальные настройки и затем запустите печать.

 $\overline{2}$ 

#### **Настройки в Mac**

 $\boxed{1}$ Откройте экран настройки страницы приложения и убедитесь, что этот принтер выбран в пункте **Printer (Принтер)**, затем выберите **Manage Custom Sizes (Управление пользовательскими размерами)** в меню **Paper Size (Размер бумаги)**.

> U«Базовые рабочие процедуры (Mac)» на стр. 54

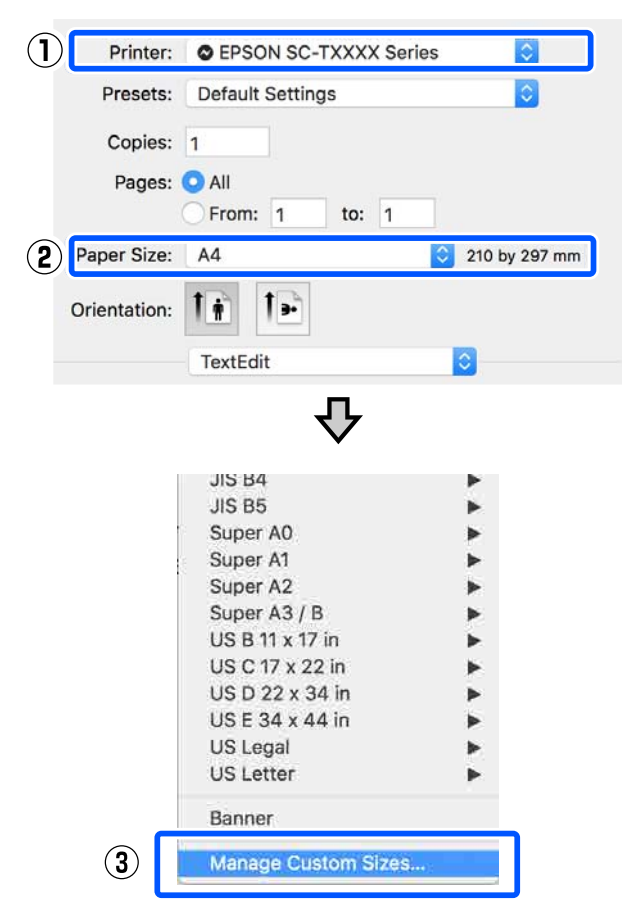

### **Примечание**

Если в вашем приложении отсутствует пункт меню для настройки страницы, можно настроить размер бумаги, открыв диалоговое окно «Печать» в меню **Print (Печать)**.

Щелкните значок **+** и введите название размера бумаги.

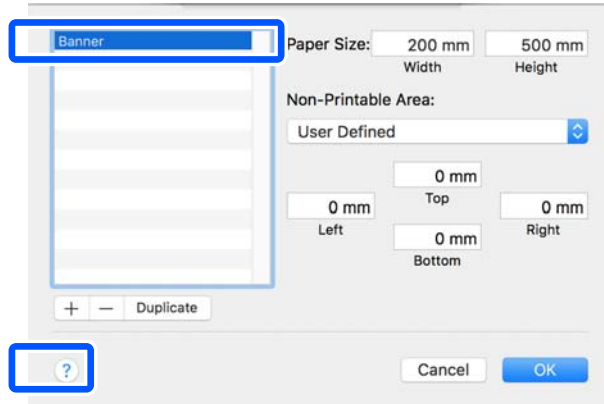

C Введите значения **Width (Ширина)** и **Height (Высота)** для параметра **Paper Size (Размер бумаги)**, введите размеры полей, а затем щелкните **OK**.

> Диапазон размеров бумаги и размеров полей, который может быть указан, незначительно отличается в зависимости от вашей модели принтера и настроек принтера.

#### U«Область печати» на стр. 147

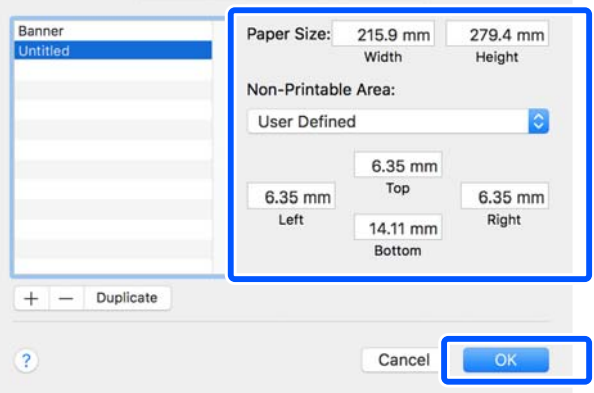

### **Примечание**

- ❏ Чтобы изменить сохраненный пользовательский размер, выберите его имя в списке слева.
- ❏ Для копирования сохраненного размера бумаги выберите его название в списке в левой части экрана и щелкните **Duplicate (Дублировать)**.
- ❏ Чтобы удалить сохраненный размер бумаги, выберите его название в списке в левой части экрана и щелкните **−**.
- ❏ Настройка пользовательских размеров бумаги зависит от версии операционной системы. Подробные сведения см. в документации по операционной системе.
- $\boxed{4}$ Щелкните **OK**, чтобы закрыть диалоговое окно Custom Paper Sizes (Пользовательские размеры бумаги). Также закройте диалоговое окно драйвера принтера, щелкнув **Cancel (Отмена)**.

На этом регистрация пользовательского размера бумаги будет завершена.

Выберите зарегистрированный размер бумаги (например, в настройках размера бумаги используемого приложения), затем создайте данные.

#### **Примечание**

 $\overline{5}$ 

G

Если зарегистрированный размер бумаги не отображается в приложении, убедитесь, что он не превышает размеры, поддерживаемые приложением.

 $\boxed{6}$ Завершив создание данных, откройте вкладку Printer Settings (Настройки принтера) драйвера принтера в диалоговом окне Print (Печать).

> Зарегистрированный размер бумаги отображается в пункте Document Size (Размер документа) на вкладке Printer Settings (Настройки принтера).

U«Базовые рабочие процедуры (Mac)» на стр. 54

Проверьте остальные настройки и затем запустите печать.

# **Multi-Page Printing (Многостраничная печать)**

Две или четыре последовательных страницы можно напечатать на одной.

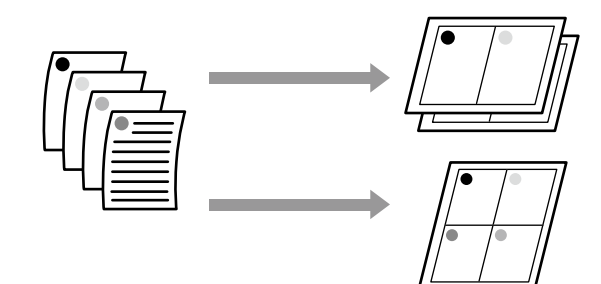

#### **Настройки в Windows**

#### **Примечание**

Для печати данных на бумаге различных размеров в Windows можно использовать функцию Reduce/ Enlarge (Уменьшить/Увеличить) (уместить на странице).

U«Печать нестандартных размеров» на стр. 67

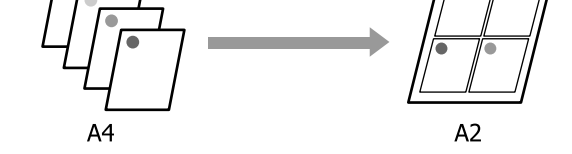

A Откройте вкладку Layout (Макет) драйвера принтера и установите флажок **Page Layout (Макет)**. Затем выберите **N-up (Страниц на листе)** и нажмите кнопку **Settings (Настройки)**.

> U«Базовые рабочие процедуры (Windows)» на стр. 47

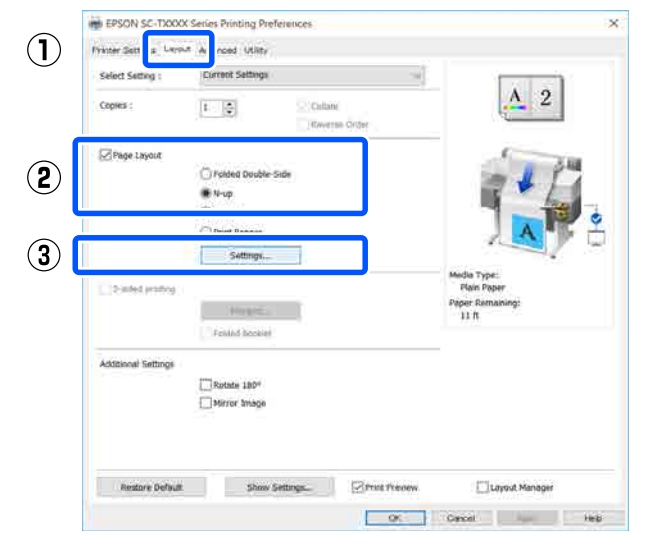

 $|2|$ Задайте значения **Number of pages per sheet (Количество страниц на одном листе)** и **Page Order (Порядок печати)** в диалоговом окне Print Layout (Макет печати).

> Если установлен флажок **Print page frames (Печатать рамки страниц)**, на каждой странице будут печататься рамки.

#### **Print Layout**

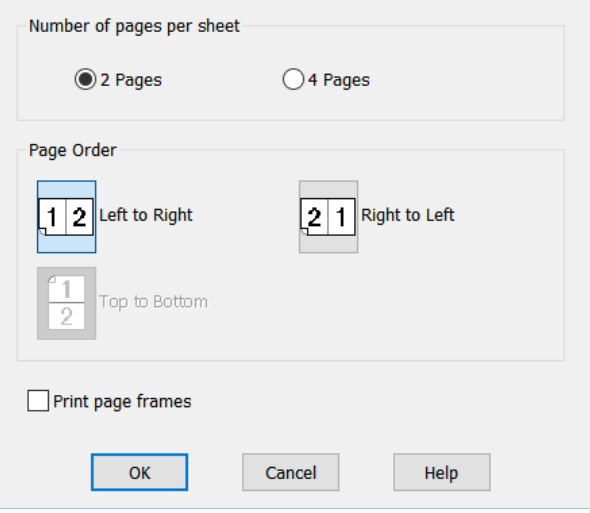

Проверьте остальные настройки и затем запустите печать.

C

#### **Настройки в Mac**

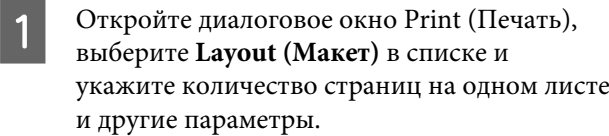

# U«Базовые рабочие процедуры (Mac)» на стр. 54

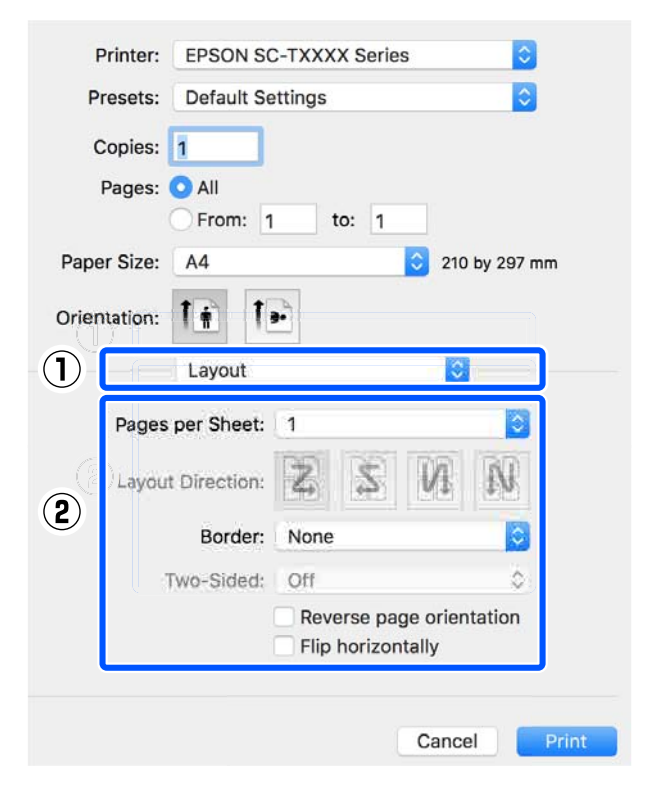

#### **Примечание**

 $|2|$ 

Вы можете распечатывать каждую страницу на листе в рамке, используя функцию **Border (Граница)**.

Проверьте остальные настройки и затем запустите печать.

# **Сложенная двусторонняя печать (только в Windows)**

Две последовательные страницы можно напечатать на одном листе. Вторая страница поворачивается на 180˚ и печатается рядом с первой страницей — это позволяет согнуть лист и получить документ с двухсторонней печатью.

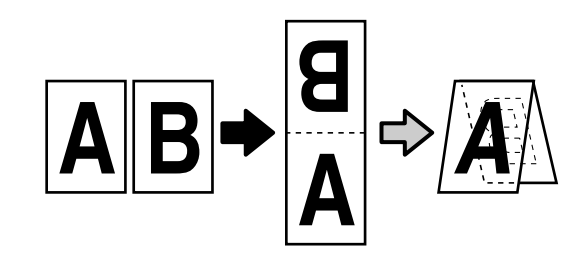

A

Откройте вкладку Layout (Макет) драйвера принтера и установите флажок **Page Layout (Макет)**. Затем выберите **Folded Double-Side (Сложенный двусторонний)** и нажмите кнопку **Settings... (Настройки...)**.

## U«Базовые рабочие процедуры (Windows)» на стр. 47

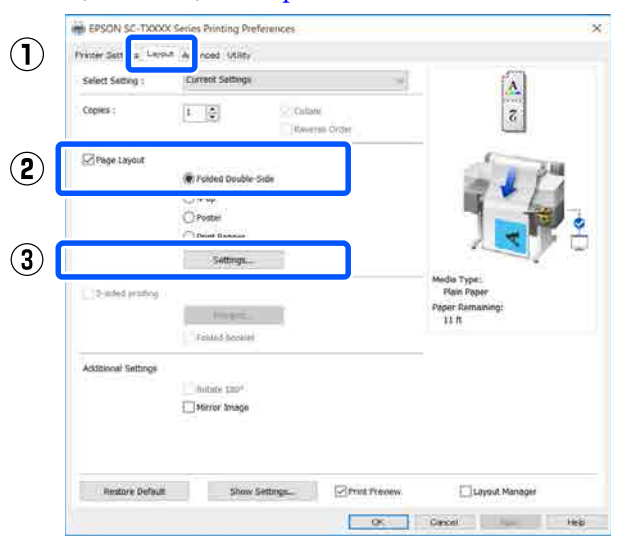
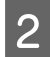

Задайте значения **Binding Edge (Переплет)** и **Binding Margin (Поле переплета)** в диалоговом окне Folded Double-Side Setting (Настройка «Сложенный двусторонний»).

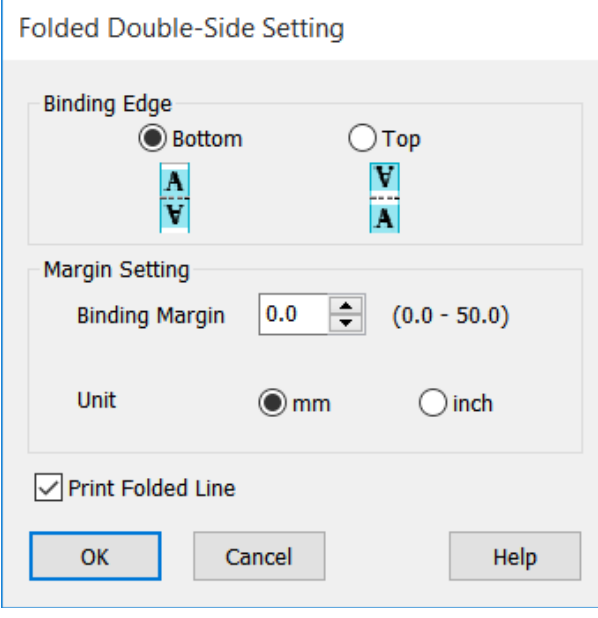

3 Проверьте остальные настройки и затем запустите печать.

# **Печать плакатов (только в Windows)**

Отдельную страницу можно напечатать на нескольких листах. Затем эти листы могут быть склеены вместе для формирования больших плакатов (превышающих оригинальный размер не более чем в 16 раз).

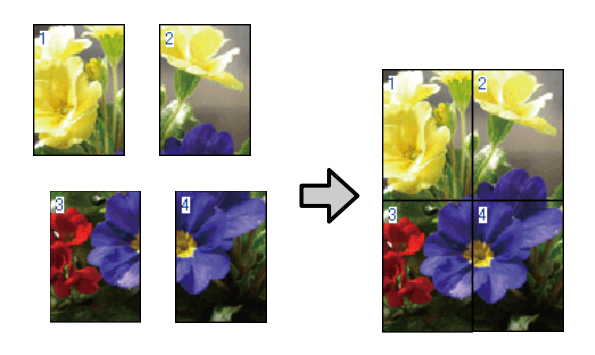

A

Откройте вкладку Layout (Макет) драйвера принтера и установите флажок **Page Layout (Макет)**. Затем выберите **Poster (Плакат)** и нажмите кнопку **Settings... (Настройки...)**.

#### U«Базовые рабочие процедуры (Windows)» на стр. 47

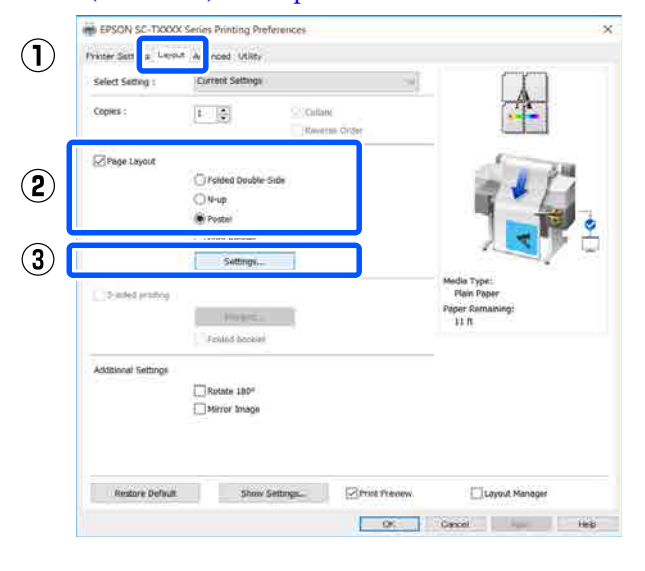

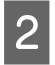

Задайте значение **Number of panels (Количество панелей)** в диалоговом окне Poster (Плакат).

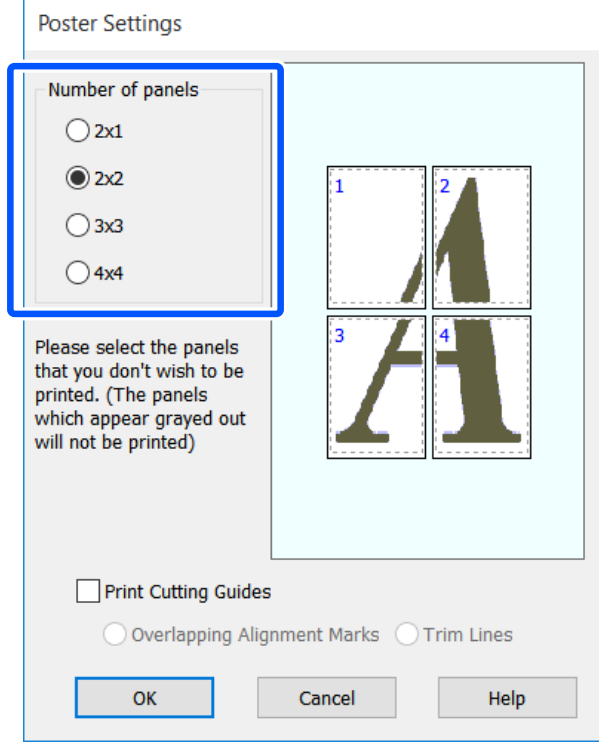

C

Если необходимо напечатать отметки, которые будут служить ориентиром при соединении фрагментов, напечатанных с помощью функции печати плаката, установите флажок **Print Cutting Guides (Печать направляющих)**.

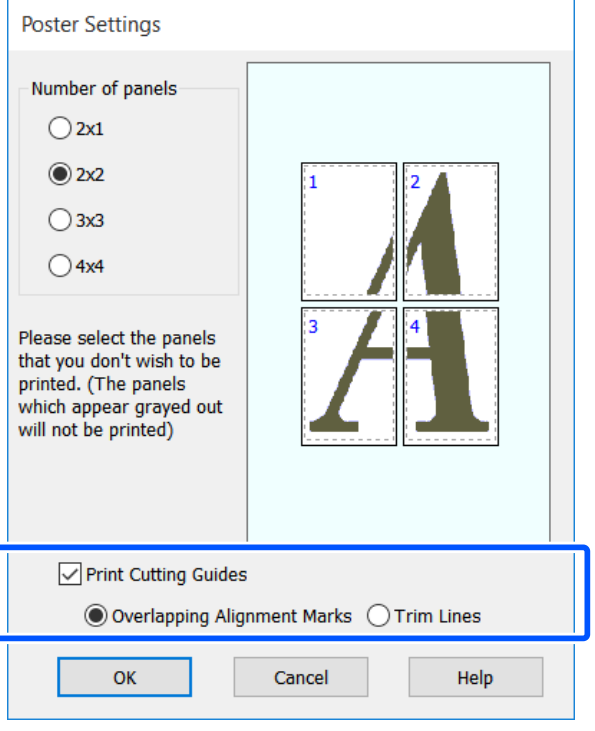

#### **Overlapping Alignment Marks (Метки перекрытия и выравнивания)**

Печатаются направляющие для соединения бумаги с наложением. Конечный размер будет меньше только в областях наложения.

#### **Print page frames (Печатать рамки страниц)**

Печатаются рамки для соединения бумаги без наложения.

 $\overline{4}$ Проверьте остальные настройки и затем запустите печать.

#### **Соединение листов плаката при многостраничной печати**

Если выбран параметр **Overlapping Alignment Marks (Метки перекрытия и выравнивания)**, на каждом листе будут печататься направляющие склеивания (обозначаемые линиями, проведенными через метки X и вокруг них).

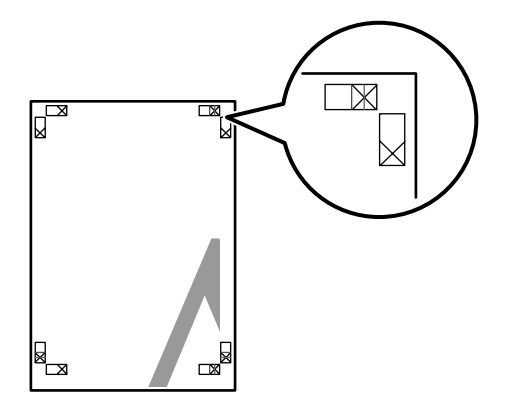

#### **Примечание**

Если выходные материалы печатаются в цвете, направляющие для склеивания будут печататься синим цветом, а направляющие для обрезки красным; если печать черно-белая, все направляющие будут напечатаны черным цветом.

В следующем разделе описывается склеивание четырех листов.

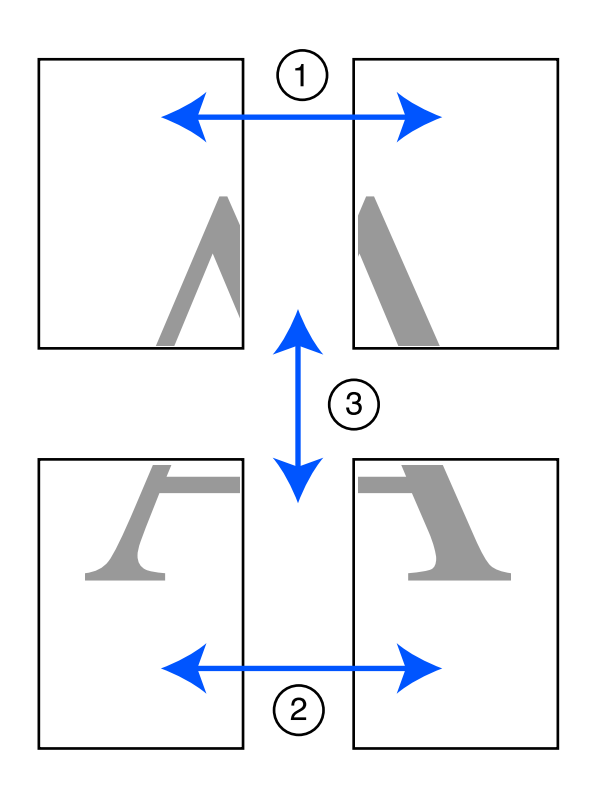

A

Подготовьте два верхних листа и уберите лишнюю бумагу с левого листа, отрезав вдоль линии, соединяющей две направляющие для склеивания (центры меток X).

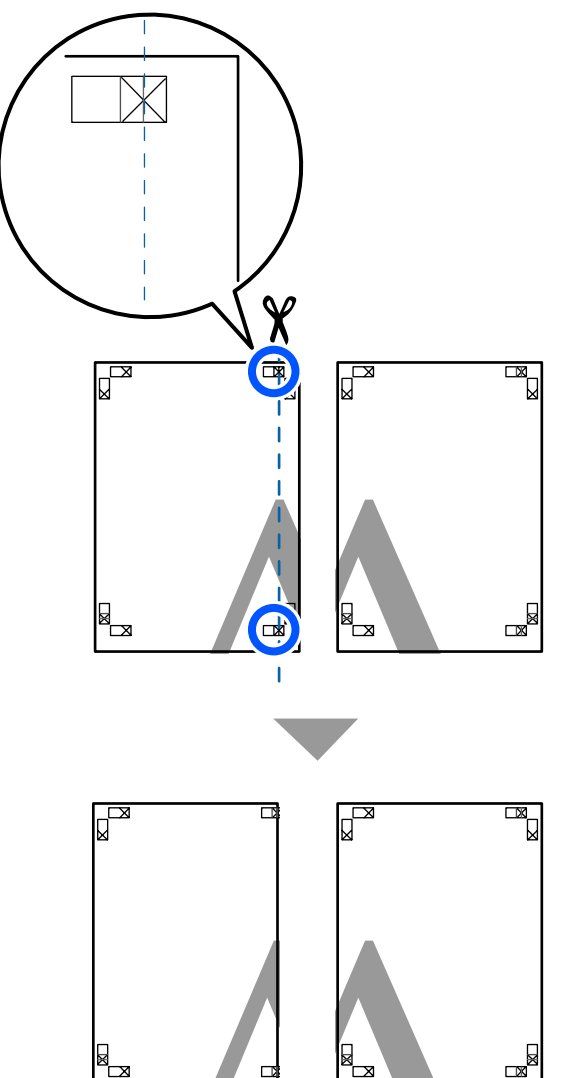

Положите верхний левый лист сверху верхнего правого листа. Расположите листы отметками Х так, как показано на иллюстрации, и временно склейте листы клейкой лентой с тыльной стороны.

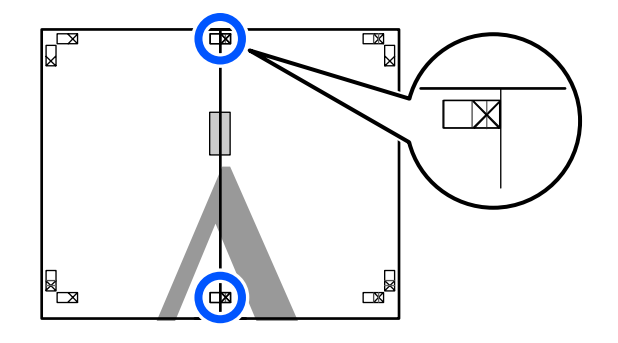

 $\vert$  2

Ťх

C Наложив один лист на другой, обрежьте излишки бумаги вдоль линии, соединяющей две направляющие для обрезки (линии слева от меток X).

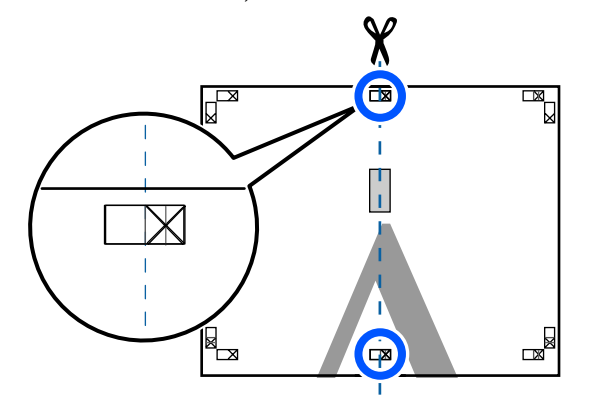

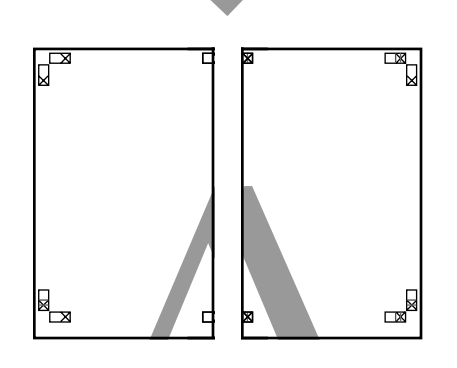

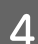

Снова сложите два листа.

С помощью клейкой ленты склейте листы с тыльной стороны.

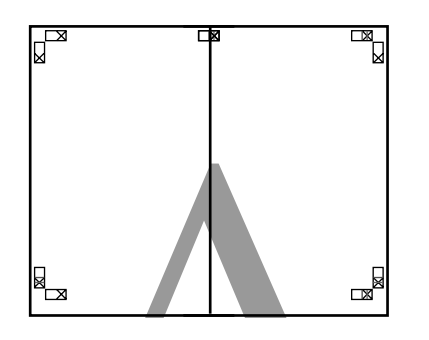

E

Повторите шаги с 1 по 4 для двух нижних листов.

 $6 \overline{6}$ Подрежьте нижнюю часть верхних листов вдоль линии, соединяющей две направляющие (линии над метками X).

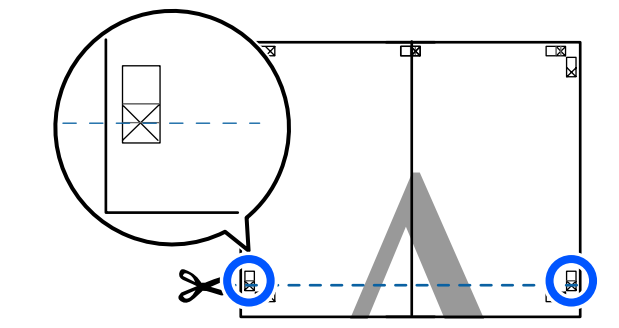

G Положите верхние листы сверху нижних листов. Расположите листы отметками Х так, как показано на иллюстрации, и временно склейте листы клейкой лентой с тыльной стороны.

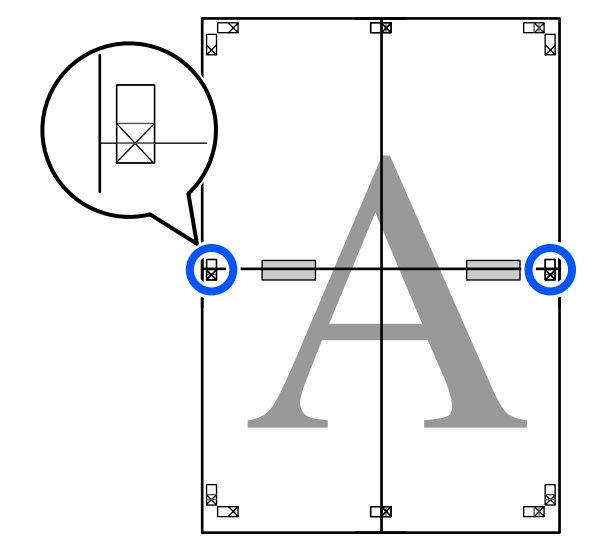

I

 $|8|$ Наложив один лист на другой, обрежьте излишки бумаги вдоль линии, соединяющей две направляющие для обрезки (линии над метками X).

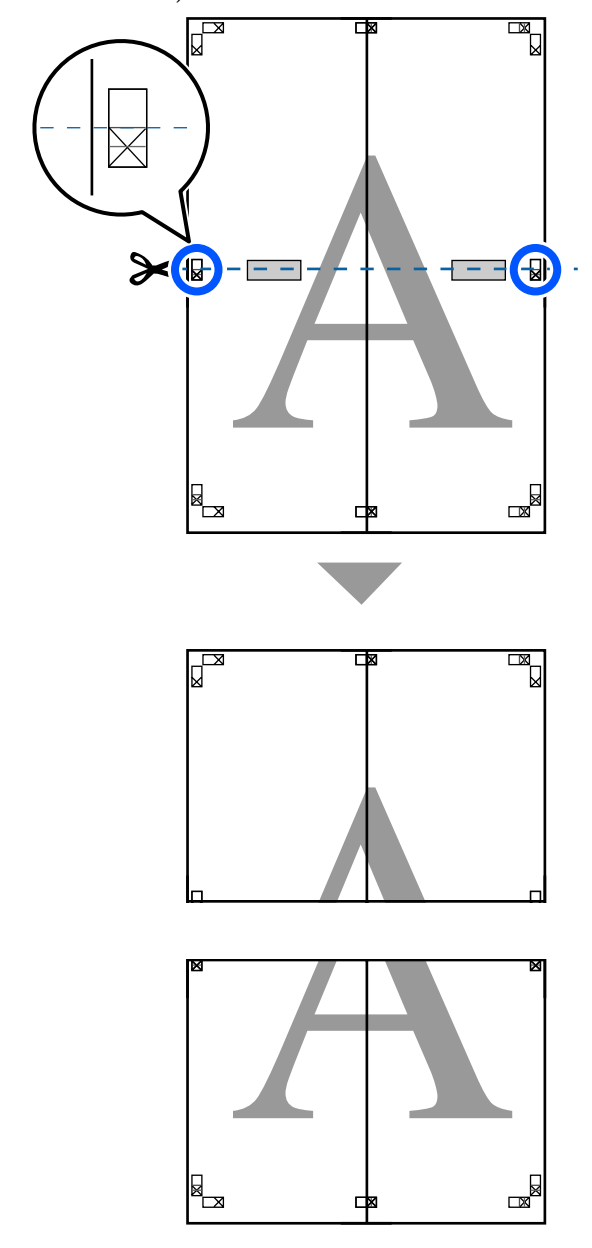

Соедините верхние и нижние листы вместе.

С помощью клейкой ленты склейте листы с тыльной стороны.

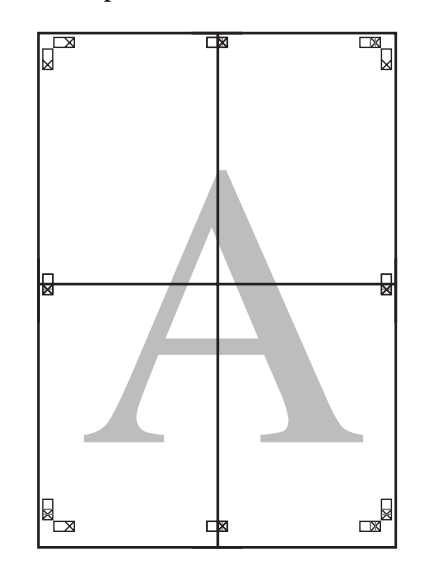

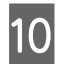

После склеивания всех листов обрежьте поля вдоль линий для обрезки (за пределами меток X).

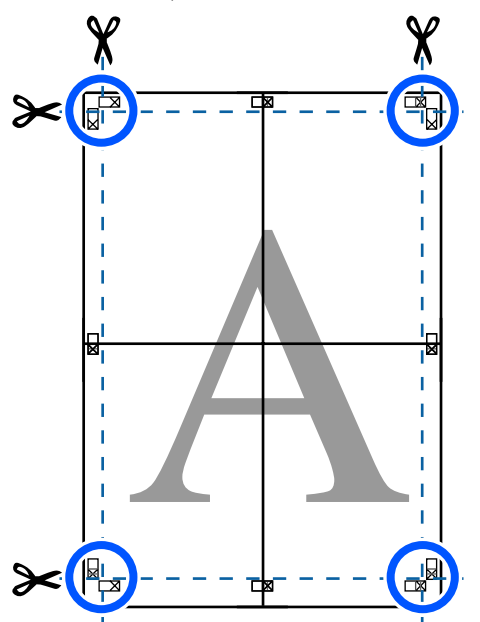

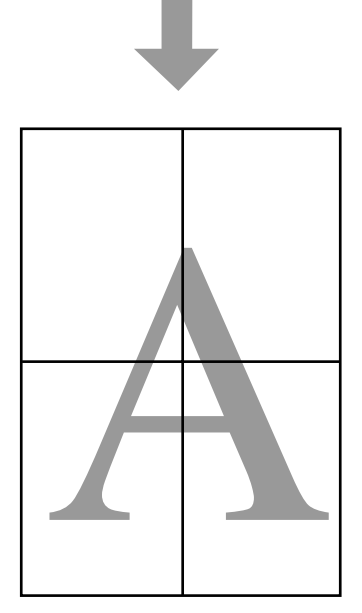

# **Печать нескольких документов (Layout Manager (Диспетчер макета)) (только для Windows)**

Документы, созданные в различных приложениях, могут быть напечатаны вместе благодаря использованию макета, выбираемого пользователем. Это позволяет повысить скорость печати и сэкономить бумагу.

#### **Пример макета для нескольких документов**

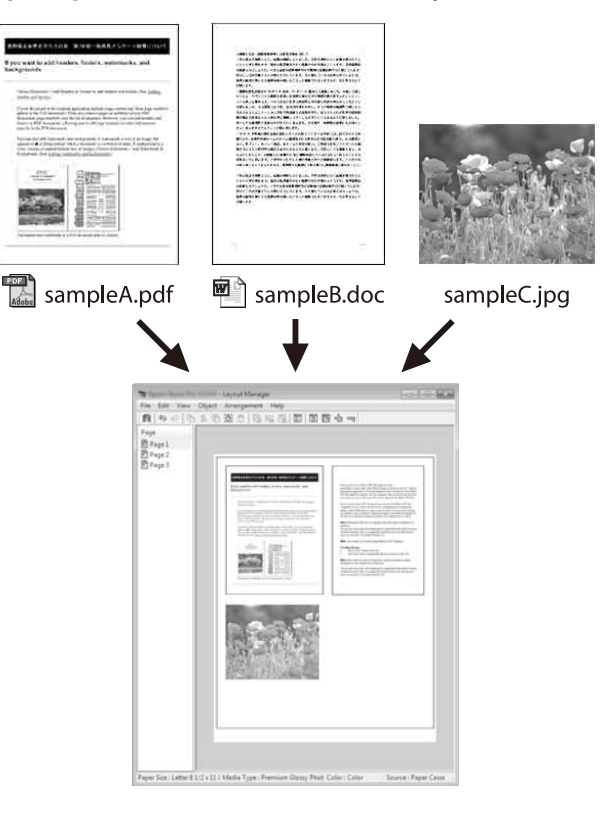

#### **Пример свободного вертикального/ горизонтального макета**

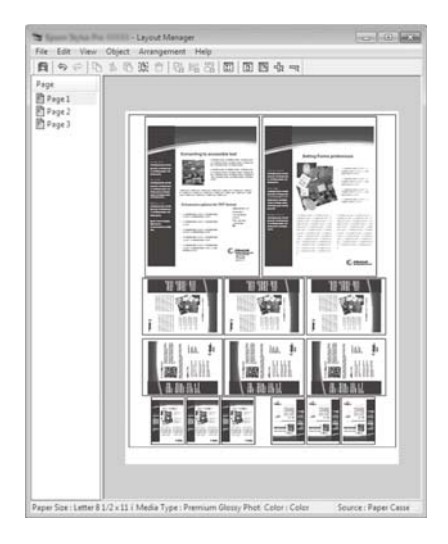

### **Установка настроек печати**

A

Откройте файл для печати в используемом приложении.

 $\mathcal P$ Установите флажок **Layout Manager (Диспетчер макета)** на вкладке Printer Settings (Настройки принтера) драйвера принтера и убедитесь, что размер, заданный в приложении, отображается в пункте Document Size (Размер документа).

#### U«Базовые рабочие процедуры (Windows)» на стр. 47

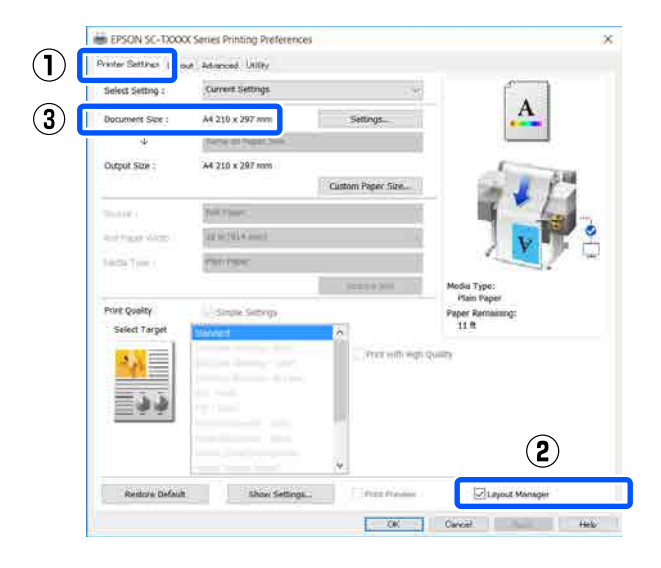

### **Примечание Document Size (Размер документа)** — это размер документа, который выводится на экране Layout Manager (Диспетчер макета). Фактический размер печати устанавливается на шаге 6.

Щелкните **OK**. При выполнении печати из приложения отображается окно Layout Manager (Диспетчер макета).

При этом печать данных не начинается, а в окне Layout Manager (Диспетчер макета) появляется одна выбранная на предыдущих шагах страница.

 $\overline{4}$ 

C

Не закрывая экран Layout Manager (Диспетчер макета), повторите шаги с 1 по 3, пока все данные печати не будут добавлены в макет.

Объекты будут добавляться на экран Layout Manager (Диспетчер макета).

 $5<sub>l</sub>$ Расположите добавленные объекты на экране Layout Manager (Диспетчер макета) нужным образом.

> Можно перемещать объекты и изменять их размер посредством перетаскивания, а также менять их расположение и поворачивать их с помощью кнопок инструментов или параметров меню **Object (Объект)**.

Общий размер и расположение объектов можно изменить с помощью параметров **Preferences (Настройки)** и **Arrangement (Структура)** в меню **File (Файл)**.

Для получения более подробной информации по каждой из функций см. справку по окну Layout Manager (Диспетчер макета).

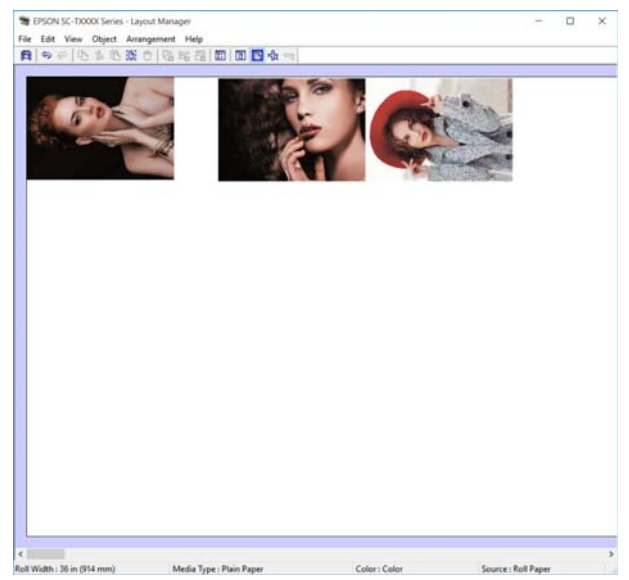

Щелкните **Properties (Свойства)** в меню **File (Файл)** и измените настройки печати в диалоговом окне драйвера принтера.

 $6$ 

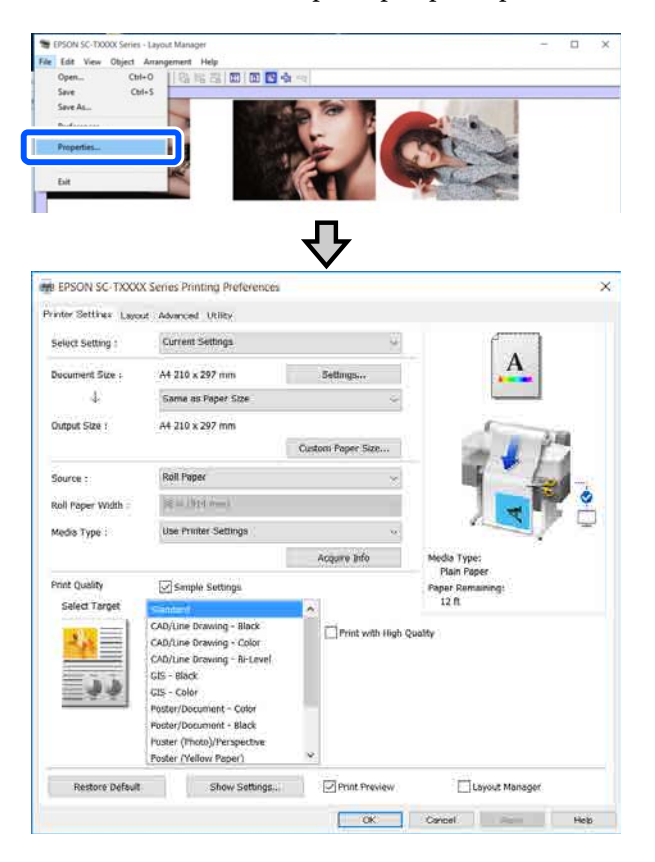

Проверьте **Media Settings (Настройки носителя)** и задайте **Print Quality (Качество печати)**.

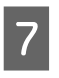

Щелкните **File (Файл)** в окне Layout Manager (Диспетчер макета) и затем щелкните **Print (Печать)**.

Начнется печать.

### **Сохранение и восстановление настроек**

Сведения о макете и настройке на экране Layout Manager (Диспетчер макета) могут быть сохранены в файл. Если вам необходимо закрыть приложение в середине работы, вы можете сохранить все настройки и верстку в файл, чтобы позже вернуться к данному заданию и продолжить его выполнение.

### **Сохранение**

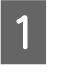

B

C

Щелкните **File (Файл)** в окне Layout Manager (Диспетчер макета) и затем щелкните **Save As... (Сохранить как...)**.

- Введите имя файла, выберите его расположение и щелкните **Save (Сохранить)**.
	- Закройте экран Layout Manager (Диспетчер макета).

### **Открытие сохраненных файлов**

A

Щелкните правой кнопкой мыши значок принтера ( ) на taskbar (панель задач) Windows, затем щелкните пункт **Layout Manager (Диспетчер макета)** в появившемся меню.

Откроется окно Layout Manager (Диспетчер макета).

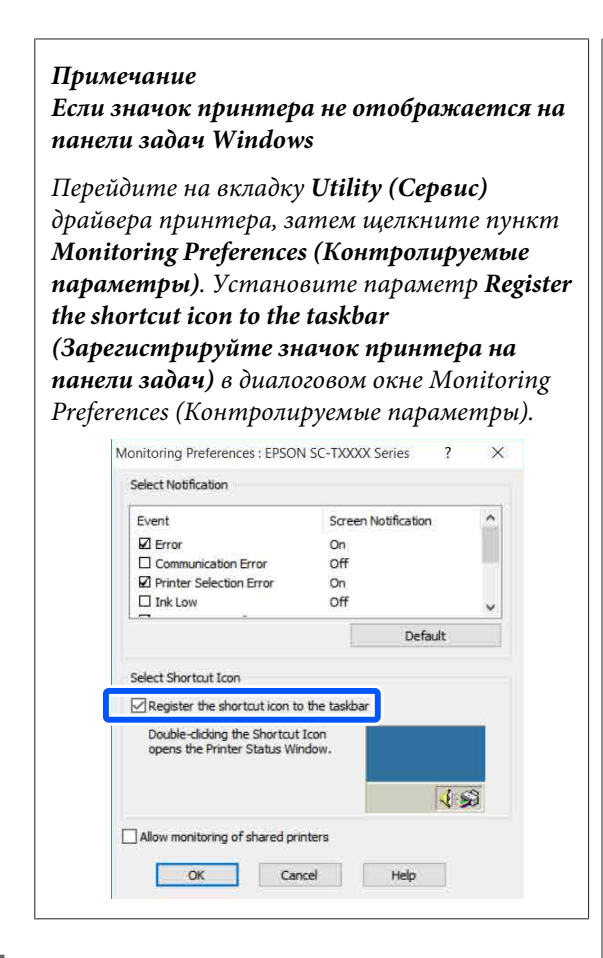

B

Щелкните **Open (Открыть)** в меню **File (Файл)** на экране Layout Manager (Диспетчер макета).

C

Укажите расположение нужного файла и затем откройте его.

# Печать с компьютера в режиме HP-GL/2 или **HP RTL**

Принтер может эмулировать<sup>\*</sup> режим HP-GL/2 (совместимый с HP Designjet 750C) и HP RTL. В этом разделе описываются настройки принтера и настройки в приложении САПР для печати в режиме эмуляции.

Не все функции поддерживаются. Если будет использовано непроверенное приложение, проведите тестирование его вывода заранее.

#### $\bigcup$  *Ba*<sub> $\mu$ *Ho* $\iota$ </sub>

Поведение принтера может отличаться от ожидаемого, если на печать отправляется очень большой объем данных.

#### Примечание

Чертежи САПР также могут быть напечатаны с помошью режима САПР/линейных рисунков в прилагаемом драйвере принтера. Для обеспечения максимального качества печати рекомендуется печатать с помощью этого драйвера принтера.

### Настройки принтера

Измените настройки принтера для печати в режиме HP-GL/2 или HP RTL в соответствии с необходимостью на панели управления принтера. Настройки принтера включают базовые настройки печати, такие как источник бумаги и поля (Ун. настр. печати), и настройки, связанные с HP-GL/2, такие как настройки палитры (Уникальные настройки HP-GL/2).

### Базовые настройки печати

```
Нажмите на главном экране Настр. -
Общие параметры — Настройки
принтера - Ун. настр. печати.
```
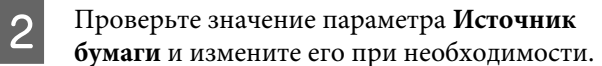

По умолчанию этим значением будет Рулонная бумага. Если в указанный источник не была загружена бумага, при отправке данных печати HP-GL/2 или HP RTL возникнет ошибка.

Проверьте другие элементы и внесите необходимые изменения.

См. дополнительные сведения об элементах Ун. настр. печати в следующем разделе.

∠ «Общие параметры — Настройки принтера» на стр. 105

### Настройки печати, связанные  $c$  HP-GL/2

Если необходимо изменить в приложении настройки, связанные с HP-GL2, например поворот данных печати, соединительные линии и изменение набора Define Palette (Определить палитру), следуйте приведенной ниже процедуре.

```
На главном экране нажмите Настр. -
Общие параметры — Настройки
принтера - Уникальные настройки
HP-GL/2.
```
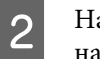

ажмите нужные элементы и измените их настройки.

Дополнительные сведения об элементах раздела Уникальные настройки HP-GL/2 см. в следующем разделе.

∠ «Общие параметры — Настройки принтера» на стр. 105

 $|3|$ 

#### Печать с компьютера в режиме HP-GL/2 или HP RTL

#### Примечание

#### Если печать HP-GL/2 или HP RTL не выполняется надлежащим образом

Принтер на основании отправленных данных печати автоматически определяет, выполняется ли обычная печать с использованием драйвера принтера или печать в режиме эмуляции HP-GL/2 или HP RTL, и переключает режим печати соответствующим образом. Если переключение режимов не выполняется надлежащим образом и печать не выполняется правильно, настройте этот параметр следующим образом.

□ Если компьютер и принтер подключены по  $USB$ 

На главном экране выберите Настр. -Общие параметры — Настройки принтера — Язык печати — USB, затем измените значение этого параметра с Авто на HP-GL/2.

• Если компьютер и принтер подключены по cemu

На главном экране выберите Настр. -Общие параметры — Настройки принтера — Язык печати — Сеть, затем измените значение этого параметра с Авто на HP-GL/2.

Чтобы после завершения работы в режиме HP-GL/ 2 или HP RTL печатать с помощью драйвера печати как обычно, верните для этой настройки значение Авто.

# Настройки приложения САПР

Установите выходное устройство следующим образом в зависимости от используемой модели. Здесь в качестве примера используется AutoCAD 2018.

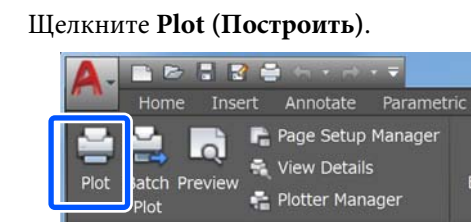

Plot

Укажите плоттер в параметре Printer/ plotter (Принтер/плоттер).

#### **SC-F550**

HP Designjet 750C C3195A

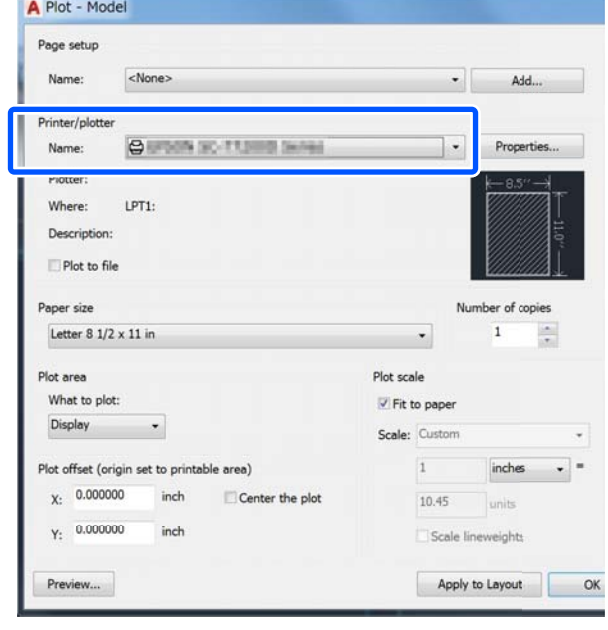

# **Изменение метода подключения к сети**

Принтер может подключаться к проводной или беспроводной локальной сети. Кроме того, принтер также поддерживает режим Wi-Fi Direct (простая точка доступа), который позволяет интеллектуальному или обычному устройству подключиться по беспроводной сети непосредственно к принтеру даже при отсутствии среды проводной или беспроводной локальной сети.

Принтер не может быть подключен одновременно к проводной и к беспроводной локальной сети. Подключение Wi-Fi Direct возможно независимо от того, подключен ли принтер к сети.

В этом разделе описываются процедуры, которые следует использовать для переключения метода подключения.

# **Переключение на проводную локальную сеть**

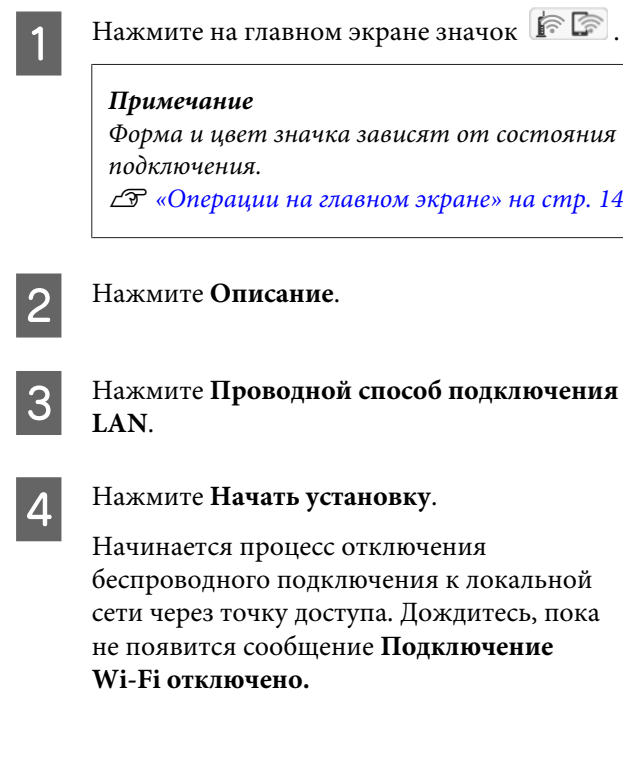

E

Соедините принтер и маршрутизатор кабелем локальной сети.

Расположение порта локальной сети на принтере показано на следующем рисунке. U«Тыльная сторона» на стр. 12

# **Переключение на беспроводную локальную сеть**

Необходимы идентификатор SSID (имя сети) и пароль точки доступа, к которой подключается принтер. Их следует заблаговременно выяснить. Принтер может быть подключен к беспроводной локальной сети, когда кабель локальной сети все еще подключен к принтеру.

#### **Примечание**

Если ваша точка доступа поддерживает режим WPS (Wi-Fi Protected Setup), принтер можно подключить с помощью метода **Настройка кнопкой (WPS)** или **Настр. PIN-кода (WPS)** без указания идентификатора SSID и пароля. U«Общие параметры — Настройки сети» на стр. 115

Нажмите на главном экране значок .

#### **Примечание**

Форма и цвет значка зависят от состояния подключения. U«Операции на главном экране» на стр. 14

 $\overline{2}$ 

 $\Delta$ 

 $\overline{5}$ 

A

Нажмите **Маршрутизатор**.

C Нажмите **Начать установку**.

> Отображаются сведения о состоянии проводного подключения к локальной сети.

Нажмите **Измените реж. на подключение Wi-Fi.**, убедитесь, что отображается сообщение, затем нажмите **Да**.

Нажмите **Мастер настройки Wi-Fi**.

#### **Изменение метода подключения к сети**

#### Выберите нужный идентификатор SSID.

Если нужный SSID не отображается, нажмите **Повтор. поиск**, чтобы обновить список. Если он по-прежнему не отображается, нажмите **Ввод вручную** и введите SSID вручную.

G

8

9

11

 $6 \overline{6}$ 

Нажмите **Введите пароль** и введите пароль.

#### **Примечание**

- ❏ При вводе пароля регистр букв имеет значение.
- ❏ Если SSID был указан напрямую, задайте для параметра **Пароль** значение **Доступно**, прежде чем вводить сам пароль.
- После завершения ввода нажмите кнопку **OK**.
- Проверьте настройки, затем нажмите **Начать установку**.
- $|10|$ Нажмите **OK**, чтобы завершить процедуру подключения.

Если подключение завершается со сбоем, выберите **Печать отчета о проверке**, чтобы напечатать отчет о проверке сетевого подключения. В отчете можно посмотреть, какие действия необходимо предпринять.

Закройте экран Настройки подключения к сети.

# **Прямое подключение по беспроводной сети (Wi-Fi Direct)**

Прямое подключение к принтеру может быть временно установлено, например, если принтер не подключен к сети или у вас нет разрешений на вход в сеть.

По умолчанию поддержка Wi-Fi Direct отключена. Ниже описывается процедура целиком, начиная с включения Wi-Fi Direct и заканчивая подключением.

#### **Примечание**

К принтеру одновременно можно подключить до четырех интеллектуальных устройств или компьютеров. Если уже подключены четыре устройства и нужно подключить еще одно, отключите одно из уже подключенных устройств.

A

### Нажмите на главном экране значок .

#### **Примечание**

Форма и цвет значка зависят от состояния подключения.

U«Операции на главном экране» на стр. 14

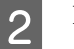

#### Нажмите **Wi-Fi Direct**.

Если режим Wi-Fi Direct уже включен, отображаются имя сети (идентификатор SSID), пароль, количество подключенных устройств и пр. информация. Перейдите к шагу 5.

#### **Примечание**

Если часть информации (отображаемое имя сети (идентификатор SSID), имя устройства и пр. информация) не видна из-за того, что она обрезается по правому краю экрана, нажмите соответствующий элемент, чтобы увидеть значение этого параметра полностью.

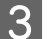

 $\boldsymbol{\varDelta}$ 

 $\overline{5}$ 

Нажмите **Начать установку**.

#### Нажмите **Начать установку**.

Режим Wi-Fi Direct включается, и отображаются имя сети (идентификатор SSID) и пароль.

На устройстве, которое следует подключить к принтеру, откройте экран настроек Wi-Fi, выберите SSID, отображаемый на экране принтера, затем введите пароль точно так, как он отображается на экране.

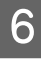

 $\boxed{7}$ 

После установки подключения нажмите **Закрыть**, чтобы завершить эту процедуру.

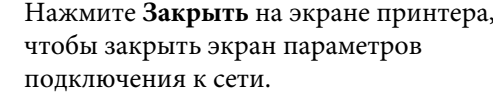

#### **Изменение метода подключения к сети**

После установки драйвера принтера на подключенном устройстве с него можно печатать с использованием драйвера принтера.

#### **Примечание**

При выключении питания принтера подключенные устройства отключаются. Чтобы после включения питания принтера подключиться повторно, выполните эту процедуру снова, начиная с шага 1.

# **Работа с меню**

### **Список меню**

Элементы и параметры, доступные в этом меню, приведены ниже. Дополнительные сведения по каждому элементу приведены на справочных страницах.

#### **Наст.бум**

Меню Наст.бум отображается при загрузке бумаги.

Сведения о каждом элементе настроек  $\mathscr T$  «Меню Наст.бум» на стр. 97

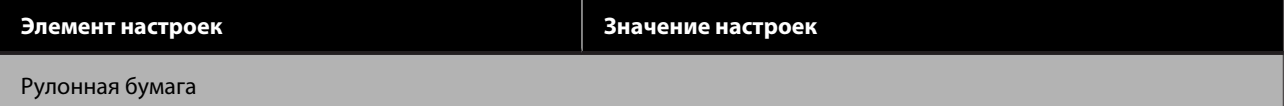

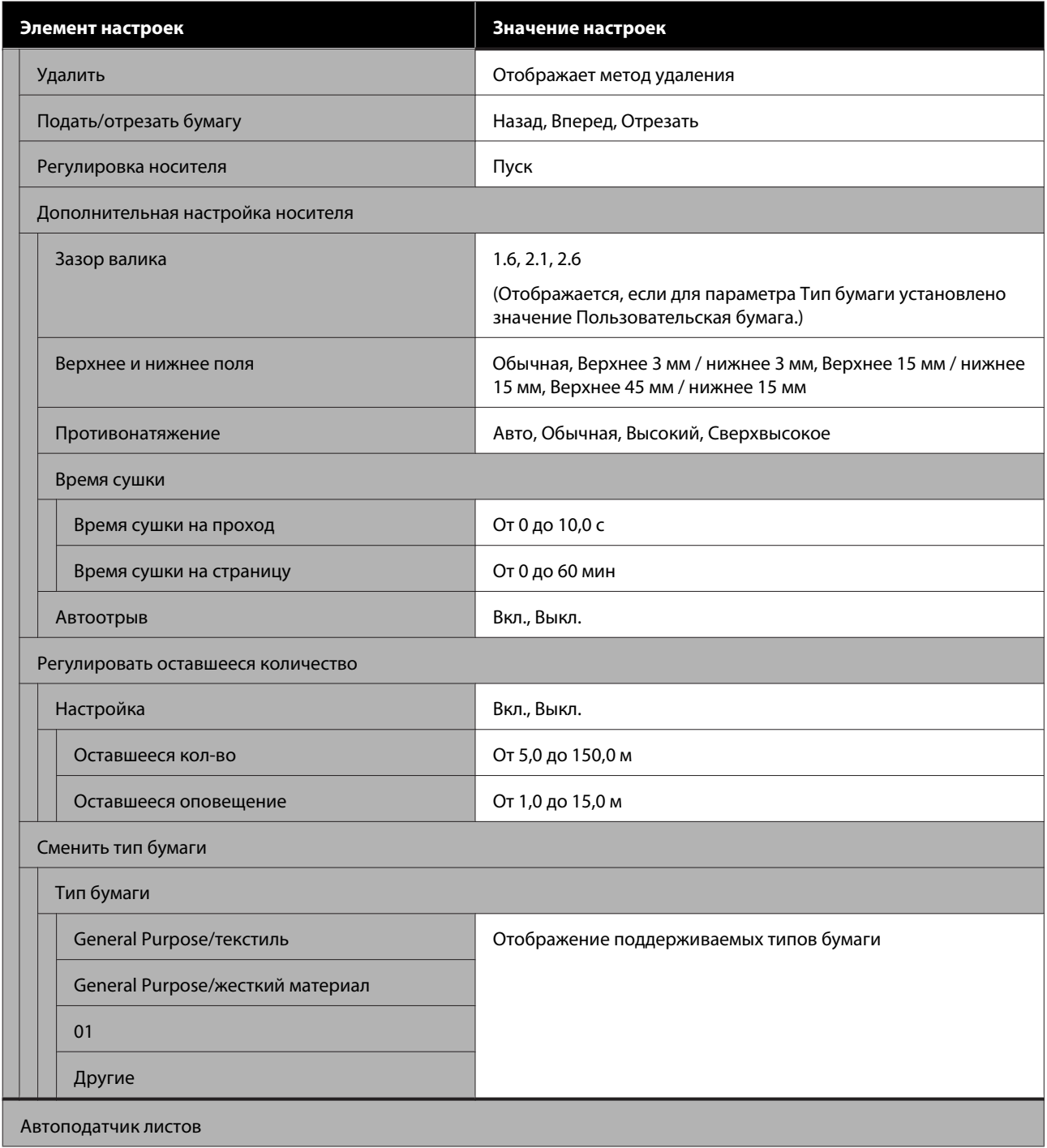

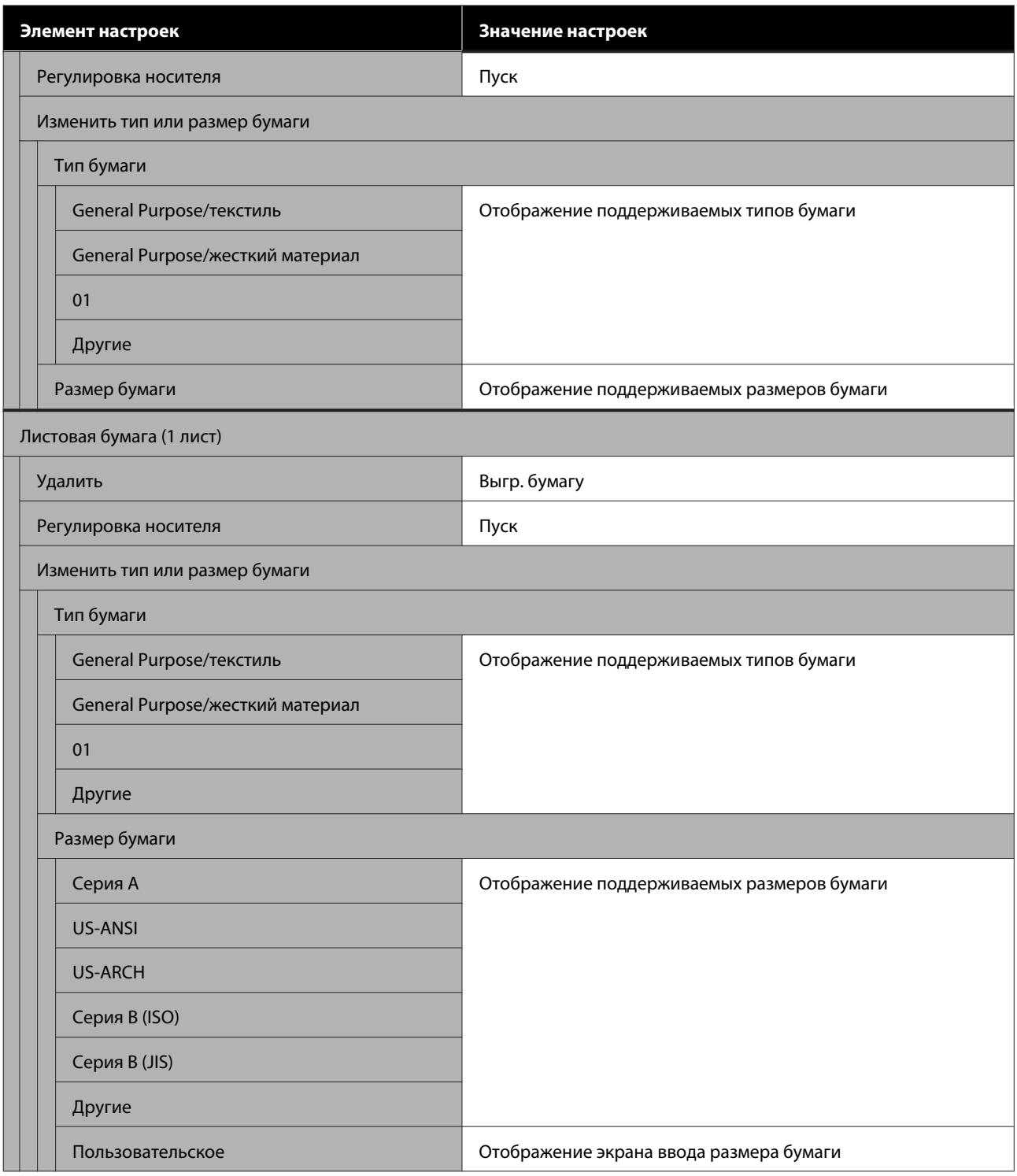

#### **Сост. принтера**

Сведения о каждом элементе настроек U«Меню Сост. принтера» на стр. 102

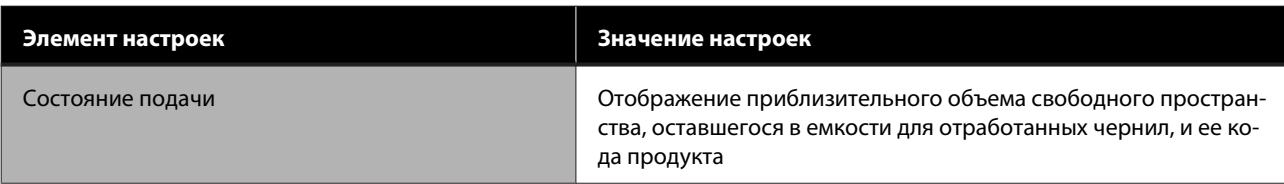

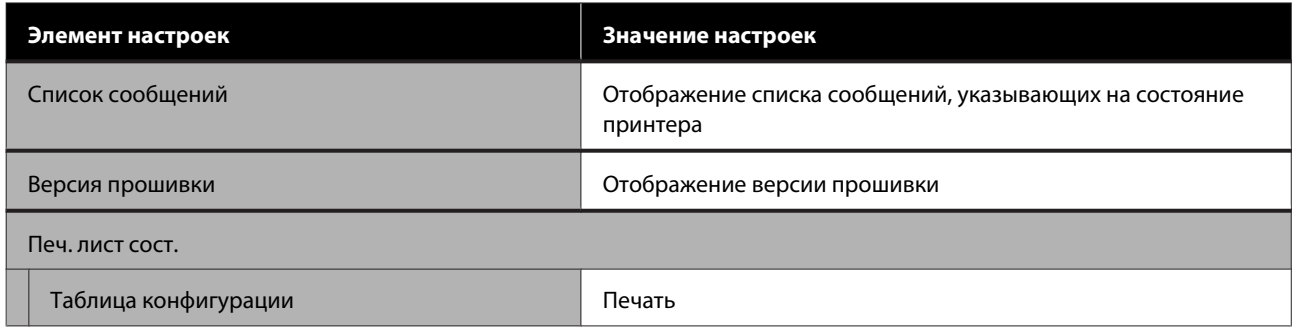

### **Настр.**

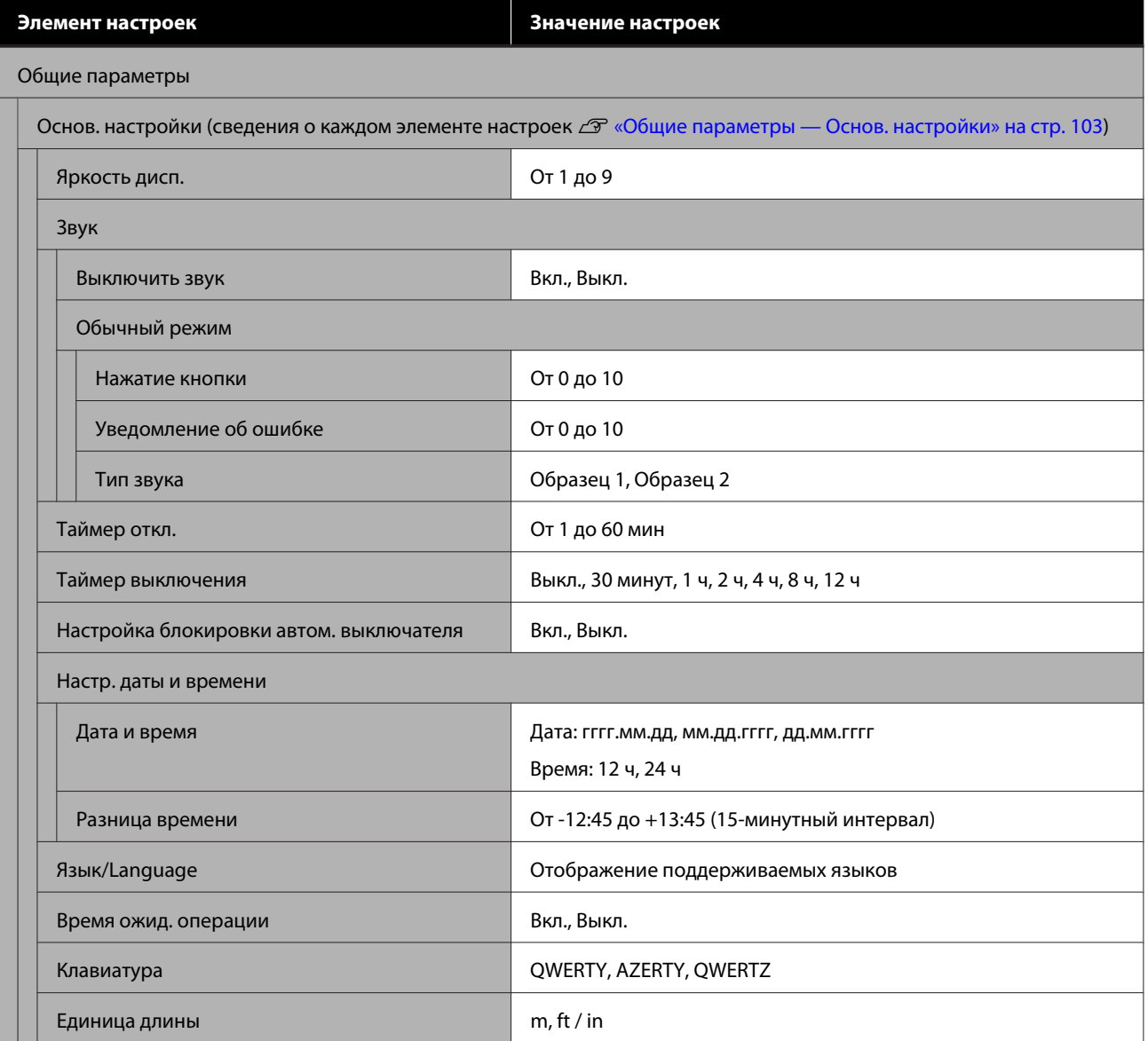

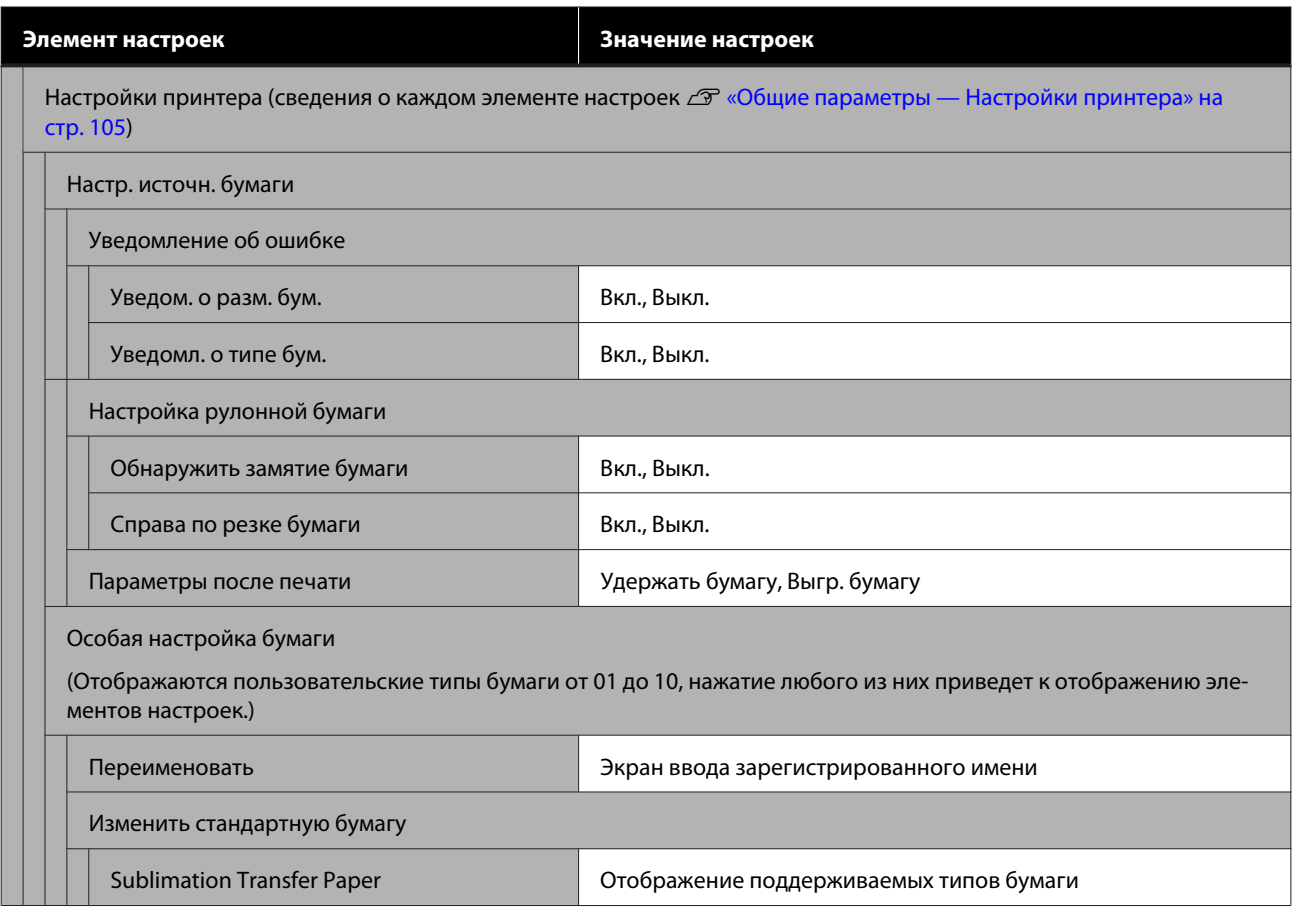

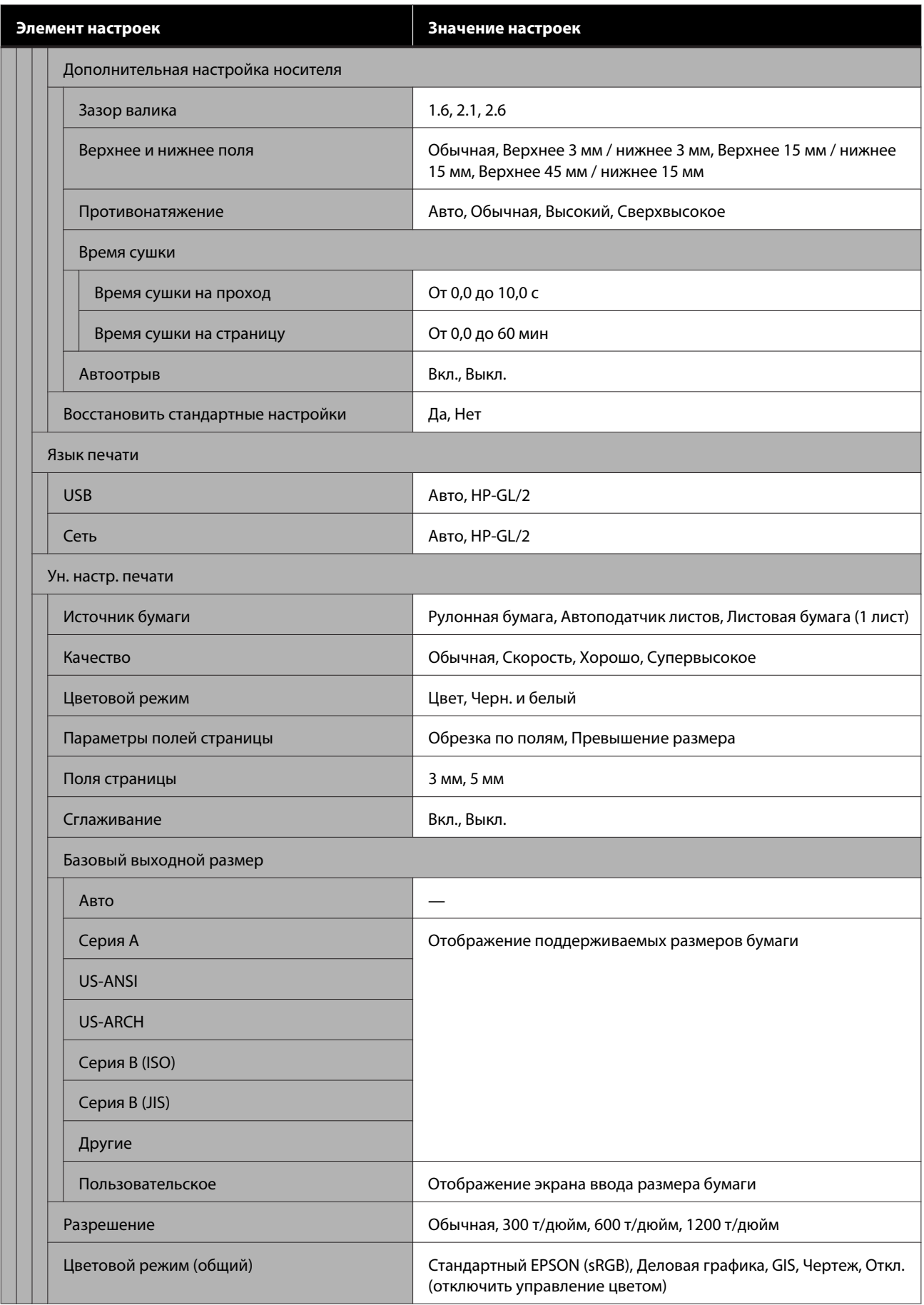

**Элемент настроек Значение настроек**

Уникальные настройки HP-GL/2

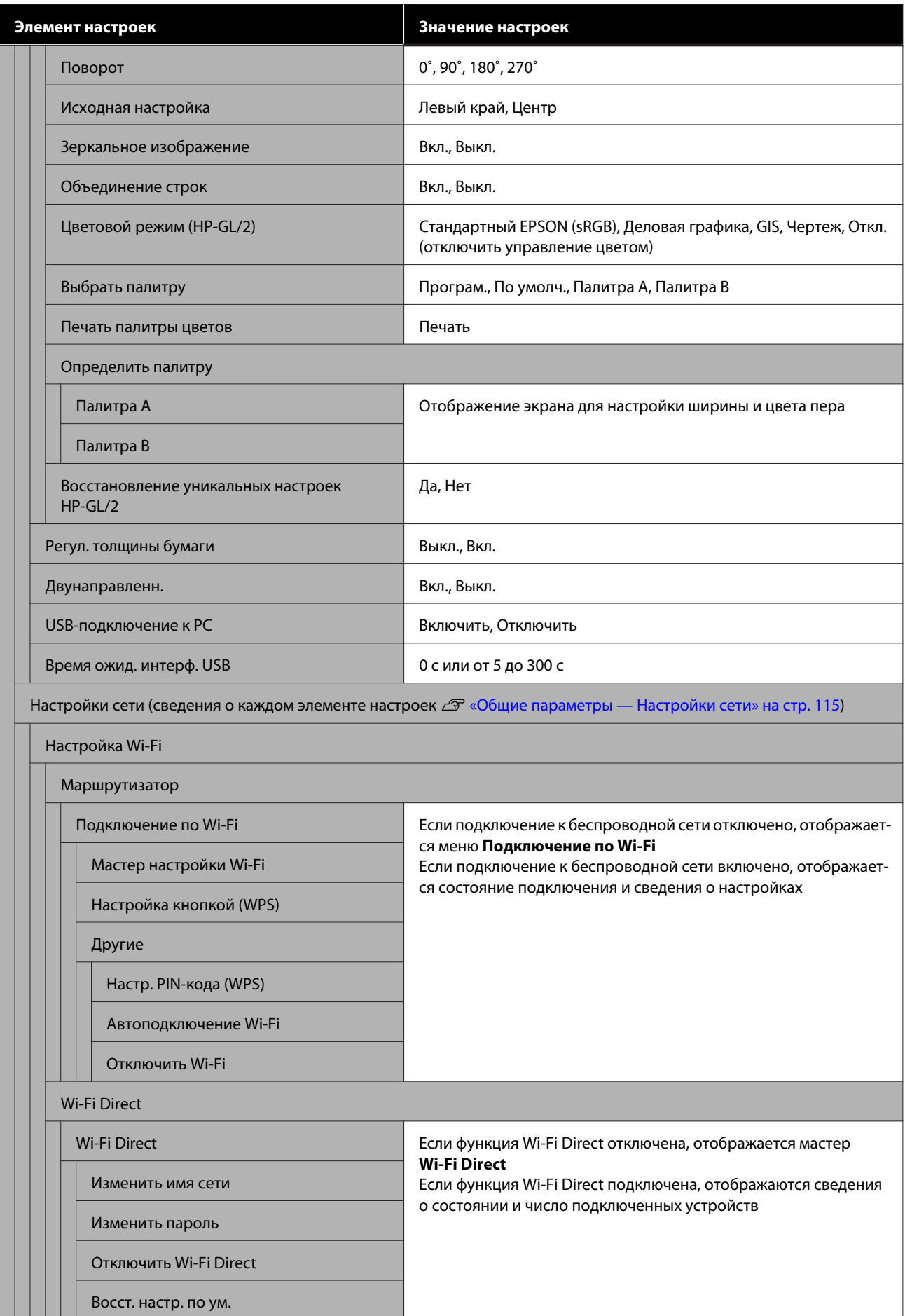

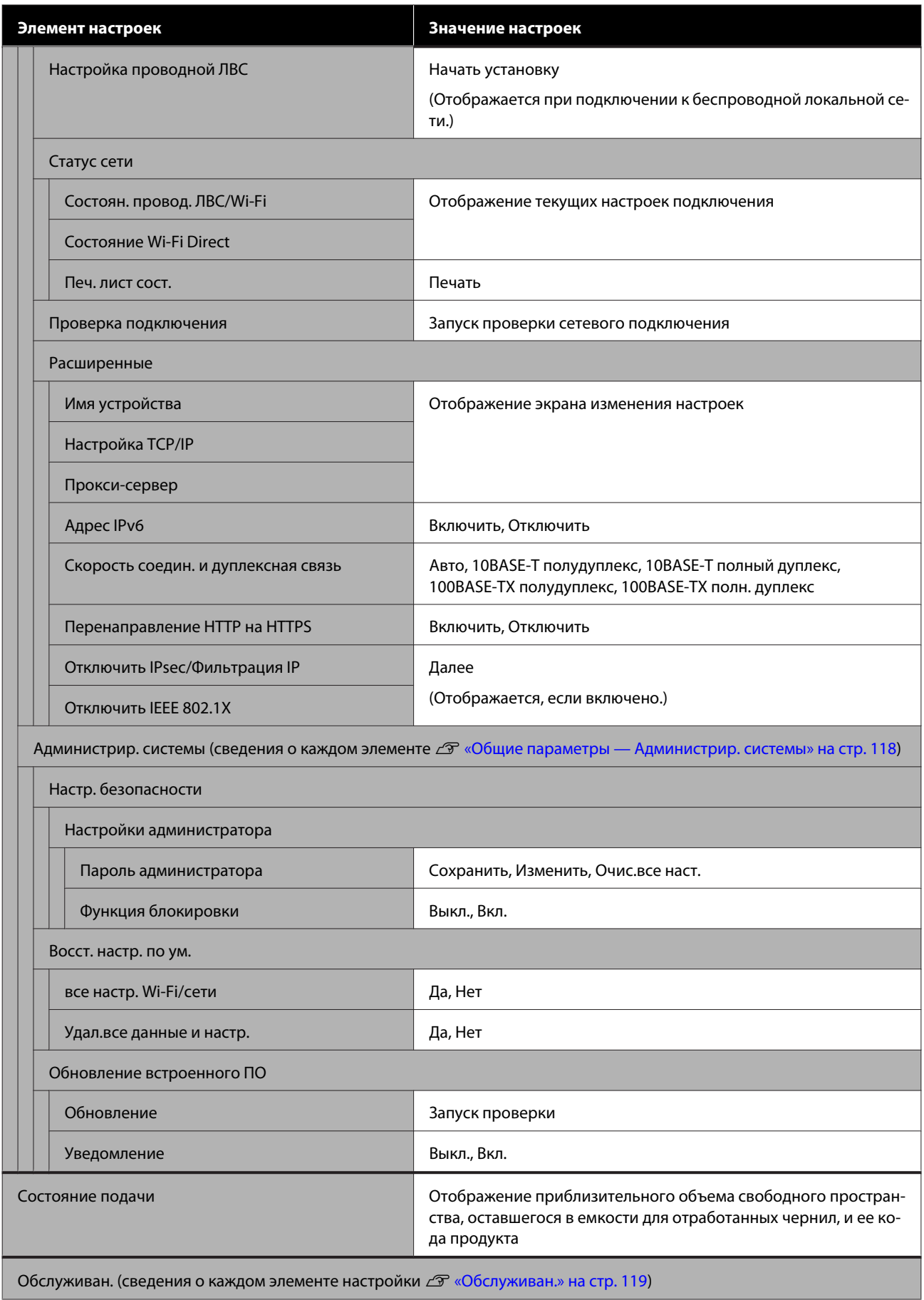

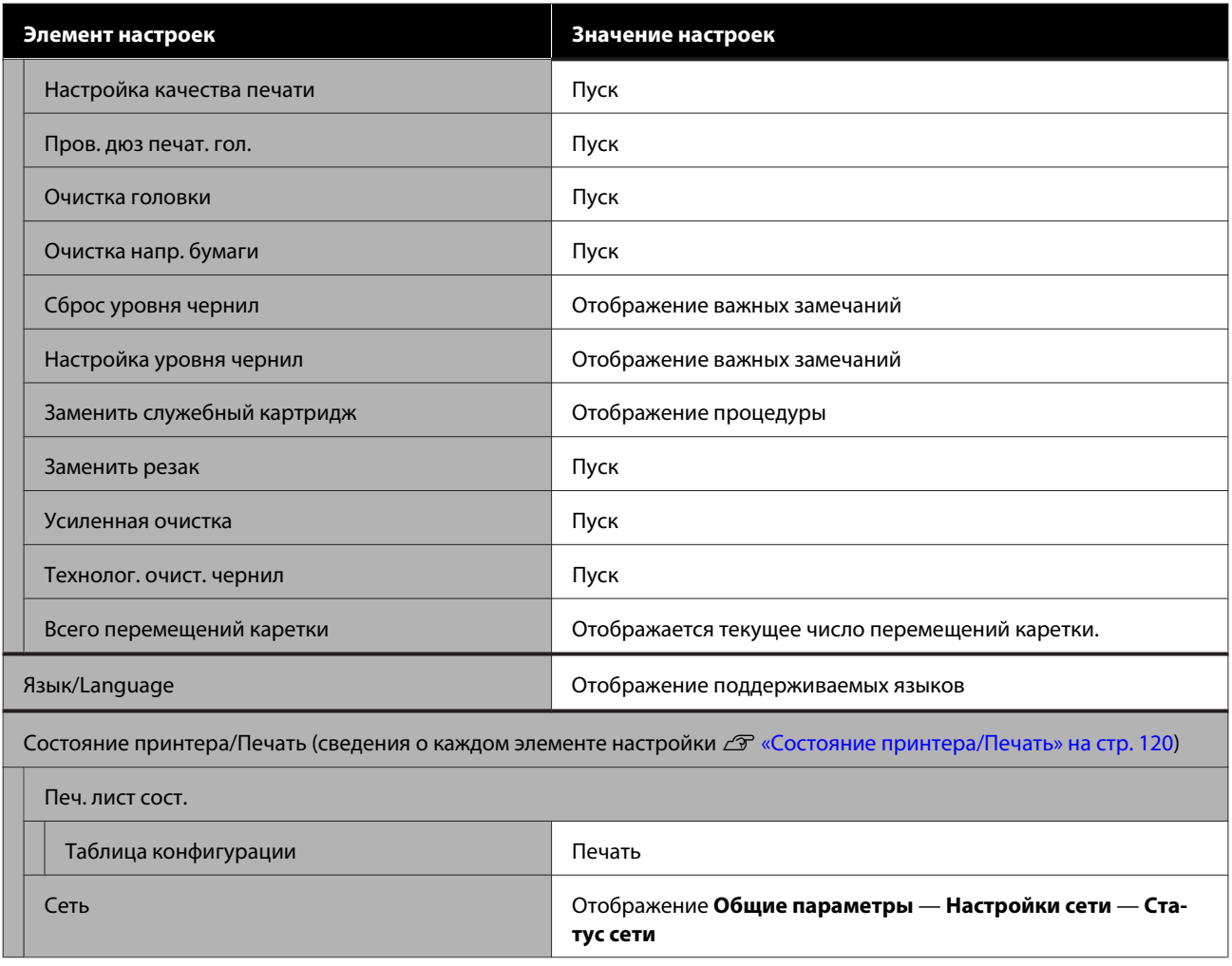

## **Меню Наст.бум**

### **Меню Рулонная бумага**

- ❏ Меню Наст.бум отображается при загрузке бумаги.
- ❏ Результаты регулировки и настройки параметра **Регулировка носителя** в меню **Дополнительная настройка носителя** и **Регулировать оставшееся количество** сохраняются для каждого типа бумаги в списке **Тип бумаги**. При изменении регулировок и настроек эти настройки сохраняются в качестве текущих выбранных настроек типа бумаги, даже если питание принтера будет отключено.
- \* Настройка по умолчанию.

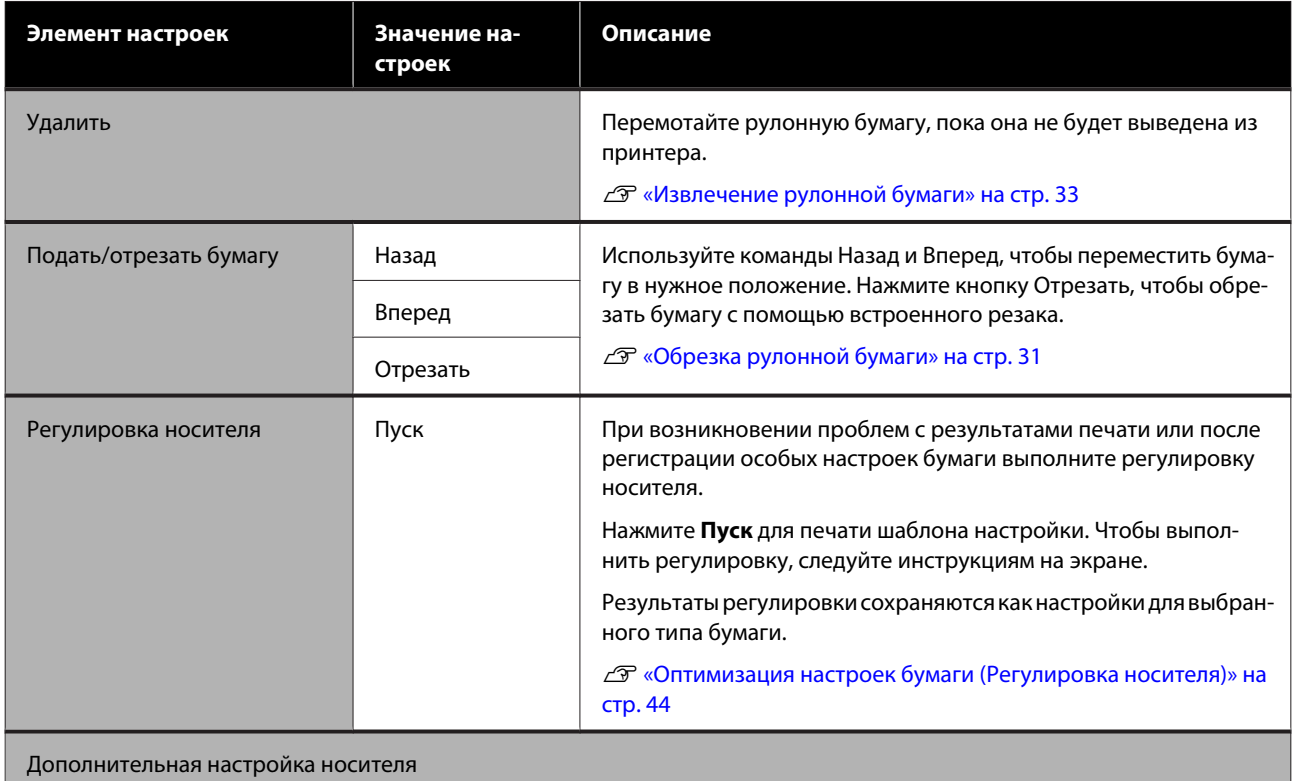

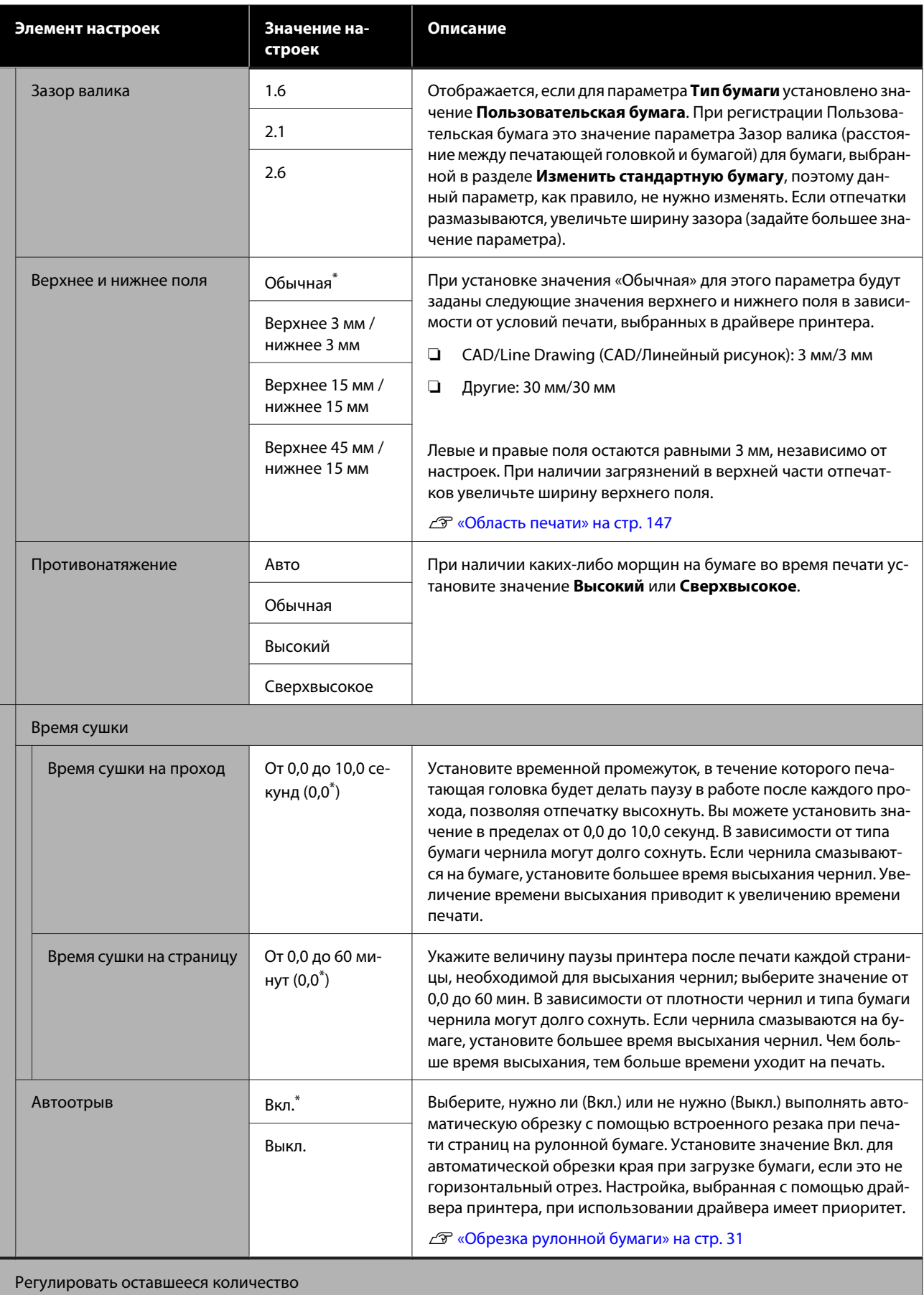

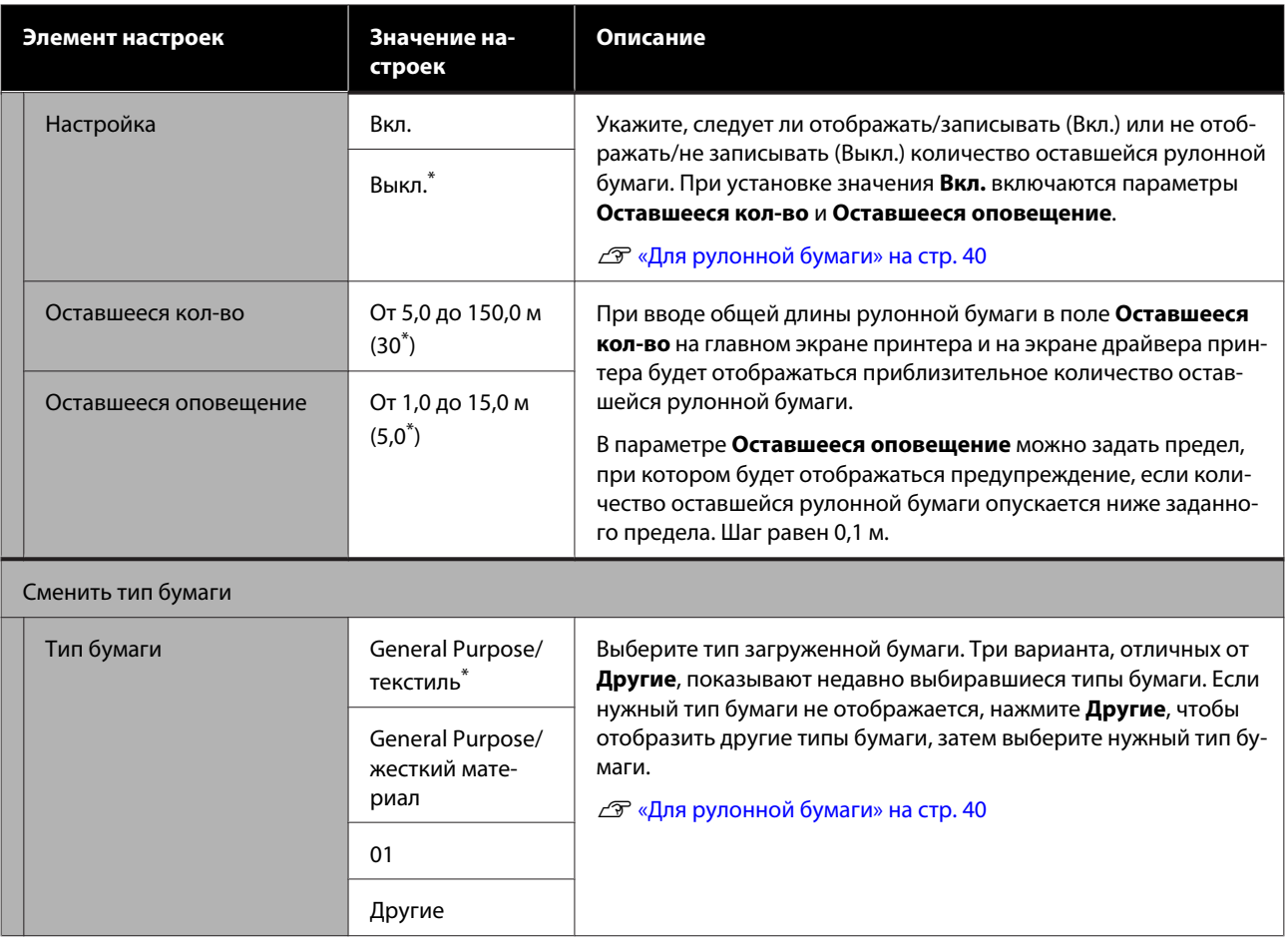

### **Меню Автоподатчик листов**

Меню Наст.бум отображается при загрузке бумаги.

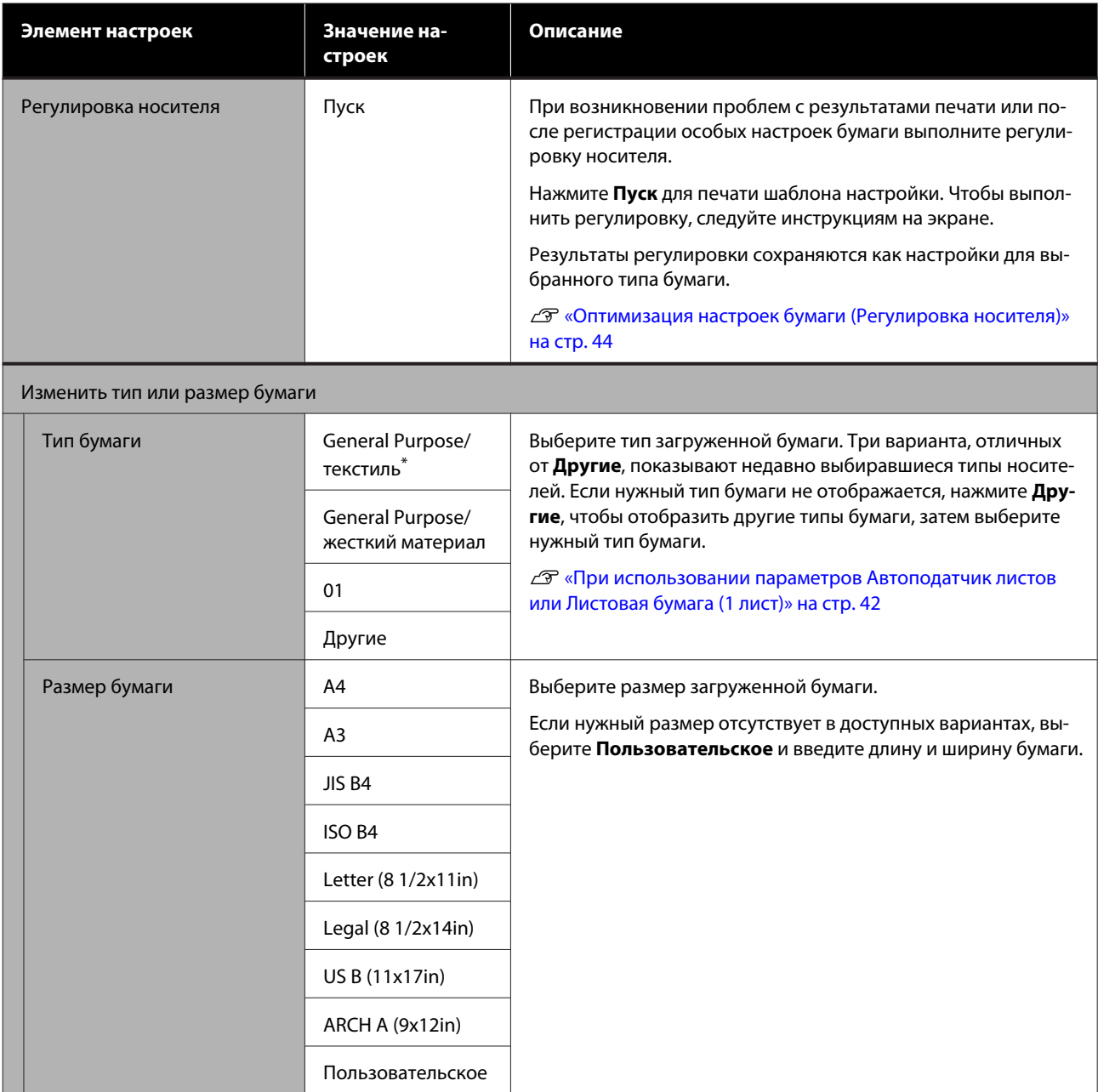

# **Меню Листовая бумага (1 лист)**

Меню Наст.бум отображается при загрузке бумаги.

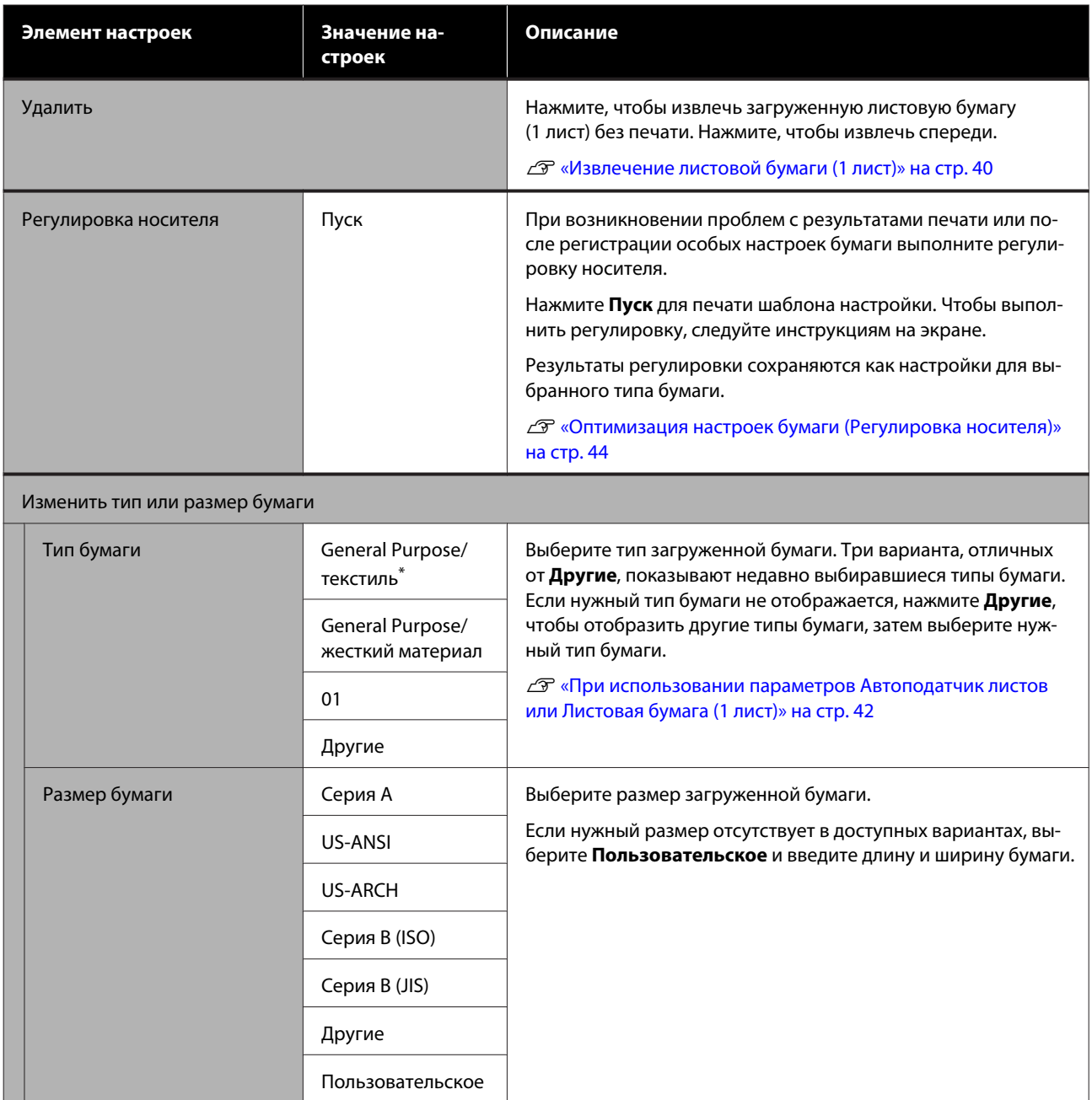

# **Меню Сост. принтера**

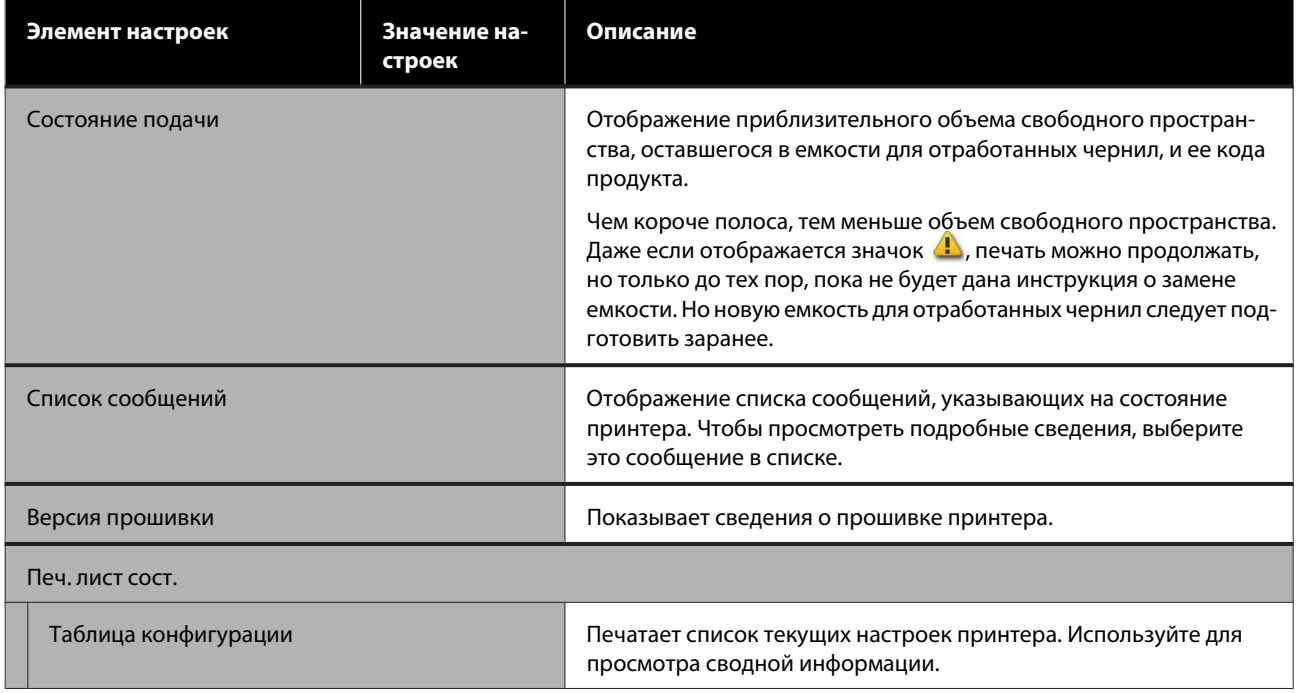

# **Меню Настр.**

### **Общие параметры**

### **Общие параметры — Основ. настройки**

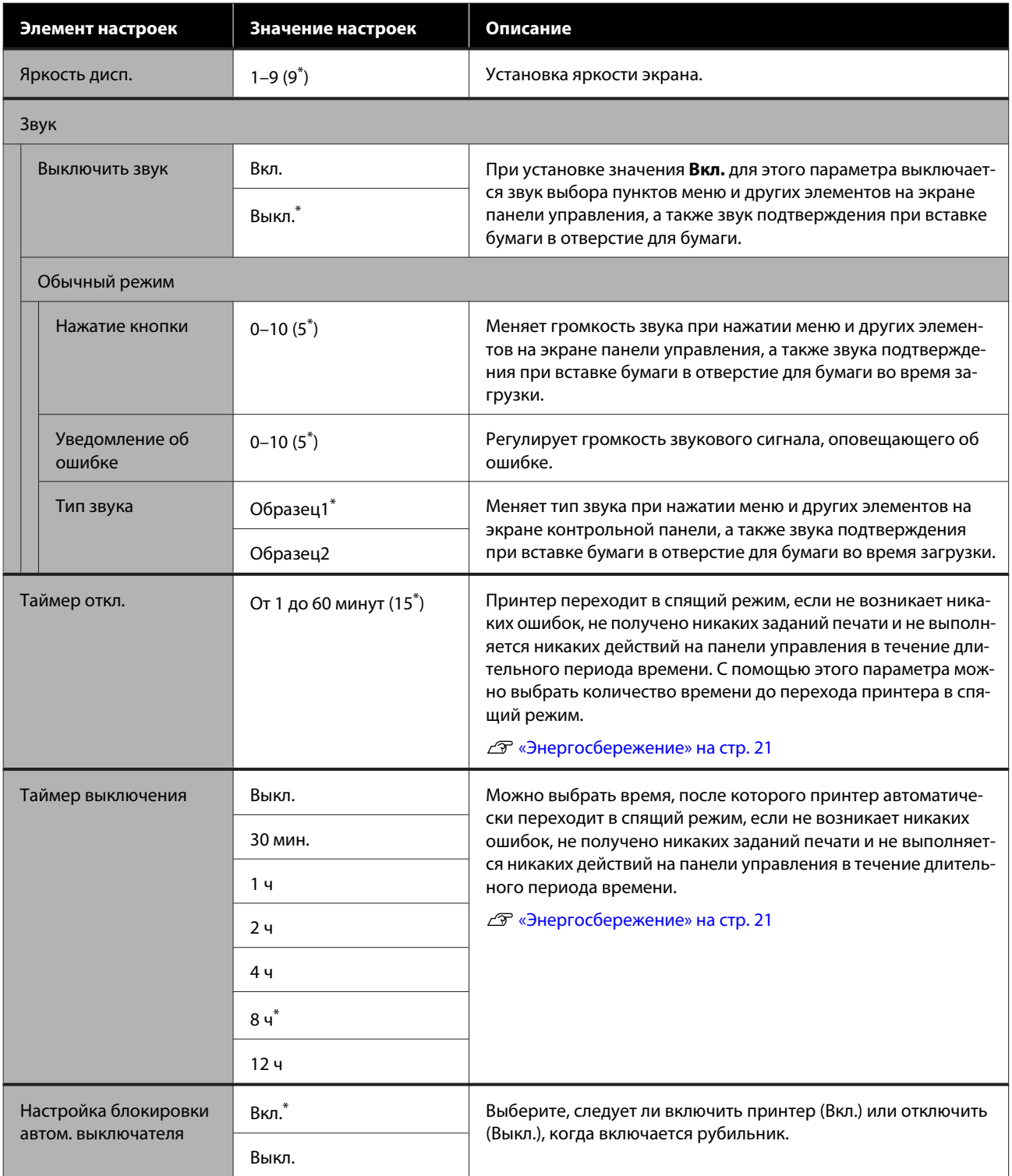

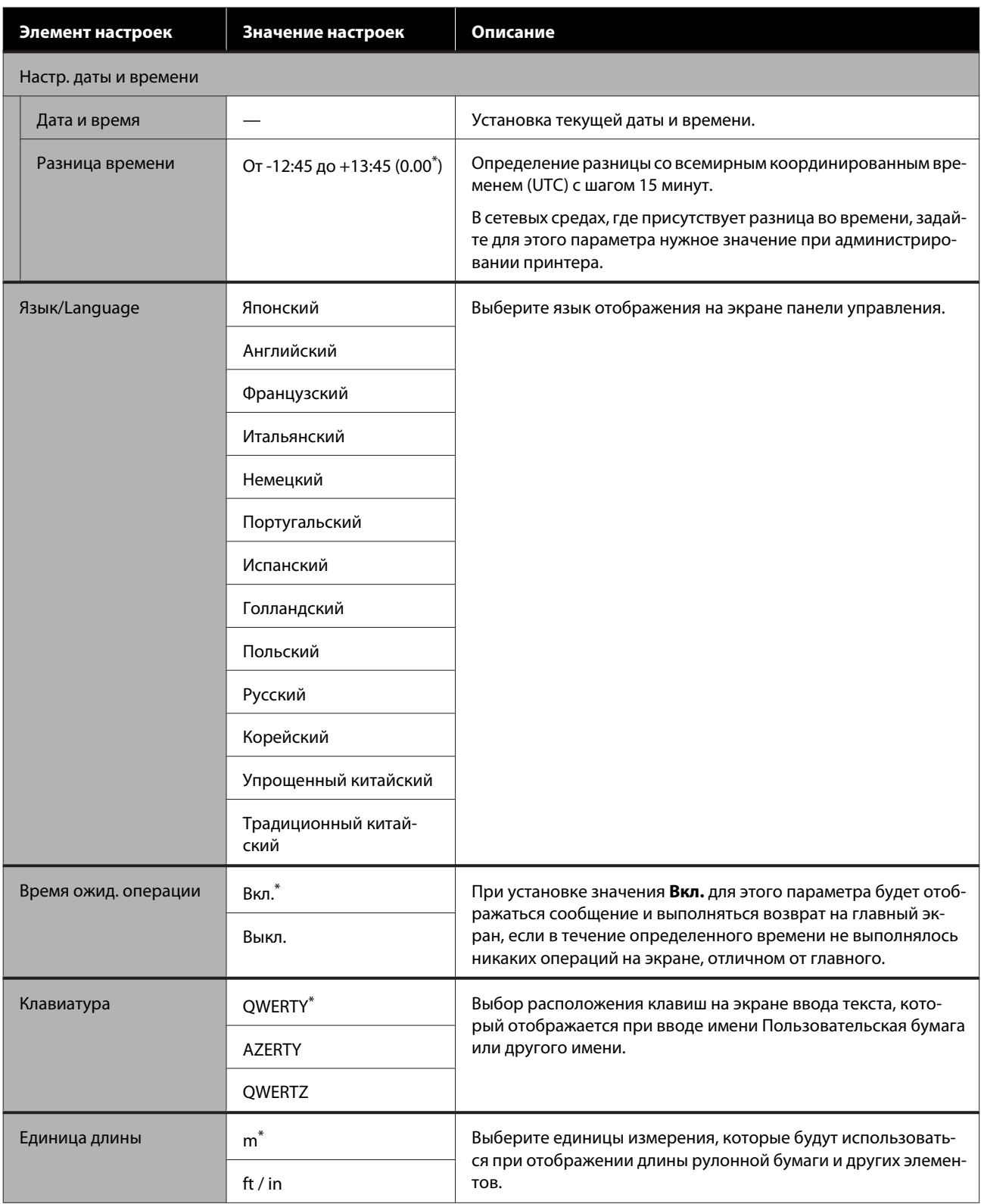

### **Общие параметры — Настройки принтера**

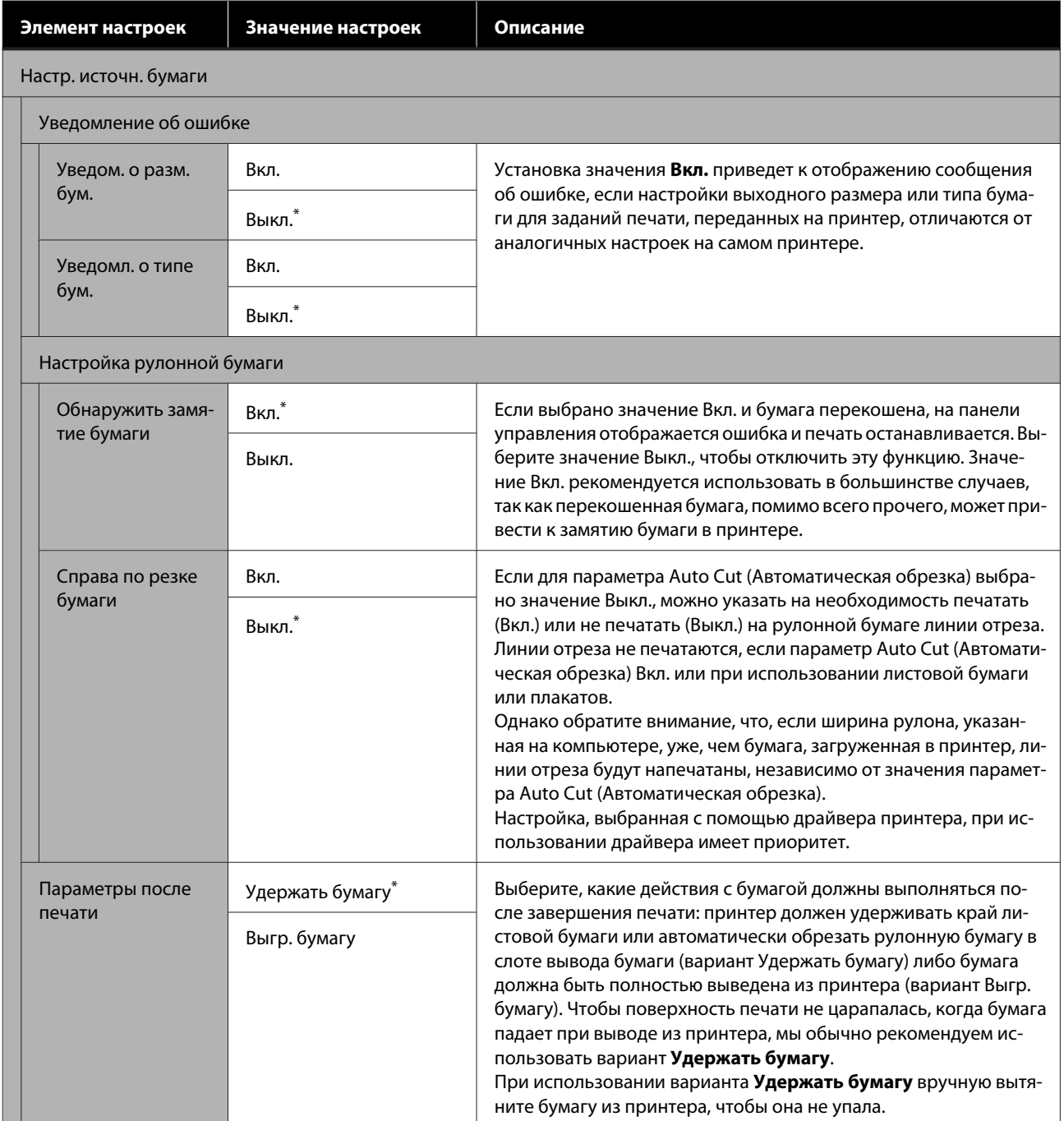

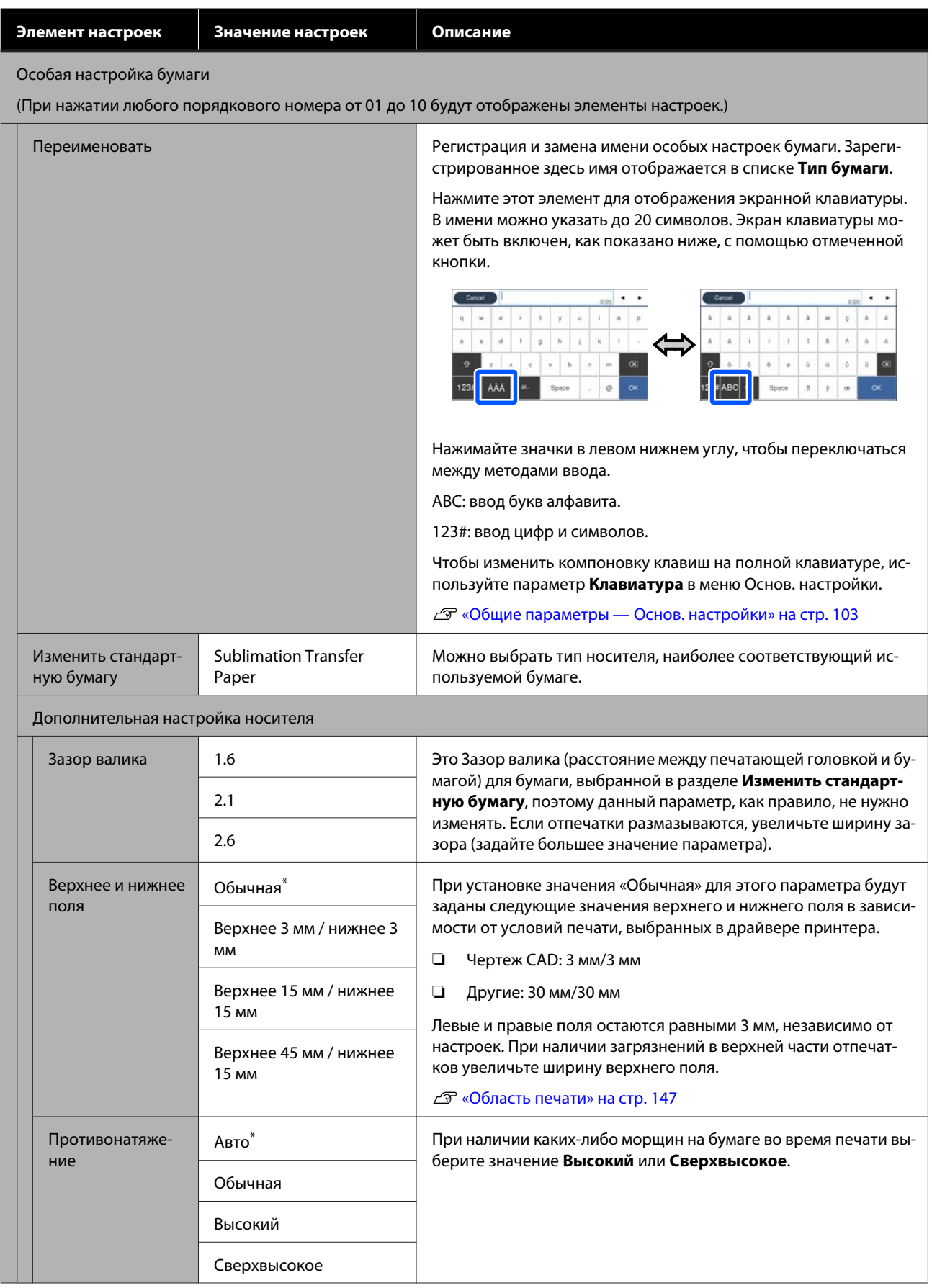

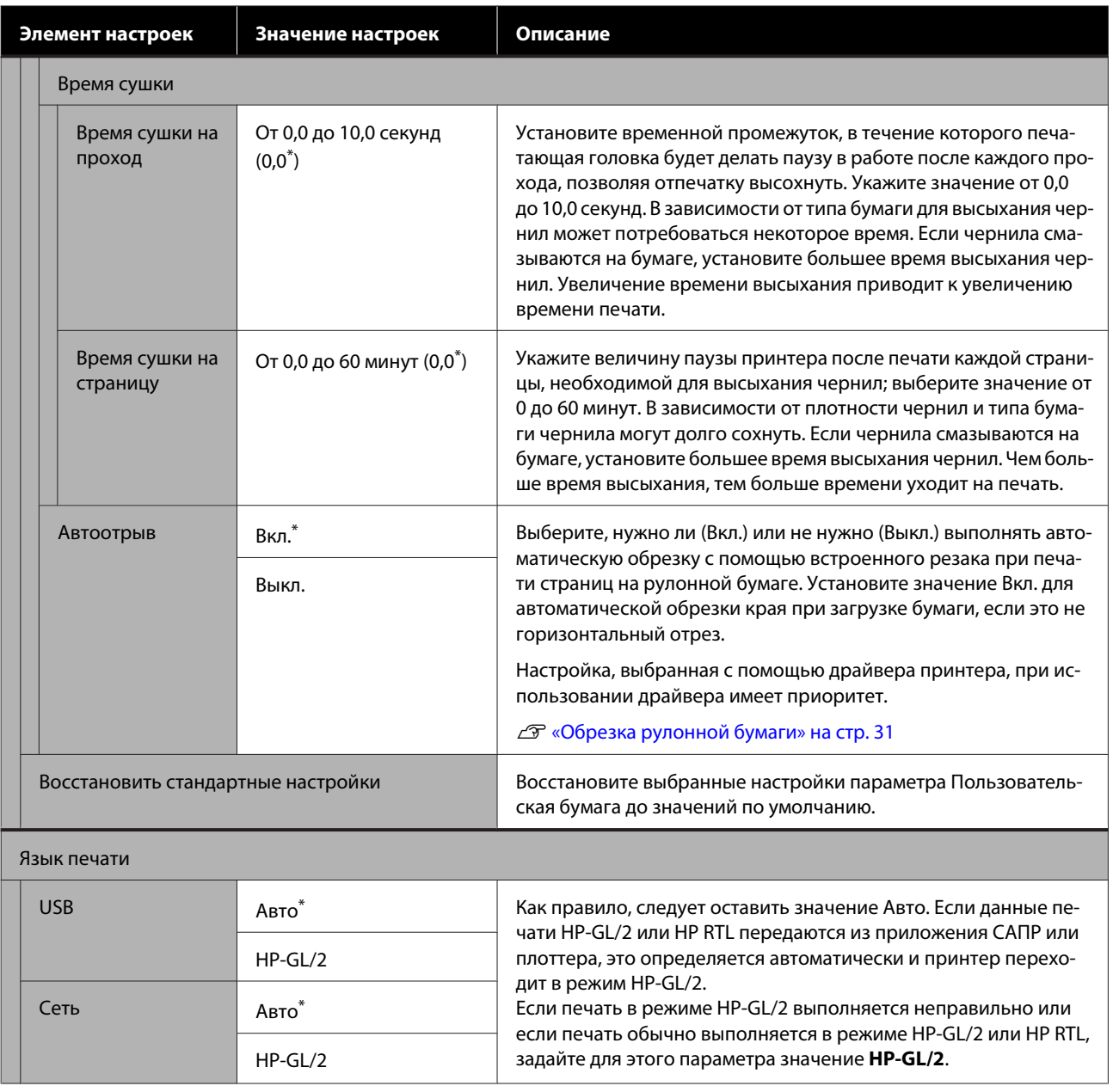

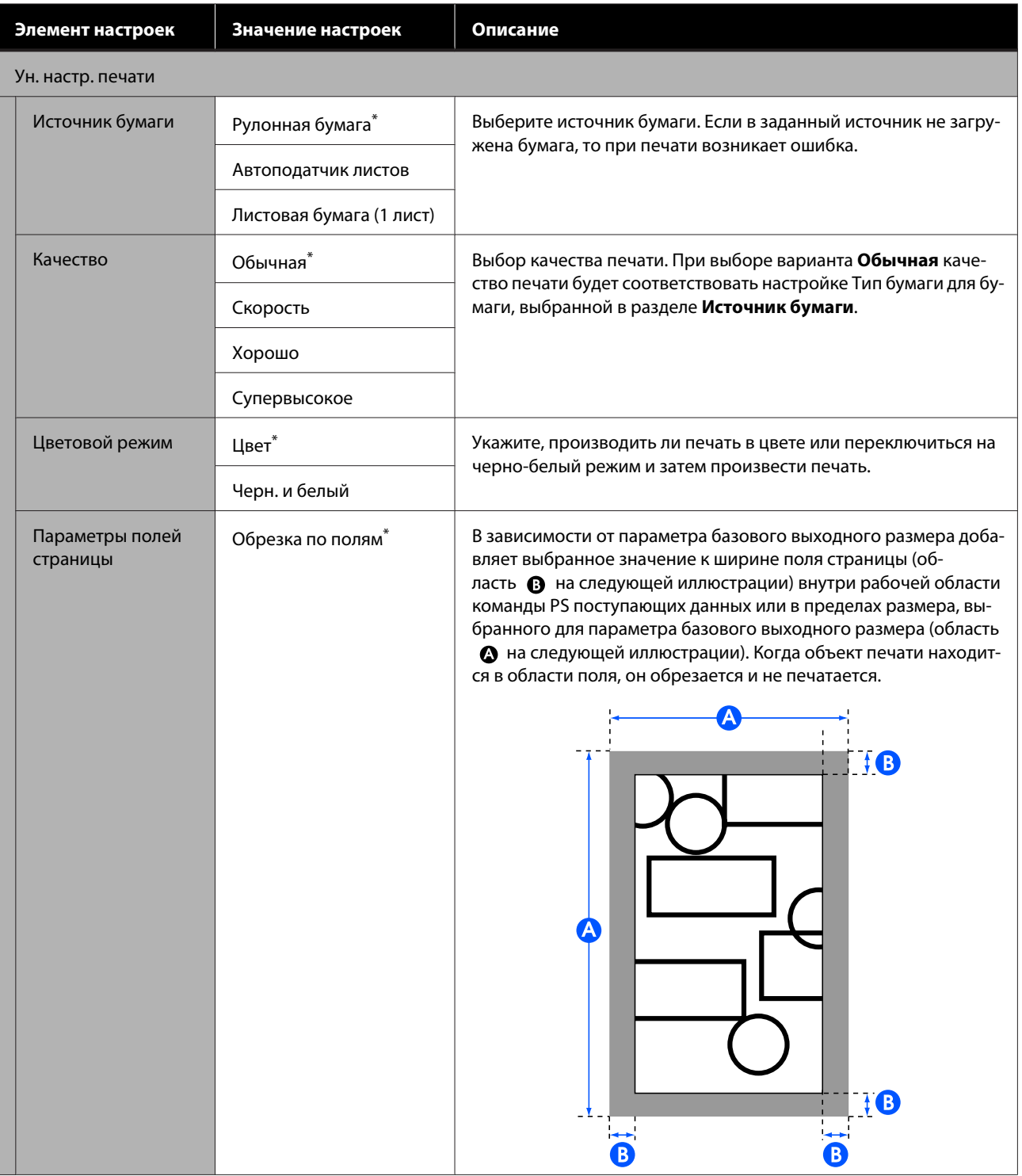
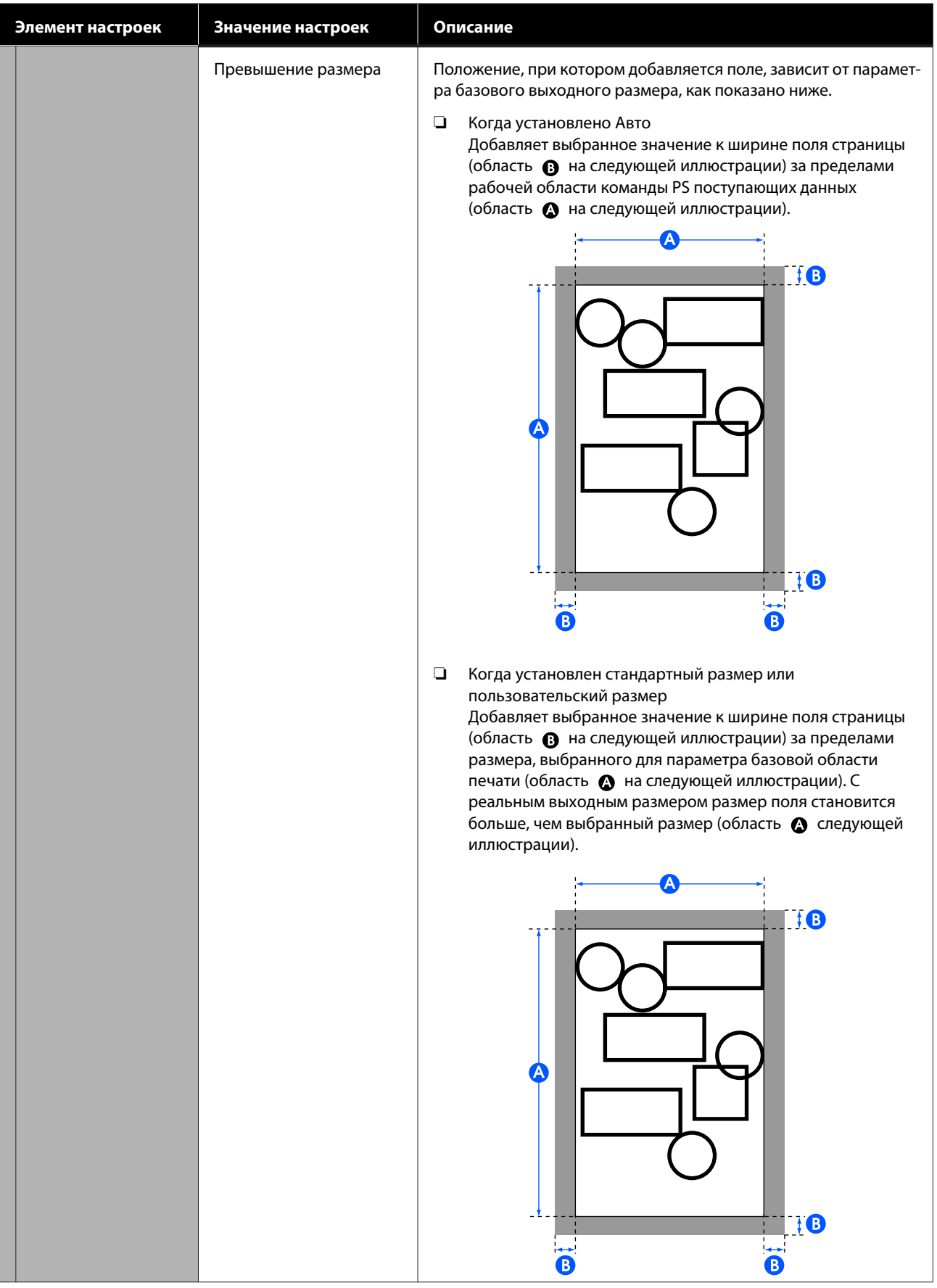

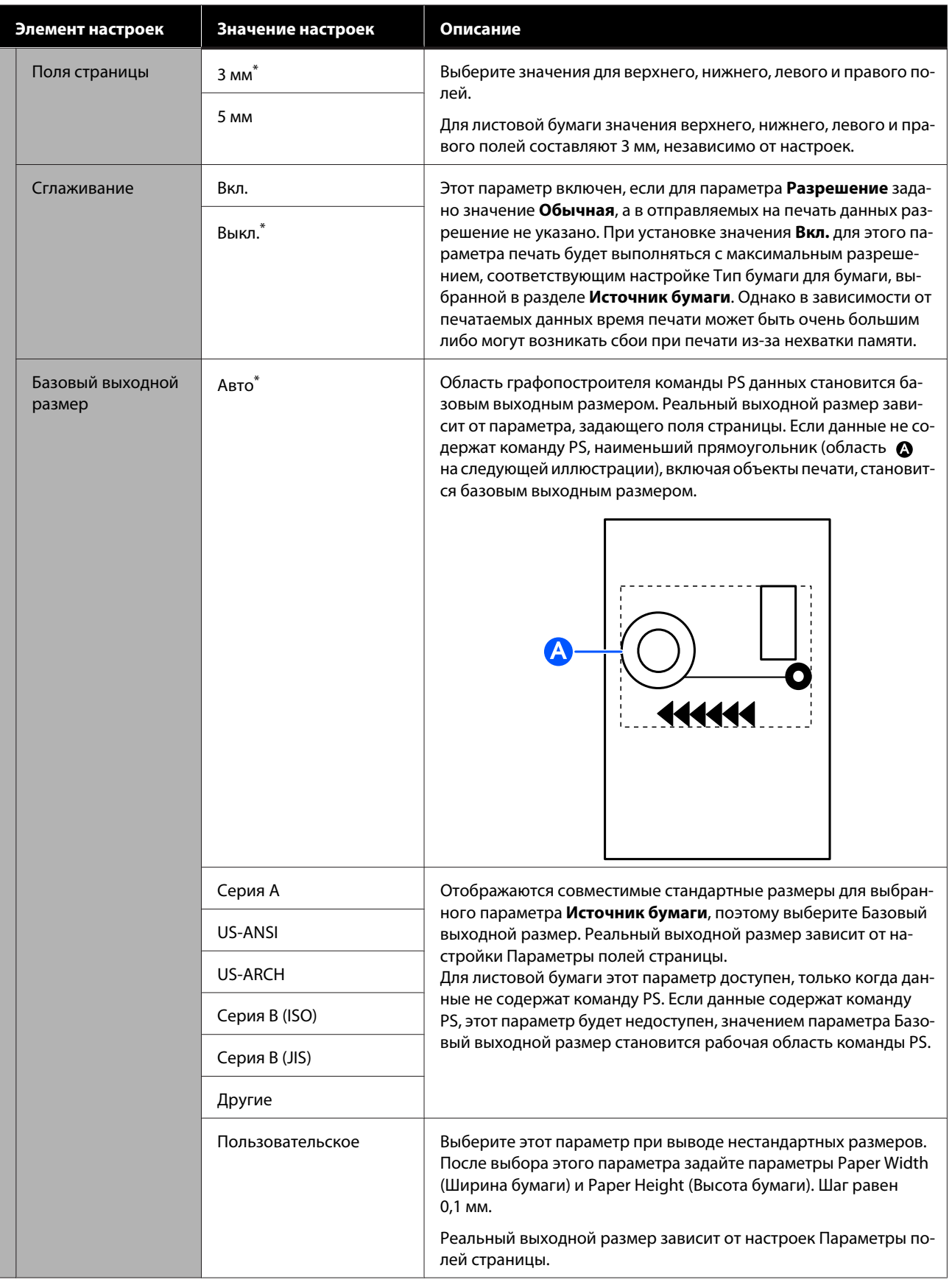

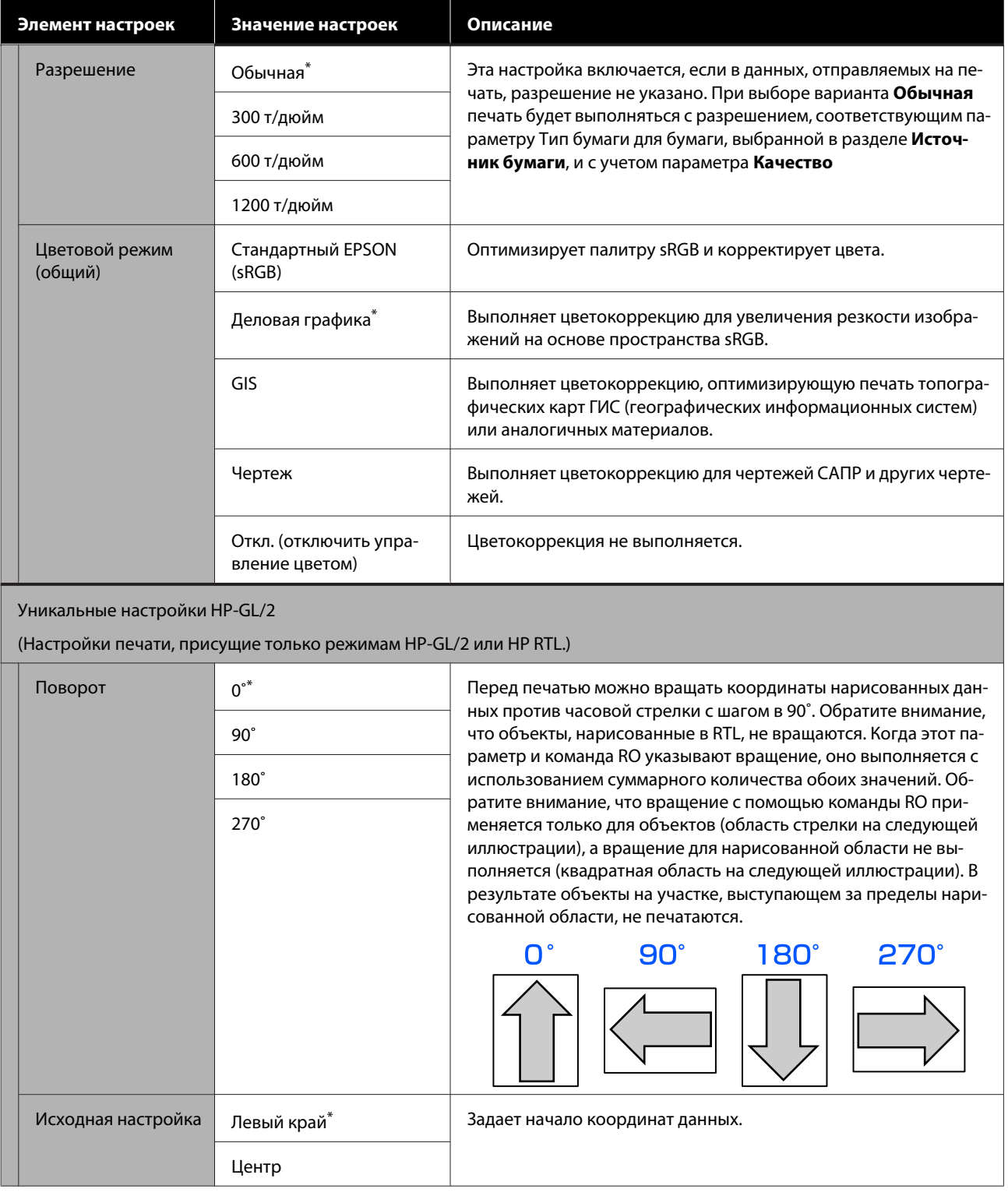

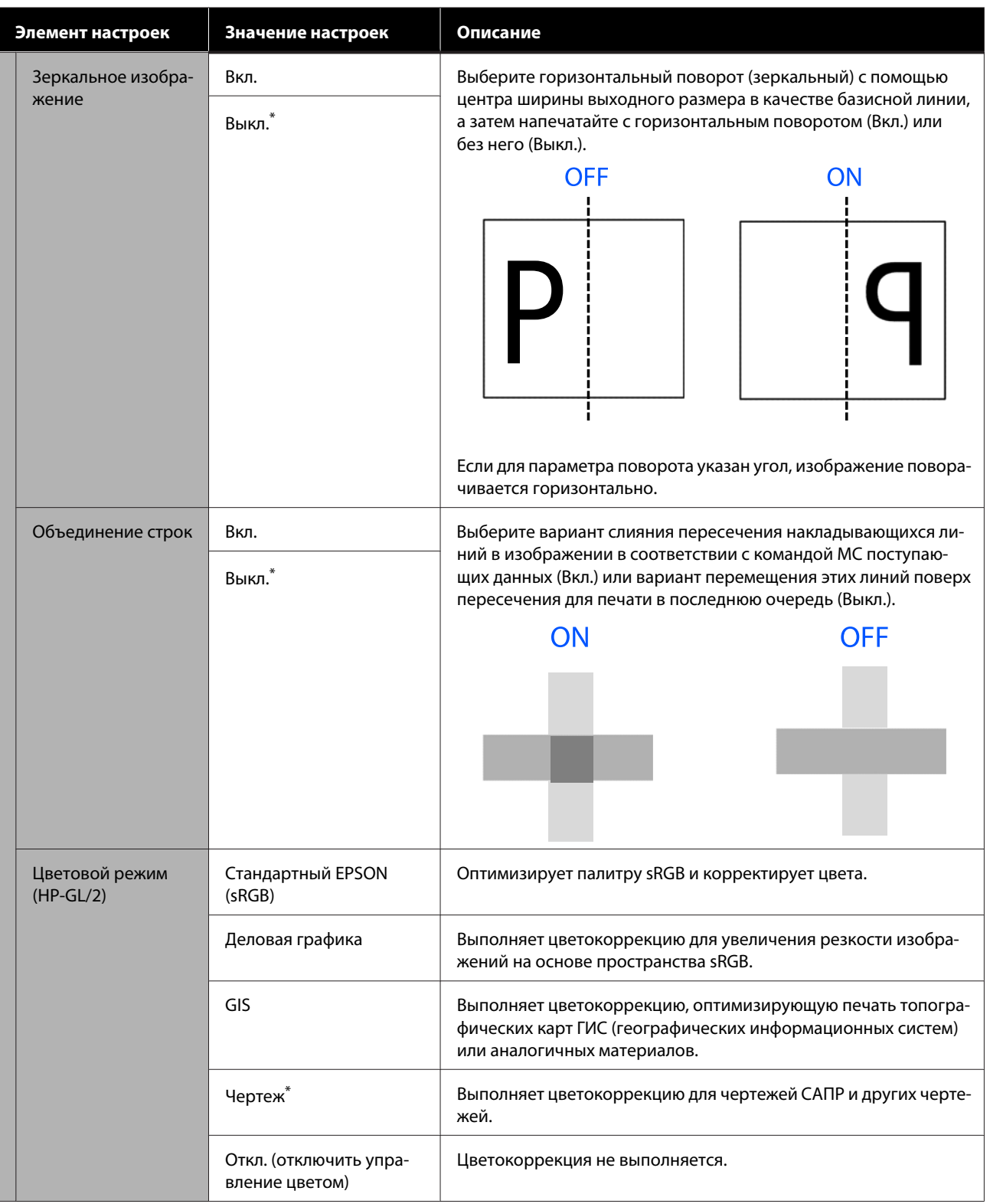

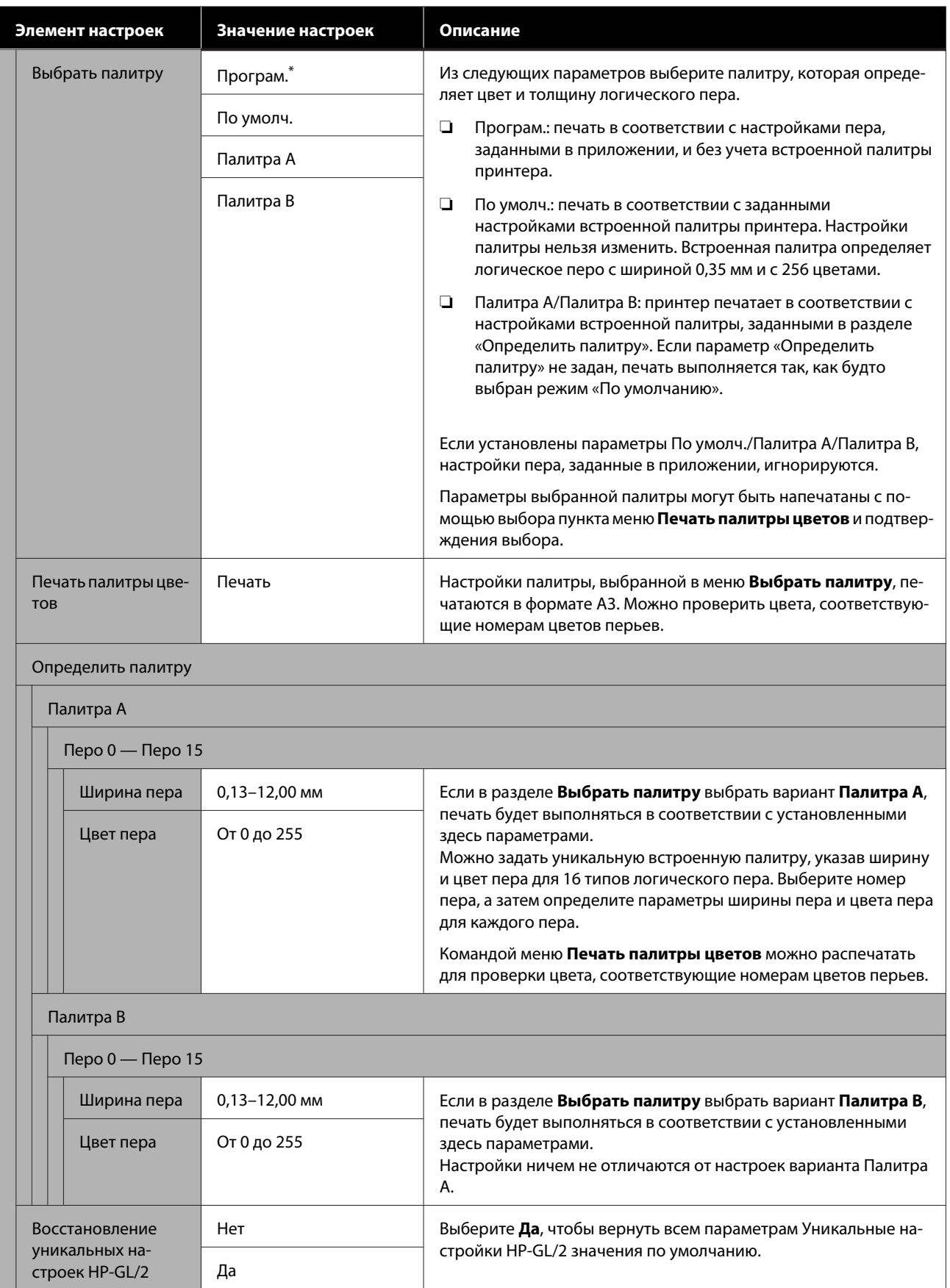

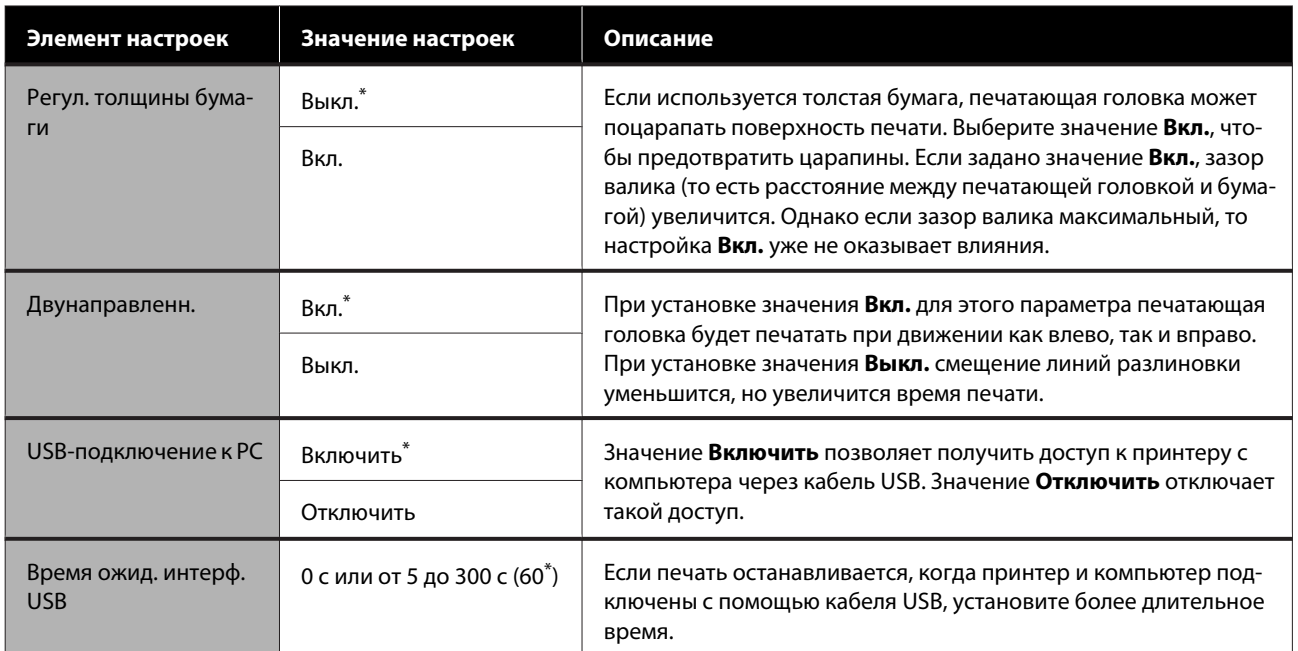

# **Общие параметры — Настройки сети**

\* Настройка по умолчанию.

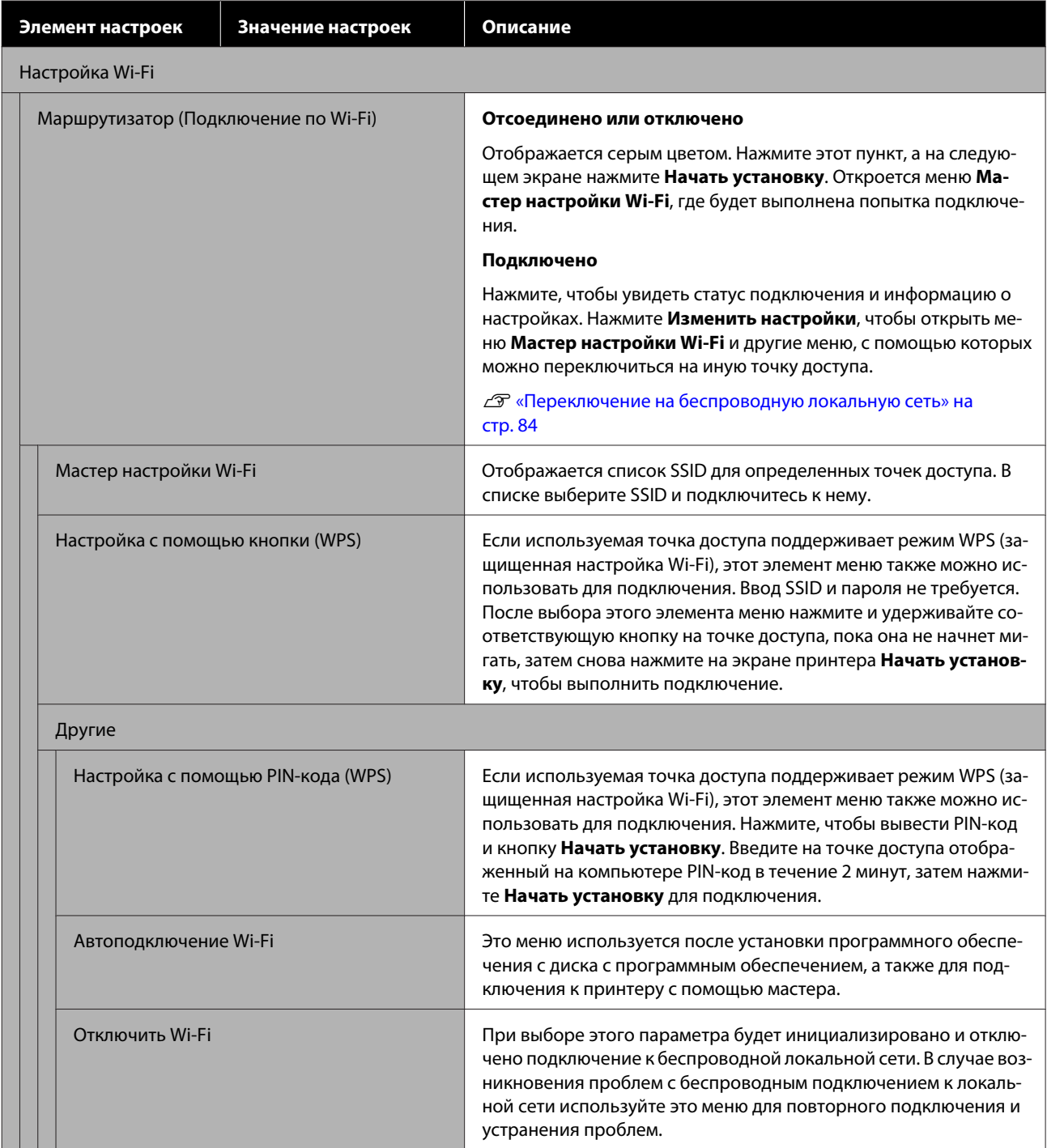

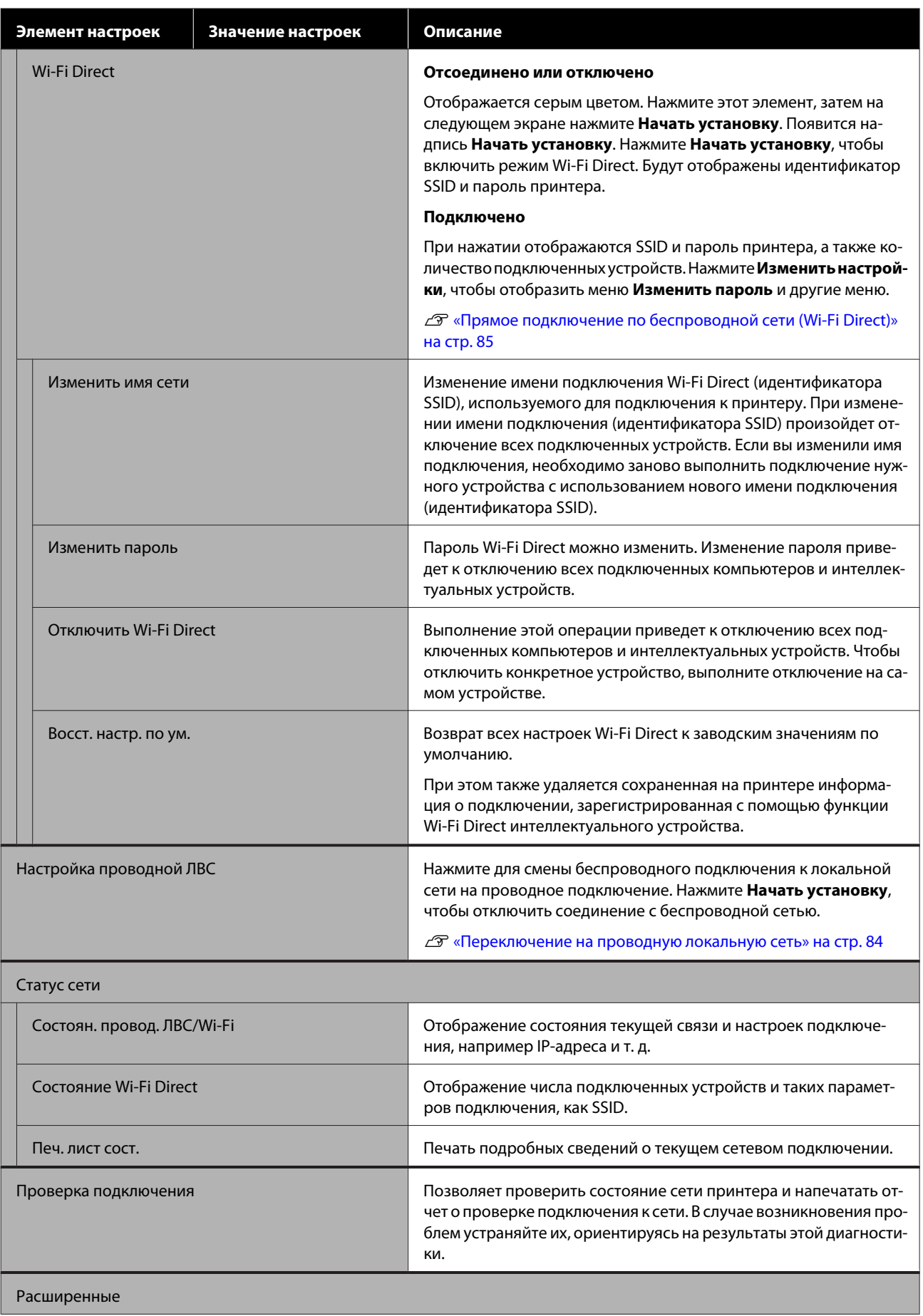

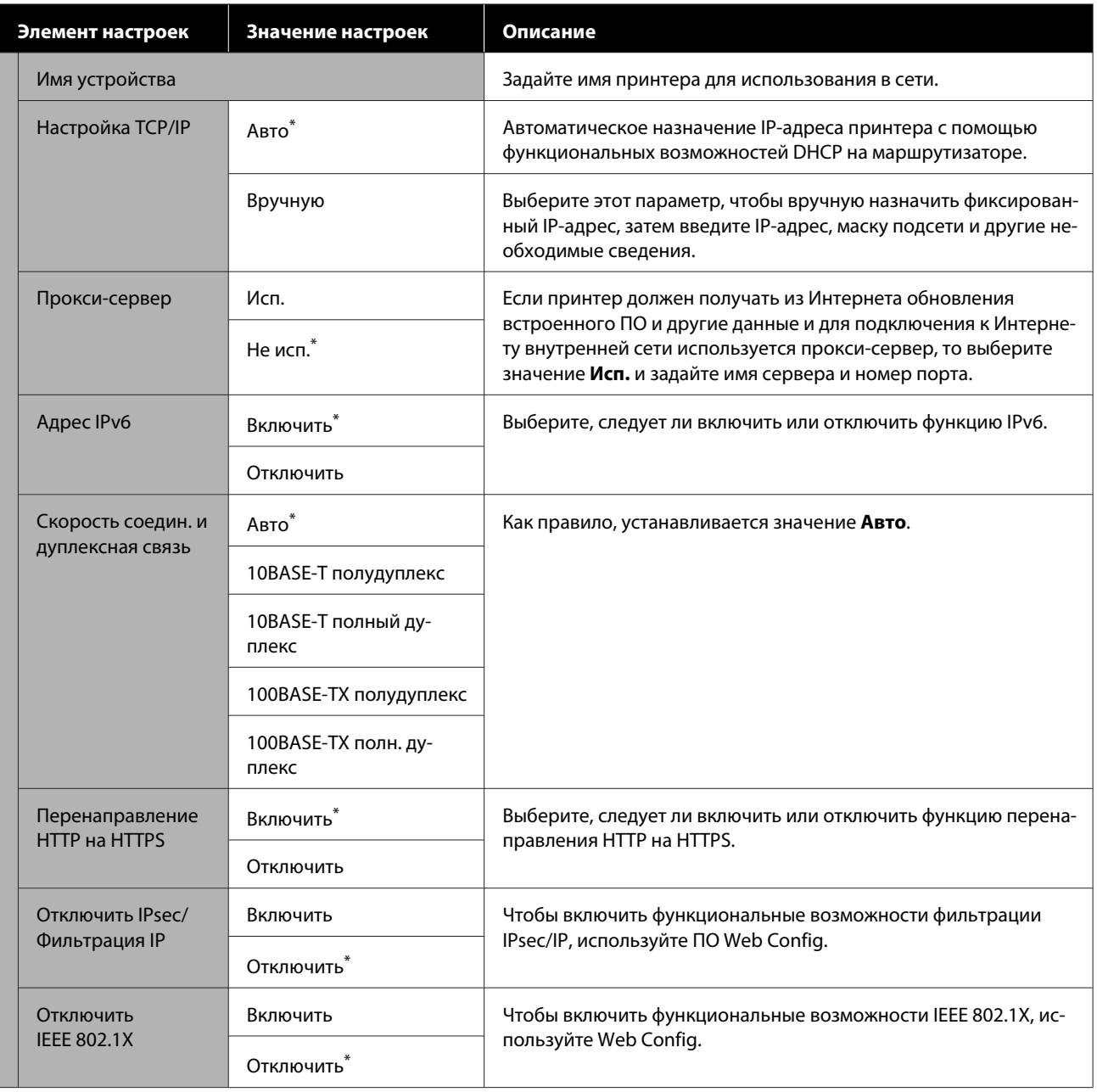

# Общие параметры — Администрир. системы

\* Настройка по умолчанию.

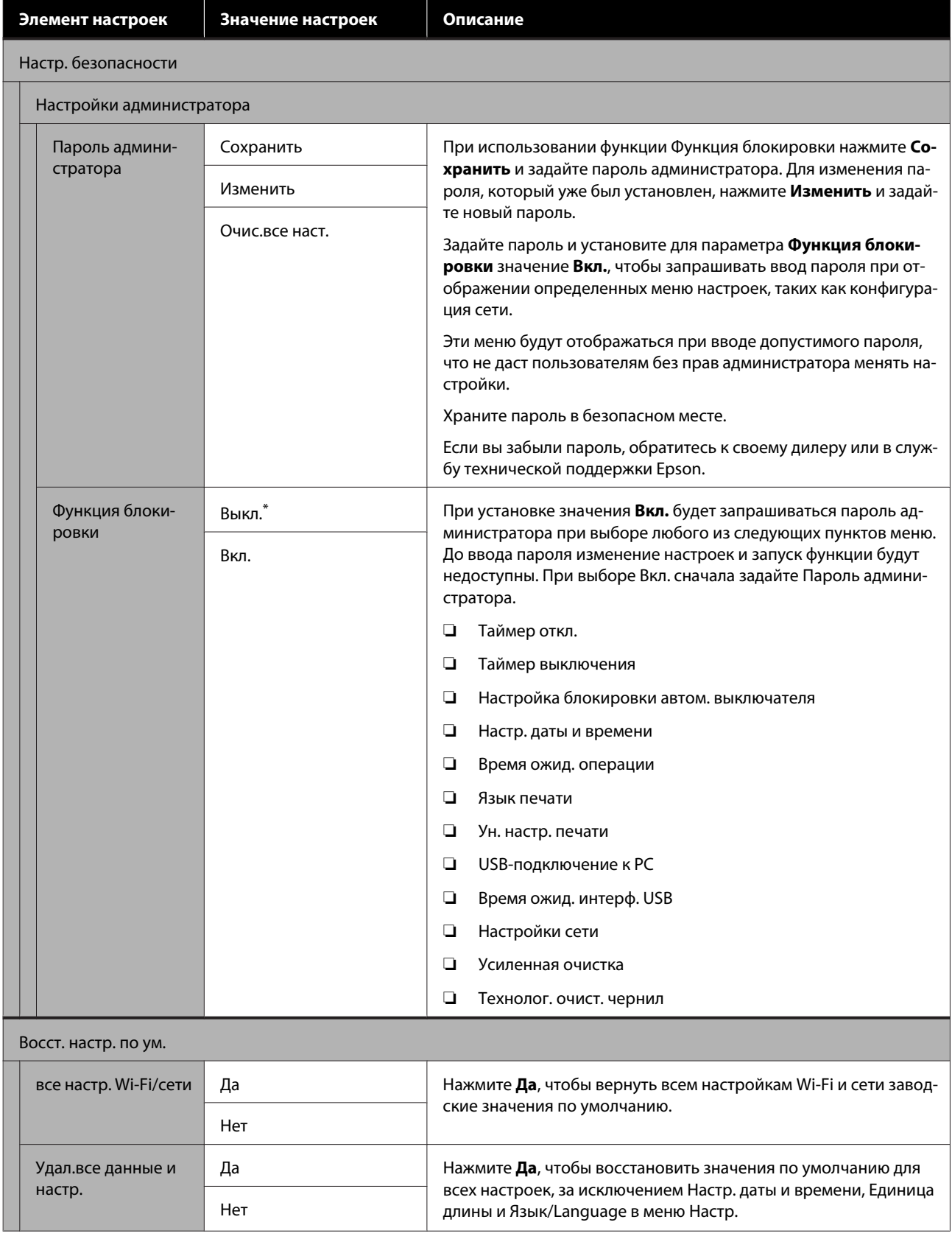

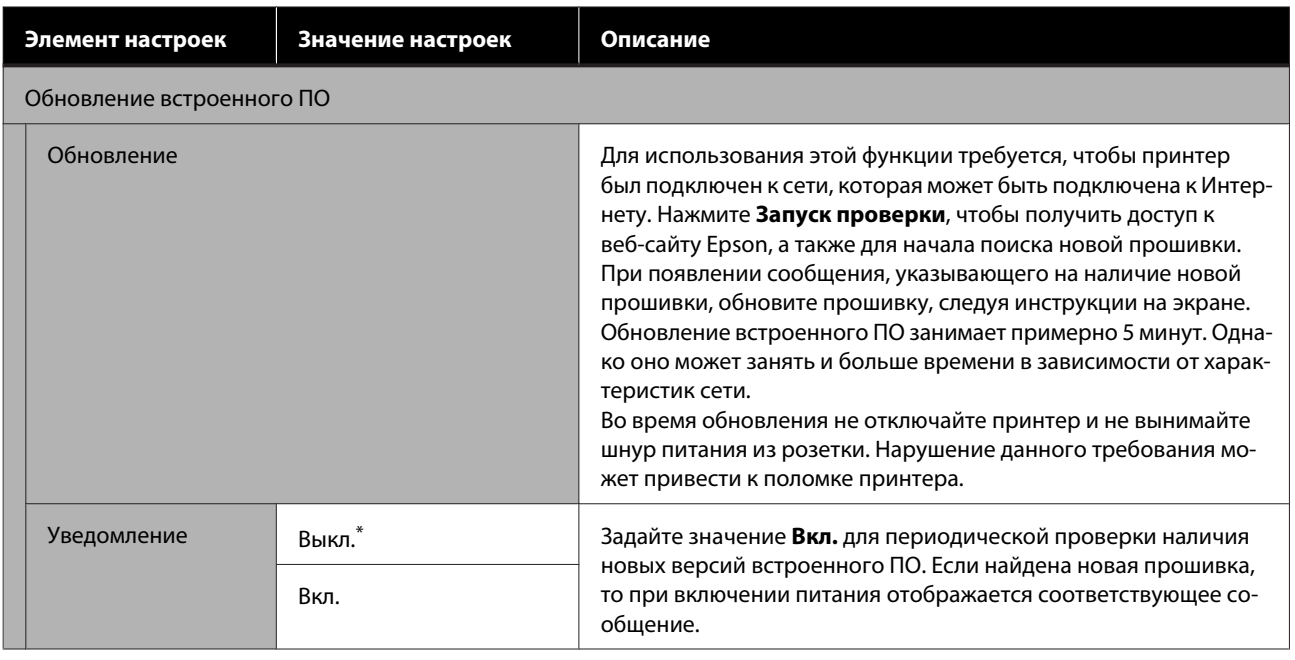

# **Обслуживан.**

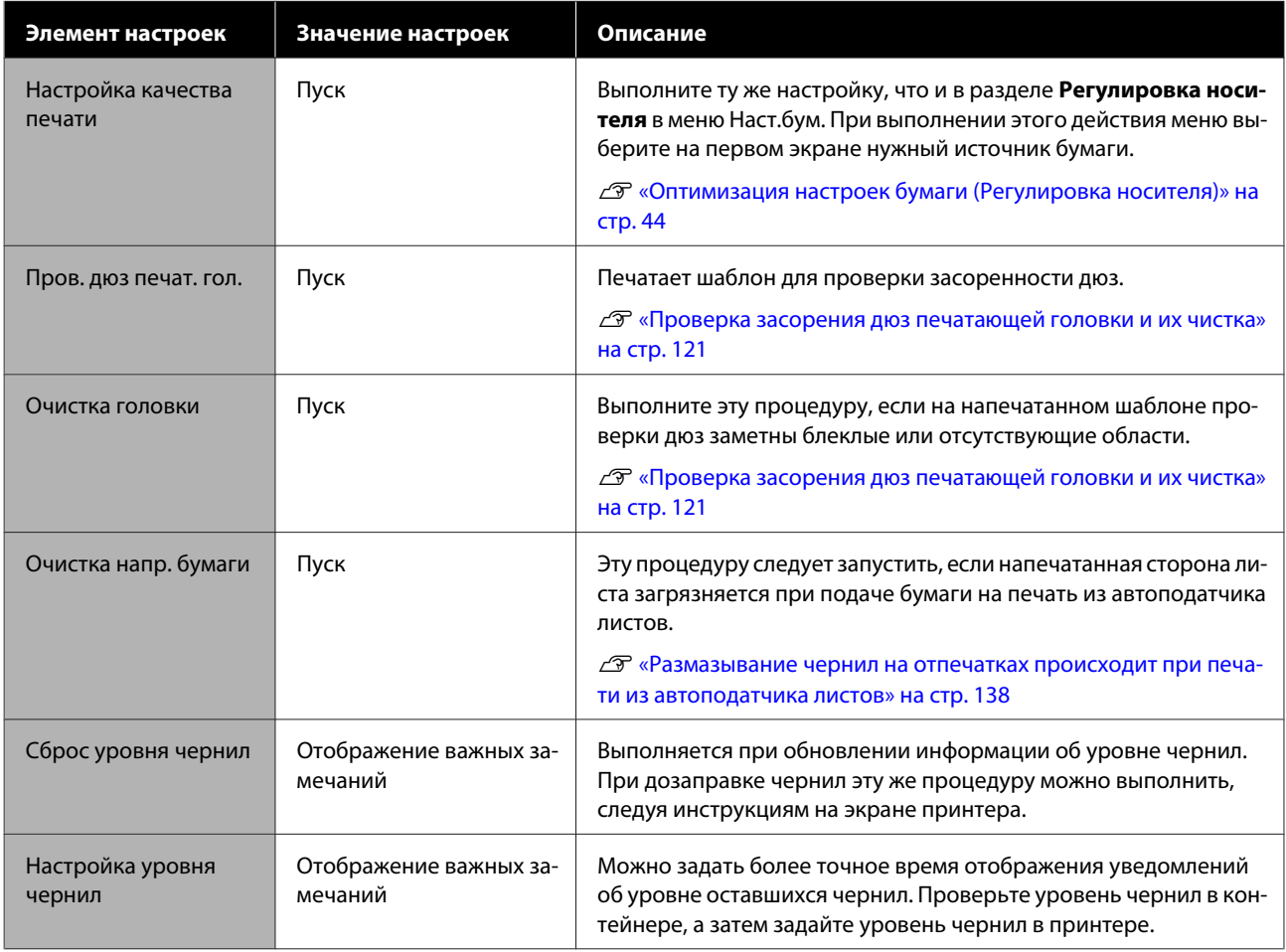

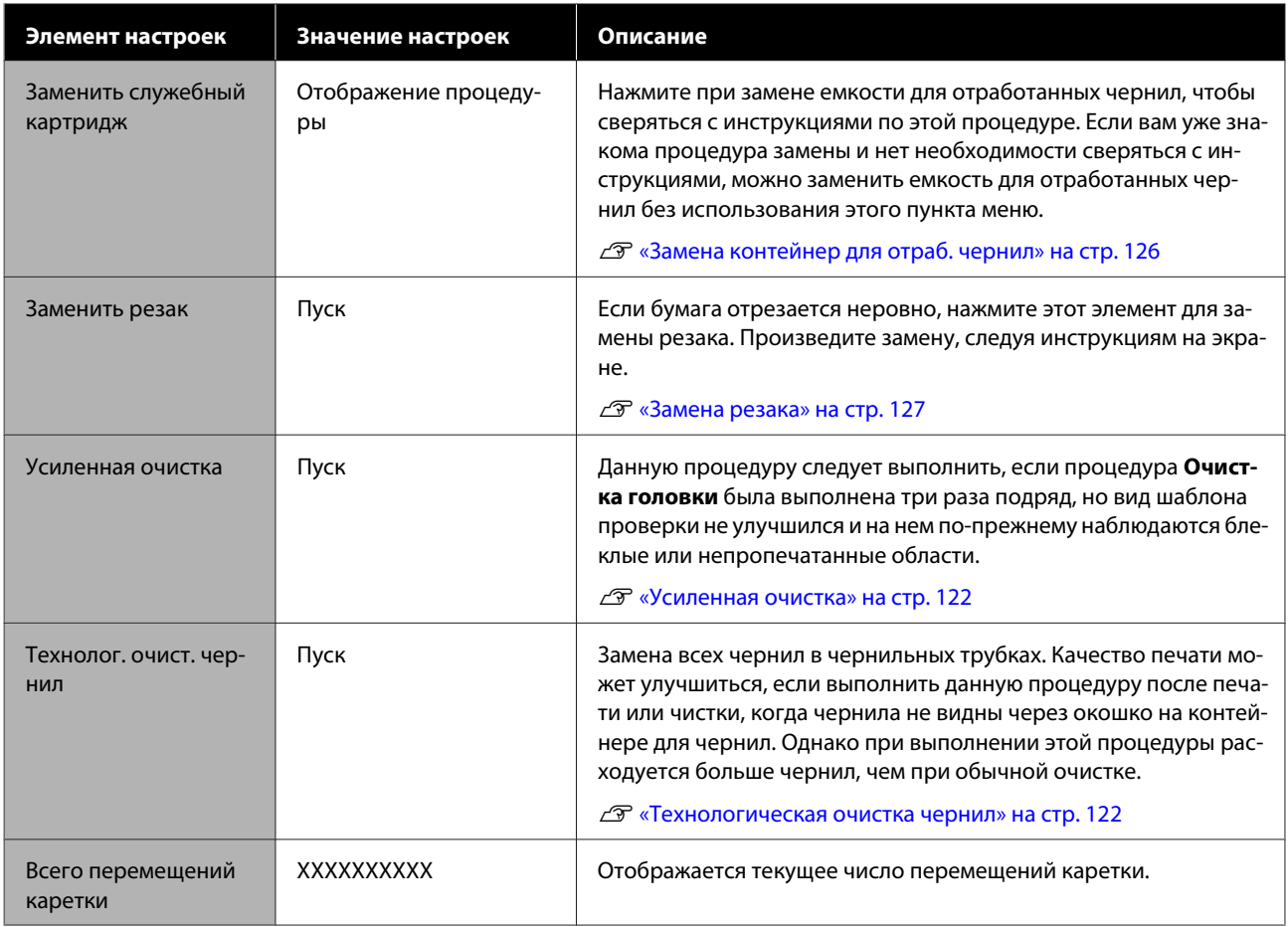

# **Состояние принтера/Печать**

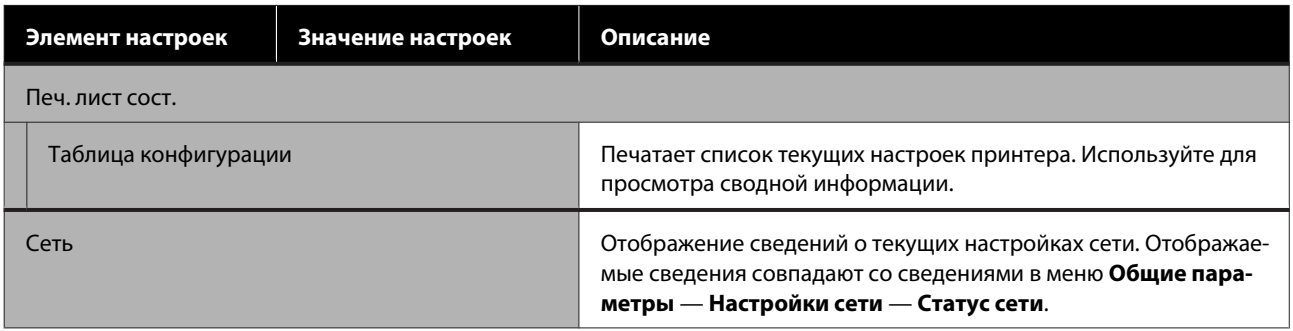

# **Прочистка засорившихся дюз печатающей головки**

Если на отпечатках наблюдаются полосы, размытый текст, неровные или необычные цвета, это может означать, что дюзы печатающей головки засорились. Необходимо проверить дюзы и прочистить печатающую головку, если они засорились. Если засорение не удалось устранить после выполнения обычной чистки три раза подряд, необходимо выполнить усиленную чистку головки.

Приступая к чистке, следует помнить о следующих моментах.

❏ При чистке печатающей головки расходуются чернила.

Чистка необходима, только если имеются проблемы с отпечатками и проверка дюз показала, что они засорены. В режиме усиленной чистки головки расходуется больше чернил, чем при обычной чистке.

- ❏ Если уровень чернил низкий, необходимо заранее подготовить новые бутылки с чернилами.
- ❏ Если в емкости для отработанных чернил осталось мало свободного места, следует заранее подготовить новую емкость.

### **D** Важно!

Перед выполнением обычной или усиленной чистки печатающей головки убедитесь, что транспортировочные крышки находятся в положении печати.

U«Перемещение и транспортировка принтера» на стр. 149

# **Проверка засорения дюз печатающей головки и их чистка**

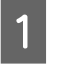

На главном экране нажмите **Настр.** — **Обслуживан.** — **Пров. дюз печат. гол.**

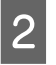

Нажмите **Пуск** для печати шаблона проверки дюз.

Чтобы изменить источник бумаги, который отображается на главном экране, нажмите **Источник бумаги**.

C

Следуя указанным ниже инструкциям, проверьте напечатанный шаблон проверки, чтобы узнать, имеется ли засорение.

#### **Пример шаблона, когда дюзы не засорены**

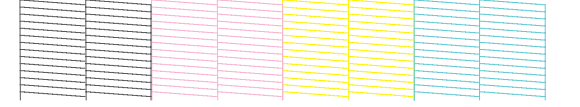

Если все шаблоны на месте, дюзы печатающей головки не засорены. Нажмите  $\bigcap$ , чтобы завершить проверку засоренности дюз.

**Пример шаблона, когда есть засоренные дюзы**

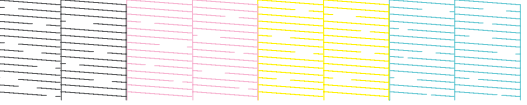

Если в шаблоне отсутствуют некоторые области, нажмите  $\bullet$ , чтобы открыть экран **Очистка головки**. Перейдите к следующему шагу.

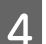

Чтобы начать очистку, нажмите **Пуск**.

После завершения очистки появится надпись **Напечатать шаблон?** Нажмите **Да**, чтобы вернуться к шагу 2. Повторите шаги 2– 4 и проверьте, была ли устранена проблема.

Если дюзы после трехкратной очистки печатающей головки остались засорены, выполните процедуру Усиленная очистка.

## **Усиленная очистка**

A

B

Усиленную очистку головки необходимо выполнить в случае, когда обычная чистка была выполнена три раза подряд, но засорение дюз устранить не удалось.

Осмотрите контейнер для чернил — он должен быть заполнен как минимум на 30 %.

> На главном экране нажмите **Настр.** — **Обслуживан.** — **Усиленная очистка**.

**Усиленная очистка** занимает не более 16 минут.

Чтобы начать очистку, нажмите **Пуск**.

После завершения очистки появится надпись **Напечатать шаблон?** Нажмите **Да**, затем на следующем экране нажмите **Пуск**, чтобы напечатать шаблон проверки. С его помощью проверьте, прочищены ли засорившиеся дюзы.

Если после выполнения процедуры Усиленная очистка дюзы все еще засорены, отключите принтер и оставьте его в отключенном состоянии на ночь или более длительный срок. В таком состоянии чернила, закупоривающие дюзы, могут раствориться.

Если после этого дюзы все еще засорены, обратитесь в службу технической поддержки Epson.

# **Технологическая очистка чернил**

Замена всех чернил в чернильных трубках.

Качество печати может улучшиться, если выполнить данную процедуру после печати или чистки, когда чернила не видны через окошко на контейнере для чернил.

### **V** Важно!

❏ Убедитесь, что в контейнере осталось достаточно чернил.

В ходе процедуры осуществляется замена всех чернил в чернильных трубках. Если эта процедура выполняется при наличии только небольшого количества оставшихся чернил, в чернилах могут образоваться пузырьки и печать не будет выполняться должным образом. Процедуру следует выполнять после дозаправки чернил до верхней линии на контейнере для чернил. Технолог. очист. чернил занимает не более 20 минут.

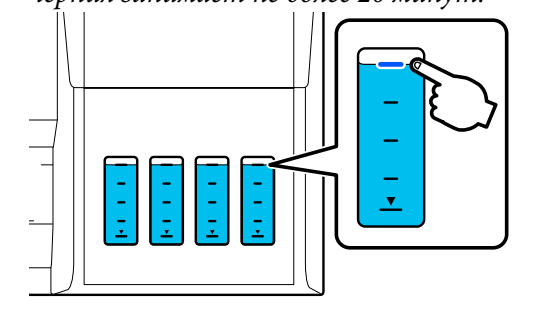

- ❏ Может потребоваться замена емкости для отработанных чернил. Чернила выпускаются из чернильных трубок в емкость для отработанных чернил. Когда емкость для отработанных чернил полностью заполняется, до ее замены печать выполнять нельзя. Новую емкость для отработанных чернил рекомендуется подготовить заранее.
- A

C

На главном экране нажмите **Настр.** — **Обслуживан.** — **Технолог. очист. чернил**.

- $\mathcal{P}$ Следуйте инструкциям на экране, чтобы выполнить процедуру **Технолог. очист. чернил**.
	- Выполнив процедуру Технолог. очист. чернил, проверьте, прочистились ли засоренные дюзы.

# **Дозаправка чернил и замена расходных материалов**

# **Утилизация использованных расходных материалов**

Следующие материалы, связанные с использованными чернилами, классифицируются как промышленные отходы.

- Бутылки для чернил
- Емкости для отработанных чернил
- Напечатанные листы бумаги.

Утилизируйте использованные расходные материалы в соответствии с законами и нормативными требованиями, например посредством обращения в компанию по утилизации промышленных отходов. Компании по утилизации промышленных отходов также необходимо передать паспорт безопасности продукта.

Его можно скачать с веб-сайта Epson для вашего региона.

# **Проверка количества оставшихся чернил**

Чтобы узнать количество оставшихся чернил, визуально проверьте все контейнеры для чернил.

### **C** Важно!

Если продолжить использование принтера, когда уровень оставшихся чернил опустился ниже нижней линии, может произойти нарушение работы принтера.

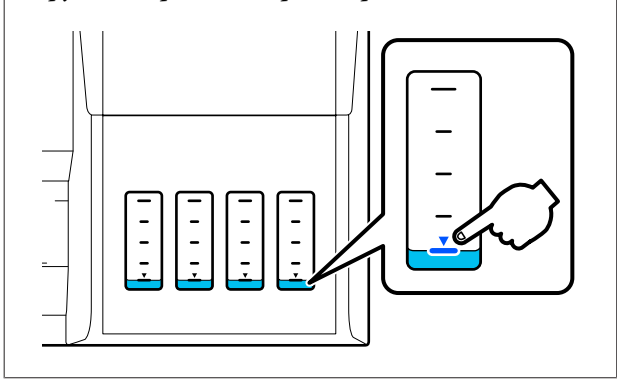

# **Дозаправка чернил**

### **C** Важно!

Для поддержания принтера в оптимальном рабочем состоянии не следует постоянно доливать в контейнеры небольшие объемы чернил.

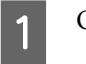

Откройте крышку контейнера для чернил.

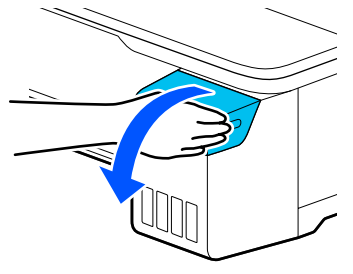

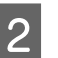

Для дозаправки чернил откройте крышки контейнера для чернил с колпачком.

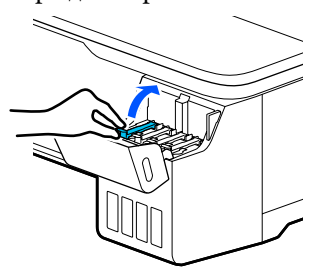

### **Bажно!**

Цвет контейнера для чернил должен совпадать с цветом чернил, которые вы хотите дозаправить.

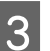

Перед открытием бутылки с чернилами встряхните ее, как показано на рисунке.

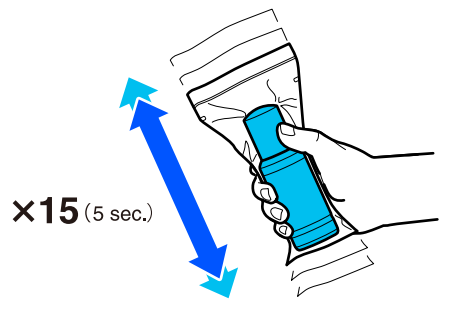

 $\boxed{4}$ Извлеките бутылку с чернилами из упаковки.

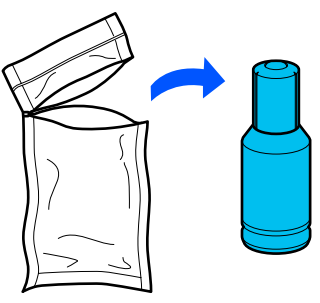

 $\overline{5}$ 

Держа бутылку с чернилами строго вертикально, медленно откройте крышку бутылки.

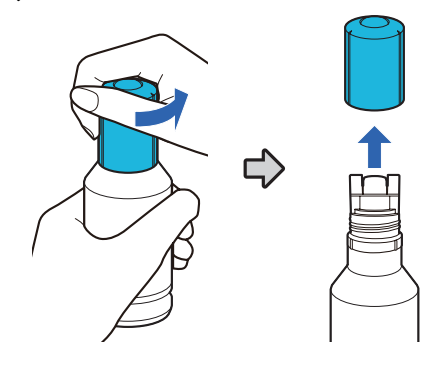

#### **V** Важно!

- ❏ Будьте осторожны и не допускайте проливания чернил.
- ❏ Не прикасайтесь к горлышку бутылки после снятия крышки, иначе вы можете испачкаться чернилами.

 $6\overline{6}$ Проверьте цвет чернил, расположите горлышко бутылки с чернилами на уровне отверстия для заправки, затем вставьте бутылку в отверстие.

- ❏ Заливка чернил начнется автоматически. Если чернила не заливаются, попробуйте заново вставить бутылку. Если цвета чернил не совпадают, чернила не заливаются.
- ❏ Заливка чернил прекращается автоматически, когда уровень чернил достигает верхней линии. Даже если в бутылке остались чернила, не пытайтесь дозалить их в контейнер. Оставшиеся чернила можно использовать позже.

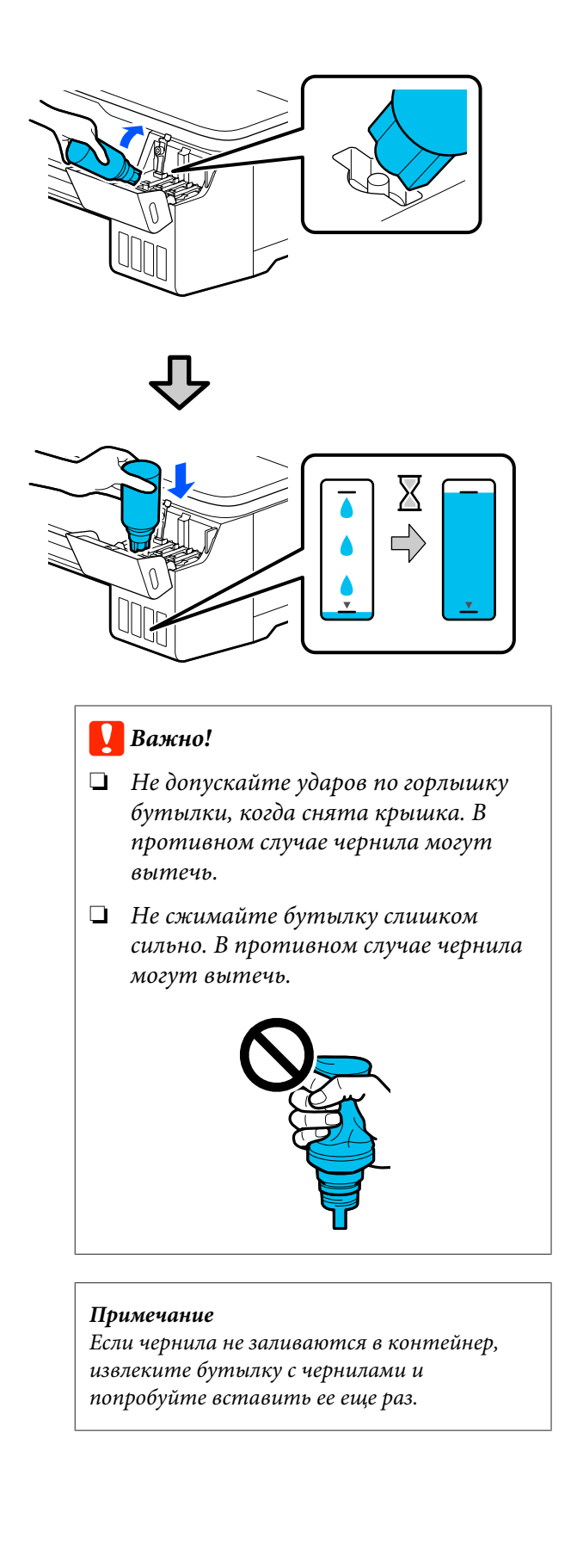

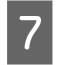

После дозаправки чернил извлеките бутылку.

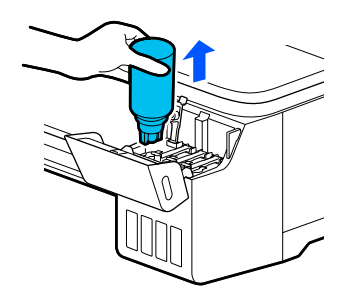

### **C** Важно!

Не оставляйте бутылку в контейнере. В противном случае бутылка может деформироваться, а чернила могут вытечь.

Если в бутылке остались чернила, плотно закройте ее крышкой и храните бутылку в вертикальном положении.

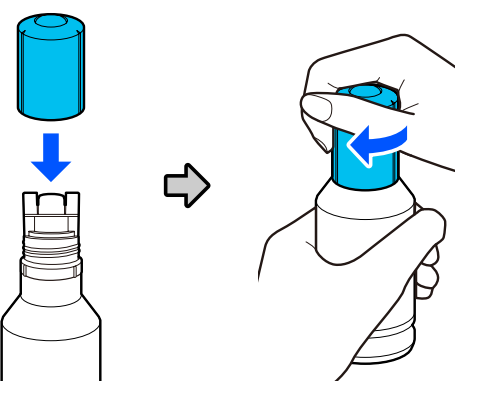

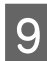

 $\overline{8}$ 

Плотно закройте крышку контейнера для чернил с колпачком.

![](_page_124_Picture_11.jpeg)

10 Закройте крышку контейнера для чернил.

![](_page_124_Picture_13.jpeg)

11

Следуйте инструкциям на экране, чтобы обновить информацию об уровне чернил.

### **C** Важно!

Если сбросить информацию об уровне чернил, не дозаправив чернила до верхней линии, и после этого продолжить печать, то печать будет выполняться без чернил, что может привести к неправильной работе принтера. Перед печатью необходимо визуально проверить действительный уровень чернил.

3

# **Замена контейнер для отраб. чернил**

Если отображается сообщение **Срок службы емкости для отработ. чернил истек.**, необходимо заменить емкость для отработанных чернил.

Если отображается сообщение **Срок служеб. картриджа подходит к концу.**, приготовьте новую емкость для отработанных чернил. Печать возможна, пока не появится сообщение о необходимости замены.

Поддерживаемая емкость для отработанных чернил

U«Дополнительное оборудование и расходные материалы» на стр. 144

### **V** Важно!

Не заменяйте контейнер для отраб. чернил во время печати. Может произойти утечка отработанных чернил.

#### **Примечание**

Вы можете заменять емкость для отработанных чернил во время просмотра процедуры на экране. Чтобы просмотреть руководство, на главном экране нажмите **Настр.** — **Обслуживан.** — **Заменить служебный картридж**.

![](_page_125_Picture_11.jpeg)

Откройте крышку элемента контейнер для отраб. чернил на тыльной стороне принтера.

![](_page_125_Figure_13.jpeg)

![](_page_125_Picture_14.jpeg)

Извлеките контейнер для отраб. чернил.

![](_page_125_Figure_16.jpeg)

Поместите контейнер для отраб. чернил в чистый пакет, поставляемый в комплекте контейнер для отраб. чернил, затем герметично закройте пакет.

![](_page_125_Picture_19.jpeg)

### **V** Важно!

Пока защелка не будет надежно закрыта, не наклоняйте емкость для отработанных чернил. Может произойти утечка отработанных чернил.

![](_page_125_Picture_220.jpeg)

Совместите выступающую кромку нового контейнер для отраб. чернил с рельсовидной планкой в месте установки, а затем вставьте контейнер до упора.

![](_page_125_Picture_24.jpeg)

# **Bажно!**

Не прикасайтесь к микросхеме на контейнер для отраб. чернил. Это может помешать нормальной работе компонента и печати.

![](_page_125_Picture_27.jpeg)

Закройте крышку контейнер для отраб. чернил.

# **Замена резака**

Замените резак, если он уже не может чисто обрезать бумагу.

Поддерживаемый резак U«Дополнительное оборудование и расходные материалы» на стр. 144

Для замены резака понадобится крестовая отвертка. Прежде чем приступить к работе, приготовьте крестовую отвертку.

#### **Предостережение**

Храните резак в недоступном для детей месте. Лезвие резака может привести к травме. При замене резака будьте чрезвычайно осторожны.

#### **Q** Важно!

- ❏ Лезвие можно повредить, уронив резак или ударив его о твердый предмет.
- ❏ Защитный материал и лист, вставленные в новый резак, предназначены для защиты лезвия. Не убирайте его без соответствующих инструкций.

![](_page_126_Picture_11.jpeg)

A

На главном экране нажмите **Настр.** — **Обслуживан.** — **Заменить резак**.

Откроется экран Заменить резак.

B Нажмите **Пуск**, чтобы открыть крышку резака.

![](_page_126_Picture_16.jpeg)

![](_page_126_Picture_17.jpeg)

С помощью крестовой отвертки ослабьте винт, удерживающий резак на месте, и извлеките резак из принтера.

![](_page_126_Picture_19.jpeg)

#### **Примечание**

Поместите использованный резак в пластиковый пакет, затем утилизируйте его в соответствии с региональными нормативными требованиями местных органов государственной власти.

#### $\boldsymbol{\Delta}$ Установите новый резак.

Вставьте резак таким образом, чтобы стержень на принтере совпал с отверстием на резаке. Затяните винт с помощью крестовой отвертки.

![](_page_127_Picture_4.jpeg)

### **Q** Важно!

Хорошо прикрутите винтами резак к принтеру. В противном случае разрез будет сдвинут или скошен.

E

Снимите защитный материал, как показано на рисунке.

![](_page_127_Picture_9.jpeg)

![](_page_127_Picture_10.jpeg)

![](_page_127_Picture_11.jpeg)

#### Нажмите **OK**.

При движении резака отделится защитный лист, прикрепленный к лезвию. Уберите защитный лист.

![](_page_127_Picture_14.jpeg)

Закройте крышку резака.

# **Решение проблем**

# **Что следует предпринимать при отображении сообщения**

Если принтер отображает одно из приведенных ниже сообщений, ознакомьтесь с соответствующим приведенным решением и выполните необходимые действия.

![](_page_128_Picture_168.jpeg)

# **При возникновении ошибки принтера или запросе на обслуживание**

![](_page_128_Picture_169.jpeg)

### **Решение проблем**

![](_page_129_Picture_47.jpeg)

# Устранение неполадок

# Вы не можете выполнить печать (так как принтер не работает)

### Принтер не включается

Подключен ли провод питания к электрической розетке?

> Убедитесь, что провод питания надежно подключен к принтеру.

#### Электрическая розетка исправна?

Убедитесь, что используемая электрическая розетка работает исправно, подключив к ней какое-нибудь другое устройство.

## Принтер отключается автоматически

#### Настроено ли автоматическое отключение питания?

Выберите Выкл., чтобы отключить возможность автоматического отключения принтера.

∠ «Общие параметры — Основ. настройки» на стр. 103

## Драйвер принтера не установлен надлежащим образом (Windows)

Отображается ли значок этого принтера в папке Devices and Printers (Устройства и принтеры)/Printers (Принтеры)/Printers and Faxes (Принтеры и факсы)?

□ Да Драйвер принтера установлен. См. раздел «Не устанавливается связь между принтером и компьютером».

 $\Box$ Нет Драйвер принтера не установлен. Установите драйвер принтера.

#### Соответствуют ли параметры порта принтера используемому порту для подключения принтера?

Проверьте порт принтера.

Щелкните вкладку Port (Порт) в диалоговом окне Properties (Свойства) принтера и посмотрите значение, выбранное для параметра Print to following port(s) (Выберите один или несколько портов для печати).

- $\Box$ USB: USBxxx (х означает номер порта) для подключения по USB
- $\Box$ Сеть: правильный IP-адрес для сетевого соединения

Если данные параметры не отображаются, драйвер принтера установлен некорректно. Переустановите драйвер принтера.

∠ ® «Удаление программного обеспечения» на **стр. 26** 

# Драйвер принтера не установлен надлежащим образом (на компьютере Мас)

Присутствует ли нужный принтер в списке принтеров?

В меню Apple выберите System Preferences (Настройки системы) > Printers & Scanners (Принтеры и сканеры) (или Print & Fax (Печать и факс)).

Добавьте нужный принтер, если его имя не отображается в списке.

∠ «Как выбрать специальный драйвер для этого принтера» на стр. 57

# Принтер не взаимодействует с **КОМПЬЮТЕРОМ**

#### Правильно ли подсоединен кабель?

Убедитесь, что кабель интерфейса надежно подсоединен к порту принтера и к компьютеру. Также проверьте, что кабель не поврежден и не скручен. Если есть запасной кабель, попробуйте использовать его.

#### Соответствуют ли характеристики интерфейсного кабеля характеристикам компьютера?

Удостоверьтесь, что характеристики интерфейсного кабеля соответствуют характеристикам принтера и компьютера.

**3** «Требования к системе» на стр. 153

#### Корректно ли используется USB-разветвитель?

В соответствии со спецификациями USB между собой можно подключить до пяти USB-разветвителей (гирляндное подключение). Однако мы рекомендуем подключать принтер к тому USB-разветвителю, который напрямую подключен к компьютеру. Нормальное функционирование принтера зависит от того, к какому разветвителю подключен принтер. Если возникают проблемы в работе, подключите принтер к компьютеру напрямую.

#### Правильно ли распознается USB-разветвитель?

Убедитесь, что USB-разветвитель корректно распознается на компьютере. Если компьютер правильно определяет USB-разветвитель, отключите все разветвители от компьютера и подсоедините принтер непосредственно к порту USB на компьютере. Обратитесь к производителю USB-разветвителя за дополнительной информацией.

### Вы не можете производить печать по сети

Правильно ли заданы сетевые настройки?

Правильные сетевые настройки может предоставить администратор сети.

#### Подключите принтер напрямую к компьютеру USB-кабелем и затем попробуйте произвести печать.

Возможность печати через USB свидетельствует о проблеме с сетевыми настройками.

### В принтере произошла ошибка

Просмотрите сообщение, отображаемое на панели управления.

2 «Что следует предпринимать при отображении сообщения» на стр. 129

### Принтер останавливает печать

#### Статус очереди печати — Pause (Пауза) (на компьютере Windows)?

Если вы останавливаете процесс печати или печать останавливается из-за того, что произошла ошибка, очередь печати переводится в состояние **Pause (Пауза)**. В данном состоянии печать невозможна.

Дважды шелкните значок принтера в Devices and Printers (Устройства и принтеры). Printers (Принтеры) или папку Printers and Faxes (Принтеры и факсы); если печать приостановлена, откройте меню Printer (Принтер) и снимите флажок Pause (Пауза).

#### Является ли текушим состоянием принтера Paused (Пауза) (на компьютере Mac)?

Откройте диалоговое окно состояния принтера и посмотрите, не приостановлена ли печать.

(1) В меню Apple выберите System Preferences (Настройки системы) > Printers & Scanners (Принтеры и сканеры) (или Print & Fax (Печать и факс)) > Open Print Queue (Открыть очередь печати).

(2) Дважды щелкните значок любого принтера в состоянии Paused (В состоянии паузы).

(3) Шелкните Resume Printer (Возобновить пе $u$ ath)

# Проблема, произошедшая в принтере, не представлена в данной таблице

#### Определите, вызвана ли проблема драйвером принтера или приложением. (Windows)

Произведите тестовую печать из драйвера принтера, чтобы убедиться в том, что соединение между принтером и компьютером работает корректно и установлены правильные настройки драйвера принтера.

(1) Убедитесь, что принтер включен, находится в состоянии готовности и в него загружена бумага формата А4 или большего.

(2) Откройте Devices and Printers (Устройства и принтеры), Printers (Принтеры) или папку Printers and Faxes (Принтеры и факсы).

(3) Щелкните значок нужного принтера правой кнопкой мыши и выберите Properties (Свойства).

(4) В диалоговом окне Properties (Свойства) выберите вкладку General (Общие) и щелкните Print Test Page (Напечатать пробную страницу).

Через некоторое время принтер начнет печать тестовой страницы.

- Если тестовая страница распечатана корректно, соединение между принтером и компьютером установлено и работает нормально. Перейдите к следующему разделу.
- Если тестовая страница распечатана некорректно, еще раз проверьте все указанные выше пункты. <u> Авине</u> можете выполнить печать (так как принтер не работает)» на стр. 131

В графе Driver Version (на тестовой странице) указывается версия внутреннего драйвера принтера Windows. Она отличается от версии драйвера принтера Epson, установленного вами.

# Принтер работает, но ничего не печатается

#### Убедитесь, что принтер выполняет необходимые операции.

Напечатайте шаблон проверки дюз.

∠ «Проверка засорения дюз печатающей головки и их чистка» на стр. 121

Если удается напечатать шаблон проверки дюз. принтер функционирует. Обратитесь к следующему разделу.

#### На дисплее панели управления отображается сообщение Запустите автоматическую настройку двигателя.?

Принтер производит настройку внутреннего двигателя. Подождите немного, не выключая принтер.

# **Документы печатаются не так, как вы ожидали**

При возникновении проблем с качеством печати выполните процедуры, приведенные на этой странице.

#### **Горизонтальные или вертикальные полосы**

![](_page_133_Picture_5.jpeg)

**Дублирующиеся линии разлинов-Замятия, размазывание чернил ки или искривленные символы или неровные цвета**

enthanten ane Aufdruck. W **I** 5008 "Regel

![](_page_133_Picture_8.jpeg)

![](_page_133_Picture_158.jpeg)

![](_page_133_Figure_10.jpeg)

**Если результаты печати не улучшаются**

![](_page_133_Picture_159.jpeg)

凸

**Если результаты печати не улучшаются**

![](_page_133_Picture_160.jpeg)

凸

**Если проблема с засорением дюз не была устранена после выполнения чистки три раза подряд**

![](_page_133_Picture_161.jpeg)

Сведения о других проблемах с качеством печати и их решении см. на следующих страницах.

### **Утечка чернил**

![](_page_134_Picture_3.jpeg)

#### o **Возможно, дюзы печатающей головки засорены?**

Выполните прочистку печатающей головки. В меню принтера выберите **Настр.** — **Обслуживан.** — **Очистка печ. головки**.

## **Тонкие линии на чертежах не печатаются**

![](_page_134_Picture_251.jpeg)

# **Вертикальные цветовые неровности на отпечатках при печати из автоподатчика листов**

#### o **Возможно, загрязнены ролики автоподатчика листов?**

Грязь на роликах может быть причиной вертикальных цветовых неровностей на отпечатках. Попробуйте почистить ролики. Если вертикальные цветовые неровности появляются на глянцевой бумаге, рекомендуется подавать и печатать по одному листу за раз, используя меню Листовая бумага (1 лист) вместо автоподатчика листов.

U«Размазывание чернил на отпечатках происходит при печати из автоподатчика листов» на стр. 138

U«Загрузка Листовой бумаги (1 лист)» на стр. 39

# **Различия в цвете или светлых/ темных тонах**

При наличии разницы в цвете, а также в светлых/ темных тонах выполните приведенную ниже процедуру.

#### U«Документы печатаются не так, как вы ожидали» на стр. 134

Если вышеуказанные меры не устранят проблему, проверьте следующие элементы.

#### o **Правильно ли настроен параметр Color Density (плотность чернил)?**

Если вы считаете, что линии на чертежах печатаются слишком тонкими, на экране Advanced (Расширенные) драйвера принтера щелкните **Paper Configuration (Конфигурация бумаги)** и увеличьте плотность чернил.

В то же время, если плотность чернил на чертежной кальке слишком высока, следует либо уменьшить плотность чернил, либо установить значение **Tracing Paper <LowDuty>** для параметра принтера Тип бумаги. После этого можно продол- $W$ <sub> $H$ </sub> $E$  п $H$  $H$  $T$  $F$ 

#### **Решение проблем**

#### o **Пытались ли вы изменить настройки качества печати?**

В разделе **Printer Settings (Настройки принтера)** — **Print Quality (Качество печати)** драйвера принтера выберите **Print with High Quality (Печать с высоким качеством)** и попробуйте выполнить печать. Если этот параметр не выбран, приоритет отдается скорости, однако это может снизить качество печати.

#### o **Сравнивали ли вы результат печати с изображением на дисплее монитора?**

Так как монитор и принтер воспроизводят цвета по-разному, цвета на бумаге могут не полностью соответствовать цветам на экране.

#### o **Была ли открыта передняя крышка во время печати?**

Если передняя крышка открыта во время печати, то печатающая головка при этом резко останавливается, что приводит к неравномерному нанесению цвета. Не открывайте переднюю крышку во время печати.

#### o **Транспортировочные крышки должны находиться в положении печати.**

Если транспортировочные крышки находятся в положении транспортировки, печать невозможна, так как чернила не подаются.

#### o **Вы пытаетесь печатать, когда чернила не видны через окошко на контейнере для чернил?**

Залейте чернила до верхней линии на контейнере и используйте **Технолог. очист. чернил** для замены чернил в чернильных трубках.

U«Технологическая очистка чернил» на стр. 122

#### o **Проверьте бутылку с чернилами.**

- ❏ Используйте бутылки с чернилами, предназначенные для данного принтера.
- ❏ Рекомендуется использовать бутылки с чернилами до срока годности, указанного на их упаковке.
- ❏ Рекомендуется использовать оригинальные продукты Epson. Баланс цветов в этом принтере обеспечивается оригинальными продуктами компании Epson. При использовании неоригинальных продуктов качество печати может ухудшиться.

# **Отпечаток неправильно расположен на носителе**

#### o **Задана ли область печати?**

Проверьте настройки области печати, заданные в приложении и в принтере.

#### o **Правильно ли установлена настройка Document Size (Размер документа)?**

Если размер загруженной бумаги не соответствует параметру **Document Size (Размер документа)** или **Paper Size (Размер бумаги)** в драйвере принтера, положение печати может оказаться неправильным либо часть данных может не печататься. В этом случае поверьте настройки печати.

#### o **Перекошена ли бумага?**

Если для параметра **Обнаружить замятие бумаги** в разделе Настройки принтера установлено значение **Выкл.**, печать будет продолжена, даже если бумага перекошена, в результате чего данные будут печататься за пределами области печати. В меню Настройки принтера задайте для параметра **Обнаружить замятие бумаги** значение **Вкл.**

U«Общие параметры — Настройки принтера» на стр. 105

#### o **Заданы ли для рулонной бумаги широкие поля?**

Если заданные в приложении поля уже, чем поля для рулонной бумаги, заданные в меню **Дополнительная настройка носителя** — **Верхнее и нижнее поля**, предпочтение отдается настройкам принтера.

U«Меню Рулонная бумага» на стр. 97

### **Вертикальные линии не совпадают**

#### o **Была ли выполнена Регулировка носителя?**

Удостоверьтесь, что настройки типа бумаги соответствуют бумаге, и выполните процедуру Регулировка носителя.

U«Настройка загруженной бумаги» на стр. 40

U«Оптимизация настроек бумаги (Регулировка носителя)» на стр. 44

#### o **Сохраняется ли проблема после регулировки носителя?**

На экране Printer Settings (Настройки принтера) драйвера принтера снимите флажок **Simple Settings (Простые настройки)** в поле Print Quality (Качество печати). Выберите **Level (Уровень)** — **Max Quality (Максимальное качество)**, снимите флажок **High Speed Printing (Высокоскоростная печать)** и попробуйте напечатать что-нибудь.

Однако печать может занять продолжительное время.

Двунаправленная печать приводит к перемещению печатающей головки во время печати влево и вправо, так что если печатающая головка не выровнена (имеются зазоры), то линии могут сместиться относительно друг друга.

# **Поверхность отпечатка затерта или загрязнена**

o **Возможно, бумага слишком тонкая или слишком плотная?**

Проверьте типы бумаги, поддерживаемые данным принтером.

 $\mathscr{D}$  «Таблица специальных носителей Epson» на стр. 146

#### ■ Бумага смята или сложена?

Не используйте старую или неровную бумагу. Всегда используйте новую бумагу.

#### o **Бумага волнистая или скрученная?**

Изменения температуры и влажности могут послужить причиной волнистости и скручивания бумаги, что в свою очередь может привести к появлению потертостей на отпечатках.

Следует соблюдать следующие правила.

- ❏ Загружайте бумагу непосредственно перед печатью.
- ❏ Не используйте волнистую или скрученную бумагу.

В случае с рулонной бумагой отрежьте волнистый или скрученный участок, а затем загрузите рулон вновь. При использовании листовой бумаги замените бумагу.

U«Примечания к загрузке бумаги» на стр. 28

#### o **Печатающая головка царапает поверхность печати?**

Включите функцию Регул. толщины бумаги и повторите попытку печати. На главном экране нажмите **Настр.** — **Настройки принтера** — **Регул. толщины бумаги** — **Вкл.**

Если проблему не удалось устранить даже после включения функции Регул. толщины бумаги, зарегистрируйте пользовательский тип бумаги и попробуйте установить максимальное значение для параметра Зазор валика.

Регистрация пользовательской бумаги выполняется в меню **Настр.** — **Общие параметры** — **Настройки принтера** — **Особая настройка бумаги**.

U«Общие параметры — Настройки принтера» на стр. 105

На главном экране задайте параметр Зазор валика: область информации о рулонной бумаге — **Дополнительная настройка носителя** — **Зазор валика**.

U«Меню Рулонная бумага» на стр. 97

#### o **Царапается ли головка печати о край бумаги?**

Если смазывание или загрязнение возникает на краю рулонной бумаги, на главном экране нажмите область информации о рулонной бумаге, затем **Дополнительная настройка носителя** — **Верхнее и нижнее поля**, задайте для ширины края значение 45 мм и повторите печать.

#### o **Царапает ли головка печати задний край бумаги?**

В зависимости от использования бумаги, условий хранения и содержимого отправляемых на печать данных нижний край может царапаться при печати. В этом случае рекомендуется создавать данные с более широким нижним полем.

# **На рулонной бумаге и листовой бумаге чернила размазываются схожим образом**

Выполните приведенные ниже действия для очистки роликов путем подачи чистой бумаги.

![](_page_137_Picture_6.jpeg)

4

Включите принтер и загрузите в него самую широкую рулонную бумагу.

U«Загрузка рулонной бумаги» на стр. 29

- $\boxed{2}$ На главном экране нажмите **Наст.бум** — **Рулонная бумага** — **Подать/отрезать бумагу**.
- 3 Нажмите и удерживайте кнопку (Вперед), пока бумага не станет чистой.

Бумага подается, пока кнопка (Вперед) удерживается нажатой. Если бумага не загрязнена, очистка завершена.

Нажмите кнопку (Отрезать), чтобы отрезать бумагу.

## **Размазывание чернил на отпечатках происходит при печати из автоподатчика листов**

При подаче бумаги на печать из автоподатчика листов напечатанная сторона может оказаться смазанной либо на ней могут наблюдаться цветовые неровности. Такая ситуация более вероятна при использовании глянцевой бумаги.

Если вертикальное размазывание возникает на глянцевой бумаге, рекомендуется подавать и печатать по одному листу за раз, используя меню Листовая бумага (1 лист) вместо автоподатчика листов.

U«Загрузка Листовой бумаги (1 лист)» на стр. 39

Выполните приведенные ниже действия для очистки роликов автоподатчика путем подачи обычной бумаги.

A

Включите принтер и загрузите в автоподатчик листов несколько листов обычной бумаги формата A3.

U«Загрузка бумаги в автоподатчик листов» на стр. 35

![](_page_137_Picture_21.jpeg)

На главном экране нажмите **Настр.** — **Обслуживан.** — **Очистка напр. бумаги**.

![](_page_137_Picture_23.jpeg)

 $\boxed{4}$ 

Нажмите **Пуск**.

Бумага выйдет из принтера.

Проверьте, наблюдается ли на выведенной бумаге размазывание чернил.

- ❏ Если на бумаге наблюдается размазывание чернил, нажмите **Выполнить снова**.
- ❏ Если размазывания чернил не наблюдается, нажмите **Готово**, чтобы завершить чистку ролика.

### **Бумага смята**

o **Печать производится при нормальной комнатной температуре?**

Специальные носители Epson следует использовать при обычной комнатной температуре (от 15 до 25 °C при влажности от 40 до 60 %). Подробнее о бумаге сторонних производителей, требующей специального обращения, см. в документации, поставляемой с данной бумагой.

o **Присутствует ли зазор между краями рулонной бумаги и фланцами?**

Убедитесь, что фланцы вала придвинуты вплотную к обоим краям рулонной бумаги и между ними нет зазоров. При наличии зазоров бумага может подаваться под углом и сминаться.

 $\mathscr{D}$  «Загрузка рулонной бумаги» на стр. 29

#### o **Была ли выполнена Регулировка носителя?**

Убедитесь, что используются настройки типа бумаги, соответствующие бумаге, затем выполните команду Регулировка носителя.

U«Настройка загруженной бумаги» на стр. 40

U«Оптимизация настроек бумаги (Регулировка носителя)» на стр. 44

#### o **Не ослабло ли натяжение рулонной бумаги?**

Если на рулонной бумаге возникают морщины, увеличьте силу натяжения бумаги. В области информации о рулонной бумаге нажмите **Дополнительная настройка носителя** — **Противонатяжение** и выберите **Высокий** или **Сверхвысокое**.

# **Обратная сторона бумаги на отпечатке загрязнена**

o **Высохли ли чернила на поверхности печати?**

В зависимости от плотности печати и типа бумаги для высыхания чернил может требоваться некоторое время. Не кладите бумагу в стопку, пока поверхность печати не высохнет.

Кроме того, если задать для настройки времени сушки в меню принтера **Рулонная бумага** — **Дополнительная настройка носителя** — **Время сушки** — **Время сушки на страницу** более длительное время, это приведет к остановке послепечатной обработки (извлечения, обрезки), которая будет ждать, чтобы бумага высохла естественным образом.

U«Меню Рулонная бумага» на стр. 97

## **Размытый текст, линии и изображения**

o **Правильно ли заданы настройки Media Type (Тип носителя)?**

Убедитесь, что тип бумаги, выбранный на принтере, соответствует фактически используемой бумаге и что для параметра Media Type (Тип носителя) в драйвере принтера установлено значение **Use Printer Settings (Использовать настройки принтера)**. Количество подающихся чернил устанавливается в соответствии с типом используемой бумаги. Если тип используемой бумаги не соответствует установленным настройкам, может быть подано слишком много чернил.

U«Настройка загруженной бумаги» на стр. 40

#### **Правильно ли настроен параметр Color Density (плотность чернил)?**

На экране Advanced (Расширенные) драйвера принтера щелкните **Paper Configuration (Конфигурация бумаги)**, затем уменьшите плотность чернил. Принтер может наносить слишком много чернил при печати на некоторых типах бумаги. Рекомендуется одновременно снижать плотность черных и цветных чернил.

#### o **Выполняется ли печать на кальке?**

Если расходуется слишком большое количество чернил, на экране Advanced (Расширенные) драйвера принтера щелкните **Paper Configuration (Конфигурация бумаги)**, затем уменьшите плотность чернил. Кроме того, результаты могут улучшиться, если для параметра **Тип бумаги** установить значение **Tracing Paper <LowDuty>**.

# **Проблемы, связанные с подачей и выводом бумаги**

### **Не удается подать или вывести бумагу**

### o **Правильно ли бумага загружена в принтер?**

Подробнее о правильной загрузке носителей.

- U«Загрузка рулонной бумаги» на стр. 29
- U«Загрузка бумаги в автоподатчик листов» на стр. 35
- U«Загрузка Листовой бумаги (1 лист)» на стр. 39

#### o **Загружена ли бумага в правильном направлении?**

Загружайте листовую бумагу вертикально. Если бумага загружена в неверном направлении, она может быть неправильно определена, что приведет к появлению сообщения об ошибке.

 $\mathscr{D}$  «Загрузка бумаги в автоподатчик листов» на стр. 35

 $\mathscr{D}$  «Загрузка Листовой бумаги (1 лист)» на стр. 39

#### o **Бумага смята или сложена?**

Не используйте старую или неровную бумагу. Всегда используйте новую бумагу.

#### o **Бумага влажная?**

Не используйте влажную бумагу. Специальные носители Epson должны храниться в упаковке, когда они не используются. Если они длительное время хранятся без упаковки, они могут отсыреть, что приведет к некорректной подаче бумаги.

#### o **Бумага волнистая или скрученная?**

Если бумага стала волнистой или скрученной в связи с изменением температуры и влажности, принтер может неправильно распознать размер бумаги.

Следует соблюдать следующие правила.

- ❏ Загружайте бумагу непосредственно перед печатью.
- ❏ Не используйте волнистую или скрученную бумагу. В случае с рулонной бумагой отрежьте волнистый или скрученный участок, а затем загрузите рулон вновь. При использовании листовой бумаги замените бумагу.
- U«Примечания к загрузке бумаги» на стр. 28

#### $\blacksquare$  Неровные края рулонной бумаги?

Загрузка рулонной бумаги с неровным правым и левым краем может привести к проблемам с подачей бумаги или к перекосу бумаги. Перемотайте бумагу, чтобы выровнять края перед использованием рулонной бумаги, или используйте рулонную бумагу, не имеющую подобных проблем.

U«Примечания к загрузке бумаги» на стр. 28

#### **■ Возможно, бумага слишком тонкая или слишком плотная?**

Проверьте типы бумаги, поддерживаемые данным принтером.

U«Специальные носители Epson» на стр. 144

#### **Печать производится при нормальной комнатной температуре?**

Специальные носители Epson следует использовать при обычной комнатной температуре (от 15 до 25 °C при влажности от 40 до 60 %). Сведения о бумаге других производителей см. в документации, прилагаемой к бумаге.

#### **В В принтере застряла бумага?**

Откройте переднюю крышку принтера и проверьте, не произошло ли замятие бумаги и не находятся ли внутри принтера посторонние предметы. Если бумага замялась, обратитесь к расположенным ниже разделам «Замятие рулонной бумаги» или «Замятие листовой бумаги» и устраните замятие бумаги.

# **Бумага не попадает в корзину для бумаги, сминается или сгибается**

o **Требуется много чернил для печати заданий или влажность в рабочем помещении слишком высокая?**

В зависимости от задания и рабочей среды бумага может не попадать в корзину. При необходимости примите следующие меры.

- ❏ Бумага не собирается в корзине для бумаг: слегка направляйте руками бумагу в корзину по мере вывода ее из принтера.
- ❏ Бумага складывается после автоматической обрезки: выберите обрезку вручную и удерживайте бумагу обеими руками после выполнения обрезки.
- ❏ Бумага сминается и не попадает надлежащим образом в корзину: возобновите печать после закрытия корзины для бумаг. Прежде чем бумага, извлекаемая из принтера, коснется пола, возьмите ее двумя руками как можно ближе к отверстию выхода бумаги и слегка поддерживайте до завершения печати.

# **Замятие рулонной бумаги**

Чтобы извлечь замявшуюся бумагу, сделайте следующее:

![](_page_140_Picture_10.jpeg)

![](_page_140_Picture_11.jpeg)

Разблокируйте центральный фиксатор и откройте крышку рулонной бумаги.

![](_page_140_Picture_13.jpeg)

C Обрежьте верхнюю часть оборванной или замятой бумаги с помощью резака (он доступен в продаже).

![](_page_140_Figure_15.jpeg)

![](_page_140_Picture_16.jpeg)

Закройте крышку рулонной бумаги и крышку листовой бумаги.

E При извлечении бумаги спереди возьмитесь за нее обеими руками и медленно тяните на себя.

![](_page_140_Figure_19.jpeg)

![](_page_140_Picture_20.jpeg)

Откройте переднюю крышку, извлеките замятую бумагу, затем закройте переднюю крышку.

![](_page_140_Figure_22.jpeg)

### **D** Важно!

Не прикасайтесь к печатающей головке. Если коснуться печатающей головки рукой, разряд статического электричества может вывести ее из строя.

 $\boxed{7}$ 

Если отображается сообщение **Отключите и снова включите питание.**, выключите принтер и снова его включите.

После извлечения бумаги перезагрузите бумагу и перезапустите печать.

#### U«Загрузка рулонной бумаги» на стр. 29

### **V** Важно!

Перед повторной загрузкой рулонной бумаги обрежьте край прямо горизонтально. Обрежьте волнистые и смятые участки.

При наличии морщин по краям бумага может не подаваться или заминаться.

## **Замятие листовой бумаги**

Чтобы извлечь замявшуюся бумагу, сделайте следующее:

![](_page_141_Picture_8.jpeg)

При извлечении бумаги спереди возьмитесь за нее обеими руками и медленно тяните на себя.

![](_page_141_Picture_10.jpeg)

3

**2** 

Извлеките замятую бумагу и закройте переднюю крышку.

![](_page_141_Picture_13.jpeg)

### **D** Важно!

Не прикасайтесь к печатающей головке. Если коснуться печатающей головки рукой, разряд статического электричества может вывести ее из строя.

 $\boxed{4}$ 

Если отображается сообщение **Отключите и снова включите питание.**, выключите принтер и снова его включите.

После извлечения бумаги перезагрузите бумагу и перезапустите печать.

U«Загрузка бумаги в автоподатчик листов» на стр. 35

U«Загрузка Листовой бумаги (1 лист)» на стр. 39

# **Другие**

## **Экран панели управления не включается**

#### o **Принтер находится в спящем режиме?**

Принтер выходит из спящего режима, если получено задание на печать или нажат экран панели управления. Время задержки перед переходом принтера в спящий режим можно определить в меню Основ. настройки.

U«Общие параметры — Основ. настройки» на стр. 103

# **Цветные чернила быстро заканчиваются даже в режиме черно-белой печати и при распечатке черных данных**

o **Цветные чернила могут расходоваться, даже если печать выполняется в черно-белом режиме или при печати текста и изображений черного цвета.**

o **Цветные чернила также расходуются в процессе очистки печатающей головки.**

При выполнении процедуры **Очистка головки** или **Усиленная очистка** расходуются чернила всех цветов, даже если выбран черно-белый режим.

### **Бумага обрезается неаккуратно**

#### o **Замените резак.**

Если бумага обрезается неаккуратно, замените резак.

U«Замена резака» на стр. 127

### **Внутри принтера виден свет**

#### o **Это не является неисправностью.**

Свет производится индикатором, расположенным внутри принтера.

### **Утрачен пароль администратора**

Если вы забыли пароль администратора, обратитесь к своему дилеру или в службу технической поддержки Epson.

# **Печатающая головка очищается автоматически**

Для обеспечения качества печати принтер может автоматически выполнить чистку головки при включении принтера или перед началом печати.

# **Принтер отключен из-за сбоя электроэнергии**

o **Выключите принтер, затем включите его снова.**

> Если принтер не отключается в штатном режиме, печатающая головка может остаться незакрытой. Если печатающая головка останется незакрытой на длительный период времени, качество печати может ухудшиться.

> При включении принтера закрытие выполняется автоматически через несколько минут.

# **Отображается сообщение с просьбой обновить информацию об уровнях чернил**

o **Дозаправьте чернилами все или только нужные контейнеры, укажите цвет дозаправленных чернил на экране принтера и обновите информацию о количестве оставшихся чернил.**

При определенных условиях это сообщение может отображаться, даже если в контейнерах есть чернила.

## **Чернила разбрызгиваются**

```
o Если брызги чернил загрязнили область
вокруг контейнера, удалите их с
помощью неволокнистой ткани, ватных
палочек и т. д.
```
o **Если чернила пролились на стол, на пол или другие предметы, сразу же вытрите их.**

Если дать чернилам засохнуть, их будет трудно удалить. Промокните чернила сухой тканью и смойте их водой, чтобы они не распространились вокруг.

o **Если чернила попали на руки, вымойте руки водой с мылом.**

#### **Приложение**

# **Приложение**

# **Дополнительное оборудование и расходные материалы**

Для вашего принтера доступны следующие расходные материалы и дополнительное оборудование (по состоянию на июль 2019 г.).

Последние сведения можно получить на веб-сайте Epson.

# **Специальные носители Epson**

U«Таблица специальных носителей Epson» на стр. 146

# **Бутылки с чернилами**

Компания Epson рекомендует использовать только оригинальные бутылки с чернилами Epson. Epson не гарантирует качество и надежность чернил стороннего производителя. Использование неоригинальных чернил может привести к повреждению принтера, на которое не распространяются гарантийные обязательства Epson. При определенных условиях такие чернила могут стать причиной неустойчивой работы принтера.

Информация об уровне чернил в неоригинальных картриджах может не отображаться.

![](_page_143_Picture_110.jpeg)
## **Другие**

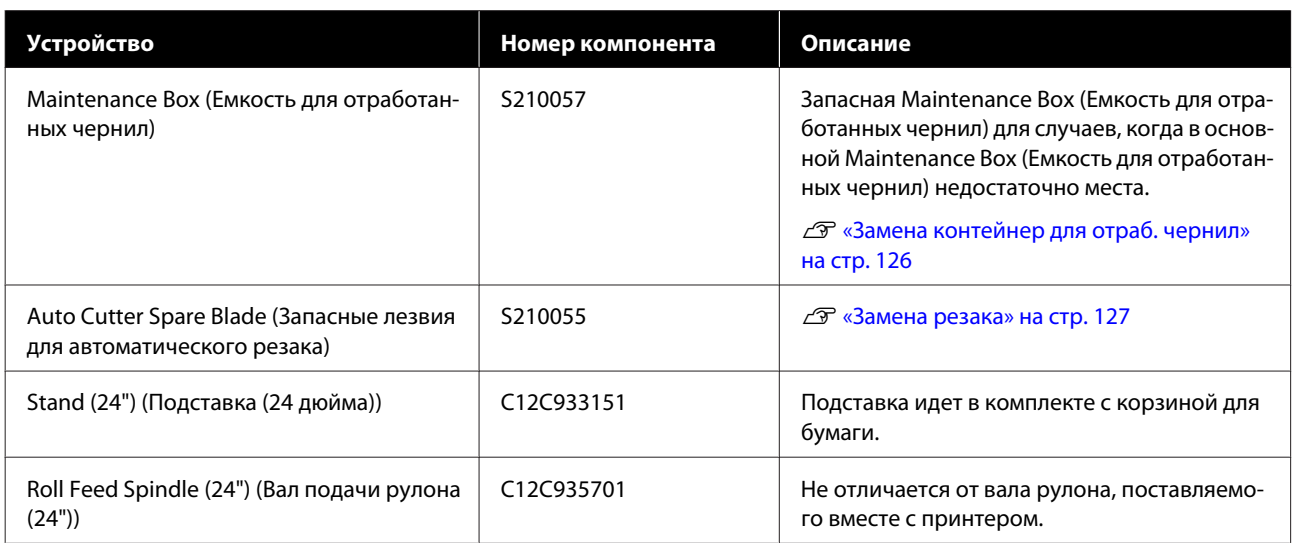

## **Поддерживаемые типы носителей**

Для получения наилучших результатов печати мы рекомендуем использовать следующие специальные носители Epson.

## **Таблица специальных носителей Epson**

Ниже описана бумага Epson, поддерживаемая данным принтером (данные актуальны на июль 2019 г.).

## **Рулонная бумага**

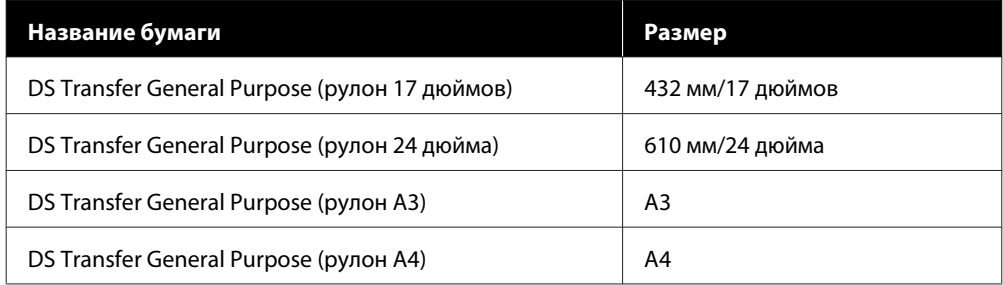

## **Листовая бумага**

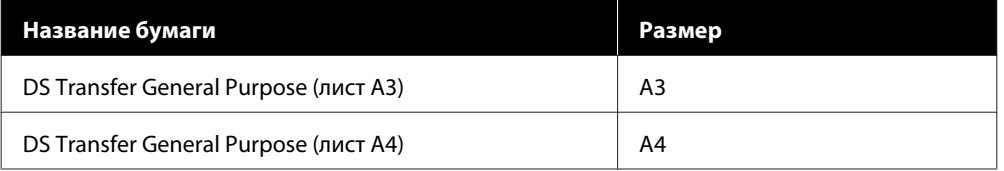

## **Область печати**

В этом разделе описаны области печати принтера.

Если настройки диапазона печати в приложении больше, чем следующие области печати принтера, то разделы, выходящие за указанные поля, не печатаются.

## **Рулонная бумага**

На приведенной ниже иллюстрации серым цветом отмечена область печати.

Стрелкой на иллюстрации отмечено направление вывода бумаги.

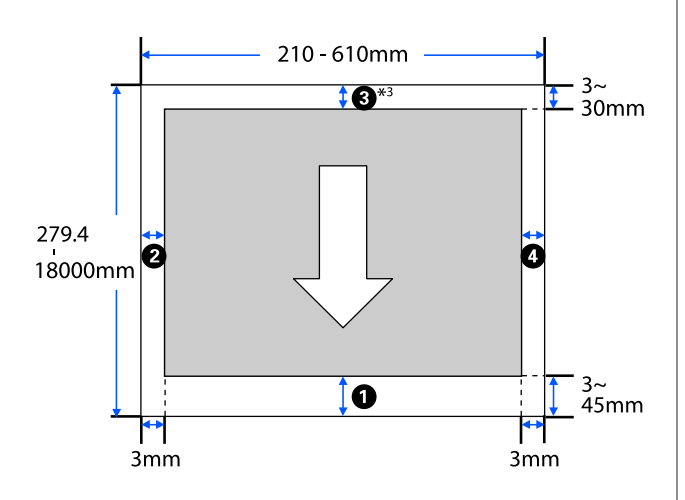

\* На экране драйвера принтера **Layout (Макет)** выбор параметра **Print Banner (Печать баннера)** задает верхние и нижние поля бумаги равными 0 мм.

Поля для рулонной бумаги зависят от значений параметров **Верхнее и нижнее поля**, как показано в таблице ниже.

Параметры **Верхнее и нижнее поля** U«Меню Рулонная бумага» на стр. 97

Значение по умолчанию — **Обычная**.

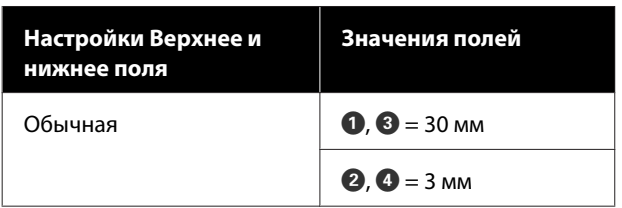

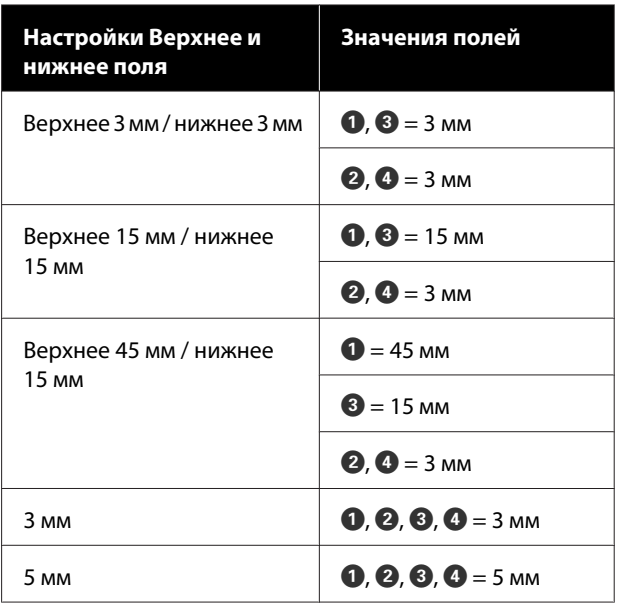

### **V** Важно!

- ❏ Печать искажается, если задний край рулонной бумаги выпадает из сердечника. Убедитесь, что задний край рулона не попадает в область печати.
- ❏ Если ширина в настройках диапазона печати  $\Omega$  меньше ширины данных печати  $\Theta$ , тогда разделы свыше ширины, доступной для печати  $\Theta$ , не будут печататься.

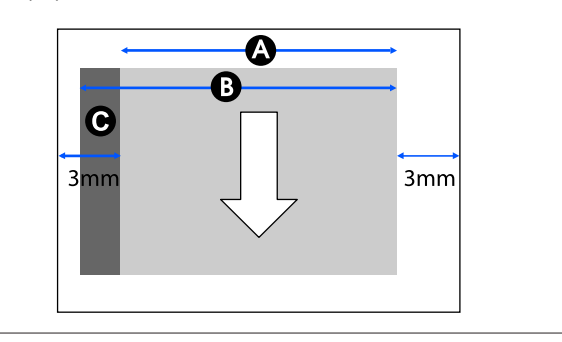

## **Листовая бумага (автоподатчик листов)**

На приведенной ниже иллюстрации серым цветом отмечена область печати. Стрелкой на иллюстрации отмечено направление вывода бумаги.

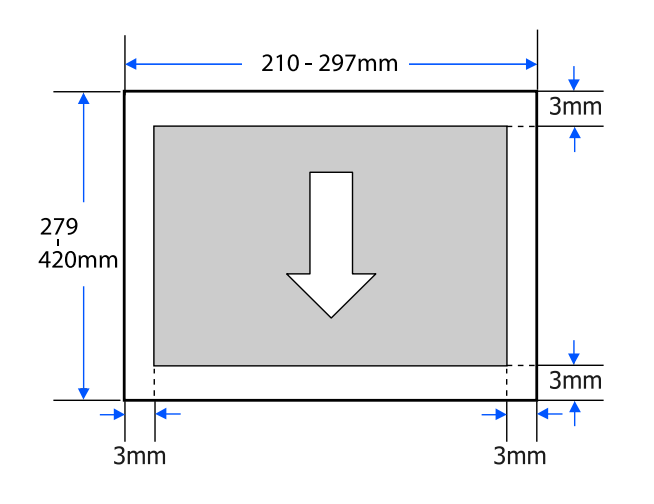

## **Листовая бумага (1 лист)**

На приведенной ниже иллюстрации серым цветом отмечена область печати. Стрелкой на иллюстрации отмечено направление вывода бумаги.

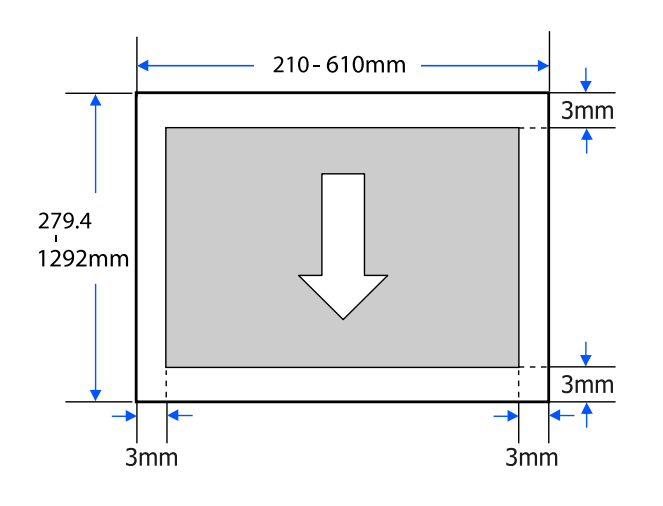

## **Перемещение и транспортировка принтера**

В этом разделе описываются методы перемещения и транспортировки устройства.

### **Предостережение**

- ❏ Из-за большого веса принтера эти действия должны выполнять несколько человек. Упаковывание и транспортировку продукта должны выполнять как минимум два человека.
- ❏ При подъеме принтера держите обычную осанку.
- ❏ При подъеме принтера положите руки на места слева и справа, указанные на следующей иллюстрации. Если поднимать принтер, держась за другие места, можно получить травму. Например, можно уронить принтер или

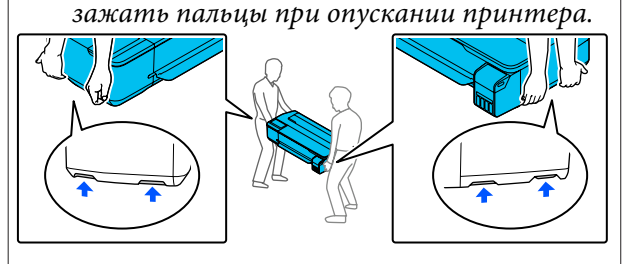

- ❏ Во время перемещения не наклоняйте устройство более чем на 10 градусов вперед, назад, влево или вправо. Несоблюдение данного предостережения может привести к падению принтера и несчастным случаям.
- ❏ При транспортировке устройства наденьте транспортировочные крышки и зафиксируйте крышки контейнеров для чернил с колпачком. В противном случае чернила могут

вытечь.

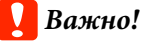

При транспортировке устройства убедитесь, что оно стоит ровно. Не наклоняйте и не переворачивайте его. В противном случае чернила могут вытечь.

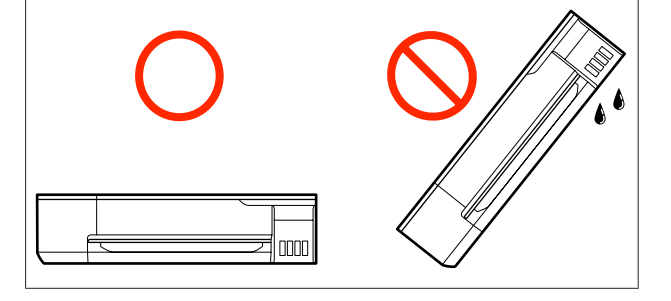

## **Перемещение в другое место в том же здании**

### **Подготовка к перемещению**

Ниже приводятся действия по подготовке перемещения принтера на короткие расстояния, например в пределах одного здания. Сведения о перемещении принтера между этажами или в другое здание см. в следующем разделе.

### U«При перевозке» на стр. 152

При наличии подставки перемещение принтера на колесиках возможно, если нет ступенек или неровностей на полу вдоль маршрута. При этом следует учитывать следующее.

### **Предостережение**

Если установлена подставка, необходимо соблюдать следующие меры, чтобы предотвратить падение и повреждение устройства.

- ❏ Не перемещайте принтер с заблокированными колесиками.
- ❏ Избегайте неровных полов и ступенек
- ❏ После перемещения, прежде чем приступить к эксплуатации принтера, убедитесь, что колесики заблокированы.
- A Извлеките всю бумагу из принтера. Уберите Paper Stacker (Укладчик бумаги), если он установлен.

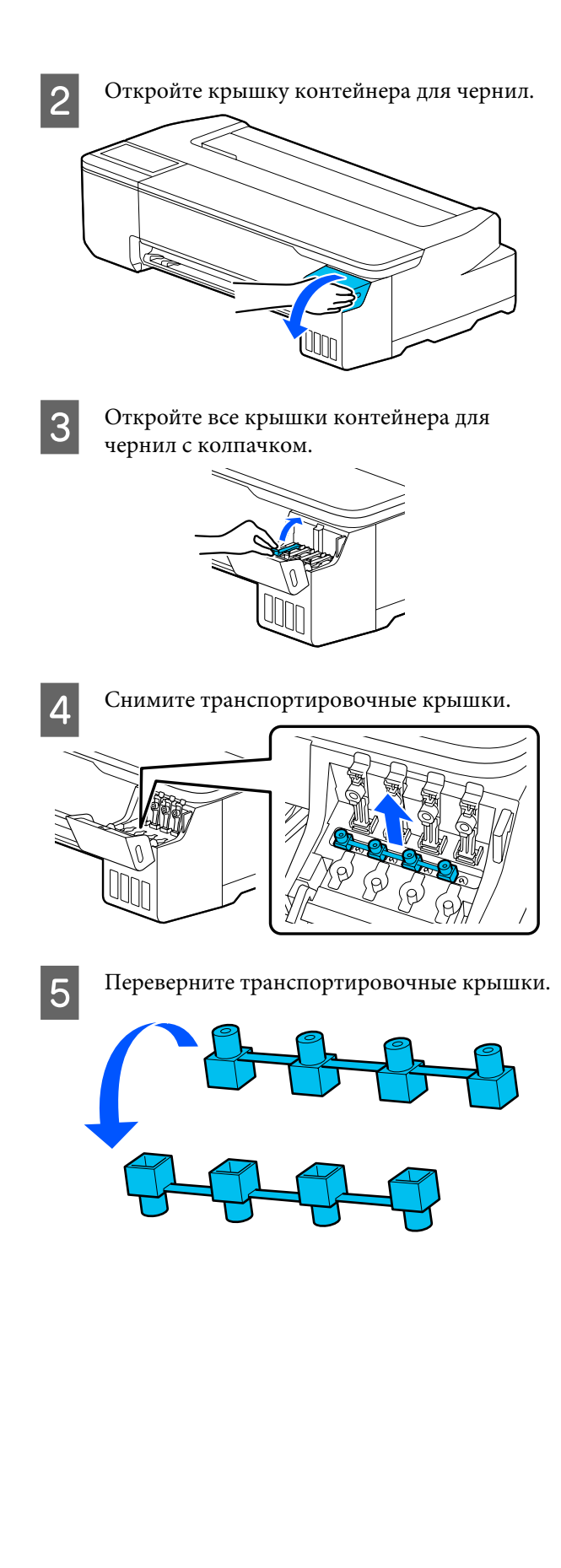

 $\overline{6}$ 

Переведите перевернутые транспортировочные крышки в положение, показанное на рисунке (положение транспортировки).

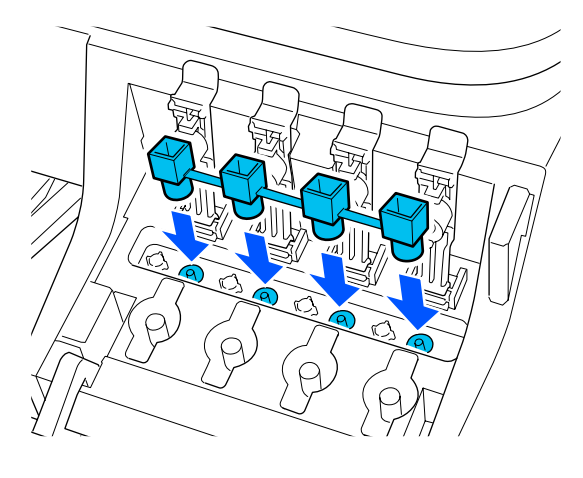

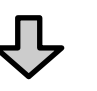

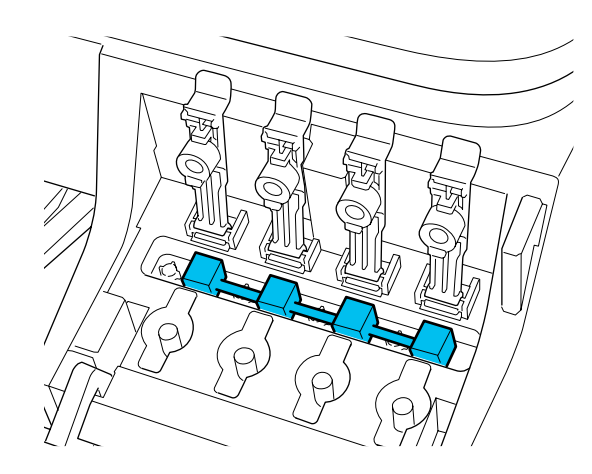

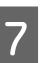

Плотно закройте крышку контейнера для чернил с колпачком.

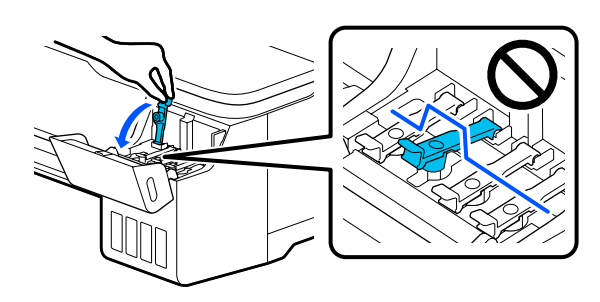

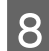

Закройте крышку контейнера для чернил.

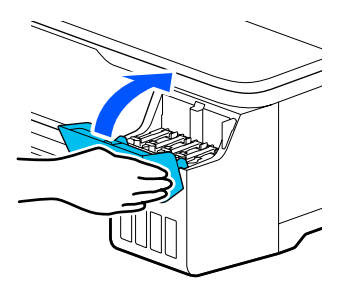

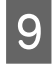

l**11** 

Закройте все крышки на принтере. Если модель оснащена подставкой, закройте корзину для бумаги.

10 Выключите принтер и отсоедините все кабели, включая шнур питания и сетевые кабели.

> Если модель оснащена подставкой, снимите фиксаторы с колесиков.

### **Эксплуатация после перемещения**

Здесь описываются операции по подготовке к использованию после перемещения принтера.

### **C** Важно!

После транспортировки принтера верните транспортировочные крышки в положение печати. Если транспортировочные крышки находятся в положении транспортировки, печать невозможна, так как чернила не подаются.

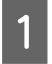

Подсоедините шнур питания и включите принтер.

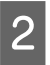

Откройте крышку контейнера для чернил.

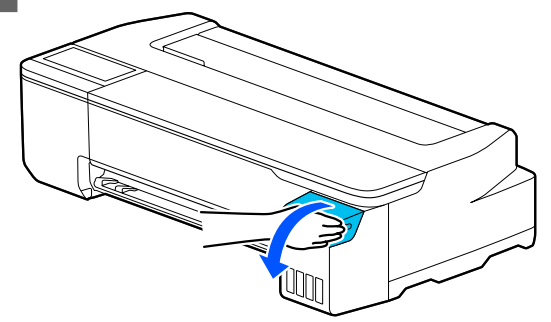

Откройте все крышки контейнера для чернил с колпачком.

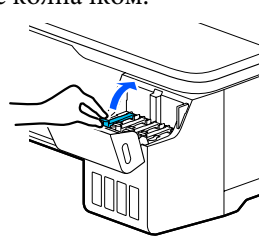

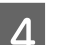

3

Снимите транспортировочные крышки.

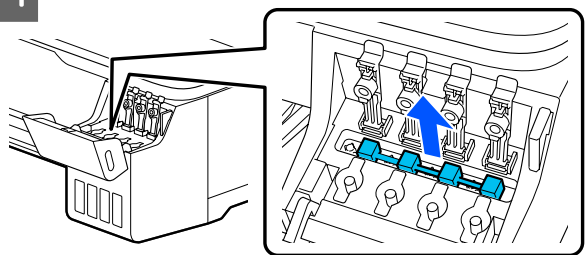

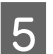

Переверните транспортировочные крышки.

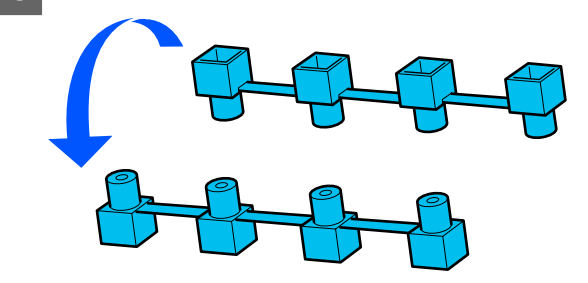

Переведите перевернутые транспортировочные крышки в положение, показанное на рисунке (положение транспортировки).

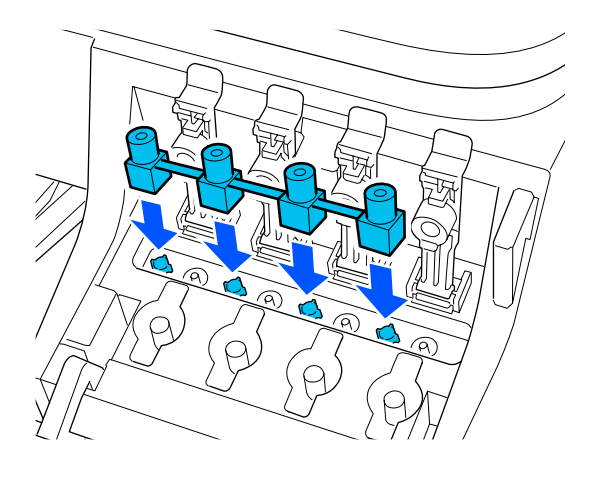

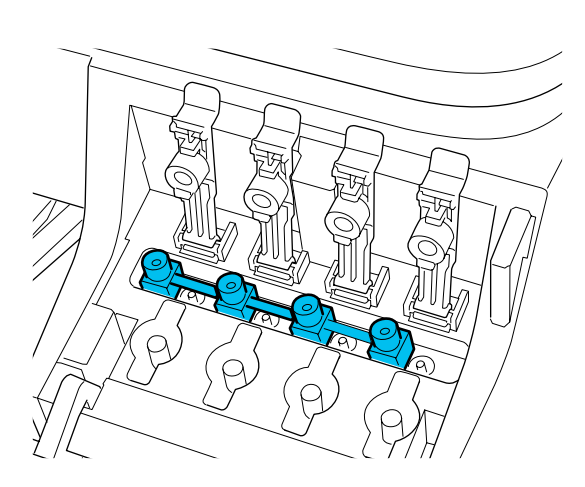

G

 $\overline{6}$ 

Плотно закройте крышку контейнера для чернил с колпачком.

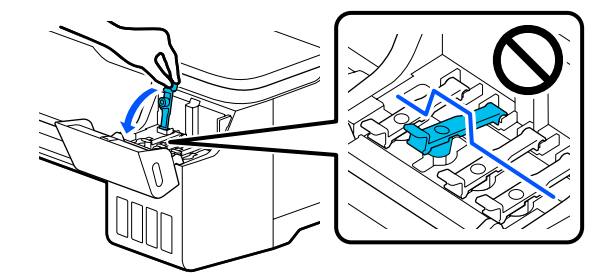

 $\overline{8}$ Закройте крышку контейнера для чернил.

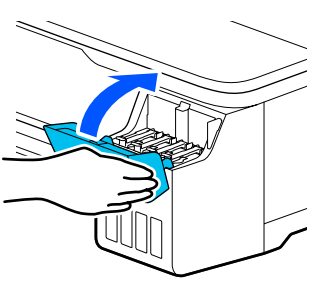

I

Проверьте дюзы печатающей головки на наличие загрязнений и, если они загрязнены, выполните очистку печатающей головки.

U«Проверка засорения дюз печатающей головки и их чистка» на стр. 121

## **При перевозке**

Перед транспортировкой принтера обратитесь в службу поддержки Epson.

U«Служба поддержки» на стр. 158

## **Требования к системе**

Программное обеспечение для этого принтера можно использовать в следующих средах (по состоянию на июль 2019 г.).

Поддерживаемые ОС и прочие элементы могут меняться.

Последние сведения можно получить на веб-сайте Epson.

## **Драйвер принтера**

### **Windows**

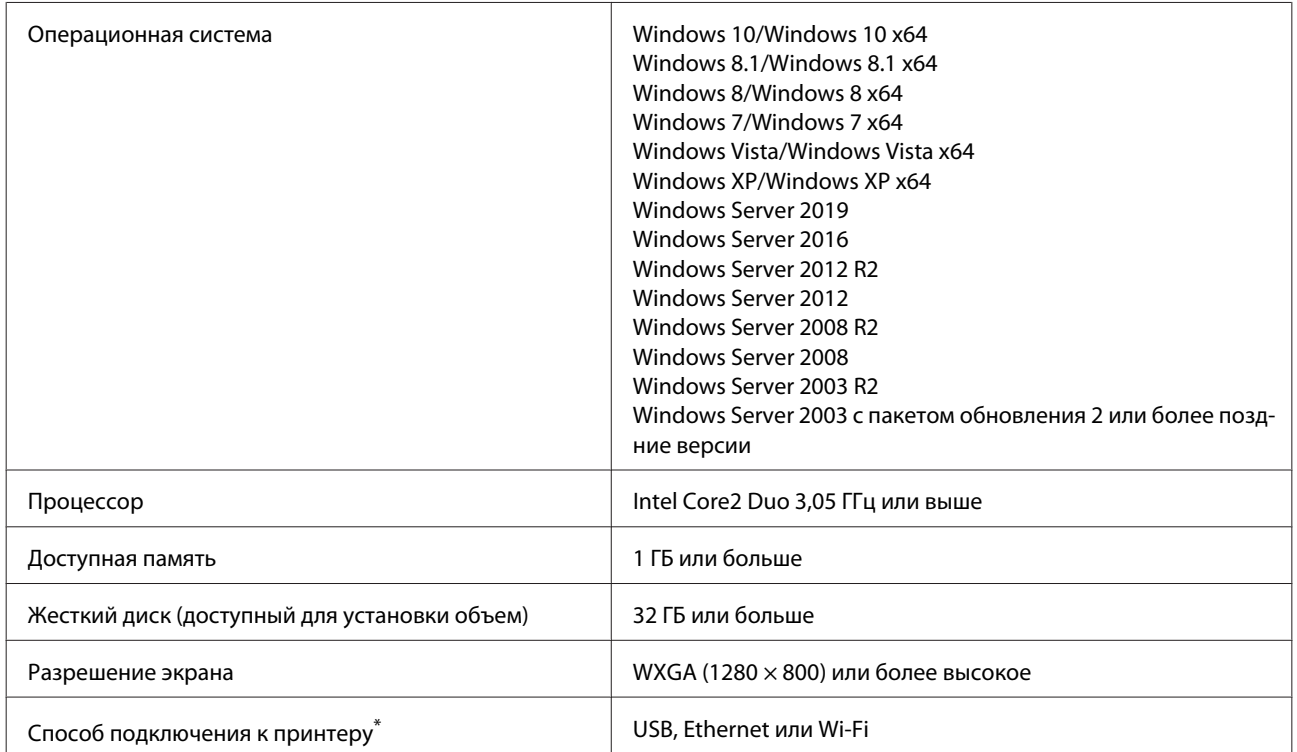

\* Информацию о способах подключения (технические характеристики интерфейсов) см. в следующем разделе.

U«Таблица спецификаций» на стр. 155

#### **Mac**

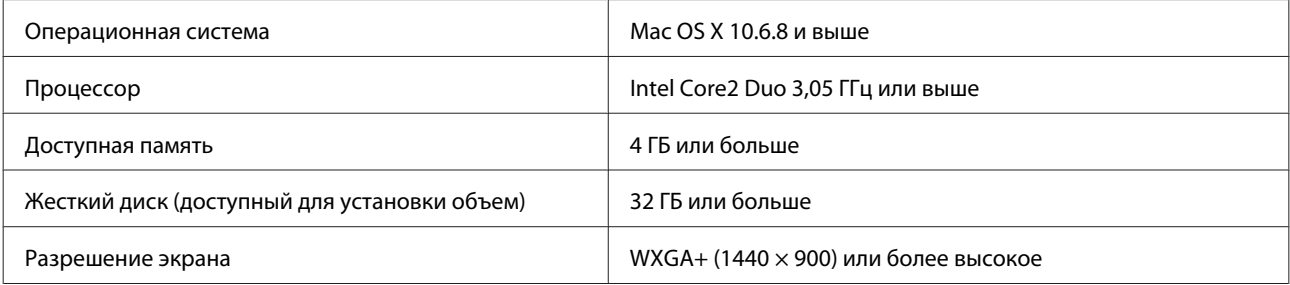

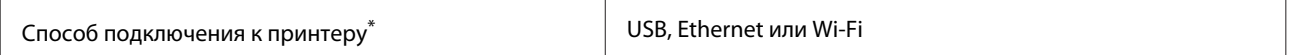

\* Информацию о способах подключения (технические характеристики интерфейсов) см. в следующем разделе.

U«Таблица спецификаций» на стр. 155

## **Web Config**

#### **Windows**

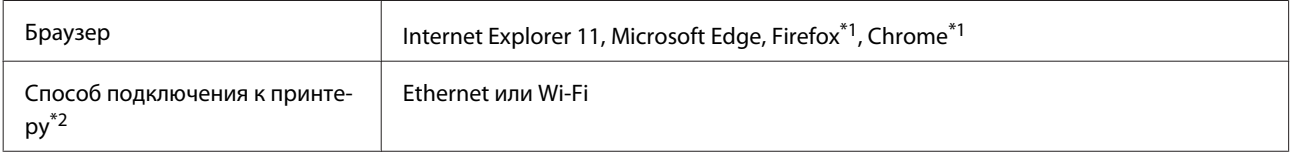

\*1 Используйте самую последнюю версию.

\*2 Информацию о сетевых интерфейсах см. ниже.

U«Таблица спецификаций» на стр. 155

#### **Mac**

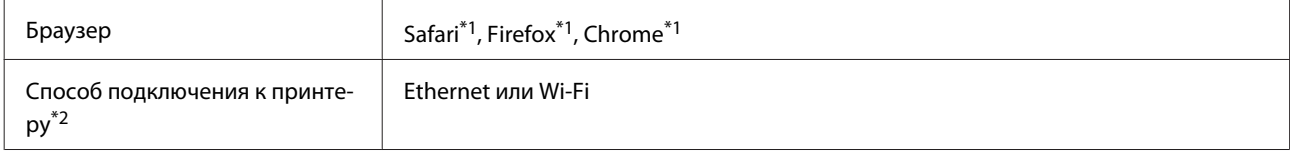

\*1 Используйте самую последнюю версию.

\*2 Информацию о сетевых интерфейсах см. ниже.

U«Таблица спецификаций» на стр. 155

### **Интеллектуальное устройство**

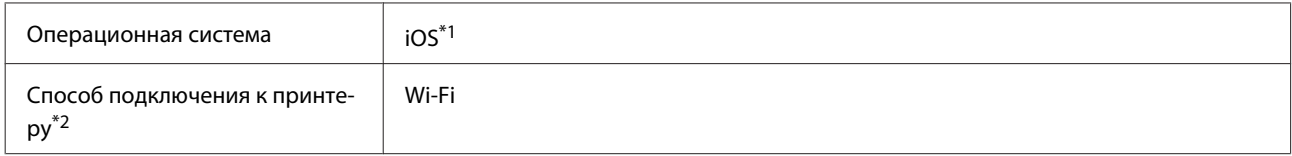

\*1 Используйте самую последнюю версию.

\*2 Информацию о сетевых интерфейсах см. ниже.

U«Таблица спецификаций» на стр. 155

# **Таблица спецификаций**

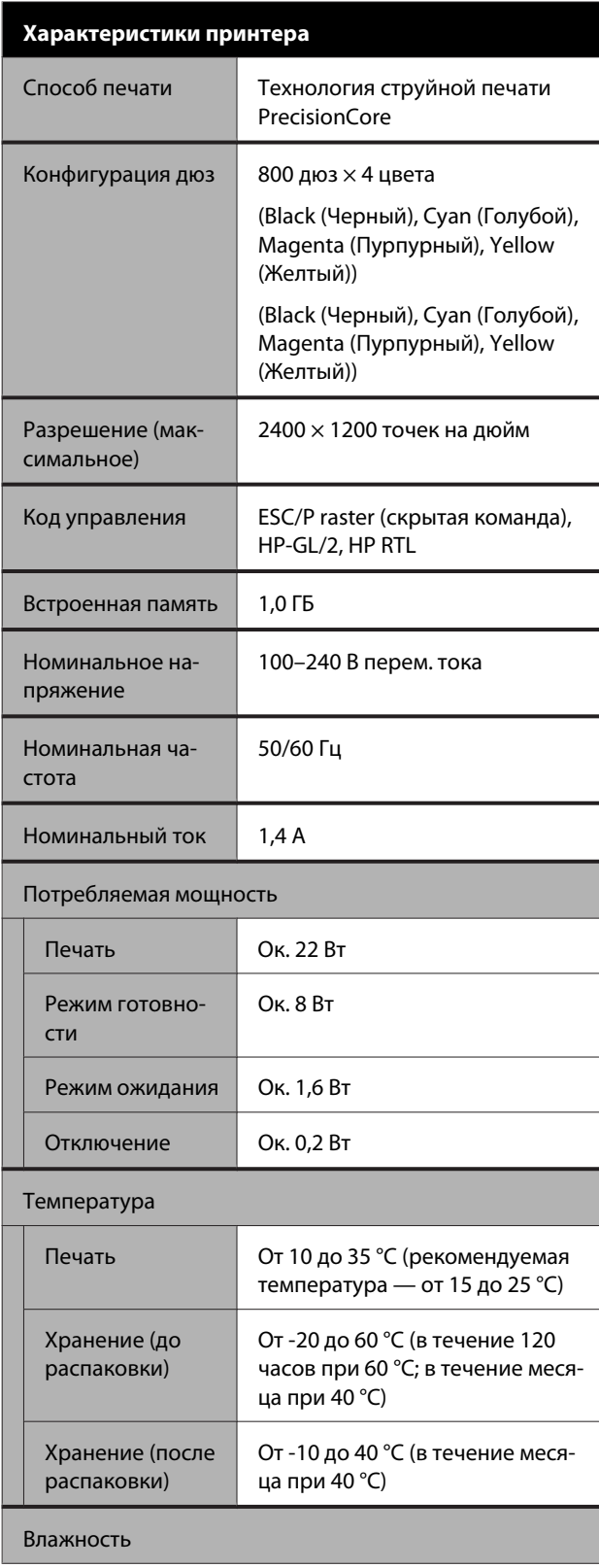

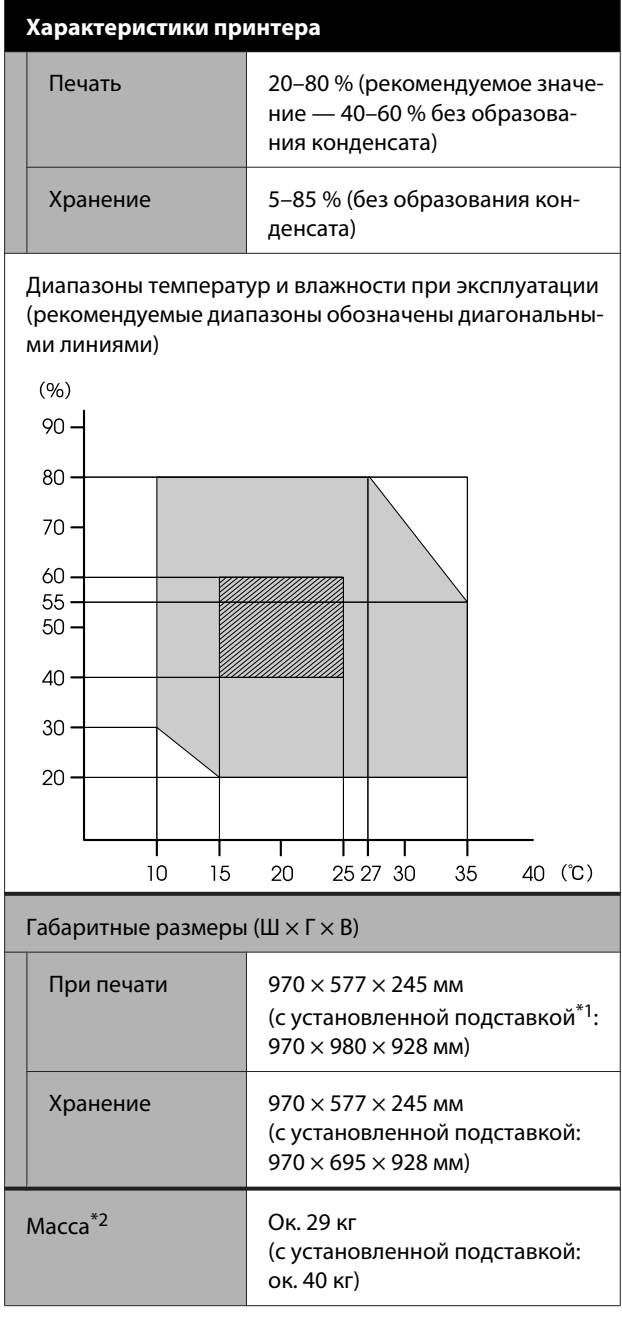

\*1 При открытой корзине для бумаги.

\*2 Без учета чернил.

## **Q** Важно!

Используйте принтер на высоте не более 2000 м над уровнем моря.

### **Характеристики интерфейса**

USB-порт для компьютера

SuperSpeed USB

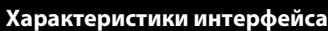

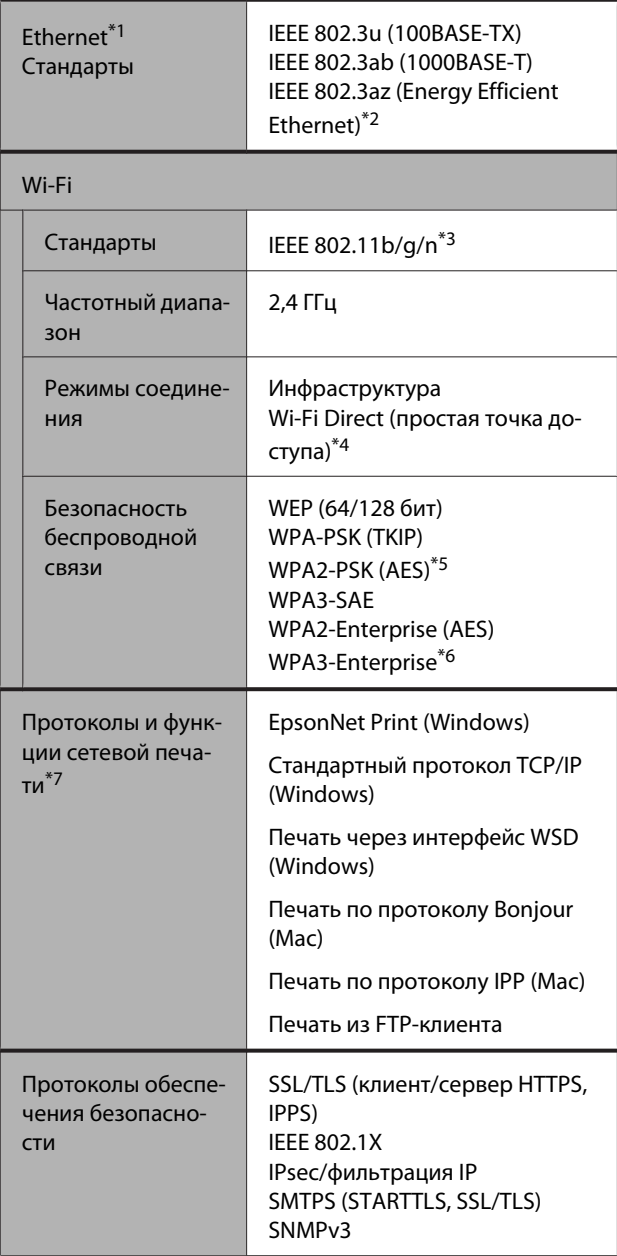

\*1 Используйте экранированный кабель «витая пара» категории 5 или выше.

\*2 Подключенное устройство должно соответствовать стандартам IEEE 802.3az.

- \*3 Стандарт IEEE 802.11n доступен только для HT20.
- \*4 Не поддерживается для стандарта IEEE 802.11b.
- \*5 Соответствует стандартам WPA2 с поддержкой WPA/WPA2 Personal.
- \*6 192-битные средства безопасности не поддерживаются.
- \*7 Решение EpsonNet Print поддерживает только протокол IPv4. Другие решения поддерживают как IPv4, так и IPv6.

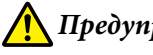

### **Предупреждение**

Для защиты лицензированного сервиса от радиопомех и для обеспечения максимального экранирования устройство следует устанавливать внутри помещений вдали от окон. Оборудование (или его передающая антенна), устанавливаемое вне помещения, подлежит лицензированию.

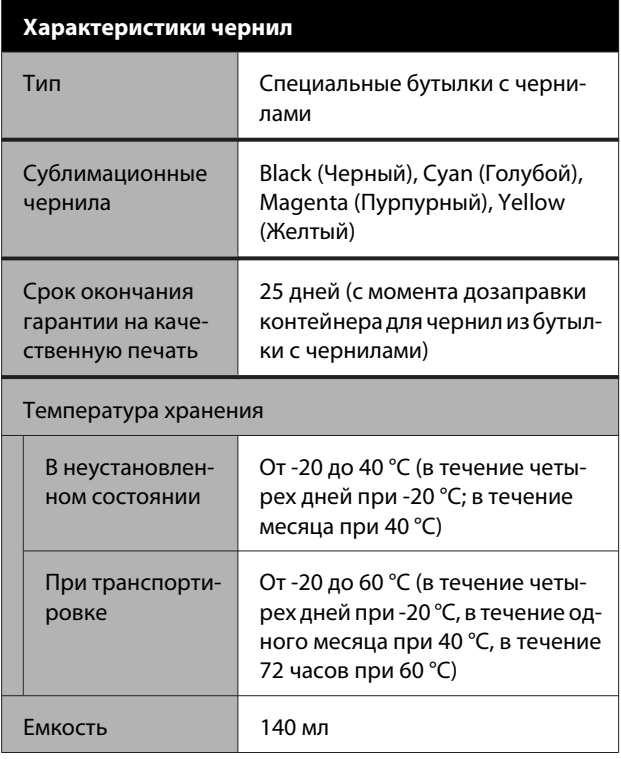

### **C** Важно!

Чернила замерзают, если их оставить в бутылках на долгое время при температуре ниже -20 °C. Если чернила замерзли, оставьте их в помещении с комнатной температурой (25 °C) как минимум на 2 часа.

## **Для пользователей из Европы**

**Информация о радиооборудовании**

Данное изделие целенаправленно излучает радиоволны со следующими характеристиками: (а) частотный диапазон, в котором работает данное радиооборудование: 2,4–2,4835 ГГц; (b) максимальная мощность радиочастотного сигнала, передаваемая в рабочем частотном диапазоне данного радиооборудования: 20 дБм (ЭИИМ).

# **Служба поддержки**

## **Веб-сайт технической поддержки**

Данный ресурс помогает решить проблемы, которые не удается решить путем применения инструкций по устранению неполадок, приведенных в документации по продукту. Если у вас есть веб-браузер и вы можете подключиться к Интернету, то обратитесь к этому сайту по адресу:

### https://support.epson.net/

Если вам нужны свежие версии драйверов, список часто задаваемых вопросов, инструкции или другие доступные файлы, заходите на сайт:

### https://www.epson.com

После чего обратитесь к разделу поддержки на локальном веб-сайте Epson.

## **Обращение в службу поддержки пользователей продукции Epson**

## **Перед обращением в Epson**

Если ваше устройство Epson работает неправильно и вы не можете решить проблему, руководствуясь информацией по устранению неисправностей, изложенной в технической документации по устройству, обратитесь за помощью в службу поддержки клиентов Epson. Если адрес службы поддержки для вашего региона отсутствует в списке, обратитесь в сервисный центр.

Служба поддержки клиентов Epson быстрее окажет вам помощь, если вы предоставите следующие сведения.

- ❏ Серийный (заводской) номер вашего продукта Epson (Обычно серийный номер находится на этикетке, наклеенной на тыльной стороне устройства.)
- ❏ Модель продукта
- ❏ Версия программного обеспечения продукта (Щелкните **About**, **Version Info** или аналогичную кнопку в программном обеспечении продукта.)
- ❏ Марка и модель используемого компьютера
- ❏ Название и версия используемой на компьютере операционной системы
- ❏ Названия и версии приложений, обычно используемых для работы

## **Служба поддержки пользователей в Северной Америке**

Epson предоставляет перечисленные ниже услуги технической поддержки.

### **Техническая поддержка в Интернете**

Зайдите на сайт технической поддержки Epson по адресу https://epson.com/support и укажите свое устройство, чтобы найти инструкции по решению распространенных проблем. Можно загрузить драйверы и документацию, получить ответы на часто задаваемые вопросы и рекомендации по устранению неполадок, а также задать вопросы специалистам Epson по электронной почте.

## **Поговорить с представителем службы технической поддержки**

Звоните: (562) 276-1300 (США) или (905) 709-9475 (Канада), с 6:00 до 18:00 по тихоокеанскому времени, с понедельника по пятницу. Дни и часы технической поддержки могут меняться без предварительного предупреждения. Может взиматься дополнительная плата за удаленную и международную связь.

Прежде чем обратиться за технической поддержкой в Epson, подготовьте следующую информацию.

- ❏ Наименование изделия
- ❏ Серийный (заводской) номер вашего продукта Epson
- ❏ Подтверждающие покупку документы (например, квитанция) и дата продажи
- ❏ Конфигурация компьютера
- ❏ Описание проблемы

### **Примечание**

О технической поддержке другого ПО в вашей системе см. документацию к этому ПО.

## **Приобретение расходных материалов и аксессуаров**

Можно приобрести подлинные чернильные картриджи Epson, ленточные картриджи, бумагу и аксессуары у авторизованных торговых посредников Epson. Чтобы найти ближайшего к вам торгового посредника, позвоните по телефону 800-GO-EPSON (800-463-7766). Также доступна покупка продукции в Интернете по адресу https://www.epsonstore.com (в США) или https://www.epson.ca (в Канаде).

## **Служба поддержки пользователей в Европе**

Сведения о контактах компании Epson в Европе см. в **документе по общеевропейской гарантии**.

## **Служба поддержки пользователей на Тайване**

Ниже приведены контакты для получения информации, поддержки и обслуживания:

## **Интернет (https://www.epson.com.tw)**

Доступны сведения о характеристиках продукции, драйверы для загрузки и запросы сведений о продуктах.

## **Служба поддержки Epson HelpDesk (телефон: +0800212873)**

Наша служба поддержки поможет решить по телефону следующие вопросы.

- ❏ Запросы на продажу и информация о продукции
- ❏ Решение вопросов или проблем, связанных с использованием продуктов
- ❏ Запросы на услуги по ремонту и гарантийному обслуживанию

## **Сервисный центр:**

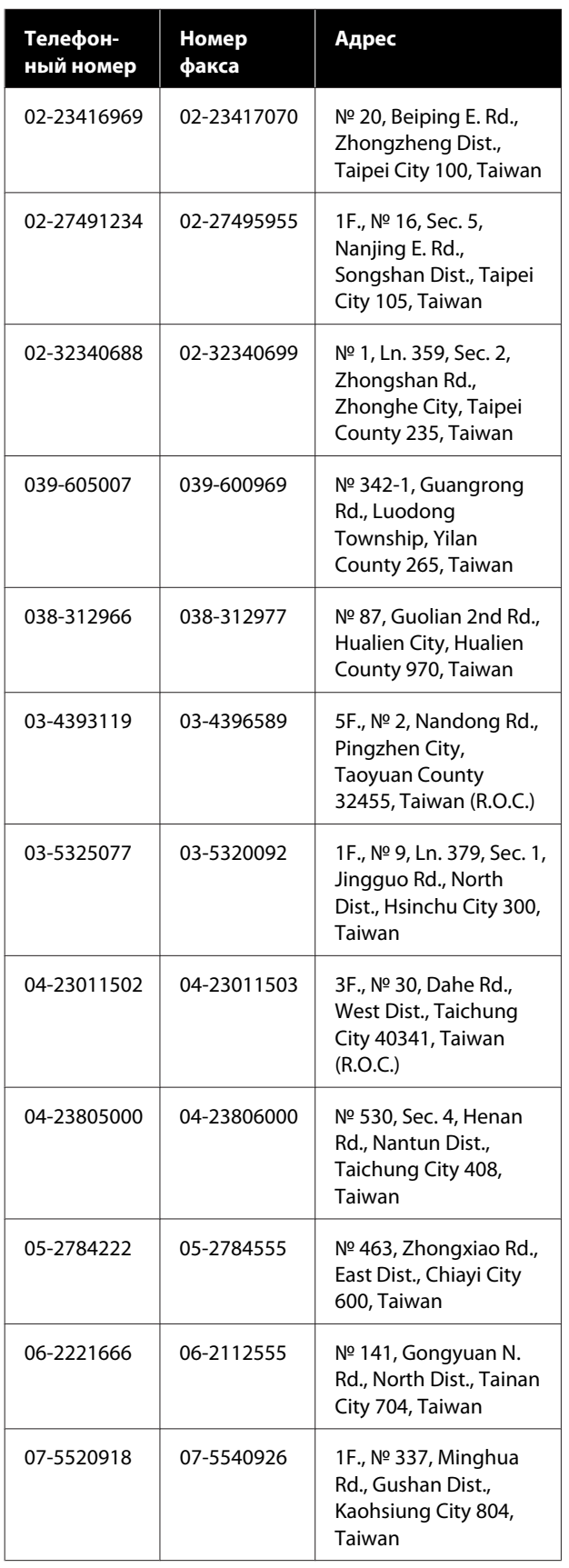

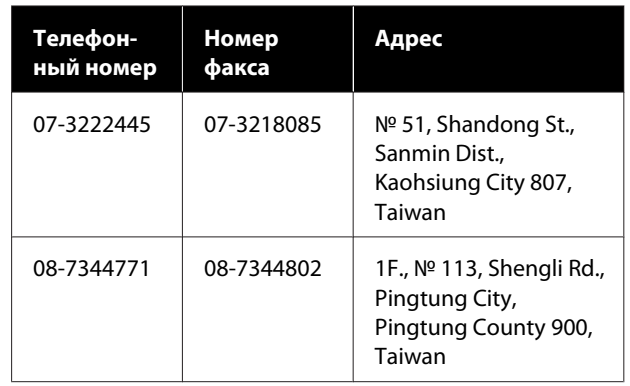

## **Служба поддержки пользователей в Австралии и Новой Зеландии**

Epson Australia/New Zealand стремится обеспечить для своих клиентов высокий уровень обслуживания. Специалисты могут часто решить ваши проблемы быстро и легко, а также дать совет, какие действия следует предпринять далее.

### **Ваш поставщик**

Не забывайте, что ваш поставщик может помочь вам найти и устранить возникшие проблемы. При возникновении проблем следует в первую очередь обращаться к поставщику; работники могут оперативно предложить решение проблемы либо посоветовать следующий шаг для ее решения.

## **URL-адрес в Интернете**

**Австралия https://www.epson.com.au**

**Новая Зеландия https://www.epson.co.nz**

Посетите сайт Epson Australia/New Zealand в Интернете.

На сайте доступны драйверы для загрузки, контактные данные компании Epson, информация о новых продуктах и техническая поддержка (по электронной почте).

## **Служба поддержки Epson Helpdesk**

Служба поддержки Epson Helpdesk является последним резервом, призванным предоставить нашим клиентам доступ к нужному совету. Операторы службы поддержки могут оказать помощь при установке, настройке и эксплуатации пользователем продукта Epson. Персонал службы предпродажной поддержки может предоставить литературу о новых продуктах Epson и посоветовать местонахождение ближайшего дилера или сервисного центра. Служба поддержки может дать ответы на самые разнообразные вопросы.

Ниже приведены номера службы поддержки:

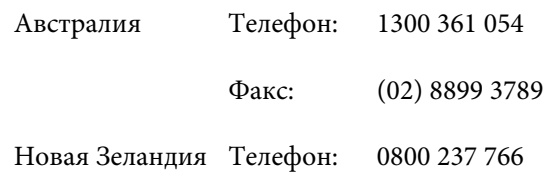

Хотелось бы, чтобы во время звонка вся соответствующая информация была у вас под рукой. Чем больше информации подготовлено, тем быстрее мы поможем решить проблему. К такой информации относятся документация на используемый продукт Epson, тип компьютера, операционная система, прикладные программы и любые данные, которые могут, по вашему мнению, понадобиться.

## **Служба поддержки пользователей в Сингапуре**

Epson Singapore предоставляет следующие источники информации, поддержки и обслуживания:

## **Интернет (https://www.epson.com.sg)**

Доступны: информация о характеристиках продуктов, драйверы для загрузки, ответы на часто задаваемые вопросы, ответы на запросы о продаже и техническая поддержка по электронной почте.

## **Служба поддержки Epson HelpDesk (Телефон: (65) 65863111)**

Наша служба поддержки поможет решить по телефону следующие вопросы.

- ❏ Ответы на запросы о продаже и предоставление сведений о продуктах
- ❏ Решение вопросов или проблем, связанных с использованием продуктов
- ❏ Обработка запросов на обслуживание и гарантийный ремонт

## **Служба поддержки пользователей в Таиланде**

Ниже приведены контакты для получения информации, поддержки и обслуживания:

## **Интернет (https://www.epson.co.th)**

Доступны: информация о характеристиках продуктов, драйверы для загрузки, ответы на часто задаваемые вопросы и электронная почта.

## **Горячая линия Epson Hotline (телефон: (66) 2685-9899)**

Команда горячей линии поможет решить по телефону следующие вопросы

- ❏ Запросы на продажу и информация о продукции
- ❏ Решение вопросов или проблем, связанных с использованием продуктов
- ❏ Запросы на услуги по ремонту и гарантийному обслуживанию

## **Служба поддержки пользователей во Вьетнаме**

Ниже приведены контакты для получения информации, поддержки и обслуживания:

### **Служба поддержки**

Горячая линия Epson Hotline (телефон):

84-8-823-9239

Сервисный центр: 80 Truong Dinh Street, District 1, Hochiminh City Vietnam

## **Служба поддержки пользователей в Индонезии**

Ниже приведены контакты для получения информации, поддержки и обслуживания:

### **Интернет (https://www.epson.co.id)**

- ❏ Здесь вы можете найти информацию о технических характеристиках продукции и драйверы для загрузки
- ❏ Ответы на часто задаваемые вопросы, ответы на запросы о продаже, вопросы по электронной почте

### **Горячая линия Epson Hotline**

- ❏ Запросы на продажу и информация о продукции
- ❏ Техническая поддержка Телефон: (62) 21-572 4350

Факс: (62) 21-572 4357

### **Сервисный центр Epson**

Джакарта Mangga Dua Mall 3rd floor № 3A/B Jl. Arteri Mangga Dua, Jakarta Телефон/факс: (62) 21-62301104 Бандунг Lippo Center 8th floor Jl. Gatot Subroto № 2 Bandung

Телефон/факс: (62) 22-7303766

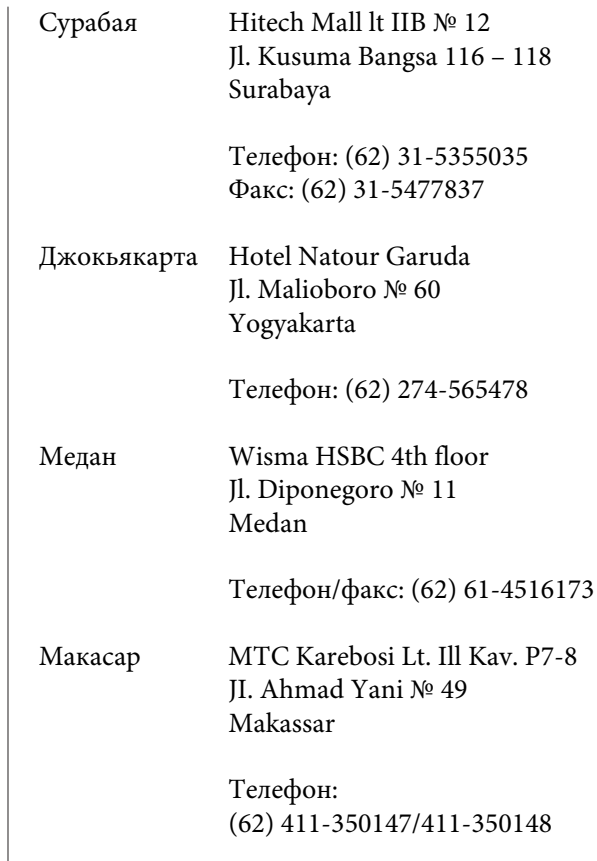

## **Служба поддержки пользователей в Гонконге**

Для получения технической поддержки и послепродажного обслуживания пользователям рекомендуется обращаться в Epson Hong Kong Limited.

### **Главная интернет-страница**

Главная локальная веб-страница Epson Hong Kong выводится в Интернете как на китайском, так и на английском языках, предоставляя пользователям следующие сведения.

- ❏ Информация о продуктах
- ❏ Ответы на часто задаваемые вопросы
- ❏ Последние версии драйверов продуктов Epson

Главная веб-страница доступна для пользователей по адресу:

https://www.epson.com.hk

### **Горячая линия технической поддержки**

С нашим техническим персоналом также можно связаться, используя следующие номера телефона и факса:

Телефон: (852) 2827-8911

Факс: (852) 2827-4383

## **Служба поддержки пользователей в Малайзии**

Ниже приведены контакты для получения информации, поддержки и обслуживания:

### **Интернет (https://www.epson.com.my)**

- ❏ Здесь вы можете найти информацию о технических характеристиках продукции и драйверы для загрузки
- ❏ Ответы на часто задаваемые вопросы, ответы на запросы о продаже, вопросы по электронной почте

## **Epson Trading (M) Sdn. Bhd.**

Головной офис.

Телефон: 603-56288288

Факс: 603-56288388/399

### **Служба поддержки Epson Helpdesk**

- ❏ Ответы на запросы о продаже и информация о продуктах (Infoline) Телефон: 603-56288222
- ❏ Прием заявок на ремонт и гарантийное обслуживание, сведения об использовании продуктов и техническая поддержка (Techline) Телефон: 603-56288333

## **Служба поддержки пользователей в Индии**

Ниже приведены контакты для получения информации, поддержки и обслуживания:

### **Интернет (https://www.epson.co.in)**

Доступны сведения о характеристиках продукции, драйверы для загрузки и запросы сведений о продуктах.

## **Головной офис Epson India — Бангалор**

Телефон: 080-30515000

Факс: 30515005

## **Региональные офисы Epson India:**

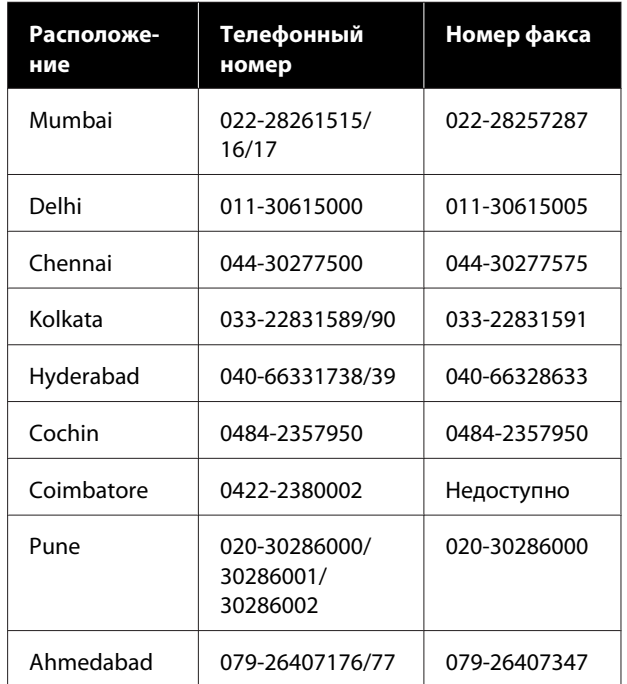

### **Горячая линия Helpline**

Для обслуживания, информации о продукте или заказа картриджа — 18004250011 (с 09:00 до 21:00), это бесплатный номер.

#### **Служба поддержки**

Для обслуживания (CDMA и мобильные пользователи) — 3900 1600 (с 09:00 до 18:00), указывать стандартный местный префикс.

## **Служба поддержки пользователей на Филиппинах**

Для получения технической поддержки и другого послепродажного обслуживания пользователям рекомендуется обращаться в Epson Philippines Corporation по следующим номерам телефона и факса, а также по указанному адресу электронной почты:

> Междугород-(63-2) 706 2609 няя линия:

> Факс: (63-2) 706 2665

Прямой номер телефона службы технической поддержки: (63-2) 706 2625

Электронная epchelpdesk@epc.epson.com.ph почта:

#### **Интернет** (https://www.epson.com.ph)

Здесь вы можете найти информацию о технических характеристиках устройств, драйверы для загрузки и ответы на часто задаваемые вопросы, а также задать вопросы по электронной почте.

#### **Бесплатный номер 1800-1069-EPSON(37766)**

Команда горячей линии поможет решить по телефону следующие вопросы

- ❏ Запросы на продажу и информация о продукции
- ❏ Решение вопросов или проблем, связанных с использованием продуктов
- ❏ Запросы на услуги по ремонту и гарантийному обслуживанию